# IM 550/600 series

## **User Guide**

### **Selected Version**

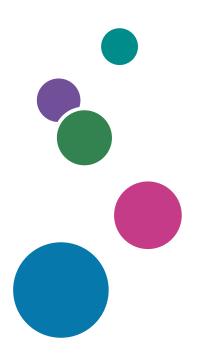

| Getting Started                | 1  |
|--------------------------------|----|
| Сору                           | 2  |
| Fax                            | 3  |
| Print                          | 4  |
| Scan                           | 5  |
| Document Server                | 6  |
| Web Image Monitor              | 7  |
| Adding Paper and Toner         | 8  |
| Troubleshooting                | 9  |
| Specifications for the Machine | 10 |
| Legal and Contact Information  | 11 |

For information not found in this manual, see the online manuals available on our web site (https://www.ricoh.com/) or via the control panel.

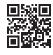

For safe and correct use, be sure to read Safety Information before using the machine.

## How to Read the Manuals

### Symbols Used in the Manuals

This manual uses the following symbols:

#### Coloritant 🔁

Indicates points to pay attention to when using functions. This symbol indicates points that may result in the product or service becoming unusable or result in the loss of data if the instructions are not obeyed. Be sure to read these explanations.

#### Vote

Indicates supplementary explanations of the machine's functions, and instructions on resolving user errors.

[] Indicates the names of keys or buttons on the product or display.

# TABLE OF CONTENTS

| How to Read the Manuals                                         | 1  |
|-----------------------------------------------------------------|----|
| Symbols Used in the Manuals                                     | 1  |
| 1. Getting Started                                              |    |
| Turning On and Off the Power                                    | 9  |
| Turning On the Main Power                                       | 9  |
| Turning Off the Main Power                                      | 10 |
| Energy Saving Mode                                              | 10 |
| Guide to Names and Functions of Components                      | 12 |
| Exterior: Front and Left View                                   |    |
| Exterior: Front and Right View                                  | 14 |
| Exterior: Rear and Left View                                    | 16 |
| Interior: Front View                                            |    |
| Names and Functions of the Control Panel                        | 19 |
| Touch Panel/Interface                                           | 19 |
| LED Indicators                                                  | 20 |
| Order of Option Installation                                    | 22 |
| Attaching the Paper Feed Unit                                   |    |
| Installing the Wireless LAN Interface Board                     |    |
| Installing the IEEE 1284 Interface Board                        |    |
| Installing the Device Server Option                             |    |
| Installing the File Format Converter                            |    |
| Installing SD Card Options                                      | 35 |
| Changing the Display Language                                   |    |
| How to Use the Home Screen                                      |    |
| Intuitive Screen Operation Using Fingertips                     |    |
| How to Use the Copy Screen                                      | 44 |
| How to Use the Copy Screen (Standard View)                      |    |
| How to Use the Copy Screen (Full View)                          | 46 |
| Changing the Layout or Display of the Keys of the Copy Function |    |
| How to Use the Fax Screen                                       |    |
| Customizing the [Settings] Screen                               |    |
| How to Use the Scanner Screen                                   |    |
| Customizing the [Send Settings] Screen                          |    |

| Adding a Frequently Used Application or Widget to the Home Screen                |    |
|----------------------------------------------------------------------------------|----|
| Adding an Icon/Widget to the Home Screen<br>Moving or Deleting Icons and Widgets |    |
|                                                                                  | 56 |
| Creating a Folder to Organize Icons                                              |    |
| Registering Frequently Used Settings as a Program                                |    |
| Registering Settings as a Program                                                |    |
| Changing the Contents of the Program                                             | 60 |
| Logging In from the Control Panel                                                |    |
| Logging In by Entering the User Name and Password<br>Logging In Using an IC Card | 63 |
|                                                                                  | 64 |
| Logging In Using a Mobile Device                                                 | 65 |
| Authenticating Using the User Code                                               |    |
| Changing the Login Password                                                      | 66 |
| Placing an Original on the Exposure Glass                                        |    |
| Placing an Original in the Auto Document Feeder (ADF)                            | 71 |
| 2. Сору                                                                          |    |
| Basic Procedure for Copying Documents                                            | 75 |
| Making Enlarged or Reduced Copies                                                | 77 |
| Specifying a Copy Ratio or Size                                                  | 77 |
| Enlarging or Reducing According to the Paper Size                                | 79 |
| Reducing Slightly to Increase the Margins                                        | 80 |
| Duplex Copying                                                                   |    |
| Combining and Copying a Multi-page Original onto a Single Sheet of Paper         |    |
| Copying Onto Envelopes                                                           |    |
| Copying Onto Envelopes in the Bypass Tray                                        |    |
| Copying Onto Envelopes in the Paper Tray                                         |    |
| Copying in Page Order or for Each Page Number                                    | 90 |
| 3. Fax                                                                           |    |
| Basic Procedure for Transmitting Faxes                                           | 93 |
| Registering Fax Numbers in the Address Book                                      | 96 |
| Registering a Fax Number and Send Conditions                                     | 96 |
| Changing/Deleting the Registered Data Such as Fax Number                         |    |
| Displaying a Preview before Sending a Fax                                        |    |

| Viewing the Transmission Result of Sent Faxes                             |     |
|---------------------------------------------------------------------------|-----|
| Confirming the Information on the Fax Screen                              |     |
| Checking the Result in Communication Result Report                        |     |
| Checking the Result in Immediate TX Result Report                         |     |
| Checking the Result in Communication Failure Report                       |     |
| Checking the Result in Error Report                                       |     |
| Viewing Memory Storage Report                                             |     |
| Checking by E-mail                                                        |     |
| Confirming the Information in Web Image Monitor                           |     |
| 4. Print                                                                  |     |
| Installing the Printer Driver by Using Device Software Manager Installer  |     |
| Installing Device Software Manager from the CD-ROM                        |     |
| Installing Device Software Manager from the Downloaded File               |     |
| Installing the Printer Driver for Network Connection (Windows)            |     |
| Installing the PCL 6 Printer Driver from the CD-ROM                       | 113 |
| Installing the PostScript 3 Printer Driver from the CD-ROM                | 116 |
| Installing the PCL 6/PostScript 3 Printer Driver from the Downloaded File |     |
| If the Machine Cannot Be Found                                            |     |
| Installing the Printer Driver for Network Connection (OS X/macOS)         |     |
| Installing the PPD file                                                   |     |
| Registering the Machine in [Print & Scan] or [Printers & Scanners]        |     |
| Specifying the Option Settings                                            |     |
| Basic Procedure for Printing Documents                                    |     |
| Printing a Document in Windows                                            |     |
| Printing a Document in OS X/macOS                                         |     |
| Printing on Both Sides of Paper                                           |     |
| Specifying 2-sided Print (Windows)                                        |     |
| Specifying 2-sided Print (OS X/macOS)                                     |     |
| Combining and Printing Multiple Pages on a Single Sheet of Paper          |     |
| Specifying the Combine 2 Originals Function (Windows)                     |     |
| Specifying the Combine 2 Originals Function (OS X/macOS)                  | 137 |
| Printing on Envelopes                                                     |     |
| Printing Documents Stored in the Printer from the Control Panel           |     |

| Printing from a USB Flash Memory Device or SD Card Directly                             | 142 |
|-----------------------------------------------------------------------------------------|-----|
| Printable File Formats                                                                  | 142 |
| Printing from a Memory Storage Device                                                   | 143 |
| 5. Scan                                                                                 |     |
| Scanning Documents and Sending the Scanned Data by E-mail                               | 145 |
| Basic Procedure for Sending an E-mail                                                   | 145 |
| Registering the E-mail Destination Specified When Sending an E-mail in the Address Book | 147 |
| Scanning Documents and Sending the Scanned Data to a Folder                             | 150 |
| Printing the Check Sheet                                                                | 150 |
| Confirming the Computer Information (Windows)                                           | 151 |
| Creating a Shared Folder (Windows)                                                      | 152 |
| Confirming the Computer Information (OS X/macOS)                                        | 155 |
| Creating a Shared Folder (OS X/macOS)                                                   |     |
| Registering the Created Shared Folder in the Address Book                               | 157 |
| Basic Procedure for Performing Send to Folder                                           |     |
| Scanning an Original with Suitable Quality and Density                                  | 161 |
| Specifying the File Type or File Name When Scanning a Document                          | 164 |
| 6. Document Server                                                                      |     |
| Storing Documents in Document Server                                                    | 167 |
| Printing Documents in Document Server                                                   | 169 |
| Printing a Document with the Settings Specified When Scanned                            | 169 |
| Changing the Print Settings to Print a Document                                         |     |
| Specifying a Page to Print                                                              | 172 |
| 7. Web Image Monitor                                                                    |     |
| Using Web Image Monitor                                                                 |     |
| What You Can Do on the Web Image Monitor                                                | 176 |
| Web Image Monitor Screen                                                                | 177 |
| Specifying Web Image Monitor Help                                                       | 178 |
| 8. Adding Paper and Toner                                                               |     |
| Loading Paper into the Paper Tray                                                       |     |
| Loading Paper into Tray 1 to 5                                                          | 181 |
| Loading Paper into the Bypass Tray                                                      | 186 |
| Specifying Regular Sizes Using the Control Panel                                        | 187 |

| Specifying a Custom Size Paper Using the Control Panel            |     |
|-------------------------------------------------------------------|-----|
| Specifying Paper Type and Thickness Settings                      |     |
| Recommended Paper Sizes and Types                                 |     |
| Tray 1                                                            |     |
| Paper Feed Unit                                                   |     |
| Bypass Tray                                                       | 192 |
| Notes on Special Paper                                            | 193 |
| Paper Thickness for Each Paper Weight                             | 193 |
| Unusable Paper                                                    |     |
| Paper Storage                                                     | 195 |
| Saving Printouts                                                  |     |
| Thick Paper Orientation and Recommended Status                    |     |
| Envelope Orientation and Recommended Status                       |     |
| Using the Copy Function                                           |     |
| Using the Printer Function                                        | 199 |
| Loading Orientation-fixed Paper or Two-sided Paper                |     |
| Copying onto Letterhead Paper                                     |     |
| Printing onto Letterhead Paper Using the Printer Driver           |     |
| Recommended Original Size and Weight                              |     |
| Replacing the Toner                                               |     |
| Watching the Video for Replacing the Toner                        |     |
| How to Replace the Toner                                          |     |
| Precautions When Storing Toner                                    |     |
| Precautions When Replacing the Toner                              | 207 |
| Disposing Exhausted Toners                                        |     |
| Replacing the Waste Toner Bottle                                  |     |
| Watching the Video for Replacing the Waste Toner Bottle           |     |
| How to Replace the Waste Toner Bottle                             |     |
| Precautions When Replacing the Waste Toner Bottle                 |     |
| Disposing the Used Waste Toner Bottle                             |     |
| 9. Troubleshooting                                                |     |
| Alert Sounds                                                      |     |
| Checking the Indicators, Icons, and Messages on the Control Panel |     |

| When an Icon Is Displayed with a Message                                           |     |
|------------------------------------------------------------------------------------|-----|
| When the [Check Status] Indicator Is Lit or Flashing                               |     |
| When the Machine Cannot Be Operated                                                |     |
| When the Machine Does Not Respond Correctly to an Operation on the Control Panel   | 223 |
| When the Machine Does Not Respond Correctly to an Operation from a Computer        | 227 |
| When a Message Appears and the Machine Cannot Be Operated                          | 229 |
| When a Message Appears While Using the Copy Function                               | 232 |
| When a Message Appears While Using Document Server                                 | 233 |
| When a Message Appears While Using the Fax Function                                | 234 |
| Messages that Appear During Operation or When Sending/Receiving a Fax Cannot Be Pe |     |
| Messages that Appear When the Machine Cannot Connect to the Network                |     |
| Messages that Appear When the Remote Fax Function Is Unavailable                   | 244 |
| When a Message Appears While Using the Printer Function                            | 249 |
| Messages that Appear without Error Codes                                           | 249 |
| Messages that Appear with Error Codes                                              |     |
| When a Message Appears While Using the Scanner Function                            |     |
| Messages that Appear on the Control Panel                                          |     |
| Messages that Appear on the Computer                                               | 270 |
| When Other Messages Appear                                                         | 277 |
| Messages that Appear When Machine Login Fails                                      |     |
| Messages that Appear When Logging in to the Machine Using an IC Card Fails         |     |
| Messages that Appear When the LDAP Server Is Unavailable                           | 287 |
| Messages that Appear When There Is a Problem with the Certificate                  |     |
| Messages that Appear When an Application Site Cannot Be Used                       |     |
| When Paper or an Original Is Jammed                                                |     |
| If Paper Jams Occur Frequently                                                     | 292 |
| 10. Specifications for the Machine                                                 |     |
| Model-Specific Information                                                         |     |
| List of Specifications                                                             | 298 |
| Specifications for the Main Unit                                                   |     |
| Specifications for the Document Server                                             |     |
| Specifications for Facsimile                                                       | 305 |
|                                                                                    |     |

| Specifications for Printer                                                                   | 311 |
|----------------------------------------------------------------------------------------------|-----|
| Specifications for Scanner                                                                   | 313 |
| Specifications for the ADF                                                                   | 317 |
| Specifications for Paper Feed Unit                                                           |     |
| Specifications for IEEE 1284 Interface Board                                                 |     |
| Specifications for Wireless LAN Board                                                        |     |
| Specifications for Device Server Option                                                      | 319 |
| The Setting Values of the Transmission Function                                              | 320 |
| Send Email                                                                                   | 320 |
| Send to Folder                                                                               | 321 |
| Broadcast Transmission                                                                       |     |
| Printable Area and Margin                                                                    |     |
| Machine Options                                                                              |     |
| Guide to Functions of the Machine's External Options                                         | 324 |
| Guide to Functions of the Machine's Internal Options                                         | 324 |
| Functions Requiring Optional Configurations                                                  | 327 |
| Copy Function                                                                                | 327 |
| Facsimile Functions                                                                          |     |
| Printer Function                                                                             | 328 |
| Scanner Function                                                                             |     |
| Others                                                                                       |     |
| Function Compatibility                                                                       |     |
| 11. Legal and Contact Information                                                            |     |
| Environmental Regulations                                                                    | 333 |
| ENERGY STAR Program                                                                          | 333 |
| Energy Saving Functions                                                                      |     |
| User Information on Electrical and Electronic Equipment Integrion A (mainly Europe)          |     |
| Note for the Battery and/or Accumulator Symbol (For EU countries only) I region A (mainly    |     |
| Environmental Advice for Users (Region A (mainly Europe)                                     |     |
| Notes to users in the state of California (Notes to Users in USA) (Region B (mainly North Ar |     |
| Trademarks (User Guide)                                                                      | 337 |

# 1. Getting Started

## Turning On and Off the Power

To turn the machine on and off, press the main power switch on the right of the machine.

#### 🚼 Important

• When you are using the fax function on the machine, do not turn the power off under normal operation. If the power is turned off, data stored in the fax memory will be lost in about one hour after the machine is turned off. If you have to turn the power off or unplug the power cord for some reason, make sure 100% is shown as available memory on the screen for the fax function.

#### Turning On the Main Power

#### C Important

- When you push the main power switch, wait at least 10 seconds after it is confirmed that the main power indicator has lit up or gone out.
- 1. Make sure the power cord is firmly plugged into the wall outlet.
- 2. Push the main power switch.

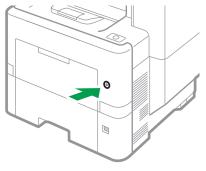

EAT066

The main power indicator goes on.

Application icons appear on the [Home] screen as the applications start running.

Vote

• When the power is turned on, the screen may show that the machine is performing an auto restart. Do not turn off the main power while the machine is processing. It takes about five minutes until the machine restarts.

#### Turning Off the Main Power

#### Comportant 🗋

- Do not turn off the power while the machine is in operation. To turn the power off, confirm that the
  operation is finished.
- Do not hold down the main power switch while turning off the main power. Doing so forcibly turns
  off the machine's power and may damage the hard disk or memory and cause malfunctions.
- Do not press the main power switch soon after pressing the main power switch on the machine.
   When you turn the power on or off, wait at least 10 seconds after confirming that the main power indicator on the control panel has turned on or off.
- 1. Push the main power switch.

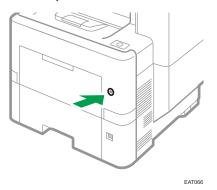

The main power indicator on the right side of the control panel turns off. The main power turns off automatically after the machine has shut down properly. If the screen on the control panel does not disappear, contact your service representative.

#### **Energy Saving Mode**

When the machine is not operated for a specified period of time, the machine enters the "Energy Saver Mode" automatically. "Energy Save mode" has two modes, "Low Power mode" and "Sleep mode". In the factory default, the machine is configured to use "Sleep mode".

#### Low Power Mode

If you do not use the machine for a certain period after an operation, the display will turn off and the machine goes into Low Power mode. The machine uses less electricity in Low Power mode.

You can change the amount of time that the machine waits before switching to Low Power mode under [Low Power Mode Timer].

See "Timer Settings", User Guide (Full Version).

You can change the machine's settings to enter Low Power mode when you press the [Energy Save] of [Energy Saver Key to Change Mode] under [Settings] ► [System Settings] ► [Administrator Tools].

See "Timer Settings", User Guide (Full Version).

To exit Low Power mode, do one of the following:

- Lift the ADF
- Place an original in the ADF
- Load paper in the bypass tray
- Touch the display panel
- Start Print Jobs
- Open any cover
- Open any paper tray

#### Sleep Mode

In this mode, the display of the control panel turns off and the main power indicator blinks slowly. Power consumption is minimized. When you do not operate the machine for a specified period of time or press [Energy Save] (C), the machine enters Sleep mode.

• You can specify the amount of time that the machine waits before entering Sleep mode under [Sleep Mode Timer] or [Weekly Timer].

Under [Weekly Timer], you can specify the times and the days of the week that the machine enters Sleep mode.

Only the administrator can specify [Weekly Timer] when administrator authentication is enabled.

See "Timer Settings", User Guide (Full Version).

- The machine recovers from Sleep mode when you perform one of the following:
  - Lift the ADF.
  - Place an original in the ADF.
  - Touch the display of the control panel.

#### Vote

 The energy saving functions are disabled when an error occurs or while an operation is in progress.

## Guide to Names and Functions of Components

### 

• Do not obstruct the machine's vents. Doing so can result in fire as the internal components are overheated.

#### **Region A and Region B symbols**

(mainly Europe and Asia), (mainly Europe), or (mainly Asia)

(mainly North America)

Differences in the functions of Region A and Region B models are indicated by two symbols.

Read the information indicated by the symbol that corresponds to the region of the model you are using.

page 297 "Model-Specific Information"

### **Exterior: Front and Left View**

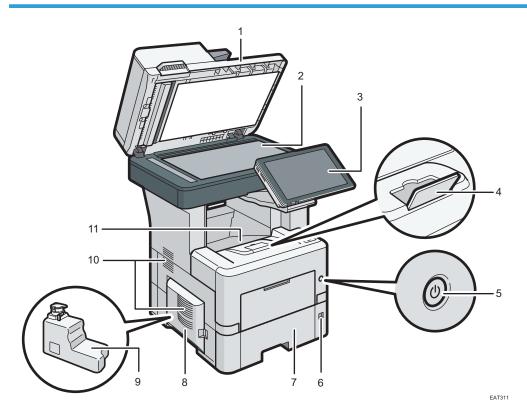

1. Auto Document Feeder (ADF)

Lower the cover over originals placed on the exposure glass.

If you load a stack of originals in the ADF, the ADF will automatically feed the originals one by one.

#### 2. Exposure glass

Place originals facedown here.

See "Printing Documents in Order of Priority", User Guide (Full Version).

#### 3. Control panel

page 19 "Names and Functions of the Control Panel"

#### 4. Tray extension

Pull this fence to prevent paper from falling off.

#### 5. Main power switch

To turn the power on and off, press the main power switch.

page 9 "Turning On and Off the Power"

#### 6. Paper size dial

Use this dial to specify the paper size. To use a paper size that is not indicated on the paper size dial, set the dial to " $\star$ ". If this is the case, set the paper size using the control panel.

#### 7. Paper tray

Standard paper tray. Load paper here.

page 181 "Loading Paper into the Paper Tray"

#### 8. Left cover

Open to access the waste toner bottle. page 210 "Replacing the Waste Toner Bottle"

#### 9. Waste toner bottle

Waste toner is collected here. Replace the bottle when it is full.

#### 10. Vents

Holes for ventilating the inside the machine to prevent the internal components from overheating.

#### 11. Standard tray

Copied/printed paper and received fax pages are delivered here.

### **Exterior: Front and Right View**

#### IM 550F/IM 600F

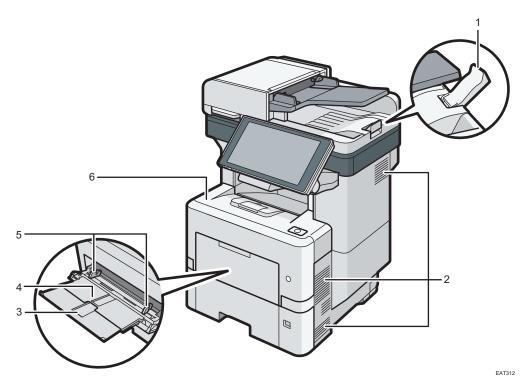

1. ADF tray extender

Pull this extender out to prevent originals larger than A4D or  $8^{1}/_{2} \times 11D$  from falling.

#### 2. Vents

Holes for ventilating the inside the machine to prevent the internal components from overheat.

#### 3. Extender for the bypass tray

Pull this extender out when loading paper larger than A4D or  $8^{1}/_{2} \times 11D$ .

#### 4. Bypass tray

Use the tray to copy or print on OHP transparencies, adhesive labels, and paper that cannot be loaded in the paper trays.

page 186 "Loading Paper into the Bypass Tray"

#### 5. Paper guides

When loading paper in the bypass tray, align the paper guides with the edges of the paper.

#### 6. Front cover

Open to access the inside of the machine and remove jammed paper.

Open here to replace the print cartridge.

#### IM 600SRF

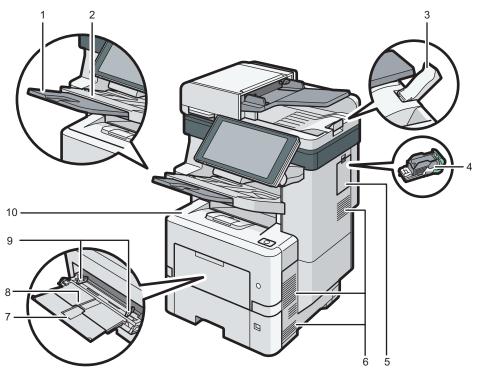

EAT313

#### 1. Extender for the finisher shift tray

Pull this extender out when loading paper larger than A4D or  $8^{1}/_{2} \times 11D$ .

#### 2. Finisher shift tray

Sorted or stapled papers are delivered here.

#### 3. ADF tray extender

Pull this extender out to prevent originals larger than A4D or  $8^{1}/_{2} \times 11D$  from falling.

#### 4. Staple cartridge

Staple cartridge for the finisher. Replace the cartridge when the staples run out.

#### 5. Right cover

Open this cover to replace the staple cartridge.

#### 6. Vents

Holes for ventilating the inside the machine to prevent the internal components from overheating.

#### 7. Extender for the bypass tray

Pull this extender out when loading paper larger than A4D or  $8^{1}/_{2} \times 11D$ .

#### 8. Bypass tray

Use the tray to copy or print on OHP transparencies, adhesive labels, and paper that cannot be loaded paper trays.

#### 9. Paper guides

When loading paper in the bypass tray, align the paper guides with the edges of the paper.

#### 10. Front cover

Open to access the inside of the machine and remove jammed paper. Open here to replace the print cartridge.

#### Exterior: Rear and Left View

#### IM 550F/IM 600F

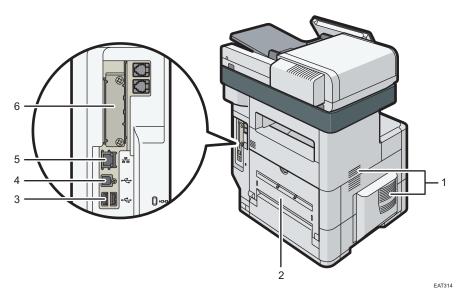

#### 1. Vents

Holes for ventilating the inside the machine to prevent the internal components from overheat. After large-volume printing, the ventilation fan may continue to work to lower the temperature inside the machine.

#### 2. Rear Cover

Open to access the inside of the machine.

#### 3. USB2.0 Interface Type A

Use the port to connect the IC card authentication device.

#### 4. USB2.0 Interface Type B

Use the port to connect the machine and the computer with the USB cable.

#### 5. Ethernet port

Use a network interface cable to connect the machine to a network.

#### 6. Optional interface board slot

Optional interface boards can be inserted.

Insert an optional wireless LAN interface board, IEEE 1284 interface board, Device server or File format converter.

#### IM 600SRF

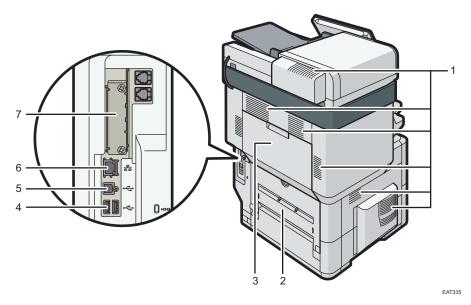

#### 1. Vents

Holes for ventilating the inside the machine to prevent the internal components from overheat. After large-volume printing, the ventilation fan may continue to work to lower the temperature inside the machine.

#### 2. Rear cover

Open to access the inside of the machine.

#### 3. Rear upper cover

Open to remove jammed paper.

#### 4. USB2.0 Interface Type A

Use the port to connect the IC card authentication device.

#### 5. USB2.0 Interface Type B

Use the port to connect the machine and the computer with the USB cable.

#### 6. Ethernet port

Use a network interface cable to connect the machine to a network.

#### 7. Optional interface board slot

Optional interface boards can be inserted.

Insert an optional wireless LAN interface board, IEEE 1284 interface board, Device server or File format converter.

### Note

- The fan inside the machine near the vents may continue running to cool the machine after a print job.
- page 277 "When Other Messages Appear"

### Interior: Front View

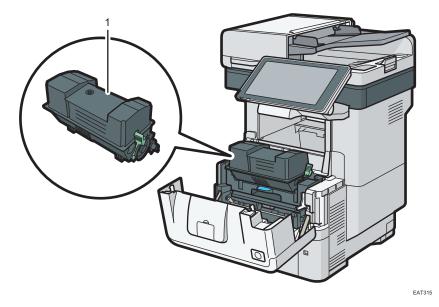

#### 1. Print cartridge

Messages appear on the screen when the print cartridge needs to be replaced, or a new cartridge needs to be prepared.

page 203 "Replacing the Toner"

## Names and Functions of the Control Panel

The touch panel (Smart Operation Panel) that displays the operation screen of the machine is referred to as the "Control Panel".

- On the left side of the control panel, interfaces for connecting external devices and slots to insert an SD card/USB flash memory device are provided.
- Even when the screen is turned off, the LED indicators on the frame of the control panel show the status of the machine.

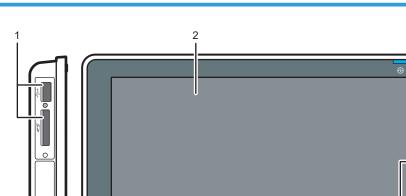

### Touch Panel/Interface

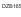

17

3

#### 1. Media slots

Insert an SD card or USB flash memory device. You can store the scanned data or print the file stored on the media.

- Use an SD memory card or SDHC memory card with a maximum capacity of 32 GB. You cannot use an SDXC memory card.
- Use the media formatted in FAT16 or FAT32.
- Certain types of USB flash memory devices cannot be used in the machine.
- A USB extension cable, hub, or card reader cannot be used.
- If the power of the machine is turned off or the media is removed from the machine while the machine is reading the data in the media, check the data in the media.
- Before removing the media from the slot, press the icon displayed on the screen (2)/2) to cancel the connection.

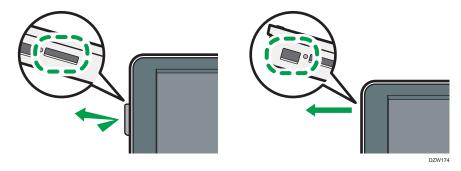

#### 2. Touch Panel

Displays the Home screen, operation screen of applications, and messages. Operate with the fingertips. page 39 "How to Use the Home Screen"

page 41 "Intuitive Screen Operation Using Fingertips"

#### 3. NFC tag

Used to connect the machine and a smart device with the RICOH Smart Device Connector.

See "Using the Machine Functions from a Mobile Device", User Guide (Full Version).

#### Vote

• You can adjust the angle of the control panel to improve visibility.

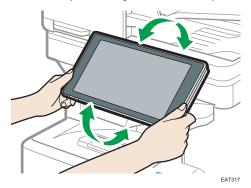

### LED Indicators

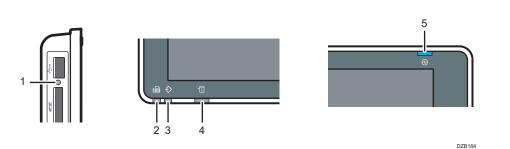

1

#### 1. Media access indicator

Flashes when data is being read from or written to an SD card

While the machine is accessing the SD card or USB flash memory device, do not turn the power off or remove the media.

#### 2. Fax indicator

Indicates the status of the fax function.

- Flashing: transmitting and receiving data
- Lit: receiving data (Substitute RX File/Memory Lock Reception/Personal Box)

#### 3. Data In indicator

Flashes when the machine is receiving data sent from the printer driver or LAN-Fax driver.

#### 4. Status indicator

Indicates the status of the system. Stays lit when an error occurs or toner runs out. page 219 "Checking the Indicators, Icons, and Messages on the Control Panel"

#### 5. Main power indicator

The main power indicator lights up when you turn on the main power switch. In Sleep mode, it flickers slowly.

## **Order of Option Installation**

When installing multiple options, the following order is recommended:

1. Attach the paper feed unit.

Attach the paper feed unit to the bottom of the machine.

You can attach up to four paper feed units. Up to 2,000 sheets of paper can be loaded.

- 2. Install the caster table.
- Install the optional interface board.
   Install in the slot of the machine.

Only one interface board can be installed.

- 4. Install the file format converter.
- 5. Insert SD card options.

Insert in the SD card slot of the machine.

There are two slots for SD cards.

Each slot supports different types of SD cards.

If you want to use two or more SD cards that can be inserted in the same slot, contact your sales or service representative.

## **Attaching the Paper Feed Unit**

You can install a paper feed unit.

### **WARNING**

• Do not handle the power cord plug with wet hands. Doing so can result in electric shock.

### **ACAUTION**

- The machine weighs as follows.
  - IM 550F/600F: approximately 29 kg (64 lb.)
  - IM 600SRF: approximately 40 kg (88 lb.)
- When moving the machine, use the inset grips on both sides, and lift slowly in pairs. The machine will break or cause injury if dropped.
- Lifting the paper feed unit carelessly or dropping may cause injury.
- When moving the machine, make sure to unplug the power cord from the wall outlet and confirm that line cords and other connecting cables have been removed. Otherwise, the power cord is damaged, possibly resulting in fire or electric shock.

#### 🔁 Important 🔵

- Do not place the machine directly on the floor.
- When attaching multiple options, attach the paper feed unit first.
- To attach two or more paper feed units at the same time, first stack them one upon the other, and then attach them as a single unit.
- Before turning on the power, remove the packaging material from the paper feed unit.
- 1. Turn the machine off and unplug the power cord.
- 2. Remove the packaging, adhesive tapes, and a plastic sheet from the paper feed unit.

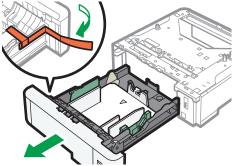

EAT135

1

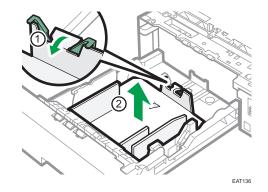

3. Lift the machine using the inset grips on both sides of the machine in pairs.

Lifting the machine requires two people.

When moving the machine, do not touch the following parts:

- The operation panel, the ADF, and parts around them
- Convex parts on the right side of the machine
- Places indicated on the labels attached to the machine
- The bottom of the optional paper tray
- 4. There are two upright pins on the optional paper feed unit. Align them with the holes on the underside of the machine, and then carefully lower the machine.

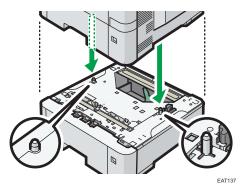

- 5. Plug in the power cord, and then turn on the machine.
- 6. Print the configuration page to confirm that the unit was attached correctly.

#### Note

- To check whether the optional paper feed unit was correctly attached, print the configuration page, and check "Attached Equipment" on the configuration page. If the unit was attached correctly, "Tray 2", "Tray 3", "Tray 4", and "Tray 5" will appear.
- See "List / Test Print", User Guide (Full Version).

- If the optional paper feed unit was not installed properly, repeat the procedure from the beginning. If it cannot be installed correctly even after trying the installation a second time, contact your sales or service representative.
- To use the paper feed unit, configure the machine options in "Accessories" in the printer driver.
- See "Specifying the Option Configuration or Paper Settings Manually", User Guide (Full Version).

## Installing the Wireless LAN Interface Board

#### C Important

- Before beginning work, ground yourself by touching something metal to discharge any static electricity. Static electricity can damage the interface units.
- Do not subject the Wireless LAN interface board to physical shocks.
- 1. Check the contents of the package.
- 2. Turn the machine off and unplug the power cord.
- 3. Loosen the two screws and remove the slot cover.

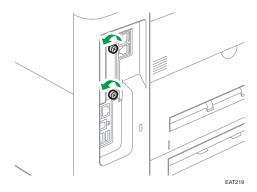

The removed cover will not be reused.

4. Fully insert the interface board.

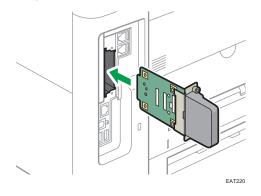

Check that the interface board is firmly connected to the controller board.

- EX21
- 5. Tighten the two screws to secure the interface board.

- 6. Plug in the power cord, and then turn on the machine.
- 7. Print the configuration page to confirm that the board was attached correctly.

#### Vote

- Check that the board was correctly installed by printing the configuration page. If it is correctly installed, "Wireless LAN" will appear for "Device Connection" on the configuration page.
- See "List / Test Print", User Guide (Full Version).
- If the board was not installed properly, repeat the procedure from the beginning. If it cannot be installed correctly even after trying the installation a second time, contact your sales or service representative.
- Before using the board, you must configure settings from the control panel.
- See "Connecting to a Wireless LAN", User Guide (Full Version).

## Installing the IEEE 1284 Interface Board

#### C Important

- Before beginning work, ground yourself by touching something metal to discharge any static electricity. Static electricity can damage the interface units.
- Do not subject the IEEE 1284 interface board to physical shocks.
- 1. Check the contents of the package.
- 2. Turn the machine off and unplug the power cord.
- 3. Loosen the two screws and remove the slot cover.

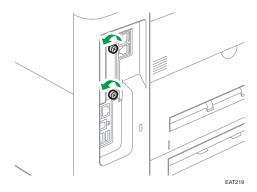

The removed cover will not be reused.

4. Fully insert the IEEE 1284 interface board.

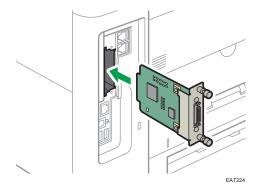

Check that the IEEE 1284 interface board is firmly connected to the controller board.

- EXT25
- 5. Tighten the two screws to secure the interface board.

- 6. Plug in the power cord, and then turn on the machine.
- 7. Print the configuration page to confirm that the board was attached correctly.

#### Note

- Check that the board was correctly installed by printing the configuration page. If it is correctly installed, "Parallel Interface" will appear for "Device Connection" on the configuration page.
- See "List / Test Print", User Guide (Full Version).
- If the board was not installed properly, repeat the procedure from the beginning. If it cannot be installed correctly even after trying the installation a second time, contact your sales or service representative.

## Installing the Device Server Option

#### 🔁 Important

- (mainly North America)
   If you want to use the device server option, contact your service representative.
- Before beginning work, ground yourself by touching something metal to discharge any static electricity. Static electricity can damage the interface units.
- Do not subject the Device Server Option to physical shocks.

The optional device server option is an interface board that adds an Ethernet port to the machine.

With this option installed, two Ethernet cables can be connected at the same time using the standard port on the machine and an additional port on the device server option. You can assign different IP addresses to each port, so the machine can print jobs from different network segments.

#### Procedure for installing the device server option

- 1. Check the contents of the package.
- 2. Turn the machine off and unplug the power cord.
- 3. Loosen the two screws and remove the slot cover.

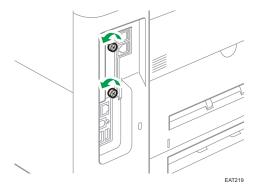

The removed cover will not be reused.

4. Fully insert the interface board.

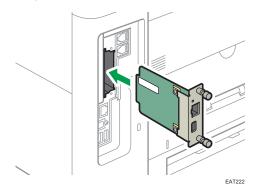

Check that the interface board is firmly connected to the controller board.

5. Tighten the two screws to secure the interface board.

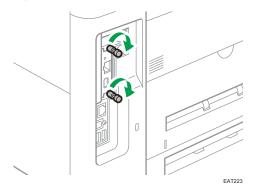

#### 6. Connect the device server option to the machine.

For details, see the Setup Guide provided with the device server option.

#### **Configuring settings**

After installing and connecting the device server option to the machine, configure the machine settings.

#### 🔿 Important

- When using the device server option, set [Energy Saver Mode to Disable Print Server] to [Disable Mode] to prevent the machine from entering Energy Saver mode. Otherwise, the device server option loses communication with the network while the machine is in Energy Saver mode, and the machine cannot receive print jobs.
- 1. Press [Settings] on the Home screen.

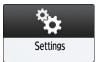

2. Press [Machine Features Settings].

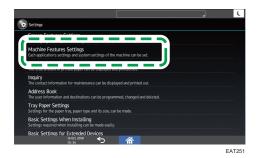

3. Press [System Settings] ▶ the [Administrator Tools] tab ▶ [Energy Saver Mode to Disable Print Server].

- 4. Press [Disable Mode].
- 5. Press [OK].
- 6. After completing the procedure, press [Home] (🏠).

## Installing the File Format Converter

#### 🔁 Important

- Before beginning work, ground yourself by touching something metal to discharge any static electricity. Static electricity can damage the interface units.
- Do not subject the File Format Converter to physical shocks.
- 1. Check the contents of the package.
- 2. Turn the machine off and unplug the power cord.
- 3. Loosen the two screws and remove the slot cover.

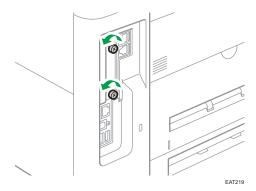

The removed cover will not be reused.

4. Fully insert the file format converter.

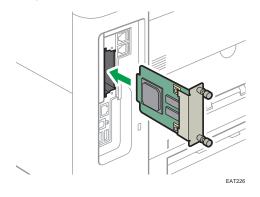

Check that the file format converter is firmly connected to the controller board.

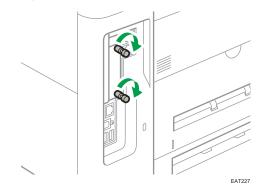

5. Tighten two screws to secure the file format converter.

- 6. Plug in the power cord, and then turn on the machine.
- 7. Print the configuration page to confirm that the board was attached correctly.

### Note

• If the board was not installed properly, repeat the procedure from the beginning. If it cannot be installed correctly even after trying the installation a second time, contact your sales or service representative.

# **Installing SD Card Options**

# 

• Keep SD cards out of reach of children. If a child accidentally swallows an SD card, consult a doctor immediately.

### 🔁 Important 🔵

- Do not subject the card to physical shocks.
- 1. Turn the machine off and unplug the power cord.
- 2. Open the rear cover.

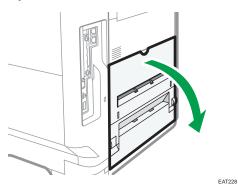

3. Unhook the tab on the interface cover, which is located on the side of the rear cover.

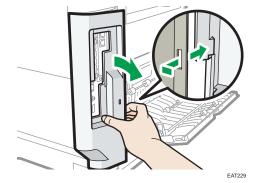

- 4. Unhook the two tabs on the outside of the interface cover.

5. Insert the SD card into the slot until it clicks.

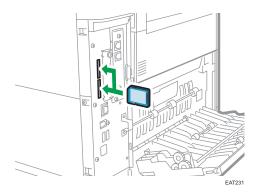

If you insert only one SD card, use the upper slot. If you insert two SD cards simultaneously, use both slots. If you insert the optional VM card, use only the lower slot.

If you want to use two or more SD cards simultaneously, contact your service representative.

If you use a commercially available SD card for back up the address book, insert the SD card to the lower slot.

6. Hook the two tabs on the outside of the interface cover.

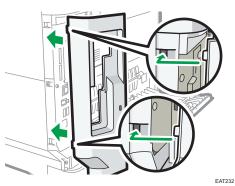

- E TERM
- 7. Hook the tab on the interface cover, which is located on the side of the rear cover.

8. Close the rear cover.

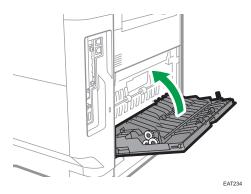

- 9. Plug in the power cord, and then turn on the machine.
- 10. Check that the SD card was installed correctly.

### Vote

- You can confirm that the SD card was installed correctly by checking the control panel menu or configuration page.
  - XPS card/PostScript 3 unit: Printing the configuration page, if the card is installed properly, corresponding option's name will appear for "Printer Language" in "System Reference".
  - See "List / Test Print", User Guide (Full Version).
  - VM card: Extended Feature Settings appears in Machine Features Settings.
  - Fax connection unit: The menu for fax connection will appear in Fax Settings.
  - OCR unit: The menu for OCR will appear in the PDF settings on the Scanner screen.
- If the card is not installed properly, repeat the procedure from the beginning. If it cannot be installed correctly even after trying the installation a second time, contact your sales or service representative.
- Do not touch the card while the machine is in use. It may come loose, even if pushed only slightly. The slot cover must be reattached.

# Changing the Display Language

You can change the language used on the display. English is set as default.

1. On the Home screen, press the change language widget.

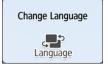

2. Select the language you want to display.

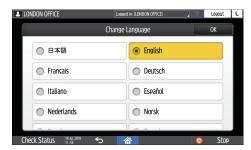

3. Press [OK].

# How to Use the Home Screen

Press [Home] (<sup>(Ch)</sup>) at the bottom center of the screen to display the Home screen on which icons for each function are shown. On the Home screen, you can register frequently used shortcuts and widgets.

• Touch the Home screen to operate it.

page 41 "Intuitive Screen Operation Using Fingertips"

• You can add or delete icons and widgets, and change their order. page 55 "Adding a Frequently Used Application or Widget to the Home Screen"

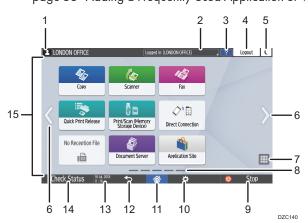

### 1. Login icon

This icon is displayed when users are logged in. When you press the icon, the names of the users who are currently logged in are displayed.

### 2. System message

Displays system and application messages. If there are two or more messages, they will be displayed alternately.

If a message indicating that the toner has run out or an error has occurred is displayed, press the message to display the system message list to check the contents.

| Machine Administrator           | Logged in: Machine Administrator | Logout 🕻 |
|---------------------------------|----------------------------------|----------|
|                                 |                                  |          |
| i System Message                |                                  | ×        |
| Logged in: Machine Administrato |                                  |          |
|                                 |                                  |          |
|                                 |                                  |          |
|                                 |                                  |          |
|                                 |                                  |          |
|                                 |                                  |          |
|                                 |                                  |          |
| Check Status 18.34.2018 5       |                                  | 💿 Stop   |

3. Help 🌅

This icon is displayed when Help is available for the displayed screen or errors occurring when the machine is connected to the Internet.

Specify [Cookie] in the control panel browser to [ON] to display Help properly.

See "Browser Settings", User Guide (Full Version).

### 4. [Login]/[Logout]

These keys are displayed when user authentication is enabled. Press the keys to log in to or log out from the machine.

page 62 "Logging In from the Control Panel"

### 5. [Energy Save]

Press to enter or exit Sleep mode or Low Power mode.

page 10 "Energy Saving Mode"

### 6. Switch Screens <>

Press to scroll the screens right and left. The Home screen has 5 screens.

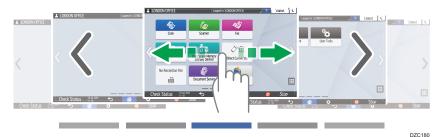

You can switch between the screens by flicking.

page 41 "Intuitive Screen Operation Using Fingertips"

### 7. Application list 💷

Press to display applications that are not displayed on the Home screen. page 55 "Adding a Frequently Used Application or Widget to the Home Screen"

### 8. Current display position

Shows which of the five screens is currently displayed.

### 9. [Stop]

Press to stop scanning or printing.

You can change the setting to stop only a job in progress with [Stop Key to Suspend Print Job].

See "Administrator Tools (System Settings)", User Guide (Full Version).

### 10. [Menu] 🌣

Displayed if a menu is available in the currently selected application.

On the Home screen, press to restore the icons to their factory default positions.

### 11. [Home] 祄

Press to display the Home screen.

### 12. [Return] ᠫ

Press to return to the previous screen.

### 13. Date/Time and Toner remaining

The current date and time is displayed.

To display the information about Toner remaining, specify [Display Time/Remaining Toner] to [Remaining Toner] of [Screen Features Settings] ► [Screen Device Settings] ► [System Bar Settings (Top / Bottom of Screen)].

### 14. [Check Status]

Press to check the following system statuses of the machine. This lights up in red when an error occurs.

• Machine's status

Indicates the error status and network status.

• Operational status of each function

Status of functions such as Copy or Scanner

- Current jobs
- Job history
- Machine's maintenance information

# See "Checking the Machine Status from the Control Panel", User Guide (Full Version).

#### 15. Icon display area

Displays the icons and widgets.

### 🕹 Note

- You can change the screen displayed when the power is turned on under [Function Priority].
- See "Displaying Frequently Used Functions on the First Screen", User Guide (Full Version).
- When you press [Menu] ► [Reset Home Screen] with the Embedded Software Architecture application being installed in the machine, the application icons are not deleted.

# Intuitive Screen Operation Using Fingertips

On the Home screen or application screen, you can perform the following operations by touching the screen with your fingertips.

#### Flick (for switching between screens)

Touch and slide your finger on the screen quickly left or right to switch between the screens.

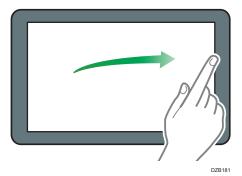

### Drag (for moving an icon)

Press and hold an icon, and then slide your finger while pressing on the screen to move the icon.

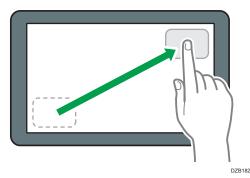

### Long tap (for displaying the available menu screen)

Press and hold on a blank area on the screen to display the menu screen.

On the Home screen you can add a folder or change the wallpaper from the menu.

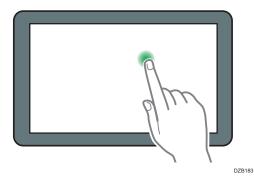

In some applications, you can also use the following actions to operate the screen:

### Pinch-in (for zooming out the screen)

Touch the screen with your thumb and forefinger, and pinch them together. This feature is useful when previewing files and images.

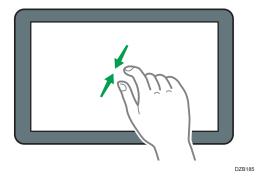

1

# Pinch-out (for zooming in the screen)

Touch the screen with your thumb and forefinger, and spread them apart. You can also zoom in the screen by tapping the screen twice quickly. When you quickly tap the screen twice again, the screen returns to full display. This feature is useful when previewing files and images.

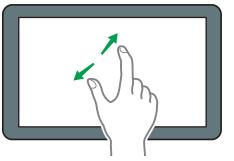

DZB184

# How to Use the Copy Screen

You can select from one of two types for the Copy screen.

### Standard View (factory-default)

The basic functions that are used frequently are displayed with big keys. Scroll down the screen to see the keys used to configure the functions for finishing or editing.

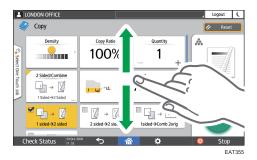

### **Full View**

You can see all the function keys on a single screen. You do not need to scroll through the screens to select a function.

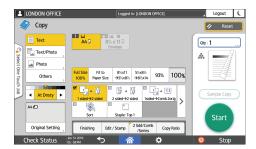

- To switch the screen type, press [Menu] (♥) ► [Screen Settings] ► [Switch Screen Type], and then select [Standard View] or [Full View] on the Copy screen.
- You can use the same functions on either screen.
- When the administrator has configured user authentication and User's Own Customization is enabled, each login user can change the screen type.

# How to Use the Copy Screen (Standard View)

You can customize the layout and how the keys are displayed on the Copy screen in Standard View. page 47 "Changing the Layout or Display of the Keys of the Copy Function"

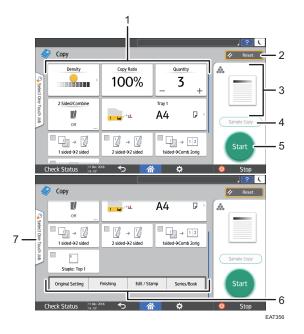

### 1. Copy function keys

Press a key to select the function to assign to the key. Flick up and down on the screen to display the keys out of the visible area. The keys with assigned functions are displayed in yellow or with an the upper left corner. Depending on the assigned function, the display of the key changes according to the specified setting.

### 2. [Reset]

Reset the settings configured on the Copy screen.

### 3. Preview of the current setting status

Displays an image representing the settings configured on the Copy screen. Press the image to display the list of the settings.

| ettings List                                 |                                                 | Clos | ie . |
|----------------------------------------------|-------------------------------------------------|------|------|
| General Settings                             |                                                 |      | _    |
| <ul> <li>Copy Ratio</li> <li>100%</li> </ul> | <ul> <li>Quantity</li> <li>1</li> </ul>         |      |      |
| <ul> <li>Paper Tray<br/>Tray 1</li> </ul>    |                                                 |      |      |
| Original Setting                             |                                                 |      |      |
| Density     Auto                             | <ul> <li>Original Size</li> <li>Auto</li> </ul> |      |      |
| <ul> <li>Original Type<br/>Text</li> </ul>   | SADF     Off                                    |      |      |

### 4. [Sample Copy]

Press to make a partial copy as a test before proceeding to copy the rest of the original.

See "Making a Partial Copy as a Test and Copying the Rest of the Original", User Guide (Full Version).

5. [Start]

Press to perform copying.

### 6. Other keys for Copy function

Press to select the functions whose keys are out of the visible area of the screen. The key of the function that is currently configured is displayed with 📶 in the upper left corner.

### 7. Select One Touch Job

You can see the preset settings in the machine or the job history. When user authentication is configured, display the history of the executed jobs for each login user. When selecting a job history, its settings are displayed on the current Copy screen. You can use the same settings as a previous job by selecting the job history.

# How to Use the Copy Screen (Full View)

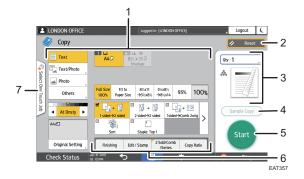

#### 1. Copy function keys

Press a key to select the function to assign to the key. The keys with assigned functions are displayed in yellow. To see the display area in the illustration below, press > or flick to the left or right.

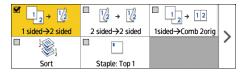

#### 2. [Reset]

Reset the settings configured on the Copy screen.

### 3. Preview of the current setting status

Displays an image representing the quantity and the settings configured on the Copy screen. Press [Quantity] to display the number keys. Press the image to display the list of the settings.

### 4. [Sample Copy]

Press to make a partial copy as a test before proceeding to copy the rest of the original.

See "Making a Partial Copy as a Test and Copying the Rest of the Original", User Guide (Full Version).

### 5. [Start]

Press to perform copying.

### 6. Other keys for Copy function

Press to select the functions whose keys are out of the visible area of the screen. The key of the function that is currently configured is displayed with *i* in the upper left corner.

### 7. Select One Touch Job

You can see the preset settings in the machine or the job history. When user authentication is configured, display the history of the executed jobs for each authenticated user. When selecting a job history, its settings are displayed on the current Copy screen. You can use the same settings as a previous job by selecting the job history.

# Changing the Layout or Display of the Keys of the Copy Function

You can customize the layout and how the Copy function keys are displayed on the Copy screen in Standard View mode (Arranging keys mode).

When the administrator has configured user authentication and User's Own Customization is enabled, each login user can customize the layout.

### Switching to change the key layout mode

On the Copy screen, press and hold one of the keys until the screen changes, and then press [OK] to display the screen of the arranging keys mode.

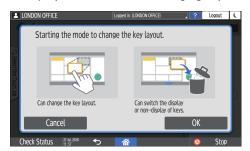

### Changing the key layout

Press and hold the key to move, drag it to the location to display, and then press [OK].

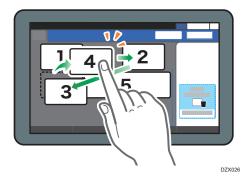

You can also display the screen of the arranging keys mode by pressing [Menu] (☎) ► [Change Key Layout] ► [Change Key Layout].

### Hiding a key

Press and hold the key to hide, drag it to "Hide the Keys", and then press [OK].

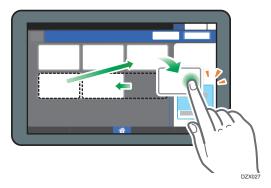

### Displaying a hidden key

Press "Hidden Key List" to display the hidden keys. Press and hold the key to display, drag it to the location to display, and then press [OK].

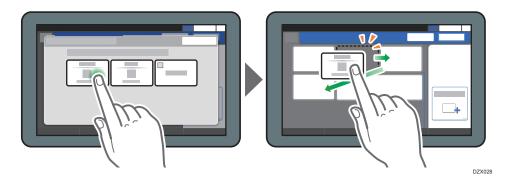

### Confirming the initial placement of the keys

Press [Menu] ( ) [Screen Settings] [Temporarily Restore Initial Key Layout] on the Copy screen. After confirming, press [Back].

### Resetting the key layout to the default

Press [Menu] (♥) ► [Screen Settings] ► [Restore Initial Key Layout] ► [Restore] on the Copy screen.

# How to Use the Fax Screen

There are five kinds of functions and settings on the Fax screen.

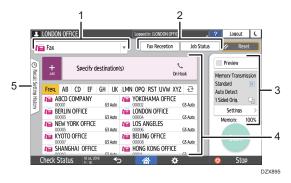

### 1. Destination type selection

Switch the destination type between [Fax] (including IP-Fax) and [Internet Fax]. The items displayed in the address book and destination entry screen for manual entry change also when you switch the destination type.

#### 2. Transmission/reception information confirmation

Browse and print the received documents that are stored in the memory or on the hard disk drive of the machine. You can also browse and print the transmission and reception history.

### 3. Transmission settings

You can specify the additional features to use when sending a fax, configure the scan settings appropriately for the original to scan, and display a preview before sending the fax. You can also check the settings that are currently specified and the remaining amount of memory.

#### 4. Destination specification

You can select an address registered in the address book through one-touch operation. Press it to specify a destination by using various other methods such as by entering manually or selecting from the history. You can also register a new destination in the address book.

### 5. Job history

Job history of the executed jobs is displayed. When user authentication is set, the job history of each authenticated user is displayed. When you select a job history, the setting will be applied on the current Fax screen. This feature is convenient when you are using the same setting repeatedly.

# Customizing the [Settings] Screen

Press and hold a key on the [Settings] screen to customize the layout of the keys.

When the administrator has enabled user authentication and User's Own Customization, the screen can be customized for each user.

### Switching to change the key layout mode

Long-press any key and press [OK] on the screen below to switch to the key sorting mode and enable changing of the key layout.

| LONDON OFFICE                 | Logged in: [LONDON OFFICE]                        | ( |
|-------------------------------|---------------------------------------------------|---|
| Starting the mode to char     | nge the key layout.                               | μ |
|                               |                                                   |   |
| Can change the key layout.    | Can switch the display<br>or non-display of keys. | Ĺ |
| Cancel                        | ОК                                                |   |
| Check Status 27 Ad. 2018 5:57 | Stop                                              |   |

### Changing the key layout

Long-press a key to change the layout, drag it to a new location, and then press [OK].

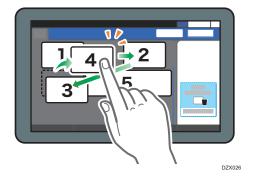

You can also display the screen of the arranging keys mode by pressing [Menu] (♥) ► [Change Key Layout] ► [Change Key Layout].

### Hiding a key

Long-press a key to hide, drag it to [Hide the Keys], and then press [OK].

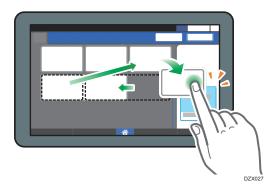

### Displaying a hidden key

Press "Hidden Key List" to display the hidden keys. Press and hold the key to display, drag it to the location to display, and then press [OK].

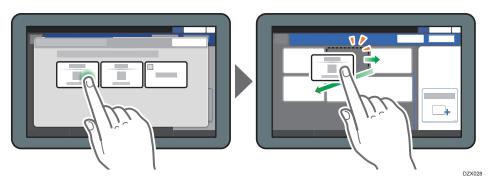

### Confirming the initial placement of the keys

Press [Menu] ( ) [Change Key Layout] [Check the key layout of the factory defaults] on the Fax screen. After confirming, press [Back].

### Resetting the key layout to the default

Press [Menu] ( ▶ [Change Key Layout] ▶ [Reset Layout] ▶ [Restore] on the Fax screen.

# How to Use the Scanner Screen

There are five kinds of functions and settings on the Scanner screen.

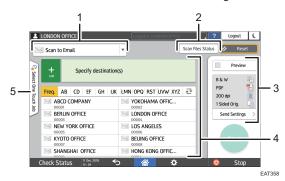

#### 1. Destination type selection

You can switch between [Scan to Email] and [Scan to Folder]. The items displayed in the address book and destination entry screen for manual entry also change when you switch the destination type.

#### 2. Scan Files Status

You can browse the transmission history of the sent documents and cancel sending of a document waiting in the queue. The transmission file status may not be displayed depending on the security settings.

### 3. Transmission settings

You can specify the scan settings according to the type of document to scan and the purpose of the scanned data, and display a preview before sending the data.

### 4. Destination specification

You can select a destination registered in the address book through one-touch operation. Press to specify a destination by using various other methods such as by entering manually or selecting from the history. You can also register a new destination in the address book.

### 5. Select One Touch Job

You can see the preset settings in the machine or the job history. When user authentication is set, the job history of each authenticated user is displayed. When you select a job history, the setting will be applied on the current Scanner screen. This feature is convenient when you are using the same setting repeatedly.

### Customizing the [Send Settings] Screen

Press and hold a key on the [Send Settings] screen to customize the layout of the keys.

When the administrator has enabled user authentication and User's Own Customization, the screen can be customized for each user.

### Switching to change the key layout mode

Long-press any key and press [OK] on the screen below to switch to the key sorting mode and enable changing of the key layout.

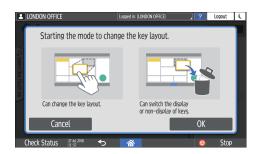

### Changing the key layout

Long-press a key to change the layout, drag it to a new location, and then press [OK].

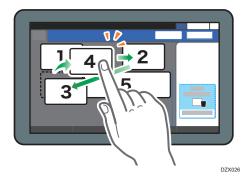

You can also display the screen of the arranging keys mode by pressing [Menu] (♥) ► [Change Key Layout] ► [Change Key Layout].

### Hiding a key

Long-press a key to hide, drag it to [Hide the Keys], and then press [OK].

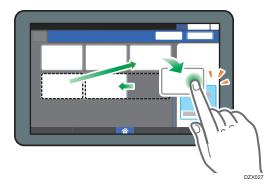

### Displaying a hidden key

Press "Hidden Key List" to display the hidden keys. Press and hold the key to display, drag it to the location to display, and then press [OK].

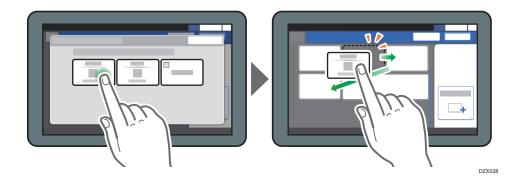

# Confirming the initial placement of the keys

Press [Menu] (♥) ► [Change Key Layout] ► [Check the key layout of the factory defaults] on the Scanner screen. After confirming, press [Back].

# Resetting the key layout to the default

Press [Menu] ( ▶ [Change Key Layout] ▶ [Reset Layout] ▶ [Restore] on the Scanner screen.

# Adding a Frequently Used Application or Widget to the Home Screen

You can use a frequently used icon or widget easily by adding it to the Home screen. You can organize the icons on the Home screen as you like by changing their order or using folders.

- Add an icon or widget from the application list screen.
- Each page of the Home screen can display up to 12 icons, widgets or folders, for a total of 60 items. A folder can hold up to 80 icons.
- You can add the following items to the Home screen: shortcuts of bookmarks in the browser on the screen and programs registered in the Copy, Fax or Scanner.

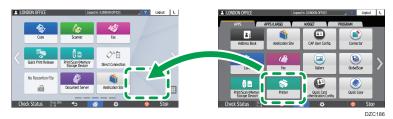

### Vote

- You cannot add a shortcut of a program registered by the document server function to the Home screen.
- When you have set user authentication, log in and customize it. Each user can register their own Home screen.
- A shortcut, folder, or widget cannot be created or moved if there is no space on the Home screen. In this case, delete one of the registered items, and then perform the same operation.
- The names of icons and widgets are displayed up to 20 double-byte or 30 single-byte characters. Names composed of 21 or more double-byte characters are displayed with "...", indicating the 20th and later characters.

# Adding an Icon/Widget to the Home Screen

1. Press the application list icon on the Home screen.

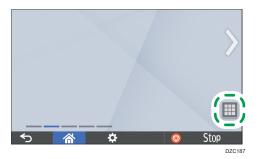

2. Press and hold the icon or widget to be added to the application list screen.

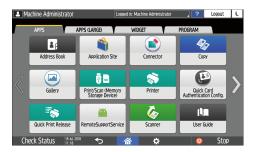

- Select the [Widget] tab to add a widget, or select the [Program] tab to add a program.
- 3. After the screen changes to the Home screen, move the icon or widget to the desired position and release it.

To add a classic application or program, select the type of application or program from the displayed menu.

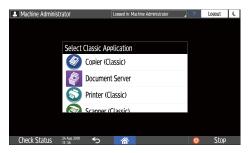

# Moving or Deleting Icons and Widgets

To move an icon or widget, press and hold the icon and move it to the desired position, and then
release it.

- To delete an icon or widget, press and hold the icon and move it to the trash icon, and then release it.
- When you delete a shortcut icon of a function or program from the Home screen, the function or program is not deleted.
- To reset the Home screen, perform the following procedure.
- 1. Press [Menu] (🍄) on the bottom center of the Home screen.
- 2. Press [Reset Home Screen].
- 3. Press [OK] in the displayed message.

### **Creating a Folder to Organize Icons**

- 1. Press and hold a spot on the Home screen where you want to create a folder.
- 2. When the "Add to Home Screen" screen is displayed, press [Folder].

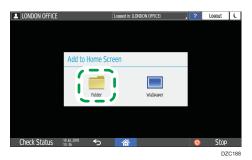

- 3. Open the created folder, press and hold its title, and then change the folder name. You can enter up to 30 characters for a folder name.
- 4. Drag the icon and release it over the folder.

# Registering Frequently Used Settings as a Program

You can register a "program" made of a combination of the functions used in the Copy, Fax, or Scanner, such as the scan setting, output setting, and address.

• You can load the registered program easily from the application screen.

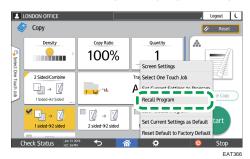

- When you press the icon of a program on the Home screen, the machine applies the settings and performs the function registered in the program automatically.
- You can register the following number of items as programs.
  - Copy: 25 items
  - Fax: 100 items
  - Scanner: 100 items

### Vote

- You cannot register the following settings as a program:
  - Copy

[Orientation] of [2 Sided/Combine]

• Fax

[Subject], [Sender]

• Scanner

[Sender], [PDF Security Settings], [Start Number]

- You can register a destination on the program of the scanner function only when [Program Setting for Destinations] of [Scanner Settings] is set to [Include Destinations].
- See "General Settings (Scanner Settings)", User Guide (Full Version).
- When [Program Setting for Destinations] of [Scanner Settings] is set to [Exclude Destinations], the destination registered on the recalled program in the scanner function is not displayed.
- A folder destination with a destination protection code cannot be registered on a program of the scanner function.

# **Registering Settings as a Program**

First, configure the settings to be registered on the Copy, Fax, or Scanner screen, and then register them.

1. On the Home screen, press [Copy], [Fax], or [Scanner].

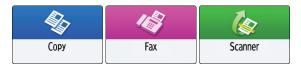

2. Specify scan and output settings to be registered as a program.

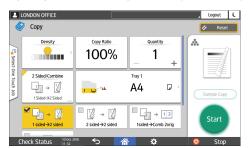

- 3. Press [Menu] ( 🌣 ).
- 4. Press [Set Current Settings to Program].

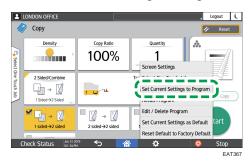

5. Press a program number to register the settings.

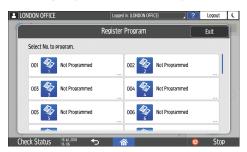

- 6. Enter a program name and select an icon, and then press [OK].
- 7. Press [Place].

The selected icon is displayed on the Home screen.

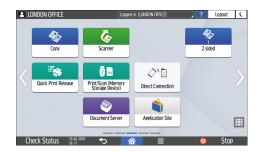

8. Press [Exit].

# Changing the Contents of the Program

You can change a part of the program and overwrite it or change the contents and register them as a new program.

1. On the Home screen, press [Copy], [Fax], or [Scanner].

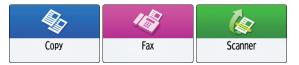

2. Press [Menu] (🔯), and then press [Recall Program].

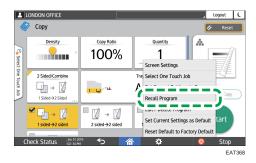

3. Press the program number to be changed.

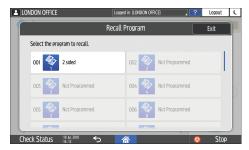

4. Change the scan and output settings.

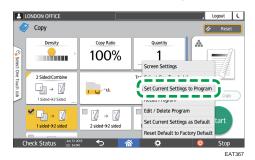

5. Press [Menu] ( ), and then press [Set Current Settings to Program].

6. Select a program number to register the changed settings.

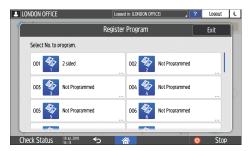

- To overwrite the program, select the number of the loaded program.
- To register the contents as a new program, select a number that is not programmed.
- 7. Press [Program] in the displayed message.
- 8. Enter a program name and select an icon.
- 9. Press [OK].
- 10. Press [Place].
- 11. Press [Exit].

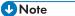

 To change the icon or program name or to delete the program, press [Menu] ( ) and operate from [Edit / Delete program]. 1

# Logging In from the Control Panel

When the machine is configured by the administrator to restrict use by unauthorized users, you must authenticate your login information before starting the operation.

The authentication methods are described below.

 When Basic Authentication, Windows Authentication, or LDAP Authentication is configured on the machine, enter the user name and password for authentication to log in to the machine before starting operation.

|                                         | ? La  | gin 🕻 |
|-----------------------------------------|-------|-------|
| Login                                   |       | ×     |
| Enter user name and password to log in. |       |       |
| User Name                               | Login |       |
| Password                                | Login |       |
|                                         |       |       |
|                                         |       |       |
| Canguage Change Language                |       |       |
| Check Status 2018/09/30 5               | Ø     | Stop  |

• Depending on the machine settings, you can use an IC card or mobile device for authentication.

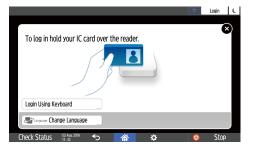

• If user code authentication is specified, you may need to enter the user code to operate the restricted application.

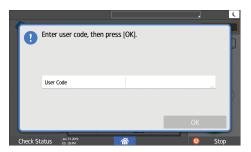

To prevent use of the machine by an unauthorized person, always log out when you have finished using the machine.

While a user is logged in, the name of the user is displayed in the system message.

### • Note

- If the machine is not used for a specified period, the user is automatically logged out (Auto Logout). The default setting for Auto Logout is 3 minutes. The period of Auto Logout can be changed by [Auto Logout Timer] of [System Settings] or the Auto Logout setting can be disabled.
- See "Timer Settings", User Guide (Full Version).
- Ask the administrator for the login user name, login password, and user code.

# Logging In by Entering the User Name and Password

Enter the authentication information using the keyboard displayed on the control panel.

Corr Corr Corr Corr Corr Corr Storage Device No Reception File Document Server Check Status

1. Press [Login] at the top right on the screen.

2. Press [User Name].

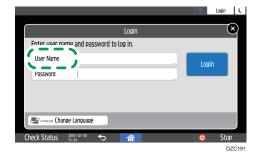

- 3. Enter the login user name, and then press [Done].
- 4. Press [Password].
- 5. Enter the login password, and then press [Done].
- 6. Press [Login].

Vote

 If an incorrect password is entered a specified number of times, login with the same name is disabled (Lockout Function). The default setting for unsuccessful attempts before a user is locked out is five. If the user is locked out, the administrator must release the lockout. • To log out from the machine, press [Logout] at the top right on the screen, and then press [OK].

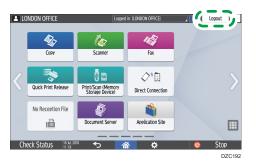

# Logging In Using an IC Card

Hold an IC card over the card reader on the right side of the machine. If the card is not registered on the machine, enter the authentication information and register the card.

1. Hold an IC card over the card reader.

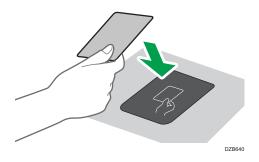

- When the card is registered on the machine, login operation finishes.
- When the card is not registered, the registration screen is displayed. Proceed to the next step to register the card.
- 2. Enter the Login User Name and Login Password, and then press [Register].
- 3. Hold the IC card over the card reader again.

#### Note

- To log out, hold the IC card over the card reader or press [Logout] at the top right on the screen.
- If another user holds the IC card over the card reader while you are still logged in, you are automatically logged out and the new user logs in.

# Logging In Using a Mobile Device

Log in to the machine using the RICOH Smart Device Connector app on your mobile device. You need a mobile device that supports Bluetooth Low Energy (BLE).

- 1. Enable the Bluetooth function on your mobile device.
- 2. Start the RICOH Smart Device Connector application on the mobile device, and then flick left or right to display the login screen.

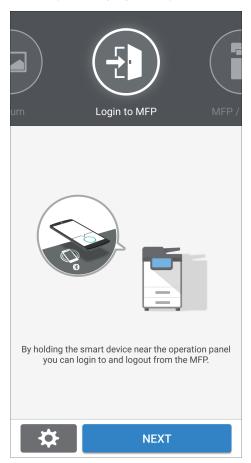

3. Press [NEXT].

4. Display the login screen on the control panel of the machine, and hold the mobile device over the Bluetooth label.

|                                                            | ? | Login ( |
|------------------------------------------------------------|---|---------|
| To log in hold your smart device over the operation panel. |   | 8       |
| Login Using Keyboard >                                     |   |         |
| Englange Change Language                                   |   |         |
| Check Status 🚓 😚 🏠 🏠                                       | 0 | Stop    |

```
Vote
```

- To log out from the machine, hold the mobile device over the Bluetooth label on the control panel or press [Logout] at the top right on the screen.
- If another user holds a mobile device over the card reader while you are still logged in, you are automatically logged out and the new user logs in.

### Authenticating Using the User Code

When User Code Authentication is specified as the authentication method on the machine, enter the user code before operating an application.

1. Enter the user code, and then press [OK].

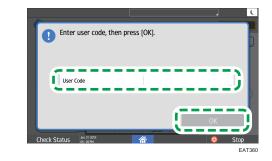

Note

• When you finish the operation of the application, press [Energy Save] (C) or press and hold [Reset] to release the authentication status.

### **Changing the Login Password**

When Basic Authentication, Windows Authentication, or LDAP Authentication is configured on the machine, change the password periodically to prevent use of the machine by an unauthorized person.

Passwords can contain the following characters. Make the password difficult to guess.

- Uppercase letters: A to Z (26 characters)
- Lowercase letters: a to z (26 characters)
- Numbers: 0 to 9 (10 characters)
- Symbols: (space) ! " # \$ % & ' () \* + , . / : ; < => ? @ [ \ ] ^ ` (33 characters)

### Changing the login password using the control panel

- 1. Log in to the machine.
- 2. Press [Address Book] on the Home screen.

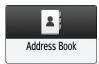

3. Select the login user from the address book, and then press [Edit].

| Address Book                                            | Q Search                                                  | Exit              |
|---------------------------------------------------------|-----------------------------------------------------------|-------------------|
| View All                                                | Sort by DispL Priority                                    | 00 🚓 Register     |
| ABCD COMPANY                                            | YOKOHAMA OFFICE                                           | 222, Create Group |
| BERLIN OFFICE                                           |                                                           | Edit              |
| NEW YORK OFFICE                                         | LOS ANGELES<br>00006 in series                            | Detete            |
| KYOTO OFFICE<br>00007 i i i i i i i i i i i i i i i i i | BEIJING OFFICE<br>00008 i i i i i i i i i i i i i i i i i |                   |
| SHANGHAI OFFICE                                         | HONG KONG OFFICE                                          | J                 |
| 27 Jul. 2018<br>15 : 36                                 |                                                           |                   |

4. Press the [User Management / Others] tab ▶ [User Management].

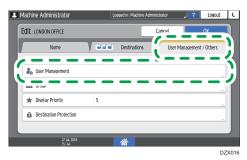

5. Enter the new login password, and then press [OK].

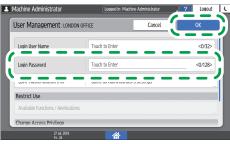

You can enter up to 128 characters.

- 6. Press [OK].
- 7. After completing the procedure, press [Home] (🟠).

You can change the login password in Web Image Monitor.

See "Changing the Login Password Using Web Image Monitor", User Guide (Full Version).

# Placing an Original on the Exposure Glass

Use the exposure glass to scan originals that cannot be placed in the auto document feeder (ADF), such as books and license cards.

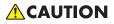

• When lowering the ADF, do not place your hands on the hinges and exposure glass. Your hands or fingers are caught, which can result in injury.

🔁 Important

- Do not lift the ADF forcefully. The cover of the ADF might open and cause injury. The ADF, or its hinges may also become damaged.
- 1. Lift the ADF.
- 2. Place the original face down and aligned to the mark on the upper left corner of the scan area.

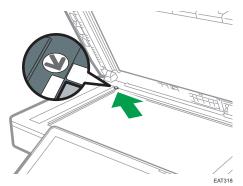

page 202 "Recommended Original Size and Weight"

3. Lower the ADF.

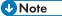

• When you place a thick book or three-dimensional original on the exposure glass and lower the ADF, the back side of the ADF rises up to accommodate the original.

1

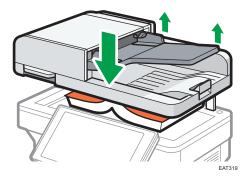

• Do not open or close the ADF with your hands placed in the space between the ADF and exposure glass.

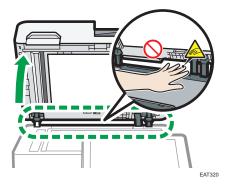

- The machine cannot detect the size of the original automatically. Specify the original size.
- See "Setting an Original to Send by Fax on the Scanner", User Guide (Full Version).

# Placing an Original in the Auto Document Feeder (ADF)

The ADF automatically scans multiple sheets of originals or two-sided originals at one time.

## 🔂 Important

- Once originals start to feed in, do not push or pull them.
- Do not mix different size originals.
- For details about the sizes of originals that you can place in the ADF, see the following: page 202 "Recommended Original Size and Weight"
- If the originals described below are placed in the ADF, it may cause misfeeds, white lines, or black lines, or result in damage to the originals. Place these originals on the exposure glass.
  - Stapled or clipped originals
  - Perforated or torn originals
  - Curled, folded, or creased originals
  - Pasted originals
  - Originals with adhesive tape, glue or paste stuck to them
  - Originals with any kind of coating, such as thermal paper, art paper, aluminum foil, carbon paper, or conductive paper
  - Originals with perforated lines
  - Originals with indexes, tags, or other projecting parts
  - Sticky originals such as translucent paper
  - Thin or highly flexible originals
  - Thick originals such as postcards
  - Bound originals such as books
  - Transparent originals such as transparencies or translucent paper

See "Printing Documents in Order of Priority", User Guide (Full Version).

- When loading an original written by pencil on the ADF, the original may be dirty from by being scraped.
- Correct an original that tends to curl before setting on the machine.
- Take care so that multiple originals do not stick to each other and are not fed at once.
- Do not set an original that is wet with correcting fluid or ink. The scanning glass will be stained and the stain will be scanned with the original.
- Do not open the ADF's cover until the scanned originals are ejected into the original output tray. Doing so may cause a malfunction.

- If you push originals into the ADF, a paper jam may occur. If a paper jam occurs, open the cover of the ADF and reduce the number of original pages that you place on the ADF. Alternatively, open the cover of the ADF and place the originals but do not push them forcibly.
- 1. Adjust the original guide 🛽 to the original size.

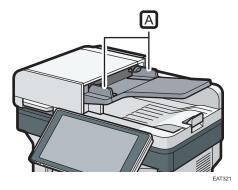

2. Place the aligned originals squarely face up in the ADF. Place the originals with the first page facing up.

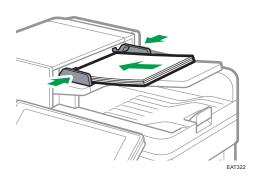

Fan sheets before loading so that multiple papers do not stick to each other and are not fed at once.

Do not stack the originals beyond the limit mark.

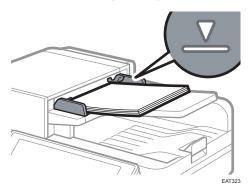

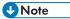

To scan originals larger than A4D or 8<sup>1</sup>/<sub>2</sub> × 11D, pull out the ADF's extender on the original output tray.

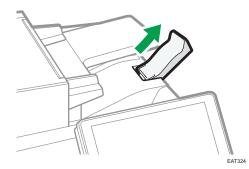

- The machine cannot detect the size of the original automatically. Specify the original size.
- See "Setting an Original to Send by Fax on the Scanner", User Guide (Full Version).

1. Getting Started

# **Basic Procedure for Copying Documents**

Set the original on the exposure glass or in the Auto Document Feeder (ADF) to make a copy.

## 🔁 Important

- If the previous setting is still active, press [Reset] before copying.
- 1. Press [Copy] on the Home screen.

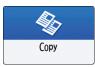

2. Place the original.

See "Placing an Original on the Scanner", User Guide (Full Version).

3. On the Copy screen, press [Original Size].

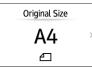

If the key is not displayed, select it from [Original Setting].

4. Specify the original size.

The size of originals can be specified by the following three methods:

• Using the paper tray settings

When [Use Paper Tray Settings] is selected, the machine scans the originals based on the size of the paper loaded in the selected tray.

• Selecting regular sizes

The user selects the size of the originals from the regular sizes.

• Specifying custom sizes

The user specifies both the horizontal and vertical size of the originals.

See "Copying a Custom Size Original", User Guide (Full Version).

5. Press [<sup>+</sup>] or [<sup>-</sup>] in [Quantity] to specify the number of copies.

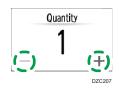

You can enter this using the keyboard after pressing [Quantity] or a number.

6. Press the key for selecting a paper tray and specify the paper to use.

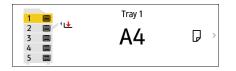

• If you do not want to use other trays when paper runs out, set the machine so it does not automatically select other trays.

See "Tray Paper Settings", User Guide (Full Version).

- To prevent the machine from selecting other trays automatically, disable auto tray switching.
   See "General Features (Copier/Document Server Settings)", User Guide (Full Version).
- 7. Press [Start].
  - When the [Check the orientation of the original every time after pressing Start] check box is selected in [Select the original's orientation], and 2-sided, staple, or a function in [Edit / Stamp] is specified, the screen below appears. Select the original orientation as necessary. If you do not need to select this each time, clear the check box.

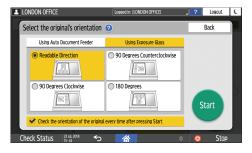

- When you place the original in the ADF, the process of copying the original starts.
- When you place the original on the exposure glass, the copy process starts according to the setting contents. To make a copy of the second page or back side of the original, place the original accordingly on the exposure glass, and then press [Start]. Press [Finish Scn] after scanning all originals if necessary according to the setting contents.
- Originals scanned when no paper is loaded or when an error has occurred will be copied automatically when the machine is ready to execute copying.

## Vote

• The machine cannot detect the size of the original automatically.

# **Making Enlarged or Reduced Copies**

You can enlarge or reduce the original when copying with the following methods:

- Enlarging or reducing at a specified reduction ratio or into a specified size (Zoom/Reduce/ Enlarge/Size Magnification)
- Enlarging or reducing according to the paper size (Auto Reduce/Enlarge)
- Reducing slightly (Create Margin)

# Specifying a Copy Ratio or Size

1. Press [Copy] on the Home screen.

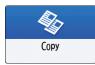

#### 2. Place the original.

See "Placing an Original on the Scanner", User Guide (Full Version).

The base point of reduce/enlarge is different for the exposure glass and Auto Document Feeder (ADF) as shown in the following table:

| Setting position              | Base point                               | Enlarge | Reduce |
|-------------------------------|------------------------------------------|---------|--------|
| Exposure glass                | Enlarged or reduced from the top left.   |         | R      |
| Auto Document<br>Feeder (ADF) | Enlarged or reduced from the bottom left | JEE24   | DZB225 |

When you set a 2-sided original in the ADF, the top right corner of the original will be the base point for the enlargement/reduction of the reverse side. To enlarge or reduce from the same point, set the original on the exposure glass and perform 2-sided copy.

3. Press [Copy Ratio] and select a copy ratio or size.

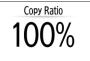

To specify a copy ratio or size other than the displayed setting, press [Others] and perform the following procedure.

#### Specifying a copy ratio (Zoom/Reduce/Enlarge)

Enter a value or select the copy ratio.

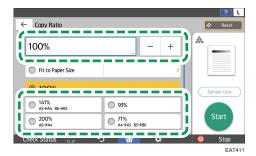

# Specifying a size (Size Magnification)

Press [Specify Copy Size] and enter the length of the original and copied image.

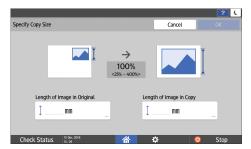

#### 4. Press [Start].

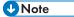

You can change the copy ratio options that appear when you press [Copy Ratio] on the Copy screen. You can also change the enlargement and reduction ratios that appear when you press [Copy Ratio] ▶ [Others] on the Copy screen.

| 🗳 Сору                                  |                                                                                                    |                                                                                                    | ? (            |
|-----------------------------------------|----------------------------------------------------------------------------------------------------|----------------------------------------------------------------------------------------------------|----------------|
| 2 Sided/Combine<br>or<br>sided-92 sided | 100%           Fit to           71%         A4→A5<br>B5→B6           141%         A5→A4<br>B6→B5           93% | $\begin{array}{c} \hline \textbf{Quantity} \\ \hline \textbf{1} \\ \textbf{-} \\ \textbf{+} \\ \textbf{y}^{1} \\ \textbf{.4} \\ \hline \textbf{-} \\ \textbf{-} \\ \textbf{-} $ | Sample Copy    |
| Check Status 19 Dec. 3<br>10:40         | <sup>ws</sup> 5 🗥                                                                                              | ¢ 🗘                                                                                                    | Stop<br>EAT412 |

• See "Reproduction Ratio", User Guide (Full Version).

# Enlarging or Reducing According to the Paper Size

The original is enlarged or reduced to fit on the specified paper size (Scale to Paper Size)

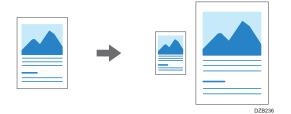

1. Press [Copy] on the Home screen.

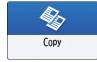

2. Place the original.

See "Placing an Original on the Scanner", User Guide (Full Version).

3. On the Copy screen, press [Original Size].

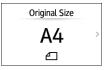

If the key is not displayed, select it from [Original Setting].

4. Specify the original size.

5. On the Copy screen, press [Copy Ratio] and [Fit to Paper Size].

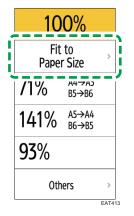

6. Select the tray loaded with the paper to use.

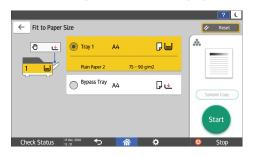

When the orientations of the original and paper in the paper tray do not match, the machine rotates the copied image automatically. To reduce an original of A4  $(8^1/_2 \times 11)$  size to A5  $(5^1/_2 \times 8^1/_2)$  size, for example, you can select either A5  $(5^1/_2 \times 8^1/_2)\square$  or A5  $(5^1/_2 \times 8^1/_2)\square$ .

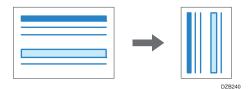

7. Press [Start].

# Reducing Slightly to Increase the Margins

The original is reduced to 93% in size and printed in the center of the paper. This setting is useful when you want to increase margins on a copy or to copy an original in full size onto paper of the same size without the edges being slightly cropped.

1. Press [Copy] on the Home screen.

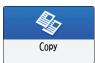

## 2. Place the original.

See "Placing an Original on the Scanner", User Guide (Full Version).

3. On the Copy screen, press [Create Margin].

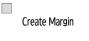

[Create Margin] is not displayed in the default setting. Change the setting in [Copier / Document Server Settings] ▶ the [General Features] tab ▶ [Customize Function: Copy (Standard Mode)] or [Customize Function: Copy (All View Mode)] to display the key.

See "General Features (Copier/Document Server Settings)", User Guide (Full Version).

4. Press [Start].

# • Note

- You can change the copy ratio of [Create Margin] to a value other than 93%.
- See "Reproduction Ratio", User Guide (Full Version).

# **Duplex Copying**

You can copy two 1-sided pages or one 2-sided page onto the front and back sides of a single sheet of paper.

|       | + |        |
|-------|---|--------|
| <br>— |   | DZB251 |

The size of the original that can be copied differs from that of the 1-sided copy.

page 202 "Recommended Original Size and Weight"

1. Press [Copy] on the Home screen.

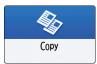

- 2. Press [1 sided  $\rightarrow$  2 sided] or [2 sided  $\rightarrow$  2 sided] on the Copy screen.
  - 1 sided→2 sided

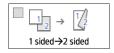

• 2 sided→2 sided

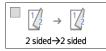

Duplex Copying with the Settings Other Than Those Displayed on the Keys

1. Press [2 Sided/Combine].

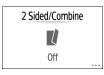

2. Specify the original and print side settings.

| LONDON OFFICE      |               | Logged in: [LONDON OFFICE] | .?     | Logout      |
|--------------------|---------------|----------------------------|--------|-------------|
|                    | -             |                            |        | UK          |
| Original Direction |               |                            |        |             |
|                    | $\rightarrow$ | 1 2                        | Combin | ne Settings |
| Original Setting   |               | Print Side Setting         | Off    | 1           |
| 1 Sided            |               | 1 Sided                    | 2 Page | 25 1 2      |
| Open to Right/Left |               | Open to Right/Left         | 4 Page | es          |
| Open to Top        |               | Open to Top                | 8 Page | es 🔛        |
| Check Status       | _             |                            |        | Stop        |

- Original Direction: Specify the orientation to place the originals.
- Original Setting: Specify the condition of the originals to copy (1 sided/2 sided (page opening direction)).
- Print Side Setting: Select the finish from [Open to Right/Left] or [Open to Top].
- 3. Press [OK].
- 3. Place the original.

See "Placing an Original on the Scanner", User Guide (Full Version).

4. Press [Start].

When placing the originals on the exposure glass, press [Finish Scn] after scanning all of the originals if necessary according to the setting contents and number of originals.

#### 🕹 Note

- You can specify the margins when copying a 1-sided original onto both sides of paper.
- See "Edit", User Guide (Full Version).
- You cannot perform Duplex Copy onto the following paper types:
  - Label paper (adhesive labels)
  - Transparency
  - Envelopes
- You can change the setting contents of the two-sided copy key on the Copy screen.
- See "General Features (Copier/Document Server Settings)", User Guide (Full Version).
- Use the [Series] function to copy the front and back sides of a two-sided original onto one side of a sheet page by page.
- See "Copying Facing Pages of a Book Type Original or Two-sided Original", User Guide (Full Version).

# Combining and Copying a Multi-page Original onto a Single Sheet of Paper

You can copy multiple sheets in an original onto one side or both sides of a sheet of paper to save paper.

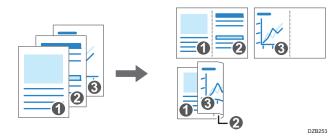

The arrangement of copied pages and copy ratio varies depending on the original orientation and combined pages.

| Original Orientation | Combine 2 pages                                                                                                    | Combine 4 pages | Combine 8 pages    |
|----------------------|----------------------------------------------------------------------------------------------------|-----------------|--------------------|
| DZB254               | - <b>O</b> - <b>O</b> - | DZ8257          | DZE259             |
| <br>DZB255           | 0<br>0<br>0<br>0<br>0<br>0<br>0<br>0<br>0<br>0<br>0<br>0<br>0<br>0                                                                                                    | DZE260          | 0<br>260<br>025281 |

1. Press [Copy] on the Home screen.

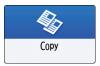

2. On the Copy screen, press [1sided→Comb 2orig].

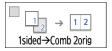

#### To combine with the settings other than those displayed on the keys

1. Press [2 Sided/Combine].

| 2 Sided/Combine |  |
|-----------------|--|
| L.              |  |
| Off             |  |

2. Specify about the original, print side, and combining.

| 2 Sided/Combine    |                     |           | ? (<br>OK |
|--------------------|---------------------|-----------|-----------|
| Original Direction | $\rightarrow$ $1/2$ | Combine ! | Settings  |
| Original Setting   | Print Side Setting  | Off       | 1         |
| I Sided            | 1 Sided             | 2 Pages   | 1 2       |
| Open to Right/Left | Open to Right/Left  | 4 Pages   | 12        |
| Open to Top        | Open to Top         | 8 Pages   | 1         |
| Check Status       | Å ¢                 | 0         | Stop      |

- Original Direction: Specify the orientation to place the originals.
- Original Setting: Specify the condition of the originals to copy (1 sided/2 sided (page opening direction)).
- Print Side Setting: Specify the condition of the copied sheet (1 sided/2 sided (page opening direction)).
- Combine Settings: Specify the number of pages to combine on one side of a sheet.
- 3. Press the key for selecting a paper tray and specify the paper to use.

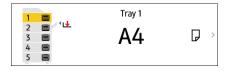

4. Place an original.

See "Placing an Original on the Scanner", User Guide (Full Version).

To position the right page first and then the left page when copying an original that reads from right to left, place the original upside down in the ADF.

#### Example: Combining 2 Pages

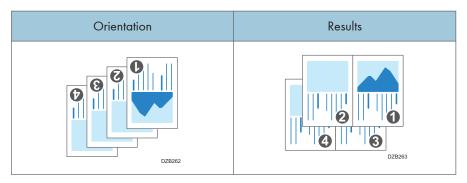

## 5. Press [Start].

When placing the originals on the exposure glass, press [Finish Scn] after scanning all of the originals if necessary according to the number of originals.

## Vote

- The minimum copy ratio in the Combine function is 25%. For example, if you copy an A4 (8<sup>1</sup>/<sub>2</sub> × 11)-size original onto A5 (5<sup>1</sup>/<sub>2</sub> × 8<sup>1</sup>/<sub>2</sub>)-size paper with [1sided→Comb 4orig], the copy ratio becomes less than 25% and parts of the image might not be copied.
- You can configure the following settings in the [Edit] screen:
  - [Erase Original Shadow in Combine]: Determine whether to erase the boundary margin around each original to maintain the margin.
  - [Copy Order in Combine]: Specify the order of combined images.
  - [Separation Line in Combine]: Set whether to draw a separation line between combined pages.
- See "Edit", User Guide (Full Version).
- You can change the setting contents of the Combine key on the Copy screen.
- See "General Features (Copier/Document Server Settings)", User Guide (Full Version).

# **Copying Onto Envelopes**

To copy onto envelopes that are not usually used, set them in the bypass tray. If you copy onto envelopes frequently, set them in the paper tray.

# Copying Onto Envelopes in the Bypass Tray

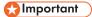

- The Duplex Copy function cannot be used for envelopes. If Duplex Copy is specified, press the key to cancel the setting.
- 1. Press [Copy] on the Home screen.

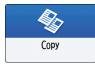

2. Set the envelope in the bypass tray with the copying side face up.

page 198 "Envelope Orientation and Recommended Status"

The "Bypass Tray Paper Settings" screen is displayed.

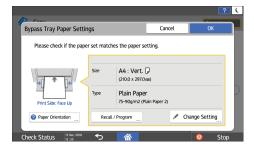

- 3. Press [Change Setting].
- 4. Select [Envelope], and then proceed to the next screen.

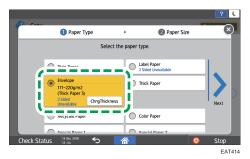

To change the envelope weight, press [ChngThickness] to specify the weight.

5. Specify the envelope size, and then press [OK] twice.

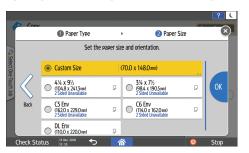

When you select [Custom Size], enter the envelope size.

6. Place the original on the exposure glass.

page 198 "Envelope Orientation and Recommended Status"

7. Press [Start].

# Copying Onto Envelopes in the Paper Tray

### Coloritant 🖸

- The Duplex Copy function cannot be used for envelopes. If Duplex Copy is specified, press the key to cancel the setting.
- 1. Set the envelopes in the paper tray.

page 198 "Envelope Orientation and Recommended Status"

2. Press [Copy] on the Home screen.

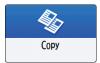

3. Press the key for selecting a paper tray and specify the paper to use.

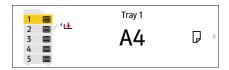

4. Select the paper tray in which the envelopes are set.

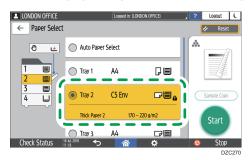

5. Place the original on the exposure glass.

page 198 "Envelope Orientation and Recommended Status"

6. Press [Start].

# Copying in Page Order or for Each Page Number

When copying two or more copies of multi-page originals, you can specify the page order as described below.

## Sort

Copies in the order of the original.

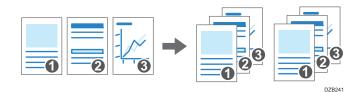

## Stack

Groups together copies of each page in a multi-page original.

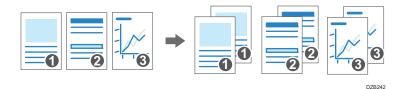

1. Press [Copy] on the Home screen.

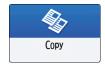

2. Place the original.

See "Placing an Original on the Scanner", User Guide (Full Version).

3. Press [+] or [-] under [Quantity] on the Copy screen to specify the number of copies.

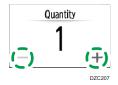

You can enter this using the keyboard after pressing [Quantity] or a number.

4. Press [Sort/Stack] on the Copy screen.

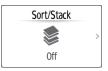

If the key is not displayed, select it from [Finishing].

5. Select the function to specify.

| ← Sort/Stack                | ? (<br>Reset |
|-----------------------------|--------------|
| • Off                       | *            |
| Sort                        |              |
| Stack                       | Sample Copy  |
|                             | Start        |
| Check Status 10 Oct. 2018 5 | 🔅 💿 Stop     |

6. Press [Start].

When selecting [Sort] and placing an original on the exposure glass, a single set of copies is made. After scanning all of the originals, press [Finish Scn] to copy the rest of the sets.

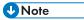

- When you are using IM 600SRF, the sets of printouts are shifted as they are output.
- You can change the action to perform when paper or memory runs out during sorting under [Memory Full Auto Scan Restart].
- See "Input / Output", User Guide (Full Version).

2

# **Basic Procedure for Transmitting Faxes**

The machine scans an original to transmit it by fax into the machine's memory before establishing a communication with the destination (Memory Transmission).

You can also transmit a fax while confirming the status of the fax destination.

See "Sending a Fax While Scanning the Original", User Guide (Full Version).

1. Press [Fax] on the Home screen.

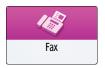

2. Check that [Fax] and [Memory Transmission] are displayed on the fax screen.

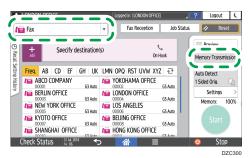

3. Place the original in the ADF or on the exposure glass.

See "Setting an Original to Send by Fax on the Scanner", User Guide (Full Version).

4. Press [Settings], and then specify the scan settings.

See "Sending a Fax at the Image Quality Suitable for the Original", User Guide (Full Version).

5. Specify the destination.

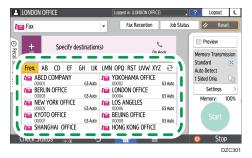

• To enter the fax number manually, select the destination from the destination history, or search for the destination in the address book, press<sup>±</sup>, and specify the destination.

| +        | Specify des        | tinat | (S) |                     | ر       |         |    | Preview           |        |
|----------|--------------------|-------|-----|---------------------|---------|---------|----|-------------------|--------|
| Add      |                    |       |     |                     | On H    | ook     | Me | mory Trans        | missio |
| Enter    | with Number Keys   |       | LMI | OPQ RST             | uvw xyz | 관       |    | ndard<br>o Detect | X      |
| 🕒 Seleo  | t from History     |       | 10  | YOKOHAMA            | OFFICE  | G3 Auto |    | ded Orig.         | Ę      |
| 123 Spec | ify by Reg. No.    |       | 10  | LONDON OF           | FICE    | GS AUto |    | Settings          |        |
| Q Sear   | ch Address Book    | _!    | 18  | 00004<br>LOS ANGELE | S       | G3 Auto |    | Memory:           | 100    |
| y        | an new pesanadon   |       | 10  |                     | ICE     | GS Auto |    |                   |        |
| C Rem    | aining Memory Info | vuto  |     | 00008<br>HONG KONG  | OFFICE  | G3 Auto |    |                   |        |

You can select only the destination entered using the numeric keypad from the history.

• To specify the destination again, press

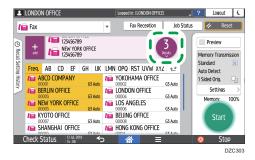

- 6. On the [Settings] screen, specify the [Sender] as necessary.
  - When a login user is operating the machine, the login user becomes the sender.

To receive a transmission result by e-mail, select [Notification of Result]. The e-mail address that you selected the [Use as Sender] check box when registering the address will be used as the e-mail address of the sender.

See "Registering E-mail Addresses in the Address Book", User Guide (Full Version).

- To print the sender's name on the page received at the destination, select [Stamp Sender Name].
- 7. Press [Start].

To cancel transmission after scanning the original, press [Stop] and operate in [Job Status] [Transmission Standby File].

See "Confirming and Handling a Document in the Fax Queue", User Guide (Full Version).

Vote

- If the telephone line you are connected to requires time to connect to the public line after you dial the external number, enter a [Pause] after entering the number to specify the time to wait before dialing the number. The machine pauses for about two seconds for each single [Pause] entered.
- To use tone-dialing in a pulse-dialing environment, press [Tone]. A tone signal is generated for every number you enter afterward.

- You can perform Immediate transmission only when the total number of destinations specified for all documents exceeds the maximum value.
- During Immediate transmission, the machine cannot scan an original.
- The communication that has been initiated first is displayed on the screen when performing three simultaneous communications.
- For the maximum values of the following items, see "List of Maximum Values for Each Setting Item", User Guide (Full Version):
  - Number of documents that can be stored in memory when using Memory Transmission
  - Number of pages of documents that can be stored in the memory (ITU-T No.1 chart, resolution "Standard", standard document comprising texts)
  - Number of destinations that can be specified for a document when distributing by Broadcast Transmission
  - Number of destinations that can be specified for any document
  - Number of destinations that can be held in the destination history
  - Number of characters/digits in a destination that can be entered manually

# **Registering Fax Numbers in the Address Book**

By registering the destinations to which you frequently send faxes together with the send conditions in the address book, you can easily send faxes.

# Registering a Fax Number and Send Conditions

1. Press [Address Book] on the Home screen.

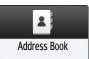

2. Press [Register] on the Address Book screen.

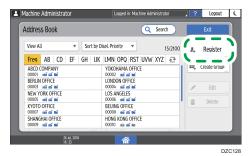

 Enter the information of the destination on the [Name] tab, and then select a title to classify it.

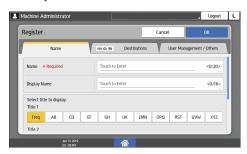

З

4. Press the [Destinations] tab ► [Fax].

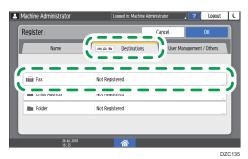

5. Specify the Fax Destinations and send conditions.

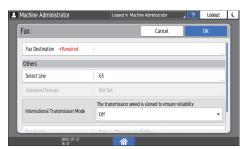

- Select Line: Select the line to use.
- International Transmission Mode: Specify whether to reduce errors occurring when sending abroad.
- Fax Header: Select the name of the sender printed on the reception sheet of the destination. Register the fax header in advance.

See "Printing the Destination Name, Fax Header, and Standard Message on the Fax Received at the Destination", User Guide (Full Version).

• Label Insertion: Specify the name (title + name) and fixed phrase printed on the reception sheet of the destination.

See "Printing the Destination Name, Fax Header, and Standard Message on the Fax Received at the Destination", User Guide (Full Version).

6. Press the [User Management / Others] tab, and specify the required settings.

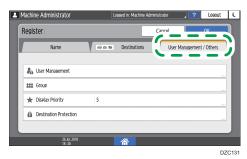

3

- User Management: Enter the authentication information to login and use the machine.
- Registration Destination Group: Select a group to which this destination belongs as necessary. Register the group in advance.

See "Registering Groups in the Address Book", User Guide (Full Version).

- Display Priority: When the destinations are sorted in the order of priority, a destination with higher priority is displayed prior to that with lower priority. The destinations with the same priority are displayed in the order of registration.
- Destination Protection: Select this check box to require entering of the protection code to select the destination.

See "Using the Protection Function to Prevent the Misuse of Addresses", User Guide (Full Version).

- 7. Press [OK].
- 8. After completing the procedure, press [Home] (<sup>(</sup>).

## Changing/Deleting the Registered Data Such as Fax Number

If you delete the destination used for the personal box, file transmission will fail. Exclude the destination from the personal box before deleting it.

1. Press [Address Book] on the Home screen.

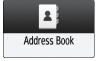

2. Select the destination to change or delete on the Address Book screen.

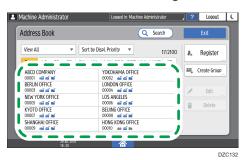

You can delete multiple destinations at one time.

- 3. Press [Edit] or [Delete] to change or delete the destination information.
- When changing or deleting is complete, press [Home] (<sup>(1)</sup>).

# **Displaying a Preview before Sending a Fax**

You can display the preview of the scanned document on the display of the machine to check if it is scanned as specified.

This function cannot be used when sending a fax while using any of the following:

- Immediate Transmission
- On-hook dialing
- Manual dialing

To display the preview in the correct orientation, specify the [Original Orientation] in [Settings] correctly.

1. Press [Fax] on the Home screen.

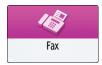

- 2. Place the original in the Auto Document Feeder (ADF) or on the exposure glass. See "Setting an Original to Send by Fax on the Scanner", User Guide (Full Version).
- 3. On the fax screen, press [Settings] ▶ [Original Orientation] to specify the orientation of the original, and then press [Preview].

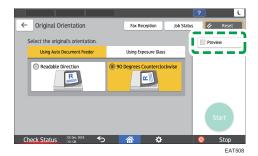

4. Configure the scan settings.

"Sending a Fax at the Image Quality Suitable for the Original", Fax

See "Sending a Fax at the Image Quality Suitable for the Original", User Guide (Full Version).

5. Specify the destination on the fax screen, and then press [Start].

3

6. Check the preview.

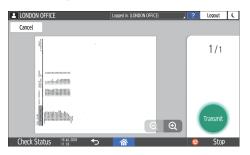

- Flick the image left or right to switch between the pages.
- Pinch in or out on the image to zoom in or out.
- 7. Press [Transmit].

To cancel transmission and perform the procedure from scanning the original again, press [Cancel].

# Viewing the Transmission Result of Sent Faxes

You can check the result of a fax transmission on the fax screen, in various reports, or on the screen of a computer.

The following reports are printed according to the transmission result or the settings:

- Communication Result Report: The result of Memory Transmission is printed.
- Immediate TX Result Report: The result of Immediate Transmission is printed.
- Communication Failure Report: This report is printed when a fax could not be sent to all specified destinations by Memory Transmission.
- Error Report: This report is printed when sending a fax by Immediate Transmission failed.
- Memory Storage Report: This report is printed when the scanned document could not be stored in the memory.

#### • Note

- The fax transmission results can also be confirmed in Records.
- See "Viewing the History of Sent and Received Faxes", User Guide (Full Version).
- Specify [Notification of Results] when sending a fax to receive the transmission result by e-mail.
- page 104 "Checking by E-mail"
- To view the report without text disruption, select a font of even character width in your e-mail application's settings.
- When using the Sender function to select the sender, the transmission results are sent to senders' email addresses that have been registered. Select the sender from the Internet Fax destinations or email destinations in the destination list.

#### Confirming the Information on the Fax Screen

Press [Job Status] ▶ [Transmission Result] on the fax screen to view the information.

1. Press [Fax] on the Home screen.

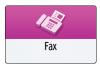

2. Press [Job Status] on the fax screen.

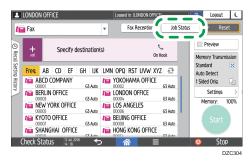

3. Press [Transmission Result], and select the transmission result to display.

| LONDON OF  | FICE                                                            | Logged in: [LONDON OFFICE]  | ? | Logout  | ( |
|------------|-----------------------------------------------------------------|-----------------------------|---|---------|---|
| ← Transi   | nission File Status                                             |                             |   | 🥢 Reset |   |
|            | Display All<br>Display all transmission file statu              | S.                          |   |         |   |
|            | Display per User<br>Display the transmission file state         | us specified by the user.   |   |         |   |
|            | Display Specified Period<br>Display the transmission file state | us specified by the period. |   |         |   |
|            |                                                                 |                             |   |         |   |
| Check Stat | 11S JU 25 2018 🗲                                                |                             |   | Stop    |   |

• Display All

Displays the transmission results from among the total number of both transmission and reception results, which cannot exceed 1,000.

Display per User

Press this to display the result of transmissions performed by a specific user. Select the user to display the results and press [Display].

• Display Specified Period

Press this to display the result of transmissions performed in the specified period. Specify the period by entering the start and end dates or selecting from the calendar displayed on the screen, and press [Display].

- 4. Check the transmission results and press [Exit].
  - "--LAN-Fax -->" is shown as the result of transmission to the machine when you send a fax from your computer. For the result of transmission to the destination, refer to the transmission result of the same document number.
  - The destination may be displayed as "\*" depending on the security settings.
  - In a field for an e-mail that was encrypted and distributed or forwarded, the encryption icon
     (a) is displayed.
  - To display the result of the transmission that is completed while displaying the transmission results, close the transmission result screen and open it again.

Vote

 You cannot confirm or change an outgoing document in LAN-Fax, document waiting, or document whose status is "Trnsmtg.".

## Checking the Result in Communication Result Report

In the factory default setting, the machine is configured not to print the report automatically. Specify Auto Print to print the report every time you send a document by Memory Transmission. When more than one destination is specified, the report is printed after transmitting the fax to all destinations is completed.

To configure auto print, select bit number [0] under switch number [03], and change the current value to "1".

See "Changing the Parameter Settings", User Guide (Full Version).

# Checking the Result in Immediate TX Result Report

In the factory default setting, the machine is configured not to print the report automatically. Specify Auto Print to print it every time you send a document by Immediate Transmission.

To configure Auto Print, select bit number [5] under switch number [03], and change the current value to "1".

See "Changing the Parameter Settings", User Guide (Full Version).

## Checking the Result in Communication Failure Report

This report is printed if the fax could not be sent to all specified destinations by Memory Transmission when Fax is not set to Auto Print (the factory default setting).

## **Checking the Result in Error Report**

This report is printed if a fax could not be sent by Immediate Transmission when Immediate Transmission Result Report is not set to Auto Print (the factory default setting).

# Viewing Memory Storage Report

Memory Storage Report is printed when the document to send by Memory Transmission could not be stored in the memory. If you want to, print the report as a record, and print it even if the document was stored correctly.

To print the Memory Storage Report every time a document is stored in the memory, select bit number [2] under switch number [03], and change the current value to "1".

See "Changing the Parameter Settings", User Guide (Full Version).

Note

- It is not printed when you are using Parallel Memory Transmission.
- Even if the machine is set up not to print this report, it is still printed if an original could not be stored.

# Checking by E-mail

You can check the fax transmission result on your computer by sending an e-mail to the sender or the email address specified when sending the fax. The image of the original sent by fax, along with the destination, date and time, and transmission result is included in the e-mail.

1. Press [Fax] on the Home screen.

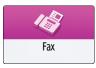

2. Place the original in the Auto Document Feeder (ADF) or on the exposure glass.

See "Setting an Original to Send by Fax on the Scanner", User Guide (Full Version).

3. To send a notification e-mail to the sender, press [Settings] ▶ [Sender], and then specify the sender.

When a login user is operating the machine, the login user becomes the sender.

The e-mail address that you selected for the [Use as Sender] check box when registering the address will be used as the e-mail address of the sender.

See "Registering E-mail Addresses in the Address Book", User Guide (Full Version).

4. Select the [Notification of Results] check box.

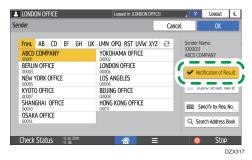

5. To send a notification e-mail to a destination other than the sender, press [Notification of Results] on the [Settings] screen, and then specify the destination of the e-mail.

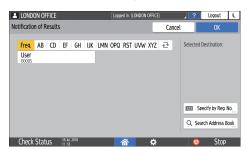

6. Configure the scan settings.

See "Sending a Fax at the Image Quality Suitable for the Original", User Guide (Full Version).

After configuring the send settings, specify the destination on the fax screen, and send the fax.

page 93 "Basic Procedure for Transmitting Faxes"

See "Basic Procedure for Sending Internet Faxes", User Guide (Full Version).

See "Basic Procedure for Sending IP-Faxes", User Guide (Full Version).

## Confirming the Information in Web Image Monitor

In Web Image Monitor, you can view up to 1,000 of the latest total results of the transmission and reception history.

1. Log in to Web Image Monitor as the administrator.

See "Logging in to Web Image Monitor", User Guide (Full Version).

2. From the [Status/Information] menu, click [Job].

|                                                                   | Web Image Monito                                 | pr                    |                        |
|-------------------------------------------------------------------|--------------------------------------------------|-----------------------|------------------------|
| ↓ Home                                                            |                                                  |                       |                        |
| Status/Information     Print Job/Stored File     Convenient Links | vice Info<br>itus<br>Counter<br>Counter per User | Imart Operation Panel | E Comment<br>Host Name |
|                                                                   | Alert                                            |                       | Status                 |
|                                                                   |                                                  |                       | EAT522                 |

3. Click [Transmission] under [Fax History].

- 4. Confirm the transmission history.
  - Click [Details] to view the details.

| « Home                     |   |                    |                          |       |         |           |           |             |
|----------------------------|---|--------------------|--------------------------|-------|---------|-----------|-----------|-------------|
| Fax Records: Transmissio   | n |                    |                          |       |         |           |           | teRefresh ? |
| Back                       |   |                    |                          |       |         |           |           |             |
| Download Transmission List |   |                    |                          |       |         |           |           |             |
| Search for : User Name •   |   | Searc              | h                        |       |         |           |           |             |
| 1/51 (k) Page :            | - | splay Items : 10 • |                          |       |         |           |           |             |
|                            |   |                    |                          |       |         |           |           |             |
| Date                       | • | Encryption         | Destination              | Line  | Page(s) | Result    | User Name | File No.    |
| U 25. 2018 12:30 PM        |   |                    | -RmFx10.60.155.129->     | 63    |         | a.♥<br>OK | A 4       | 093         |
|                            |   |                    |                          |       |         |           |           |             |
| ul 25, 2018 12:20 PM       |   |                    | 1111                     | G3    | -       | ок        |           | 093         |
| W 25, 2018 11:07 AM        |   |                    | k                        | Email |         |           |           | 093         |
| ul 25, 2018 10:53 AM       | • |                    | 1111                     | 63    | 1       | ОК        |           | 093         |
| Jul 25, 2018 10:53 AM      |   |                    | -RmFx10.60.155.129->     | 63    | 1       | OK        |           | 093         |
| W 25, 2018 10:21 AM        |   |                    | k                        | Email | 1       |           |           | 093         |
| Jul 25, 2018 10:17 AM      |   |                    | faxtest1@prelude.camel.r | Email | 1       |           |           | 092         |
| W 25, 2018 10:13 AM        |   |                    | k                        | Email | 1       | Error     |           | 092         |
| tul 9, 2018 3:27 PM        | 0 |                    | foutest4@prelude.camel.r | Email | 1       |           |           | 087         |
| lul 9, 2018 3:09 PM        |   |                    | foutest4@prelude.camel.r | Email | 1       |           |           | 087         |
|                            |   |                    |                          |       |         |           |           |             |

• To save the history as a list to a file in the CSV format, click [Download Transmission List].

| Home                       |         |                  |                          |       |         |         |           | 역 호 🛛 Administra |
|----------------------------|---------|------------------|--------------------------|-------|---------|---------|-----------|------------------|
| Fax Records: Transmis      | sion    |                  |                          |       |         |         |           | Refresh (        |
|                            |         |                  |                          |       |         |         |           |                  |
|                            |         |                  |                          |       |         |         |           |                  |
| Download Transmission List |         |                  |                          |       |         |         |           |                  |
|                            | •       | Searc            |                          |       |         |         |           |                  |
|                            |         |                  | :h                       |       |         |         |           |                  |
| 0 💿 1/51 💌 🗷 Page:         | Go Disp | lay Items : 10 💌 |                          |       |         |         |           |                  |
| Date                       | •       | Encryption       | Destination              | Line  | Page(s) | Result  | User Name | File No.         |
| <b>▲ ▼</b>                 |         |                  | A 7                      | A 7   |         | A. T    | A 7       | A T              |
| ul 25, 2018 12:30 PM       |         |                  | -RmFx10.60.155.129->     | G3    |         | 1 OK    |           | 09               |
| ul 25, 2018 12:20 PM       | 8       |                  | 1111                     | G3    |         | 1 OK    |           | 00               |
| ul 25, 2018 11:07 AM       | E       |                  | k                        | Email |         | 1       |           | 01               |
| ul 25, 2018 10:53 AM       | 8       |                  | 1111                     | G3    |         | 1 OK    |           | 01               |
| ul 25, 2018 10:53 AM       | 8       |                  | -RmFx10.60.155.129->     | G3    |         | 1 OK    |           | 01               |
| ul 25, 2018 10:21 AM       | 8       |                  | k                        | Email |         | 1       |           | 01               |
| ul 25, 2018 10:17 AM       | 8       |                  | faxtest1@prelude.camel.r | Email |         | 1       |           | 0                |
| ul 25, 2018 10:13 AM       | 8       |                  | k                        | Email |         | 1 Error |           | 0                |
| ul 9, 2018 3:27 PM         | 8       |                  | fcutest4@prelude.camel.r | Email |         | 1       |           | 01               |
| ul 9, 2018 3:09 PM         | 8       |                  | fcutest4@prelude.camel.r | Email |         | 1       |           | 01               |
|                            | -       |                  |                          |       |         |         |           |                  |

5. Click [Logout] and then close the Web browser.

# Installing the Printer Driver by Using Device Software Manager Installer

Device Software Manager is a support utility for driver installation in Windows. Device Software Manager helps you to detect the latest driver via the internet automatically according to the computer you are using and install it with a simple procedure.

🔁 Important

- Device Software Manager supports Windows OS only. To install the printer driver on Mac OS, see the following sections:
- page 123 "Installing the Printer Driver for Network Connection (OS X/macOS)"
- See "Installing the Printer Driver for USB Connection (OS X/macOS)", User Guide (Full Version).
- Follow the instructions of the installer to connect the USB cable.

## Installing Device Software Manager from the CD-ROM

1. Set the CD-ROM in the computer.

If the installer does not start automatically, double-click [Setup.exe] in the root directory of the CD-ROM.

2. Click [Install Online].

| 🙀 Printer and Scanner Drivers | ×                                                                                          |
|-------------------------------|--------------------------------------------------------------------------------------------|
| Printer and Scanner Drivers   |                                                                                            |
| Install from Disk             | Please make a selection.<br>This product does not support Windows<br>2000/vP/2003/Vista/8. |
| Install Online                |                                                                                            |
| PCL Printer Driver            | Browse This Disk                                                                           |
| PostScript 3 Printer Driver   | <u>Readme</u>                                                                              |
| LAN-Fax Driver                |                                                                                            |
| TwAIN Driver                  |                                                                                            |
| Oriver Installation Guide     |                                                                                            |
| Select Language               | Exit                                                                                       |
|                               | DZX615                                                                                     |

3. Select [I accept the agreement] on the "License Agreement" screen, and then click [Install].

5. On the "Driver Update Notification Setting" screen, specify whether to display the message about the driver update, and then click [Next].

The process of installing Device Software Manager starts.

6. Select the connection between the machine and computer, and then click [Next].

| Driver Installer             |                                                                                                    | × |
|------------------------------|----------------------------------------------------------------------------------------------------|---|
| Install Steps                | Select a setup method                                                                                                    |   |
| End User License Agreement   | Please select a device interface and then click [Next].<br>If you want to update the driver on your computer, click [Update Driver]. |   |
| Select a setup method        | Network                                                                                                    |   |
| Devices and Drivers Settings | Make a selection when the PC and the device are connected by the network.                                                            |   |
| Install/Update               |                                                                                                    |   |
| Complete                     |                                                                                                    |   |
|                              | Ойгв                                                                                                    |   |
|                              | Select when the PC and the device are directly connected by a USB cable.                                                             |   |
|                              | ŢĮ 🐖 😲 📉 🛉                                                                                                    |   |
|                              | Update Driver Updates the driver that is installed on your computer.                                                                 |   |
|                              | Back Next Gancel                                                                                                    |   |

- Network: Search for devices connected to the network.
- USB: Following the instructions on the "Connection with device" screen, connect the machine and the computer with the USB cable to search for the machine.
- 7. Select this machine from among the detected devices, and then click [Next].

| Install Steps                | Select a device                                                              |                                                                |            |              |
|------------------------------|------------------------------------------------------------------------------|----------------------------------------------------------------|------------|--------------|
| End User License Agreement   | Select the device to use from the l<br>Click [Click if you cannot find the d | ist and click [Next].<br>evice] when specifying the device's I | P address. |              |
| Select a setup method        | Searching completed.                                                         |                                                                |            |              |
| Devices and Drivers Settings |                                                                              |                                                                |            | Search again |
|                              | Device Name                                                                  | IP Address                                                     | Comment    |              |
| Select a device              | MP CXXX XXX                                                                  | XXXXXXXXXXXX                                                   | XX XXXX    |              |
| Select a device driver       | MP CXXX XXX<br>MP CXXX XXX                                                   | X0XX00X00X0X<br>X00X00X00X0X                                   | XX XXXX 】  |              |
|                              |                                                                              |                                                                |            |              |
|                              |                                                                              |                                                                |            |              |
|                              | Chi if you                                                                   |                                                                |            |              |
|                              | Click if you canno                                                           | t find the device                                              |            |              |
| Install/Update<br>Complete   | Click if you canno                                                           |                                                                |            |              |
|                              |                                                                              |                                                                |            |              |

4

The installation of the driver starts.

- If "Could not verify publisher" is displayed at the beginning of installation, continue the installation. There is no problem with the started installer that is downloaded from the manufacturer's website. Continue the installation.
- When you connect the machine and the computer with a USB cable, follow the instructions on the installer screen.

| Ø Driver Installer                                    |                                                                                                    | × |
|-------------------------------------------------------|----------------------------------------------------------------------------------------------------|---|
| Install Steps                                         | Connection with device                                                                                                    |   |
| End User License Agreement                            | Please connect with the device following the steps below.                                                                                                    |   |
| Select a setup method<br>Devices and Drivers Settings | Please plug in the USB cable to the device.                                                                                                    |   |
| Install/Update                                        |                                                                                                    |   |
| Install Automatic Recognition                         | Please turn on the device.                                                                                                    |   |
| Complete                                              | Waiting for connection                                                                                                    |   |
|                                                       | Note:<br>It may take some time for the device to detect the connected USB cable.<br>If the installation screen of the OS is displayed, please close it and click [Cancel Connection] and re-install. |   |
|                                                       | Cancel Connection                                                                                                    | I |

If the machine is not detected, click [Cancel Connection]. Even if the connection is canceled, the installation is complete. After the installer screen is closed, the machine is added automatically when it is connected to the computer with the USB cable.

8. When the installation is complete, click [Finish].

#### Note

• After completing the installation, Device Software Manager icon is created on the desktop screen.

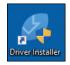

- You can update the installed printer driver with Device Software Manager.
- See "Updating the Driver (Windows)", User Guide (Full Version).

## Installing Device Software Manager from the Downloaded File

- 1. Double-click the downloaded file.
- 2. Select [I accept the agreement] on the "License Agreement" screen, and then click [Install].
- 3. Click [Next] on the "Welcome to the Device Software Manager Setup Wizard" screen.

- 4. On the "Quality Improvement Program" screen, select [I will participate in the Quality Improvement Program] or [I will not participate in the Quality Improvement Program], and then click [Next].
- 5. On the "Driver Update Notification Setting" screen, specify whether to display the message about the driver update, and then click [Next].

The process of installing Device Software Manager starts.

6. After completing the installation, select the [Run Device Software Manager] check box, and then click [Finish].

The installation of Install Online is complete. Next, install the printer driver.

- 7. On the "End User License Agreement" screen, select [Agree], and then click [Next].
- 8. Select the connection between the machine and computer, and then click [Next].

| 🥑 Driver Installer           |                                                                                                    | ×     |
|------------------------------|----------------------------------------------------------------------------------------------------|-------|
| Install Steps                | Select a setup method                                                                                                    |       |
| End User License Agreement   | Please select a device interface and then click [Next].<br>If you want to update the driver on your computer, click [Update Driver]. |       |
| Select a setup method        | ● <u>Network</u>                                                                                                    |       |
| Devices and Drivers Settings | Make a selection when the PC and the device are connected by the network.                                                            |       |
| Install/Update               |                                                                                                    |       |
| Complete                     |                                                                                                    |       |
|                              | O∐sb                                                                                                    |       |
|                              | Select when the PC and the device are directly connected by a USB cable.                                                             |       |
|                              | ŢĮ 🐖 😲 📉 🖨                                                                                                    |       |
|                              | Update Driver Updates the driver that is installed on your computer.                                                                 |       |
|                              | Back (Liext Cancel                                                                                                    | 72730 |

- Network: Search for devices connected to the network.
- USB: Following the instructions on the "Connection with device" screen, connect the machine and the computer with the USB cable to search for the machine.

4

9. Select this machine from among the detected devices, and then click [Next].

| Driver Installer             |                                                                            |                                                                  |              |                |
|------------------------------|----------------------------------------------------------------------------|------------------------------------------------------------------|--------------|----------------|
| Install Steps                | Select a device                                                            |                                                                  |              |                |
| End User License Agreement   | Select the device to use from the<br>Click [Click if you cannot find the o | list and click [Next].<br>device] when specifying the device's I | P address.   |                |
| Select a setup method        | Searching completed.                                                       |                                                                  |              |                |
| Devices and Drivers Settings |                                                                            |                                                                  | 5            | earch again    |
|                              | Device Name                                                                | IP Address                                                       | Comment      |                |
| Select a device              | MP CXXX XXX                                                                | XXXXXXXXXXXXXXXXXXXXXXXXXXXXXXXXXXXXXX                           | XX XXXX      |                |
| Select a device driver       | MP CXXX XXX<br>MP CXXX XXX                                                 | XXXXXXXXXXXXXX<br>XXXXXXXXXXXXXXXX                               | XX XXXX 】    |                |
| Printer Preference           |                                                                            |                                                                  |              |                |
| Install/Update               |                                                                            |                                                                  |              |                |
| Complete                     |                                                                            |                                                                  |              |                |
|                              | Click if you canno                                                         | t find the device                                                |              |                |
|                              | <u>Manually enter the settings</u>                                         | D                                                                |              |                |
|                              |                                                                            |                                                                  |              |                |
|                              |                                                                            | Back                                                             | <u>N</u> ext | <u>C</u> ancel |
|                              |                                                                            |                                                                  |              |                |

The installation of the driver starts.

- If "The publisher could not be verified" is displayed at the beginning of installation, continue the installation. There is no problem with the started installer that is downloaded from the manufacturer's website. Continue the installation.
- When you connect the machine and the computer with a USB cable, follow the instructions on the installer screen.

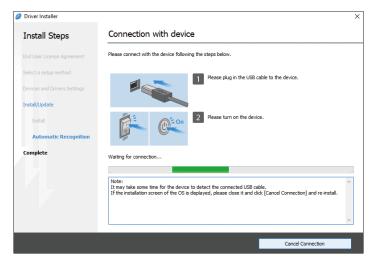

If the machine is not detected, click [Cancel Connection]. Even if the connection is canceled, the installation is complete. After the installer screen is closed, the machine is added automatically when it is connected to the computer with the USB cable.

10. When the installation is complete, click [Finish].

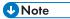

• Double-click the Device Software Manager icon created on the Finder of the computer to update the printer driver.

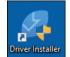

• See "Updating the Driver (Windows)", User Guide (Full Version).

# Installing the Printer Driver for Network Connection (Windows)

When the machine and the computer are connected to the same network, the installer searches for the machine to install the printer driver. If the installer cannot find the machine, specify the IP address or machine name to install the printer driver.

# Installing the PCL 6 Printer Driver from the CD-ROM

1. Set the CD-ROM in the computer.

If the installer does not start automatically, double-click [Setup.exe] in the root directory of the CD-ROM.

- 2. Select a language, and then click [OK].
- 3. Click [Install from Disk].

| 👼 Printer and Scanner Drivers |                   |                                                                                            | Х    |
|-------------------------------|-------------------|--------------------------------------------------------------------------------------------|------|
| Printer and Scanner           | Drivers           | -                                                                                          |      |
|                               | Install from Disk | Please make a selection.<br>This product does not support Windows<br>2000/AP/2003/Vista/8. |      |
|                               | Install Online    |                                                                                            |      |
| PCL Printer Driver            |                   | Browse This Disk<br>Readme                                                                 |      |
| PostScript 3 Printer Driver   |                   | neaune                                                                                     |      |
|                               |                   |                                                                                            |      |
| LAN-Fax Driver                |                   |                                                                                            |      |
| TWAIN Driver                  |                   |                                                                                            |      |
| <b>?</b> Driver Installation  | Guide             |                                                                                            |      |
| Select Language               |                   | Exit                                                                                       |      |
|                               |                   | DZ                                                                                         | C992 |

4. Click [Network Printer(s)].

 On the "License Agreement" screen, select [I accept the agreement], and then click [Next].

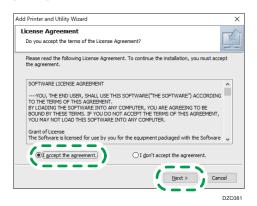

- 6. Confirm the "Confirm Network Connection" screen, and then click [Next]. The search detects devices connected to the network.
- 7. Select this machine from among the devices, and then click [Install].

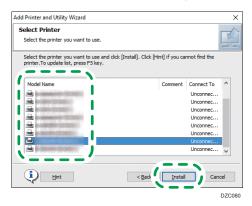

8. If the "Set Port" screen is displayed, select the setting method of the port.

This screen is displayed when the computer cannot access the machine.

| Add Printer and Utility Wizard                                                                                 |                               | ×      |
|----------------------------------------------------------------------------------------------------|-------------------------------|--------|
| Set Port                                                                                                    |                               |        |
| Select a port to set.                                                                                          |                               |        |
| Select a port then dick [Next] to continue.                                                                    |                               |        |
| <ul> <li>Specify an IP Address to connect the</li> </ul>                                                       | port                          |        |
| IP Address:                                                                                                    |                               |        |
| Select from the port list                                                                                      |                               |        |
| Port list:                                                                                                    |                               |        |
| 10-10-00-000-1                                                                                                 |                               | ^      |
| TOTAL CONTRACTOR                                                                                               |                               |        |
|                                                                                                    |                               |        |
| All and a second second second second second second second second second second second second second second se |                               | ~      |
| O Specify a new port                                                                                           |                               |        |
|                                                                                                    | < <u>B</u> ack <u>N</u> ext > | Cancel |

Specify the port to use for the connection between the computer and machine using one of the following methods:

#### To specify the IP address

- 1. Enter the IP address of the machine, and then click [Next].
- 2. Proceed to Step 9.

#### To select from the port list

- 1. Select the port to use for the connection between the computer and machine, and then click [Next].
- 2. Proceed to Step 9.

#### To create a new port

- 1. Select [Specify a new port], and then click [Next].
- On the "Add Printer and Utility Wizard" screen, select [Standard TCP/IP Port] and click [Next].
- 3. On the "Add Standard TCP/IP Printer Port Wizard" screen, click [Next].
- 4. On the "Add port" screen, enter the printer name or IP address of the machine, and then click [Next].

The port name is automatically entered. You can change the port name.

- 5. When the "Additional port information required" screen is displayed, select [RICOH Network Printer C model], and then click [Next].
- 6. Click [Finish].
- 9. Specify the name of the printer to install, and whether to use it as the default printer.

| Install Printer Driver                                  | $\times$ |
|---------------------------------------------------------|----------|
| Select and set Printer.                                 |          |
| Printer Name : <                                        | ~        |
| 18223H1 H1 22000 F23-8                                  |          |
| Restore Defaults Resets settings to the initial status. |          |
| Continue Cancel                                         |          |

10. Click [Continue].

Printer driver installation starts.

11. Click [Finish].

When you are prompted to restart your computer, restart it by following the instructions that appear.

# Installing the PostScript 3 Printer Driver from the CD-ROM

1. Set the CD-ROM in the computer.

If the installer does not start automatically, double-click [Setup.exe] in the root directory of the CD-ROM.

- 2. Select a language, and then click [OK].
- 3. Click [PostScript 3 Printer Driver].

| ninter and Scanner Drivers  | ×                                                                                          |
|-----------------------------|--------------------------------------------------------------------------------------------|
| Printer and Scanner Drivers |                                                                                            |
| Install from Disk           | Please make a selection.<br>This product does not support Windows<br>2000/AP/2003/Vista/8. |
| Install Online              |                                                                                            |
| meneri al                   | Browse This Disk<br>Beadme                                                                 |
| PostScript 3 Printer Driver | Treading                                                                                   |
|                             |                                                                                            |
| TWAIN Driver                |                                                                                            |
| Driver Installation Guide   |                                                                                            |
| Select Language             | Exit                                                                                       |
|                             | DZC990                                                                                     |

4. On the "License Agreement" screen, select [I accept the agreement], and then click [Next].

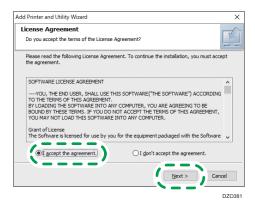

- 5. Click [Next].
- 6. Select a method to connect a port.

| Add Printer and Utility Wizard                                                                                                    | ×      |
|----------------------------------------------------------------------------------------------------|--------|
| Set Port                                                                                                    |        |
| Select a port to set.                                                                                                    |        |
| Select a port then click [Next] to continue.                                                                                                    |        |
| Specify an IP Address to connect the port                                                                                                    |        |
| IP Address:                                                                                                    |        |
| Select from the port list                                                                                                    |        |
| Port list:                                                                                                    |        |
| 1. State and the second second s | ^      |
|                                                                                                    |        |
|                                                                                                    |        |
|                                                                                                    | *      |
| O Specify a new port                                                                                                    |        |
| < Back Next >                                                                                                    | Cancel |

Specify the port to use for the connection between the computer and machine using one of the following methods:

#### To specify the IP address

1. Enter the IP address of the machine, and then click [Next].

#### To select from the port list

 Select the port to use for the connection between the computer and machine, and then click [Next].

#### To create a new port

- 1. Select [Specify a new port], and then click [Next].
- On the "Add Printer and Utility Wizard" screen, select [Standard TCP/IP Port] and click [Next].
- 3. On the "Add Standard TCP/IP Printer Port Wizard" screen, click [Next].

 On the "Add port" screen, enter the printer name or IP address of the machine, and then click [Next].

The port name is automatically entered. You can change the port name.

- 5. When the "Additional port information required" screen is displayed, select [RICOH Network Printer C model], and then click [Next].
- 6. Click [Finish].
- Select the [Printer Name] of the machine to open the menu tree, and then specify the setting items.

| Install Printer Driver                                  | $\times$ |
|---------------------------------------------------------|----------|
| Select and set Printer.                                 |          |
| □       ✓       Printer Name : <                        | ^        |
| B - Printer Name : < >                                  | ~        |
| Change settings for `Printer Name`                      |          |
| FREEDOWS INC 2000097823-9                               |          |
| Restore Defaults Resets settings to the initial status. |          |
| Continue Cancel                                         |          |

8. Click [Continue].

Printer driver installation starts.

9. Click [Finish].

When you are prompted to restart your computer, restart it by following the instructions that appear.

#### Installing the PCL 6/PostScript 3 Printer Driver from the Downloaded File

- 1. Double-click the downloaded file.
- 2. Confirm where to install, and then click [Extract] or [Install].
  - If the "Security Warning" screen is displayed, click [OK].
  - If the "User Account Control" screen is displayed, click [Yes] or [Allow].
- 3. On the "End User License Agreement" screen, select [Agree], and then click [Next].

4. Select [Network], and then click [Next].

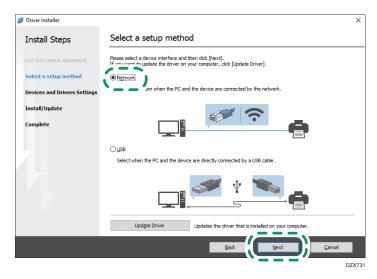

- The search detects devices connected to the network.
- If the error screen is displayed, see page 119 "If the Machine Cannot Be Found".
- 5. Select this machine from among the detected devices, and then click [Next].

| Driver Installer             |                                                                            |                                                                |            |              |
|------------------------------|----------------------------------------------------------------------------|----------------------------------------------------------------|------------|--------------|
| Install Steps                | Select a device                                                            |                                                                |            |              |
| End User License Agreement   | Select the device to use from the<br>Click [Click if you cannot find the d | ist and click [Next].<br>evice] when specifying the device's I | P address. |              |
| Select a setup method        | Searching completed.                                                       |                                                                |            |              |
| Devices and Drivers Settings |                                                                            |                                                                |            | Search again |
| Select a device              | Device Name                                                                | IP Address                                                     | Comment    |              |
| Select a device              | MP CXXX XXX<br>MP CXXX XXX                                                 | X00X00X00X0X                                                   | XX XXXX    |              |
| Select a device driver       | MP GXXX XXX                                                                | 200200000000                                                   | × × × ×    |              |
|                              |                                                                            |                                                                |            |              |
| Install/Update               |                                                                            |                                                                |            |              |
| Install/Update<br>Complete   |                                                                            |                                                                |            |              |
|                              |                                                                            |                                                                |            |              |
|                              | Click if you canno                                                         | t find the device                                              |            |              |
|                              | Click if you canno                                                         | t find the device                                              |            |              |
|                              | Click if you canno                                                         |                                                                |            |              |
|                              |                                                                            |                                                                |            |              |
|                              |                                                                            |                                                                | Next       | Cancel       |

Printer driver installation starts.

6. When the installation is complete, click [Finish].

# If the Machine Cannot Be Found

The "Network Connection Error" screen is displayed.

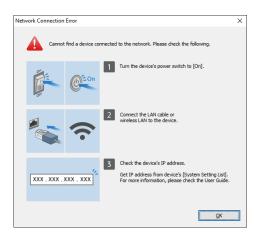

Confirm and perform 1 to 3, and then click [OK]. If the machine still cannot be found, specify the IP address or machine name to install the printer driver.

1. Click [Click if you cannot find the device].

| Driver Installer             |                                                                         |                                                                   |               |              |
|------------------------------|-------------------------------------------------------------------------|-------------------------------------------------------------------|---------------|--------------|
| Install Steps                | Select a device                                                         |                                                                   |               |              |
| End User License Agreement   | Select the device to use from th<br>Click [Click if you cannot find the | e list and click [Next].<br>e device] when specifying the device' | s IP address. |              |
| Select a setup method        | Searching completed.                                                    |                                                                   |               |              |
| Devices and Drivers Settings |                                                                         |                                                                   |               | Search again |
| Select a device              | Device Name                                                             | IP Address                                                        | Comment       |              |
| Select a device driver       |                                                                         |                                                                   |               |              |
| Printer Preference           |                                                                         |                                                                   |               |              |
| Install/Update               |                                                                         |                                                                   |               |              |
|                              |                                                                         |                                                                   |               |              |
| Complete                     |                                                                         |                                                                   |               |              |
| Complete                     | Click if you can                                                        | not find the device                                               |               |              |
| Complete                     | ×                                                                       |                                                                   | ,             |              |
| Complete                     | Click if you can                                                        |                                                                   | ,             |              |
| Complete                     | ×                                                                       |                                                                   | Next          | Cancel       |

- Select [Specify device IP address] or [Specify device name], and then click [Next].
   When specify the machine IP address
  - 1. Enter the IP address of the machine and click [Search].

| Search by IP addre                                                       | 955                                                                                  |             |                                                                                                    |
|--------------------------------------------------------------------------|--------------------------------------------------------------------------------------|-------------|----------------------------------------------------------------------------------------------------|
| Please enter the device's IP addre<br>For how to check the device's IP : | ess and click [Search].<br>address: nlease refer to the User Gi                      | ide.        |                                                                                                    |
| IP address:                                                              |                                                                                      | Search      |                                                                                                    |
| <u> </u>                                                                 |                                                                                      | /           |                                                                                                    |
|                                                                          |                                                                                      |             |                                                                                                    |
| Device Name                                                              | IP Address                                                                           | Comment     |                                                                                                    |
|                                                                          |                                                                                      |             |                                                                                                    |
| Manually enter the settions                                              | T                                                                                    |             |                                                                                                    |
|                                                                          | <i></i>                                                                              |             |                                                                                                    |
|                                                                          |                                                                                      |             |                                                                                                    |
|                                                                          |                                                                                      |             |                                                                                                    |
|                                                                          |                                                                                      |             |                                                                                                    |
|                                                                          |                                                                                      |             |                                                                                                    |
|                                                                          |                                                                                      |             |                                                                                                    |
|                                                                          | Please enter the device's IP addr<br>For how to check the device's IP<br>IP address: | IP address: | Please enter the device's IP address and cick [Search].<br>For how to check the device's IP address, neave refer to the Iser Guide.<br>IP address: Search Search Device Name IP Address Comment |

2. When the machine is detected, click [Next].

Printer driver installation starts.

#### When specify the machine name

1. Select the machine to use, and then click [Next].

| Driver Installer             | X                                             |
|------------------------------|-----------------------------------------------|
| Install Steps                | Select Device                                 |
| End User License Agreement   | Please select device to use and click [Next]. |
| Select a setup method        | Device Name:                                  |
| Devices and Drivers Settings | ` <b></b> ′                                   |
| Select a device              |                                               |
| Select a device driver       |                                               |
| Printer Preference           |                                               |
| Install/Update               |                                               |
| Complete                     |                                               |
|                              |                                               |
|                              |                                               |
|                              |                                               |
|                              |                                               |
|                              | Back Next Gancel                              |
|                              | DZC09-                                        |

2. On the "Printer Preference" screen, select one of the port names from among "Port Name", and then click [Next].

| Driver Installer             |                                  |                           |     |
|------------------------------|----------------------------------|---------------------------|-----|
| Install Steps                | Printer Preference               |                           |     |
| End User License Agreement   | Printer settings can be changed. |                           |     |
| Select a setup method        | Driver Name:                     | PCL 6 0                   |     |
| Devices and Drivers Settings | * Printer Name:                  | PCL 6                     |     |
| Select a device              | Comment:                         | PCL6 Driver (For Windows) |     |
| Select a device driver       | * Port Name:                     | ✓ <u>A</u> dd Port        | 0   |
| Printer Preference           | Set as default printer (i)       | • *                       |     |
| Install/Update               | Advanced Settings                |                           |     |
| Complete                     | Share this printer (i)           | Shared Name: PCL 6        | 1   |
|                              |                                  |                           |     |
|                              | User Code:                       | 0                         |     |
|                              | * : is a required entry field.   | <u>R</u> estore Defau     | lts |
|                              |                                  | Back Next Cance           | ł   |
|                              |                                  | ·/                        | DZO |

Printer driver installation starts.

For details about the procedure for specifying the IP address after installing the printer driver, see the following section:

"When You Cannot Print a Document even if the Printer Driver Is Installed", Driver Installation Guide

3. When the installation is complete, click [Finish].

# Installing the Printer Driver for Network Connection (OS X/macOS)

Install the PPD file (printer driver) under OS X/macOS, and then register the machine on the computer from the system preferences.

### Installing the PPD file

1. Set the CD-ROM in the computer, and click [macOS] to display the [macOS PPD Installer] folder.

To install the driver from the downloaded file, display the folder that is the location of the downloaded file.

2. Double-click the package file.

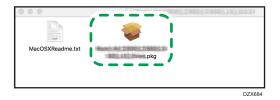

- To install from the CD-ROM, double-click the package file in the [macOS] ▶ [macOS PPD Installer] folder.
- When the install confirmation screen is displayed, click [Continue].
- 3. On the "Introduction" screen, click [Continue].
- 4. On the "License" screen, click [Continue] and then click [Accept].
  - When prompted to select where to install the driver, specify the install location, and click [Continue].

5. Click [Install].

| 🔴 🔴 🔿 🐳 İr                                                                                                    | stall Driver                                                                                                    |
|----------------------------------------------------------------------------------------------------|----------------------------------------------------------------------------------------------------|
|                                                                                                    | Standard Install on "Macintosh HD"                                                                                                    |
| <ul> <li>Introduction</li> <li>License</li> <li>Destination Select</li> <li>Installation Type</li> <li>Installation</li> <li>Summary</li> </ul> | This will take 7.8 MB of space on your computer.<br>Click Install to perform a standard installation of this software<br>on the disk "Macintosh HD". |
|                                                                                                    | Change Install Location                                                                                                    |
|                                                                                                    | Go Back Install                                                                                                    |
|                                                                                                    | DZY687                                                                                                    |

6. Enter the computer's user name and password, and then click [Install Software].

| $\bigcirc$ | Installer is t                     | rying to install new software. |  |  |
|------------|------------------------------------|--------------------------------|--|--|
| 2          | Enter your password to allow this. |                                |  |  |
|            | User Name:                         | User                           |  |  |
|            | Password:                          | •••••                          |  |  |
|            |                                    |                                |  |  |
|            |                                    | Cancel Install Software        |  |  |

The installation of the PPD file starts.

7. When the installation is complete, click [Close].

# Registering the Machine in [Print & Scan] or [Printers & Scanners]

Register the PPD file of the machine in the system preferences to enable printing.

- 1. Select [System Preferences...] from the Apple menu.
- 2. Click [Print & Scan] or [Printers & Scanners].

3. Click [+].

| Printers & Scan     | ners                                                 | Q Search |        |
|---------------------|------------------------------------------------------|----------|--------|
|                     | No printers are availabl<br>( Add (+) to set up a pr |          |        |
| Default printer:    | Last Printer Used                                    | 0        |        |
| Default paper size: | A4                                                   | 0        | ?      |
|                     |                                                      |          | DZX689 |

4. Click [IP], and configure the information of the machine.

|                |                               | Add      |        |
|----------------|-------------------------------|----------|--------|
| <b>       </b> |                               | Q Search |        |
| Defai IP       | indows                        | Search   |        |
|                |                               |          |        |
| Address        | s:                            |          |        |
| I              | Enter host name or IP address | 5.       |        |
| Protoco        | I: HP Jetdirect - Socket      |          |        |
| Queue          | 9:                            |          |        |
|                | Leave blank for default queue |          |        |
|                |                               |          |        |
|                |                               |          |        |
| Nam            | e:                            |          |        |
| Locatio        |                               |          |        |
|                |                               |          | >      |
| Us             | e:                            |          |        |
|                |                               |          |        |
|                |                               |          | Add    |
|                |                               |          |        |
|                |                               |          | DZX690 |

- Address: Enter the IP address of the machine.
- Protocol: Select [LPD (Line Printer Daemon)]. If the printer takes time to perform operations when using the [LPD (Line Printer Daemon)] protocol, change the protocol to [HP Jetdirect -Socket].
- Use: Check that the machine name is displayed. If "Generic PostScript Printer" is displayed, the entered IP address may not be correct.

4

#### When "Generic PostScript Printer" is displayed even though the IP address is correct

Perform the following procedure to select the PPD file of the machine:

1. Select [Select Software...] on "Use".

| • • •      |                       | Add                  |        |
|------------|-----------------------|----------------------|--------|
| <u>Q</u>   | -                     | Q Search             |        |
| Default IP | Windows               | Search               |        |
|            |                       |                      |        |
| Address:   | (10:8-8-8-32)         |                      |        |
|            | Valid and complete h  | ost name or address. |        |
| Protocol:  | HP Jetdirect - So     | ocket ᅌ              |        |
| Queue:     |                       |                      |        |
|            | Leave blank for defau | lt queue.            |        |
|            |                       |                      |        |
| Name:      | (1)注意连续注意)            |                      |        |
| Location   |                       |                      |        |
|            | Auto Select           | at Drintor           |        |
| Use        | ✓ Generic PostScri    |                      |        |
|            | Select Software.      |                      |        |
|            | Other                 | '                    |        |
|            |                       | Aud                  |        |
|            |                       |                      | DZC098 |

2. Select the machine on the "Printer Software" screen, and then click [OK].

| Printe                           | er Software |
|----------------------------------|-------------|
|                                  |             |
|                                  | Q Filter    |
| TEDymis: Isainil® Prinkey        |             |
| 三世的ないたウオーやいた岩田村田市                |             |
| Exam 9 Pit Series                |             |
|                                  |             |
| ##2000FFAX                       |             |
| +++17: Dealaint Baria a          |             |
| +++> Lassentel Berlus TCL +++    |             |
| -mismissin mismissi Labst Prinks | (章)         |
| 1300 PA Pitt Barries             |             |
| 12001-9-1011-8004000             |             |
|                                  |             |
|                                  |             |
|                                  |             |
|                                  | Cancel OK   |
|                                  |             |
|                                  | DZ(099      |

#### 5. Click [Add].

The progress screen is displayed.

- If the progress screen does not close after a while, click [Configure...] or [Settings] and configure the option configuration of the printer. For the procedure of the option configuration, see page 127 "Specifying the Option Settings".
- 6. Check that the machine name is added to the [Print & Scan] or [Printers & Scanners] screen.

|                 | Printers & Scan               | ners              | Q Search            |        |
|-----------------|-------------------------------|-------------------|---------------------|--------|
| Idle, Last Used | Location:<br>Kind:<br>Status: |                   |                     |        |
| + -             | ✓ Share this printe           | er on the network | Sharing Preferences |        |
|                 | Default printer:              | Last Printer Used | 0                   |        |
|                 | Default paper size:           | A4                | 0                   | ?      |
|                 |                               |                   |                     | D7X691 |

7. Close the system preferences screen.

# Specifying the Option Settings

If the option configuration of the machine is not automatically reflected, select the option installed on the machine in [Print & Scan] or [Printers & Scanners].

- 1. Select [System Preferences...] from the Apple menu.
- 2. Click [Print & Scan] or [Printers & Scanners].

- ••• < > .... Q Search Printers & Scanners 10030000 Options & Suppli Locatio Kind: Status: Idle Share this printer on the network Sharing Preferences... + -Default printer: Last Printer Used \$ ٥ Default paper size: A4 ? DZX693
- 3. Select the machine from the list, and then click [Options & Supplies...].

4. Click [Driver] or [Options], select the option installed on the machine, and then click [OK].

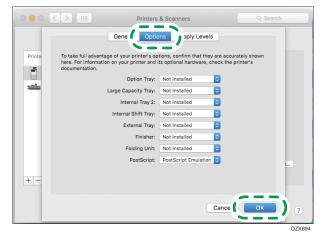

- If the usable options are not displayed, the IP address has not been entered correctly or the PPD file has not been registered properly. To enter the IP address or register the PPD file, see page 124 "Registering the Machine in [Print & Scan] or [Printers & Scanners]".
- 5. Close the system preferences screen.

# **Basic Procedure for Printing Documents**

Specify the printer driver and configure the Document Size, Paper Type, and other settings to print a document.

🔁 Important

- Duplex printing is selected as the default setting. If you want to print on only one side, select [Off] for the two-sided printing setting.
- If you send a print job via USB 2.0 while the machine is in Sleep mode, an error message may appear after the print job is completed. In this case, check whether the document was printed.

#### Printing a Document in Windows

1. Open a document to print on the computer, and display the setting screen of the printer driver from the print menu in the application.

The procedure to display the setting screen varies depending on the applications.

For example in Microsoft Word/Excel, click [Print] on the [File] menu, select the device to use, and then click [Printer Properties].

| Info    | Print                              |
|---------|------------------------------------|
| New     | Copies: 1                          |
| Open    |                                    |
| Save    | Print                              |
| Save As | Printer 💿 📩                        |
|         | sour printer name<br>Ready         |
| Print   | Printer Properties                 |
| Share   | Settings                           |
| Export  | Print All Pages<br>The whole thing |
|         | D70400                             |

2. Specify the Document Size, Paper Type, Paper Tray, and other settings.

You can specify the print settings on the [Frequently Used Settings] tab and [Detailed Settings] tab. Basic settings can be specified on the [Frequently Used Settings] tab, even if you do not use the [Detailed Settings] tab.

| equently Used Settings Detailed S                       | Settings Configuration/About |                                     |                        |      |
|---------------------------------------------------------|------------------------------|-------------------------------------|------------------------|------|
| Current Setting                                         | One Click Preset List:       | Job Type:                           |                        | _    |
| User Setting                                            |                              | Normal Print                        | ✓ ▶ Details            |      |
|                                                         | Factory Default              | Document Size:<br>A4 (210 x 297 mm) | ✓ Qustom Paper Size    |      |
|                                                         | Pactory Default              | Print On:                           | Orientation            |      |
|                                                         | <b>N</b>                     | Same as Original Size               | O Landscape            |      |
|                                                         | 1+2                          | Paper Type:                         | Input Tray:            | _    |
|                                                         | 2 on 1                       | Plain & Recycled                    | V (1) Auto Tray Select | ~    |
|                                                         | -                            | off                                 | v ⊳⊕ off               |      |
| Document Size:                                          |                              | 2 sided:                            |                        |      |
| A4 (210 x 297 mm)<br>Print On:<br>Same as Original Size | 1 sided                      | Long Edge Bind(Op                   | en to Left/Top) $$     |      |
| Reduce/Enlarge:<br>Fit to Print Size                    | I                            | Booklet:                            |                        |      |
|                                                         | 1+2                          | Off                                 | ~                      |      |
|                                                         | 2 on 1 (2 sided)             | <u>S</u> taple:                     |                        |      |
| Settings Summary                                        |                              | Off                                 | ~                      |      |
| Register Current Settings                               |                              |                                     | Copies: (1 to 999)     |      |
|                                                         | Anage                        |                                     |                        |      |
|                                                         |                              |                                     | OK Cancel              | Help |

• One Click Preset List: Some of the useful functions such as Combine or 2-sided are registered. Click the icon of the function to select. You can register frequently used print settings in One Click Preset.

See "Registering Frequently Used Settings", User Guide (Full Version).

• Job Type: Select [Normal Print] to execute printing immediately.

You can make a partial print as a test and proceed to print the rest of the document (Sample Print).

See "Making a Partial Print as a Test and Proceeding to Print the Rest of the Document", User Guide (Full Version).

You can store documents in the machine (Locked Print, Hold Print, or Stored Print).

See "Storing Documents to Print in the Machine", User Guide (Full Version).

- Document Size: Select the size of the document to print.
- Orientation: Specify the orientation of the document. Select Portrait or Landscape.
- Paper Type: Select the type of paper to use.
- Input Tray: Select the tray loaded with the paper to use. When you select [Auto Tray Select], a
  suitable paper tray is selected automatically according to the specified [Print On] and [Paper
  Type].

If you do not want to use particular trays when [Auto Tray Select] is specified, set the machine so it does not automatically select those trays.

See "Tray Paper Settings", User Guide (Full Version).

To prevent the machine from selecting other trays automatically, disable auto tray switching.

See "System (Printer Settings)", User Guide (Full Version).

• Copies: Enter the print quantity.

On the [Detailed Settings] tab, you can configure the advanced settings. Change the menu and specify the setting items.

|                                                                                                    | ettings Configuration/About                                                                                                    |                   |
|----------------------------------------------------------------------------------------------------|----------------------------------------------------------------------------------------------------|-------------------|
| Current Setting<br>User Setting<br>User Setting<br>Document State:<br>A4(212 x 527 mn)<br>Print On:<br>Same ab Onjonal State<br>Reduz/Etharge:<br>Rt to Print Sate | Pertor     Image: Solution of the solution of the s | Quston Paper Size |
| Settings Summary                                                                                                    | Same as Original Size                                                                                                    | ~                 |
| L                                                                                                    |                                                                                                    | OK Cancel Helo    |

The caution icon (①) indicates that there are disabled items. Click the icon to check the cause.

- 3. After completing the configuration, click [OK].
- 4. On the application, click the button for printing.

The procedure to print varies depending on the applications.

For example in Microsoft Word/Excel, click [Print] on the screen shown in Step 1.

#### Note

- On the [Devices and Printers] screen, right-click the printer icon of the machine, and then click [Print Settings] to change the default values of the printer settings.
- When you use the driver distributed from the print server, [Standard settings] specified in the print server are displayed as the default.

#### Printing a Document in OS X/macOS

In the following example procedure, OS X 10.13 is used. The procedure may vary for different versions.

- 1. Open a document to print on the computer, and click [Print] on the [File] menu.
- 2. Select the printer you use from "Printer:".

- Printer: your printer name ٢ ٢ Setting Two-Sided 1 Paper Size: US Letter Orientation: 🚺 👔 Auto Rotate Show Notes Scale 1 of 1 Scale to Fit: Print Entire Image Fill Entire Paper Copies per page 1 PDF V Hide Details Cancel DZC405
- 3. Specify Paper Size, Orientation, and other settings.

- Copies: Enter the print quantity.
- Paper Size: Select the size of the document to print.
- Orientation: Specify the orientation of the document. Select Portrait or Landscape.
- 4. Select a category from the pop-up menu, and then specify the paper tray and paper type.

|                      | Printer: your printer name                    |
|----------------------|-----------------------------------------------|
|                      | Presets: Default Settings                     |
|                      | Copies: 1 🗹 Two-Sided                         |
|                      | Pages: O All                                  |
|                      | From: 1 to: 1                                 |
|                      | Paper Size: US Letter 0 8.50 by 11.00 inches  |
|                      | Orientation:                                  |
|                      | ✓ Preview                                     |
|                      | Layout                                        |
|                      |                                               |
|                      | Scale: Paper Feed                             |
|                      | Job Log                                       |
|                      | Copies pe 💊 🕳 🕳 🕳 📥 💿                         |
|                      | Color Balance Details<br>Background Numbering |
| ? PDF V Hide Details | Printer Features                              |
|                      |                                               |
|                      |                                               |

#### **Paper Feed**

• All Pages From: Select the tray loaded with the paper to use. When you select [Auto Select], a suitable paper tray is selected automatically according to the specified paper size and paper type.

When the paper of the specified size is not loaded on the machine, printing is performed following the settings of the machine.

#### Job Log

• Job Type: Select [Normal Print] to execute printing immediately.

You can make a partial print as a test and proceed to print the rest of the document (Sample Print).

See "Making a Partial Print as a Test and Proceeding to Print the Rest of the Document", User Guide (Full Version).

You can store documents in the machine (Locked Print, Hold Print, or Stored Print).

See "Storing Documents to Print in the Machine", User Guide (Full Version).

#### **Printer Features**

Select a category in "Feature Sets", and then specify the setting items.

| Printer Featu                                    | ures                                  |
|--------------------------------------------------|---------------------------------------|
| Feature Se                                       | ✓ Basic<br>Paper                      |
| Fit to Paper: Prompt U<br>Rotate by 180 degrees: | Finishing<br>Print Quality<br>Effects |
|                                                  | EAT61                                 |

- Paper
  - Paper Type: Select the type of paper to use.
- 5. After completing the configuration, click [Print] to print.

# Printing on Both Sides of Paper

Specify 2-sided Print in the printer driver.

## Specifying 2-sided Print (Windows)

Specify 2-sided Print on the [Frequently Used Settings] tab.

- 1. Open a document to print on the computer, and display the setting screen of the printer driver from the print menu in the application.
- 2. Specify Paper Size, Paper Type, Orientation and others.

page 129 "Basic Procedure for Printing Documents"

3. On the [Frequently Used Settings] tab, specify the binding side of the paper in "2 sided".

| Printing Preferences                                                                         |                           |                                                                                                    |
|----------------------------------------------------------------------------------------------|---------------------------|----------------------------------------------------------------------------------------------------|
| Frequently Used Settings Detailed Set                                                        | tings Configuration/About |                                                                                                    |
| Current Setting<br>User Setting                                                              | One Click Preset List:    | Job Type:           Declaifs           Disconnel Sine:           Quarternel Sine:            A4 (210 X 297 mm)          Quarternel Sine:                                                                                                    |
|                                                                                              | 1+2<br>2 on 1             | Pynt On: Same as Original Size      Pype: Pype: Pana Recycled      Pana Recycled      Pynt Tray: Pype: Pype: |
| Document Size:<br>A4 (210 x 297 mm)<br>Print On:<br>Same as Original Size<br>Reduce/Enlarge: | 1 sided                   | Leyout:<br>Coff V P O Off V<br>2 siste:<br>Cong Edge Bind(Open to Left/Top) V                                                                                                    |
| Fit to Print Size                                                                            | 1+2<br>2 on 1 (2 sided)   | C Off ~<br>Staple:                                                                                                    |
| Settings Summary                                                                             |                           | off ~                                                                                                    |
| Register Current Settings                                                                    | Expand list >><br>Manage  | <u>C</u> opies:(1 to 999)                                                                                                    |
|                                                                                              |                           | OK Cancel Help                                                                                                    |
|                                                                                              |                           | FA                                                                                                    |

#### Orientation of the original and binding side

| Orientation | Long Edge Bind | Short Edge Bind |
|-------------|----------------|-----------------|
| Portrait    |                |                 |
|             | (Open to left) | (Open to top)   |
| Landscape   |                |                 |
|             | (Open to top)  | (Open to left)  |

- 4. After completing the configuration, click [OK].
- 5. On the application, click the button for printing.

# Specifying 2-sided Print (OS X/macOS)

Specify 2-sided Print on the [Layout] menu.

- 1. Open a document to print on the computer, and display the setting screen of the printer driver from the print menu in the application.
- 2. Specify Paper Size, Orientation, Paper Type, and other settings.

page 129 "Basic Procedure for Printing Documents"

3. Select the [Two-Sided] check box, and then select [Layout] to specify the binding side of the paper.

|                      | Printer: your printer name                   |
|----------------------|----------------------------------------------|
|                      | Presets: Default Settings                    |
|                      | Copies: 1 🚺 🗹 Two-Sided                      |
|                      | Pages: 💽 All                                 |
|                      | From: 1 to: 1                                |
|                      | Paper Size: US Letter 0 8.50 by 11.00 inches |
|                      | Orientation:                                 |
|                      | Layout                                       |
|                      | Pages per sneet:                             |
| 1of1 >>>>            | Layout Direction: 🛃 🔊 🙀                      |
|                      |                                              |
|                      | Two-Sided: Long-Edge binding                 |
|                      | Flip horizontally                            |
|                      | rup nonzontany                               |
|                      |                                              |
| ? PDF V Hide Details | Cancel Print                                 |
|                      | D7044                                        |

#### Orientation of the original and binding side

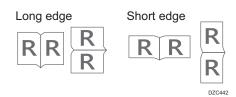

4. After completing the configuration, click [Print].

# Combining and Printing Multiple Pages on a Single Sheet of Paper

You can print multiple pages on a single sheet at a reduced size (Combine 2 Originals).

For example, you can reduce an original of A4 size to A5 size and print two pages on an A4 sheet. You can use the 2 Sided Print and Combine 2 Originals functions at the same time to economize on paper.

You can print up to 16 pages on a single sheet and specify the order to arrange the pages on the sheet.

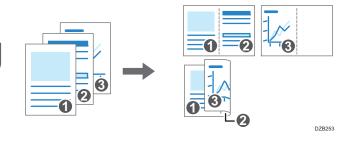

### Specifying the Combine 2 Originals Function (Windows)

Specify the Combine 2 Originals function on the [Frequently Used Settings] tab.

- 1. Open a document to print on the computer, and display the setting screen of the printer driver from the print menu in the application.
- 2. Specify Paper Size, Paper Type, Orientation and other settings.

page 129 "Basic Procedure for Printing Documents"

3. Specify the number of pages to combine and the order of the pages.

| Printing Preferences                                                                            |                            |                                                           |                                                                    |
|-------------------------------------------------------------------------------------------------|----------------------------|-----------------------------------------------------------|--------------------------------------------------------------------|
| equently Used Settings Detailed Se                                                              | ttings Configuration/About |                                                           |                                                                    |
| Current Setting<br>User Setting                                                                 | One Click Preset List:     | Job Type:  Normal Print  Document Size:                   | V Detais                                                           |
| 1→2                                                                                             | Factory Default            | A4 (210 x 297 mm)<br>↓ Print On:<br>Same as Original Size | Custom Paper Size      Orientation     Orientation     Olientation |
|                                                                                                 | 1+2                        | Paper Type:                                               | OLandscape Input Tray:      Auto Tray Select                       |
| Document Size:                                                                                  |                            | Layout:<br>2 Pages per Sheet                              | Page Order:<br>∨ ▶① → ↓ Left-Right/Top-Bottom ∨                    |
| A4 (210 x 297 mm)<br>Print On:<br>Same as Original Size<br>Reduce/Enlarge:<br>Fit to Print Size | 1 sided                    | Long Edge Bind(Open to Le                                 | eft/Top) ~                                                         |
|                                                                                                 | 1+2<br>2 on 1 (2 sided)    | Off     Staple:                                           | ~                                                                  |
| Settings Summary                                                                                | ~                          | Off                                                       | ~                                                                  |
| Register Current Settings                                                                       | Expand list >><br>Manage   |                                                           | Copies:(1 to 999)                                                  |
|                                                                                                 |                            |                                                           | OK Cancel Help                                                     |

- Layout: Select the number of pages to combine.
- Page Order: Select the order of the pages.
- Draw Frame Border: Select the [Draw Frame Border] check box on the [Detailed Settings] tab
   [2 Sided/Layout/Booklet] to draw a frame around each page.
- 4. After completing the configuration, click [OK].
- 5. On the application, click the button for printing.

When printing from an application that supports the same function as the machine, do not set the function in the application. If the setting in the application is enabled, the print result may not be as intended.

## Specifying the Combine 2 Originals Function (OS X/macOS)

4

Specify the Combine 2 Originals function on the [Layout] menu.

- 1. Open a document to print on the computer, and display the setting screen of the printer driver from the print menu in the application.
- 2. Specify Paper Size, Orientation, Paper Type, and other settings.

page 129 "Basic Procedure for Printing Documents"

Select [Layout], and then specify the number of pages to combine and the order of the pages.

| PDF      Hide Details     Cancel Print |                      | Printer: your printer name<br>Presets: Default Settings<br>Copies: 1<br>Pages: All<br>Prom: 1 to: 1<br>Paper Size: US Letter<br>Salo by 11.00 inches<br>Orientation: 1<br>Pages per Sheet: 2<br>Layout Direction: 2<br>Border: None<br>Reverse page orientation<br>Flip horizontally |
|----------------------------------------|----------------------|----------------------------------------------------------------------------------------------------|
| DZC44                                  | ? PDF V Hide Details |                                                                                                    |

- Pages per Sheet: Select the number of pages to combine.
- Layout Direction: Select the order of the pages.
- Border: Select a type of border line to draw between the pages.
- 4. After completing the configuration, click [Print] to print.

# **Printing on Envelopes**

Load envelopes in the bypass tray or paper tray and change the tray paper settings on the control panel.

1. Load an envelope in the bypass tray or the paper tray.

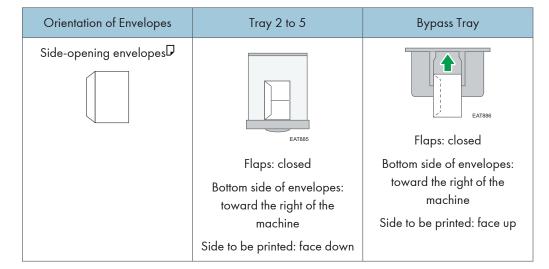

2. On the Home screen, press [Settings].

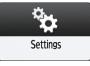

3. Press [Tray Paper Settings] ► [Tray Paper Size] or [Printer Bypass Paper Size], and then select the size of the envelopes.

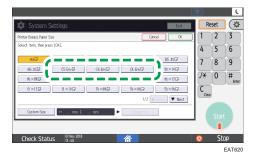

- If the size of the loaded envelope is not included in the list, select [Custom Size] and enter the value.
- 4. Press [OK].

5. Press [Paper Type] for the tray in which the envelopes are loaded, and then select [Envelope].

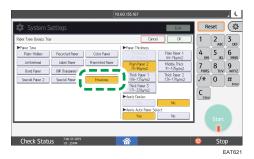

- 6. After completing the configuration, press [Home] (🏠).
- 7. Open a document to print in the computer, and display the setting screen of the printer driver from the print menu application.
- 8. Specify the paper size and paper type.

#### Windows

| tings Configuration/About |                        |                                                                                                    |                                                                                                    |
|---------------------------|------------------------|----------------------------------------------------------------------------------------------------|----------------------------------------------------------------------------------------------------|
| One Click Preset List:    | Job Type:              |                                                                                                    |                                                                                                    |
|                           | Normal Print           | V Detais.                                                                                                    | •                                                                                                    |
|                           | Document Size:         |                                                                                                    |                                                                                                    |
| Factory Default           | C5 Env. (162 x 229 mm) |                                                                                                    |                                                                                                    |
|                           |                        |                                                                                                    |                                                                                                    |
|                           | Same as Original Size  | ✓ O Landscape                                                                                                    |                                                                                                    |
| 1→2                       |                        |                                                                                                    |                                                                                                    |
|                           |                        |                                                                                                    | ~                                                                                                    |
| 2 on 1                    | <b>N</b>               |                                                                                                    |                                                                                                    |
|                           | Layout:                | Page Order:                                                                                                    | _                                                                                                    |
| man.                      | Off                    | ✓ ▶① Off                                                                                                    | ~                                                                                                    |
|                           | 2 sided:               |                                                                                                    |                                                                                                    |
| 1 sided                   | Off                    | $\sim$                                                                                                    |                                                                                                    |
|                           |                        |                                                                                                    |                                                                                                    |
| 100.000                   |                        |                                                                                                    |                                                                                                    |
| 1+2                       | Off                    | ~                                                                                                    |                                                                                                    |
| 2 on 1 (2 sided)          | Staple:                |                                                                                                    |                                                                                                    |
|                           | Off                    | $\sim$                                                                                                    |                                                                                                    |
| Evened let his            |                        |                                                                                                    |                                                                                                    |
|                           |                        | Copies:(1 to 999)                                                                                                    |                                                                                                    |
| Manage                    |                        | 1 💌                                                                                                    |                                                                                                    |
|                           |                        | OK Cancel                                                                                                    | Help                                                                                                    |
|                           | Factory Default        | See Cidk Preset List:       Job Type:         Image: See Cide Preset List:       Job Type:         Factory Default       Image: See Cide Preset List:         Image: See Cide Preset List:       See Cide Preset List:         Image: See Cide Preset List:       See Cide Preset List:         Image: See Cide Preset List:       Preset Type:         Image: See Cide Preset List:       Preset Type:         Image | Document Size:       O Isomal Print       Declasment Size:         Factory Default       Document Size:       Castom Paper Size         Factory Default       Paper Type:       Declasment Size         Paper Type:       Declasment Size       Declasment Size         Paper Type:       Declasment Size       Declasment Size         Paper Type:       Declasment Size       Declasment Size         Declasment Size       Declasment Size       Declasment Size         Paper Type:       Declasment Size       Declasment Size         Declasment Size       Declasment Size       Declasment Size         Declasment Size       Declasment Size       Declasment Size         Declasment Size       Declasment Size       Declasment Size         Declasment Size       Declasment Size       Declasment Size         Declasment Size       Declasment Size       Declasment Size         Declasment Size       Declasment Size       Declasment Size         Declasment Size       Declasment Size       Declasment Size         Declasment Size       Declasment Size       Declasment Size         Declasment Size       Declasment Size       Declasment Size         Declasment Size       Declasment Size       Declasment Size         Declasment Size< |

- Document Size: Select the envelope size. If the envelope size is not included among the options, enter the value in [Custom Paper Size...].
- Paper Type: [Envelope]

You can specify a custom paper size, which is commonly used as the option of the Document Sizes.

See "Printing on Custom-sized Paper Loaded on the Bypass Tray", User Guide (Full Version).

#### OS X/macOS

| Printer:              | your printer name              |
|-----------------------|--------------------------------|
| Presets:              | Default Settings               |
| Copies:               | 1 Two-Sided                    |
| Pages:                |                                |
| Paper Size:           | Envelope C5 0.3 y 9.01 inches  |
| Urrentation:          |                                |
|                       | Printer Features               |
|                       | Festure Sate Daner             |
| Paper Type:           | Envelope                       |
| (( ) 1 of 1 ) >>>     |                                |
|                       |                                |
| Banner Page           | : Off ᅌ                        |
| Banner Page           | Input Tray: Auto Tray Select ᅌ |
| Banner Page           | Paper Type: Plain/Recycled     |
| PDF      Hide Details |                                |
| ? PDF V Hide Details  | Cancel Print                   |
|                       | DZC41                          |

- Paper Size: Select the envelope size. If the envelope size is not included among the options, select [Manage Custom Sizes...] and enter the value.
- Paper Type: [Envelope]
- 9. Execute printing.

# Printing Documents Stored in the Printer from the Control Panel

To print a document stored from the printer driver in the machine, perform the print operation on Quick Print Release of the control panel. The file administrator also can delete unneeded documents and unlock documents locked by entering an invalid password.

1. On the Home screen, press [Quick Print Release].

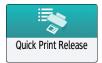

2. On the Quick Print Release screen, select the user ID used to store the document.

Enter the password when the Locked Print documents or the Stored Print documents protected by passwords are stored. The screen shows the documents corresponding to the entered password and the documents without passwords.

3. Select a document to print.

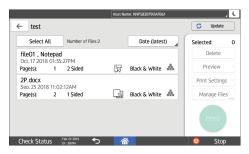

- Preview: The first page of the document is displayed. If you select multiple documents, the preview cannot be displayed.
- Print Settings: Change the print settings for the selected document.

See "Print Settings Configured on the Control Panel", User Guide (Full Version).

- Manage Files: Change the print time of a Hold Print job or the password specified on the document. If you select multiple documents, Manage Files is disabled.
- 4. Press [Print].

# Printing from a USB Flash Memory Device or SD Card Directly

You can connect a memory storage device to the media slot of the machine and print the files stored on it. Use this to print external data easily.

# 

• Keep SD cards and USB flash memory devices out of reach of children. If a child accidentally swallows an SD card or USB flash memory device, consult a doctor immediately.

#### Note

- USB flash memory device and SD cards are supported for direct printing. However, certain types of USB flash memory device and SD cards cannot be used.
- The machine cannot print a document over 1 GB.
- You can select up to 999 files within 1 GB total.
- If the print job of PDF file is canceled, execute printing from a PDF viewer such as Acrobat Reader while using the printer driver.

#### **Printable File Formats**

| File format | Details                                                                          |
|-------------|----------------------------------------------------------------------------------|
| JPEG files  | Exif version 1.0 or later                                                        |
| TIFF files  | Uncompressed TIFF files<br>TIFF files compressed using the MH, MR, or MMR method |
| PDF files   | PDF version 1.7 (Acrobat 8.0 compatible) or earlier <sup>* 1</sup>               |
| XPS files   | Possible for all XPS files                                                       |

\*1 The machine does not support the following functions: Crypt Filter, DeviceN Color Space (more than eight components), watermark note, optional contents (version 1.6), AcroForm

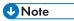

• The PDF file of a custom size may not be printed.

## Printing from a Memory Storage Device

1. On the Home screen, press [Print/Scan (Memory Storage Device)]

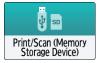

2. On the Print/Scan (Memory Storage Device) screen, press [Print from Storage Device]

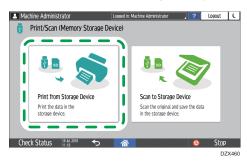

3. Insert a memory storage device in the media slot on the side of the control panel.

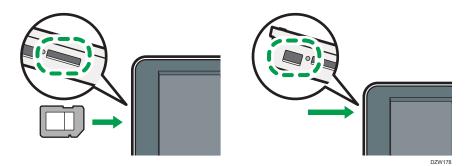

- 4. Press [USB] or [SD Card].
- 5. Select the file to print.

Files in the external media are displayed as icons or thumbnail images.

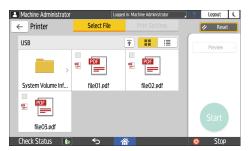

- C ← Printer Select File Print Settings Resolution Copy Ratio Quantity Preview 100% 1 600dpi (Fast) + 2 Sided Select Paper Trav Selected Auto U. Of Staple Sort/Stack Book EIII. ń - Mar Check Status <del><</del>5 Stop EAT661
- 6. Press [Print Settings] to specify the settings of 2-Sided Print or Finishing as necessary.

- Resolution: Select the resolution of the image to print.
- Copy Ratio: Select whether to print in the original size or to reduce or enlarge to match the paper size.
- Quantity: Enter the print quantity.
- 2 Sided: Select the opening direction of the printed sheet.
- Select Paper Tray: Select the paper tray.
- Sort/Stack: Select whether to print in ordered sets or in a batch page by page.
- Staple: Select the staple position.
- Book: Select the opening direction of the Magazine binding. You can specify the setting of Magazine binding only when printing a file in the PDF/XPS format.
- 7. Press [Start] to start printing.

# Scanning Documents and Sending the Scanned Data by E-mail

Scan a document and attach the scanned data to an e-mail and send it from the machine.

• Configure the SMTP server and network settings in advance.

See "Configuring the Settings to Send E-mails from the Machine", User Guide (Full Version).

• Register an e-mail address in the address book to select the address as the destination easily when sending an e-mail.

See "Registering E-mail Addresses in the Address Book", User Guide (Full Version).

#### **Basic Procedure for Sending an E-mail**

1. Press [Scanner] on the Home screen.

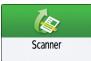

2. Select [Scan to Email] on the scanner screen.

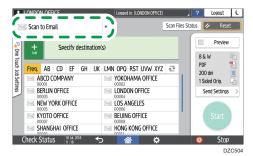

3. Place the original on the scanner.

See "Placing an Original to Scan", User Guide (Full Version).

- 4. Press [Send Settings] on the scanner screen.
- 5. Press [Sender] and specify the sender.
  - When a logged in user is operating the machine, the logged in user becomes the sender.
  - When [On] is specified in [System Settings] ▶ [File Transfer] tab ▶ [Auto Specify Sender Name], you can send an e-mail even when the sender is not specified. The administrator's email address that is registered on the machine is used as the sender.

- Specify the sender to receive an opening confirmation.
- 6. Select the [Reception Notice] check box to receive an opening confirmation of the e-mail from the destination.

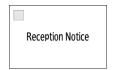

7. Specify the destination on the scanner screen.

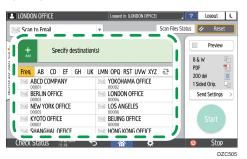

• To enter the e-mail address manually, select the destination from the destination history, or search for the destination in the address book, press<sup>±</sup>, and specify the destination.

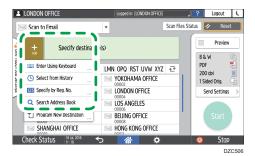

Press to specify the destination again or select [To], [Cc] or [Bcc].

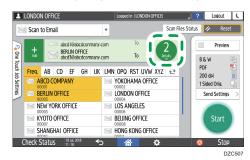

8. Specify the scan settings according to the purpose of the scanned data.

page 161 "Scanning an Original with Suitable Quality and Density"

page 164 "Specifying the File Type or File Name When Scanning a Document"

9. Press [Start].

# Registering the E-mail Destination Specified When Sending an E-mail in the Address Book

When specifying an e-mail address by entering it manually or selecting it from the scanner records, you can register the e-mail address in the address book before sending an e-mail.

1. Press [Scanner] on the Home screen.

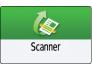

2. Select [Scan to Email] on the scanner screen.

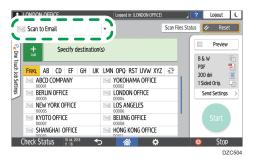

3. Place the original on the scanner.

See "Placing an Original to Scan", User Guide (Full Version).

4. Press [Send Settings] on the scanner screen and configure the scan settings according to the purpose of the scanned data.

page 161 "Scanning an Original with Suitable Quality and Density"

page 164 "Specifying the File Type or File Name When Scanning a Document"

- 5. Specify the destination.
  - When entering manually
    - 1. Press 🔹 and then select [Enter Using Keyboard].

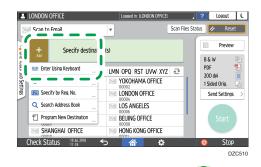

2. Enter the e-mail address, and press.

| LONDON OFFICE                                                                                                    | Logged in: [LONDON OFFICE]                                                                                                    | n Files Status 🕢 Reset                          |
|----------------------------------------------------------------------------------------------------|----------------------------------------------------------------------------------------------------|-------------------------------------------------|
| Scan to Email<br>Scan to Email<br>john@abc.com<br>Freq. AB CD EF GH UK                                                                  |                                                                                                    | Review<br>B & W                                 |
| ABCD EF GH UK<br>ABCD COMPANY<br>BERLIN OFFICE<br>COMPANY YORK OFFICE<br>NEW YORK OFFICE<br>COMPANY<br>COMPANY OFFICE<br>COMPANY OFFICE | LUMN OPQ RST UVW XYZ C<br>VOKOHAMA OFFICE<br>CONDON OFFICE<br>CONDON OFFICE<br>CONDON OFFICE<br>CONDON OFFICE<br>CONDON OFFICE<br>CONDON OFFICE<br>CONDON OFFICE | PDF 200 dei 1 Sided Oris. Send Settings > Start |
| Check Status 18 ML 2018                                                                                                    | o <mark>⋒</mark> ≎                                                                                                    | Stop<br>DZC5                                    |

3. Select the e-mail address that was entered manually and press [Reg. to Add. Book].

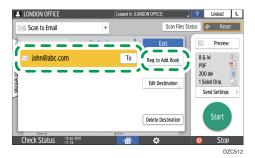

- 4. Enter the name and other additional information.
- When selecting from the transmission history
  - 1. Press 💷 and then select [Select from History].

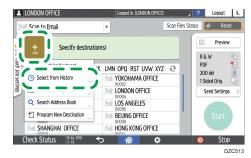

2. Press [Register] of the destination to register.

| 2           |                    |                     | Logged in: [ABCD COMP    | 'ANY]                 | Logout |
|-------------|--------------------|---------------------|--------------------------|-----------------------|--------|
| Select from | n History          |                     |                          | Cancel                | ОК     |
|             | Can sele           | ct from 10 most rec | ent destinations and als | o add to address book |        |
|             | ✓ 03 Dec.<br>13:07 | john@abc.com        |                          | Regist                | er     |
|             |                    |                     |                          | _                     |        |
|             |                    |                     |                          |                       |        |
|             |                    |                     |                          |                       |        |
|             |                    |                     |                          |                       |        |
|             |                    |                     |                          |                       |        |
| Check St    | - 103 Dec          | 2018                |                          | à                     | ⊙ Stop |

- 3. Register the name and other additional information.
- 6. Press [OK] to close the address book screen after registering the information.
- 7. Press [OK] to close [Select from History] screen.
- 8. Press [Start] on the scanner screen.

# Scanning Documents and Sending the Scanned Data to a Folder

To send the data of a scanned original to a shared folder on a computer, create the shared folder on the computer in advance and register the destination folder in the address book.

• You also need to configure the settings for connecting to the network from the machine.

See "Connecting to a Wired LAN", User Guide (Full Version).

See "Connecting to a Wireless LAN", User Guide (Full Version).

• You can add a folder destination in the address book easily using Scan to Folder Helper.

See "Specifying the Destination of Send to Folder Using the Scan to Folder Helper App", User Guide (Full Version).

Note

- Using the SMB 3.0 protocol, you can save a file in the folder that was configured individually to apply encryption.
- The scanned file can be also saved to an FTP server.
- See "Registering the Destination Folder to Use for Send to Folder", User Guide (Full Version).

## Printing the Check Sheet

Print the check sheet below to make a note of the setting values regarding the destination computer.

|     | Check sheet                                    |                      |  |
|-----|------------------------------------------------|----------------------|--|
| No. | Items to check (example of the setting values) | Setting entry column |  |
|     | Computer name                                  |                      |  |
| [1] | DHCP server enable/disable setting             |                      |  |
|     | IP address                                     |                      |  |

|     | Check sheet                                    |                               |  |
|-----|------------------------------------------------|-------------------------------|--|
| No. | Items to check (example of the setting values) | Setting entry column          |  |
| [2] | Domain name/workgroup name                     | USERDNSDOMAIN:<br>USERDOMAIN: |  |
|     | Computer login user name                       |                               |  |
| [3] | Computer login password                        |                               |  |
| [4] | Shared folder name on computer                 |                               |  |

# Confirming the Computer Information (Windows)

Confirm the name, IP address, and other information of the computer used to create a shared folder, and write down the information on the check list.

- Click [Start] on the computer and click [All apps] ▶ [Windows System] ▶ [Command Prompt].
- 2. Enter "ipconfig/all" and press the [Enter] key.
- 3. Check the computer name, enable/disable status of the DHCP server and IP address, and write down the information in [1] on the check sheet.

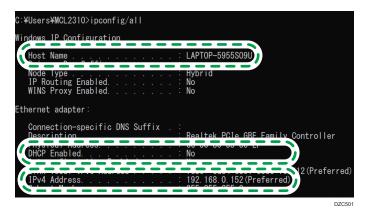

When the screen shown above is displayed, fill in the sheet as follow:

|     | Computer name                      | LAPTOP-5955S09U |
|-----|------------------------------------|-----------------|
| [1] | DHCP server enable/disable setting | No              |
|     | IP address                         | 192.168.0.152   |
|     |                                    | D70500          |

4. Enter "set user" and press the [Enter] key.

Enter a space between "set" and "user".

5. Check the domain name, workgroup name and login user name, and write down the information in [2] on the check sheet.

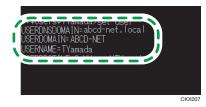

When the screen shown above is displayed, fill in the sheet as follow:

| [2] | Domain name/workgroup name | USERDNSDOMAIN<br>[ abcd-net.local ]<br>USERDOMAIN<br>[ ABCD-NET ] |    |
|-----|----------------------------|-------------------------------------------------------------------|----|
|     | Computer login user name   | TYamada                                                           |    |
|     |                            | DZC5                                                              | 24 |

"USERDNSDOMAIN" is not displayed when the login user who executed the command is a local user.

6. Check the login password on the computer, and write down the information in [3] on the check sheet.

The required information on the computer is confirmed. Now create a shared folder on your computer and specify the access permissions of the folder.

# Creating a Shared Folder (Windows)

Create a shared folder on the Windows Desktop and specify the access permissions of the folder.

- 1. Log on to Windows as a user with administrative privileges.
- 2. Create a new folder in Windows Explorer and write down the folder name in [4] on the check sheet.

- 3. Right-click the created folder, and then click [Properties].
- 4. On the [Sharing] tab, click [Advanced Sharing].

| shared_doc Properties                                                                       | × |
|---------------------------------------------------------------------------------------------|---|
| General Sharing Security Previous Versions Customize                                        |   |
| Network File and Folder Sharing                                                             |   |
| Shared                                                                                      |   |
| Network Path:<br>¥¥(-∫, ↓, , , , , , , , , , , , , , , , , ,                                |   |
| Share                                                                                       |   |
| Advanced Sharing                                                                            |   |
| Set custom permissions, create multiple shares, and set other                               |   |
| Advanced Sharing                                                                            |   |
| Password Protection                                                                         |   |
| People must have a user account and password for this<br>computer to access shared folders. |   |
| To change this setting, use the <u>Network and Sharing Center</u> .                         |   |
|                                                                                             |   |
| Close Cancel Appl                                                                           | y |

5. Select the [Share this folder] check box, and then click [Permissions].

After completing the procedure, remove Everyone (unspecified user), and then add a user allowed access the folder. The user whose information is written down on the check sheet is used in the example shown below.

- 6. Select [Everyone] under [Group or user names], and then click [Remove].
- 7. Click [Add] ▶[Advanced] ▶ [Object Types].
- 8. Select [Users], and then click [OK].

| Object Types                                  | ×            |
|-----------------------------------------------|--------------|
| Select the types of objects you want to find. |              |
| Object types:                                 |              |
| Cther objects                                 |              |
|                                               |              |
|                                               |              |
|                                               |              |
|                                               |              |
|                                               | OK Cancel    |
|                                               | <b>DZC31</b> |

- 9. Click [Locations], select the name of the domain or work group the user belongs to ([2] on the check sheet) and then click [OK].
- 10. Click [Advanced] ► [Find Now].

11. From the Search results, select the login user name of the computer to be added ([2] on the check sheet) and then click [OK].

When you cannot find a specific user, click [Columns], or right-click the [Search results] field, select [Choose columns], and then select [Logon Name] from the [Columns available] list or [Logon Name (pre-Windows 2000)].

- 12. Click [OK].
- 13. Select the added user, and then select the [Allow] check box under [Permissions].

| Permissions for shared_doc |              | ×              |
|----------------------------|--------------|----------------|
| Share Permissions          |              |                |
| Group or user names:       |              |                |
| 2                          | 2            |                |
|                            |              |                |
|                            |              |                |
|                            |              |                |
|                            | A <u>d</u> d | <u>R</u> emove |
| Permissions for kanaet     | Allow        | Deny           |
|                            |              |                |
| Change                     |              |                |
| 1000                       |              |                |
|                            |              |                |
|                            |              |                |
|                            |              |                |
|                            |              |                |
| ОК                         | Cancel       | Apply          |
|                            |              | DZC32          |

#### 14. Click [OK] to close all windows.

The access permissions on the folder have been successfully configured. If you want to specify access permissions for the folder to allow other users or groups to access the folder, configure the folder as follows:

- 1. Right-click the created folder and then click [Properties].
- 2. Click [Edit...] on the [Security] tab.
- 3. Click [Add] ► [Advanced].
- 4. Select [Object Types] or [Locations] and click [Find Now].
- 5. Select the user or group to assign permissions and click [OK].
- 6. Click [OK].
- 7. Select the added user, select the [Allow] check box under [Permissions], and then click [OK].
- 8. Click [OK] to close all windows.

#### Note

• If you are creating a shared folder for the first time on this computer, you must enable the file sharing function. For details, see Windows Help.

## Confirming the Computer Information (OS X/macOS)

Confirm the name of the computer used to create the shared folder, login user name and other settings and write down the information on the check list.

- 1. Log on to OS X/macOS as a user with administrative privileges.
- 2. Click the Apple menu and select [About This Mac].
- 3. Click [System Report].
- 4. Click [Software] on the left pane and write down the displayed computer name in [1] and the user name in [2] on the check sheet.

| Hardware                                                                                   | System Software Overview:                          |                               |
|--------------------------------------------------------------------------------------------|----------------------------------------------------|-------------------------------|
| <ul> <li>Network</li> <li>Software</li> <li>Accessibility</li> <li>Applications</li> </ul> | System Version:<br>Kernel Version:<br>Boot Volume: | Macintosh HD                  |
| Components<br>Developer                                                                    | Computer Name:<br>User Name:                       | User's MacBook<br>User (User) |
| Disabled Software<br>Extensions<br>Fonts<br>Frameworks<br>Installations<br>Logs            | System Integrity Protection:<br>Time since boot:   | Enabled<br>5 minutes          |
|                                                                                            |                                                    | DZC52                         |

When the screen shown above is displayed, fill in the sheet as follow:

| [1] | Computer name            | User's MacBook |
|-----|--------------------------|----------------|
| [2] | Computer login user name | User           |
|     |                          | DZC526         |

- 5. Click the Apple menu and select [System Preferences].
- In [Network], click [Ethernet] or [Wi-Fi] and write down the displayed IP address in [1] on the check sheet.

The required information on the computer is configured. Now create a shared folder.

### Creating a Shared Folder (OS X/macOS)

Create a shared folder and specify the access permissions of the folder.

- 1. Log in to OS X as a user with administrative privileges.
- 2. Create a new folder and write down the folder name in [4] on the check sheet.
- 3. Click the Apple menu and select [System Preferences].
- 4. Click [Sharing], select the [File Sharing] check box and then click [Options].

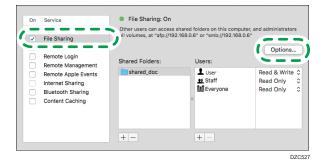

5. Select the check boxes of [Share files and folders using SMB] and the user account to use for file sharing and then click [Done].

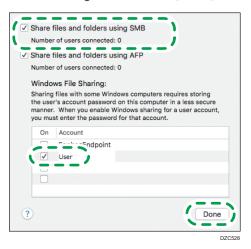

When the [Authenticate] screen is displayed, enter the password of the selected account and then click [OK].

6. Click [+] below [Shared Folders] on the [Sharing] screen.

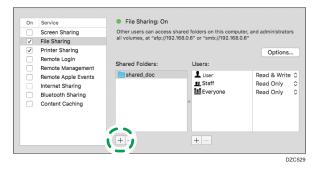

- 7. Specify the folder created in Step 1 and click [Add].
- 8. Select the folder added in Step 7 and confirm that the permission of the user to access the folder is set to "Read & Write".

| On                    | Service                        | File Sharing: On |                                                                  |              |
|-----------------------|--------------------------------|------------------|------------------------------------------------------------------|--------------|
| <ul> <li>✓</li> </ul> | Screen Sharing<br>File Sharing |                  | s shared folders on this compu<br>92.168.0.6" or "smb://192.168. |              |
| ✓<br>✓                | Printer Sharing                |                  |                                                                  | Options      |
|                       | Remote Login                   |                  |                                                                  |              |
|                       | Remote Management              | ~                |                                                                  |              |
|                       | Remote Apple Events            | shared_doc       | L User                                                           | Read & Write |
|                       | Internet Sharing               |                  | Everyone                                                         |              |
|                       | Bluetooth Sharing              |                  | Everyone Everyone                                                | Read Only    |
|                       | Content Caching                |                  | 0                                                                |              |
|                       |                                | + -              | + -                                                              |              |

# Registering the Created Shared Folder in the Address Book

This section describes the procedure for registering a shared folder created in Windows using the information on the check sheet as an example.

1. Press [Address Book] on the Home screen.

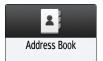

2. Press [Register] on the address book screen.

| ddress Book                    |                                    | Q Search  |                | Exit         |
|--------------------------------|------------------------------------|-----------|----------------|--------------|
| View All 🔹                     | Sort by Displ. Priority 🛛 🔻        | 15/2100   | 6              | Register     |
| Freq AB   CD   EF              | GH   IJK   LMN   OPQ   RS1         | UVW XYZ 💤 | ١.             | `            |
| ABCD COMPANY                   | YOKOHAMA OFFI<br>00002 III III III | CE        | m <sup>+</sup> | Create Group |
| BERLIN OFFICE                  | LONDON OFFICE                      |           |                | Edit         |
| NEW YORK OFFICE                | LOS ANGELES                        |           |                |              |
| KYOTO OFFICE                   | BEIJING OFFICE                     |           | Û              | Delete       |
| 00007 🗰 🖬 🖬<br>Shanghai Office | 00008 📹 🖬 🖬<br>HONG KONG OFFI      | CE        |                |              |
| 00009 📾 🖬                      | 00010 📾 🖬                          |           |                |              |

3. Enter the information of the destination in the input boxes displayed on the [Name] tab, and select the title to classify the destination.

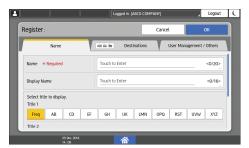

4. Press the [Destinations] tab, and then press [Folder].

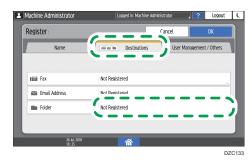

5. Select [SMB (Send to Shared Folder on PC)] in [Protocol].

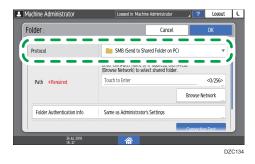

6. Specify the network path to the shared folder in "Path".

#### Entering the path name manually

If the computer name is "YamadaPC" ([1] on the check sheet) and the shared folder name is "shared\_doc" ([4]), enter as follows:

\\YamadaPC\shared\_doc

#### Selecting a folder from the list

Enter the IP address or host name of the computer on which to search for a shared folder, press [Browse Network], and then select the destination folder.

7. Under [Folder Authentication Info], select [Specify Other Authentication Information] and then enter the name and password of the login user who will access the shared folder.

8. Press Connection Test.

When no connection is established, check the message that appears.

page 263 "When a Message Appears While Using the Scanner Function"

- 9. Press [OK].
- 10. Press the [User Management / Others] tab and specify the settings as required.

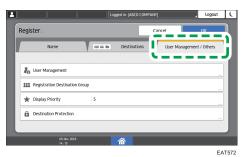

- 11. Press [OK].
- 12. Press [Home] (🏠) after specifying the settings.

### Basic Procedure for Performing Send to Folder

1. Press [Scanner] on the Home screen.

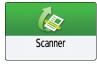

2. Select [To Folder] on the scanner screen.

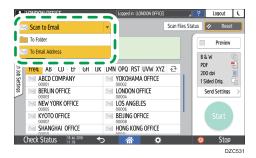

3. Place the original on the scanner.

"Placing an Original to Scan", Scan

See "Placing an Original to Scan", User Guide (Full Version).

4. Press [Send Settings] and configure the scan settings according to the purpose of the scanned data.

page 161 "Scanning an Original with Suitable Quality and Density"

page 164 "Specifying the File Type or File Name When Scanning a Document"

5. Press<sup>±</sup>, select [Search Address Book] or [Specify by Reg. No.] and then specify the shared folder that is registered in the address book.

| 1        | LONDON OFFICE             | Logged in: [LONDON OFFIC | ]              | ? Logout (                   |
|----------|---------------------------|--------------------------|----------------|------------------------------|
|          | Scan to Folder            | <b>_</b>                 | Scan Files Sta | itus 🕢 Reset                 |
| I airo 🖊 | + Specify destina         | ·(S)                     |                | Preview<br>B & W             |
|          | IIII Manual Entry         | LMN OPQ RST UVW XY       | Ζ ⊉            | PDF 🔁                        |
|          | Select from History       | KYOTO OFFICE             |                | 200 dpi 📃<br>1 Sided Orig. 🔄 |
| clinac   | 123 Specify by Reg. No.   | Branch_02                |                | Send Settings >              |
|          | Q Search Address Book     | 00013                    |                |                              |
|          | T Program New Destination |                          |                | Start                        |
|          | Check Status 18.3.1.2018  | ণ্চ 🔺 🔅                  |                | 💿 Stop                       |
|          |                           |                          |                | DZC533                       |

- To enter the information manually, press ±, and select [Manual Entry]. Select SMB as the protocol and enter the required information.
- To specify the destination again, press<sup>3</sup>

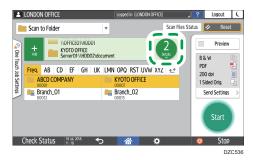

6. Press [Start].

| J | Note |  |
|---|------|--|
|   |      |  |

- If any of the machine's security functions are enabled, select the destination from the registered folder only when you send files by [Scan to Folder].
- After scan files are sent, the destination and file name fields will be automatically cleared. If you want to preserve the information in these fields, contact your local dealer.

# Scanning an Original with Suitable Quality and Density

Specify the quality and density to scan on the [Send Settings] screen.

1. Press [Scanner] on the Home screen.

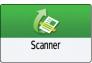

2. Place the original on the scanner.

See "Placing an Original to Scan", User Guide (Full Version).

3. Press [Send Settings] on the scanner screen and specify the original type (quality), density and resolution.

#### When specifying the original type

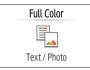

| Original Type                     | Appropriate for                                                                                                    |
|-----------------------------------|----------------------------------------------------------------------------------------------------|
| Black & White: Text               | A document mainly composed of text in black and white. The original is scanned in two tones of black and white.                                                                                              |
|                                   | Dropout Color                                                                                                    |
|                                   | The machine scans the original while erasing the specified<br>color (Chromatic Color, Red, Green, Blue). To specify a<br>color to erase more precisely, move toward [Narrow]<br>in the color range to erase. |
| Black & White: Text /<br>Photo    | A document with text and photos in black and white. The original is scanned in two tones of black and white.                                                                                                 |
| Black & White: Text /<br>Line Art | A document with text and figures in black and white. The original is scanned in two tones of black and white.                                                                                                |
| Black & White: Photo              | A document with figures and photos in black and white. The original is scanned in two tones of black and white.                                                                                              |

| Original Type            | Appropriate for                                                                                                    |
|--------------------------|----------------------------------------------------------------------------------------------------|
| Gray Scale               | A document with figures and photos in black and white. The<br>original is scanned as an image comprising many shades of<br>gray.                                            |
| Full Color: Text / Photo | A document mainly comprising text in color.                                                                                                    |
| Full Color: Glossy Photo | An original in color such as silver-halide prints or pictures.                                                                                                    |
| Auto Color Select        | The machine determines the type of the original automatically<br>while scanning. It may not be determined correctly depending<br>on the scan settings and original content. |

• You can select only [Gray Scale], [Full Color: Text / Photo], or [Full Color: Glossy Photo] when [High Compression PDF] is specified in [PDF Type] under [File Type].

page 164 "Specifying the File Type or File Name When Scanning a Document"

#### When adjusting the density

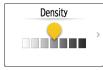

- Move to the left or right to adjust the density. The colors in the scanned image darken as you move the slider to the right.
- Select the [Auto Density] check box to adjust the density automatically when scanning an original with a non-white background such as newspaper or a document that has show-through.
- You can specify the shading level of [Auto Density] in [Scanner Settings] ▶ [Scan Settings] tab ▶ [Background Density of ADS (Full Color)].

See "Scan Settings (Scanner Settings)", User Guide (Full Version).

#### When specifying the resolution

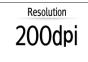

- Select the resolution to use for scanning the original. Image quality improves as the resolution increases, but the size of the scanned data also increases.
- To ensure the quality of scanned data, [100 dpi] cannot be selected in the following cases:
  - [High Compression PDF] is specified in [PDF Type] under [File Type]

page 164 "Specifying the File Type or File Name When Scanning a Document"

- [OCR] is selected in [PDF Detailed Settings] under [File Type]
   See "Scanning an Original as a PDF File with Embedded Text Data", User Guide (Full Version).
- 4. To send the scanned document to an e-mail address, press [Sender] and then specify the sender.
- 5. Specify the destination, and press [Start].

# Specifying the File Type or File Name When Scanning a Document

Specify the settings in [Send Settings] on the scanner screen.

1. Press [Scanner] on the Home screen.

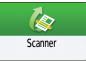

2. Place the original on the scanner.

See "Placing an Original to Scan", User Guide (Full Version).

- 3. Press [Send Settings] on the scanner screen.
- 4. Press [File Type], and select the file type to save the scanned document.

Press [Others] to display the detailed settings screen.

| 1 | LOND | ON OFFICE                                                                    | Logged in: [LONDON OFFICE]       |           | _ ?      | Logout  | ( |
|---|------|------------------------------------------------------------------------------|----------------------------------|-----------|----------|---------|---|
| ÷ | - F  | ile Туре                                                                     |                                  | Scan File | s Status | Reset   |   |
|   | 0    | TIFF / JPEG (Single Page)<br>Originals containing mainly photos/pictures. Ea | ach page saved as a single file. |           |          | Preview |   |
|   | 0    | TIFF (Multi-page)<br>Multiple scanned pages are combined and sav             | ed as a single file.             |           |          |         |   |
|   | 0    | PDF (Single Page)<br>Saves each page as a single PDF file.                   |                                  | >         |          |         |   |
|   | ۰    | PDF (Multi-page)<br>Saves multiple scanned pages as a single PDF             | PDF                              | >         |          | Start   |   |
|   |      |                                                                              |                                  |           |          |         |   |
| 0 | heck | : Status 🕺 11 : 18                                                           | A 🗘                              |           | 0        | Stop    |   |

- TIFF / JPEG (Single Page): A separate image file is created for each single page.
  - When you specify Black & White in [Original Type], the scanned document will be sent in TIFF format.
  - When you specify Gray Scale or Full Color in [Original Type], the scanned document will be sent in JPEG format.

If you cannot send the document in JPEG format even if you specify Gray Scale, select [On] in [Scanner Settings] ► [Send Settings] ► [Compression (Gray Scale / Full Color)].

- TIFF (Multi-page): Multiple pages are combined into a single image file.
- PDF (Single Page): A PDF file is created for each single page.
- PDF (Multi-page): Multiple pages are combined into a single PDF file.

In addition to the normal PDF format, you can also specify [High Compression PDF] which reduces the file size while maintaining the legibility, or [PDF/A] which conforms to the international standard and is suitable for long-term storage.

5. To specify the file name, press [File Name] and enter the file name.

The file name is generated by combining the following three items:

| LONDON OF  | FICE            | Logged in: (LONDON OF | FICEJ , ?  | Logout | C |
|------------|-----------------|-----------------------|------------|--------|---|
| File Name  |                 |                       | Cancel     | OK     |   |
|            | File Name       | test                  |            |        |   |
|            | Start Number    | 0001                  |            |        |   |
|            | Add Date & Time |                       |            |        |   |
|            |                 |                       |            |        |   |
| Check Stat | US 18 Jul 2018  |                       | ф <u>@</u> | Sto    |   |

- File Name: Enter the string to use at the beginning of the file name.
- Start Number: Specify the starting number of a serial number that will be appended at the end of each file name when specifying a file format comprising a single page per file.
- Add Date & Time: Select this check box to add the "year, month, day, hour, and minute" the scanning is performed at the end of the file name.
- 6. Specify the scan settings according to the purpose of the scanned data.

page 161 "Scanning an Original with Suitable Quality and Density"

7. Specify the destination to send the scanned document and then press [Start].

Vote

- You can also embed the security and digital signature settings, and text information in the PDF file.
- See "Scanning an Original as a PDF with Security Setting Specified", User Guide (Full Version).
- See "Scanning an Original as a PDF File with Embedded Text Data", User Guide (Full Version).
- There are requirements that must be met when scanning the original to create a file in the High Compression PDF format.
- page 298 "List of Specifications"
- You can change the number of digits in [Scanner Settings] ▶ [Send Settings] tab ▶ [No. of Digits for Single Page Files].
- See "Send Settings (Scanner Settings)", User Guide (Full Version).
- When you select [High Compression PDF], you can select [Speedy PDF Creation] mode and [Quality Priority] mode. When you select [Quality Priority] mode, the machine makes high compression PDF files with a higher imaging quality than PDF files made in [Speedy PDF Creation] mode.

# 6. Document Server

# Storing Documents in Document Server

You can store documents scanned by the machine in the document server.

You can also store them using the printer driver.

See "Storing Documents to Print in the Machine", User Guide (Full Version).

#### C Important

- Documents stored in the document server are deleted after three days (72 hours) in the factorydefault configuration. Change the settings in [Auto Delete File in Document Server] to change the period until documents are deleted or to specify not to delete documents automatically.
- See "Changing the Storage Period of Document Server or Specifying an Indefinite Period", User Guide (Full Version).
- 1. On the Home screen, press [Document Server].

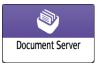

2. On the document server screen, press [To Scanning Screen].

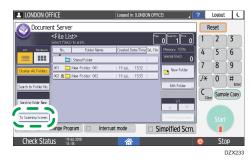

3. Specify the folder to store documents, the document name, and other settings.

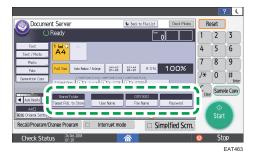

• Target Fldr. to Store: Select the "Shared Folder" created in the factory default configuration or select a user folder, that you create yourself, in which to store the document.

To select a user folder, create it in advance.

See "Organizing Document Server Using Folders", User Guide (Full Version).

- User Name: Specify the user name displayed as the owner of the document. Select a user from the address book or enter the name.
- File Name: Specify the name of the scanned document. If you do not specify the file name, a name such as "COPY0001" or "COPY0002" is assigned automatically.
- Password: Specify the password required for printing the document.

#### 4. Place the original.

Place the original in the same way as in the Copy.

See "Placing an Original on the Scanner", User Guide (Full Version).

5. Specify the scanning conditions such as paper size or type.

#### 6. Press [Start].

- When you place the original in the Auto Document Feeder (ADF), the folder list screen is displayed after scanning the original.
- When you place the original on the exposure glass, press [Finish Scanning] after scanning all originals to print to display the folder list screen.

#### Vote

- The machine stores the documents with the size and orientation specified for the tray you selected, regardless of the actual size or orientation of the original.
- You can specify whether to allow other users to read or edit the stored document.
- See "Specifying Access Privileges for Documents Stored in Document Server", User Guide (Full Version).
- When you do not want to delete stored documents, specify [Auto Delete File in Document Server] to [Off], and then store the documents. When [Specify Days] or [Specify Hours] are selected after documents have been stored, the documents will not be deleted. Only the documents stored after a setting change are deleted automatically.

6

# **Printing Documents in Document Server**

You can print the documents stored in the document server with the same settings, paper size, and other settings specified when the documents were scanned. You can also change the print settings or specify a page to print.

#### Vote

- You can print a document in the document server using Web Image Monitor.
- See "Accessing Documents in Document Server from a Web Browser", User Guide (Full Version).

## Printing a Document with the Settings Specified When Scanned

#### 🔁 Important

- When printing two or more documents at a time, the print settings specified for the first document are applied to all the remaining documents.
- Some of the selected documents may not be printed due to the difference in the size or resolution.
- 1. On the Home screen, press [Document Server].

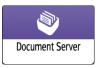

2. On the document server screen, select the desired folder.

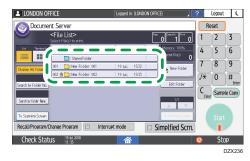

Press [Search by Folder No.] or [Search by Folder Name] to search for a folder.

3. Select the document to print.

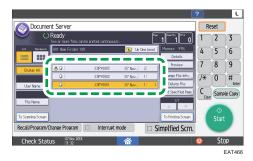

- Press [User Name] or [File Name] to search for a document.
- If the document is password protected, enter the password and press [OK].
- To print two or more copies, enter the quantity using the number keys.
- To print multiple documents at once, select the documents to print in the printing order. You can select up to 30 documents.
- After selecting the documents, you can confirm the selected documents by pressing [Order] to list them in the printing order.

#### 4. Press [Start].

• Note

- To stop printing, press [Stop] ► [Cancel Printing].
- You can change the number of sets during printing. This function can be used only when the Sort function is selected in the printing conditions.
- To change the quantity while printing is in progress, press [Stop], enter the quantity, and then press [Resume Printing]. The quantity you can enter differs depending on when you press [Stop].

## Changing the Print Settings to Print a Document

#### 🔁 Important

- When you select two or more documents to change the print settings, the first document keeps the changed contents after printing. The second document and later documents do not keep the changed contents and instead keep the settings of when they were stored.
- 1. On the Home screen, press [Document Server].

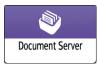

2. On the document server screen, select the desired folder.

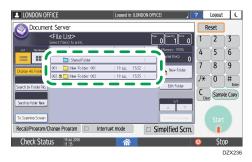

3. Select the document to print.

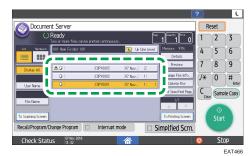

- If the document is password protected, enter the password and press [OK].
- To print two or more copies, enter the quantity using the number keys.
- 4. Press [To Printing Screen].
- 5. Change the print settings.

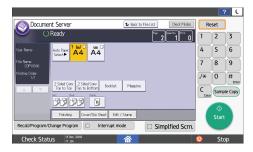

- When specifying Sort, you can make a partial print as a test and proceed to print the rest of the quantity by pressing [Sample Copy].
- Press [Back to File List] to return to the screen for selecting documents.
- 6. Press [Start].

## **Specifying a Page to Print**

1. On the Home screen, press [Document Server].

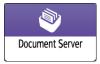

2. On the document server screen, select the desired folder.

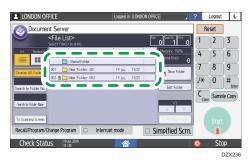

3. Select the document to print and press [Print Specified Page].

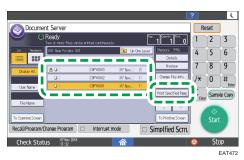

- If the document is password protected, enter the password and press [OK].
- To print two or more copies, enter the quantity using the number keys.
- 4. Specify the page to print.

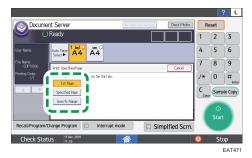

• 1 st Page: Select this to print the first page only. When you selected two or more documents, the first page of each document is printed.

- Specified Page: Select this to print the specified page.
- Specify Range: Enter the page printing starts in [Start Number] and the page printing ends in [End Number].
- 5. Press [Start].

6. Document Server

# 7. Web Image Monitor

# Using Web Image Monitor

Web Image Monitor is a screen to confirm the machine status and settings on the computer.

When the machine and a computer can be connected to a network, you can access to Web Image Monitor by entering the IP address of the machine on the address bar of the Web browser.

#### Accessing to Web Image Monitor

1. Enter the IP address of the machine in the address bar of the Web browser.

| ( | - ≙ → |
|---|-------|

Example: when the IP address of the machine is "192.168.1.10"

If SSL is specified

https://192.168.1.10/

- If SSL is not specified
  - http://192.168.1.10/

When you do not know whether SSL is specified on the machine, enter the address starting with https. When you fail the connection, enter the address starting with http.

When entering the IPv4 address, do not enter "0" for each segment. If "192.168.001.010" is entered, you cannot access the machine.

2. Confirming the machine status or settings on the top page of Web Image Monitor.

|                    |                            |                                         |               |                                | English 🗸 | Switch | Refresh     | 3 |
|--------------------|----------------------------|-----------------------------------------|---------------|--------------------------------|-----------|--------|-------------|---|
| Status/Information | Device Name                | 100000000000000000000000000000000000000 | Comment       | -                              |           |        |             |   |
|                    | Location     Control Panel | :<br>: Smart Operation Panel            | Host Name     | : And the second second second |           |        |             |   |
|                    | Control Panel              | : Smart Operation Panel                 |               |                                |           |        |             |   |
|                    |                            |                                         |               |                                |           |        |             |   |
|                    | Alert                      |                                         | Status        |                                |           |        |             |   |
|                    | = Alert                    |                                         | System System | Status OK                      |           |        |             |   |
|                    | Messages (2item(s))        | Logged in: Machine Administrator        | Toner         | Status OK                      |           |        |             |   |
|                    |                            |                                         | Input Tray    | Status OK                      |           |        |             |   |
|                    |                            |                                         | Output Tray   | J Status OK                    |           |        |             |   |
|                    |                            |                                         |               |                                |           |        | Check Detai | _ |

The machine status and remaining amount of consumables are displayed.

To change the settings, click [Login] at the top right on the screen and enter the User Name and Password.

#### **Recommended Web Browser**

| Windows                           | OS X/macOS                        |
|-----------------------------------|-----------------------------------|
| Internet Explorer 11 or later     | Safari 3.0 or later               |
| Firefox 10, 15 or later           | Firefox 10, 15 or later           |
| Google Chrome version 19 or later | Google Chrome version 19 or later |
| Microsoft Edge 20 or later        | -                                 |

• You can use the screen reader software JAWS 7.0 or later on Internet Explorer.

#### Vote

- When you use a DNS server or WINS server, you can use Host Name instead of IP address to connect the server.
- When the screen is distorted or the operation is unstable, confirm that "JavaScript" or "Use Cookies" is specified to Active on the computer.
- When using Host Name under Windows Server 2008 or later in the IPv6 environment, resolve Host Name in the external DNS server. You cannot use the host file.
- When specifying the settings from Web Image Monitor, do not log in to the machine from the control panel. The setting value may not be reflected.

### What You Can Do on the Web Image Monitor

Items displayed on the Web Image Monitor and settings depend whether the machine is logged in.

• When not logged in

The machine status, settings, and job status are displayed. You can browse the settings of the machine but cannot change them.

• When logged in (as a user)

Log in as a user registered in the Address Book. The users can operate the jobs that they executed and change a part of settings of the machine.

• When logged in (as an Administrator)

The administrator can change all settings of the machine.

#### What you can do

| Function       | Not logged in | User | Administrator |
|----------------|---------------|------|---------------|
| Machine status | ~             | ~    | ~             |

| Function                          | Not logged in | User | Administrator |
|-----------------------------------|---------------|------|---------------|
| Machine settings                  | √*1           | √*1  | ~             |
| Machine setting change            | -             | √*1  | ~             |
| Job list                          | 4             | 4    | ~             |
| Job history                       | 4             | 4    | ~             |
| Access to Address Book            | -             | 4    | ~             |
| File operation in Document Server | -             | 4    | ~             |
| Network settings                  | -             | √*1  | ~             |
| Network settings change           | -             | √*1  | ~             |
| Cancel printing                   | -             | -    | ~             |
| Security settings                 | -             | -    | ~             |

✓: Available -: Not available

\*1 Depending on the Administrator settings

# Web Image Monitor Screen

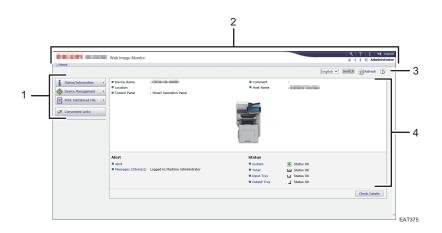

#### 1. Menu

Menu items described below are displayed.

- Status/Information: Displays the machine status, option configuration, counter, and job status.
- Device Management: Manages the machine settings and Address Book.
- Print Job/Stored File: Operates the files stored in the printer driver or document server.

• Convenient Links: Displays the link to the Favorite URL.

#### 2. Header

An icon to link to the Login screen is placed at the top right on the screen. The Help, Version Information, and Keyword Search buttons are also displayed.

#### 3. Refresh/Help

🕒 (Refresh): Update the information in the work area.

(Help): View or download Help file contents.

4. Main Area

The machine status and settings are displayed.

# Specifying Web Image Monitor Help

Web Image Monitor has Help to describe the function of setting items. When you use Help for the first time, you can select to read online Help or to download Help File.

#### View Online Help Now

You can view the latest Web Image Monitor Help on the Internet.

#### Download Help File

You can download Web Image Monitor Help to the computer and view it. When you store the downloaded Help file in the Web server and assign to the Help button (????), you can view the Help without connecting to the Internet.

To assign the downloaded Help file to the Help button (??????), specify the path to the Help file following the procedure below.

- 1. Log in to Web Image Monitor as an Administrator.
- 2. Click the Help button (? ⑦) at the top right on the screen.

|                      |                            |                                   |               |             | English 🗸 | Switch | Refresh      | 3 |  |
|----------------------|----------------------------|-----------------------------------|---------------|-------------|-----------|--------|--------------|---|--|
| Status/Information > | Device Name                |                                   | Comment       |             |           |        |              |   |  |
|                      | Location     Control Panel | :<br>: Smart Operation Panel      | Host Name     |             |           |        |              |   |  |
|                      |                            |                                   |               |             |           |        |              |   |  |
|                      | Alert                      |                                   | Status        |             |           |        |              |   |  |
|                      | Alert                      |                                   | System System | Status OK   |           |        |              |   |  |
|                      | Messages (2item(s)         | ) Logged in:Machine Administrator | Toner         | Status OK   |           |        |              |   |  |
|                      |                            |                                   | Input Tray    | 🖬 Status OK |           |        |              |   |  |
|                      |                            |                                   | Output Tray   | J Status OK |           |        |              |   |  |
|                      |                            |                                   |               |             |           |        | Check Detail |   |  |

- 3. Select the operating system and displayed language, and then click [Download].
- 4. Unzip the downloaded zip file and store it in the Web server.
- 5. Click [Configuration] on the "Device Management" menu on Web Image Monitor.

- 6. Click [Webpage] under the "Webpage" category.
- 7. Enter the path to the Help file stored in the Web server in "URL" under "Set Help URL Target".

For example, when URL of the Help File is "http://a.b.c.d/HELP/JA/index.html", enter "http://a.b.c.d/HELP/".

- 8. Click [OK].
- 9. After completing the procedure, log out and finish Web Image Monitor.

7. Web Image Monitor

# 8. Adding Paper and Toner

# Loading Paper into the Paper Tray

The method of loading paper varies for each tray type.

# 

When replacing paper or removing jammed paper, make sure not to trap or injure your fingers.

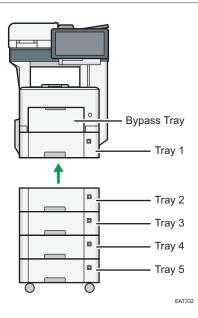

- Before loading paper into a tray, check the paper size and type that can be loaded in the tray. page 190 "Recommended Paper Sizes and Types"
- To load paper, specify the paper type or thickness in [Tray Paper Settings] of [Settings].
   See "Tray Paper Settings", User Guide (Full Version).
- To load thin paper, thick paper, or other special paper, load the paper into the bypass tray.
- When loading paper on a tray which has a few sheets of paper, multiple sheets of paper may be fed at once from the tray. Take out all sheets, fan the sheets, and then load them again.
- You may hear the sound of rubbing paper. This is not a malfunction.

#### Loading Paper into Tray 1 to 5

Adjust the side and end fences according to the paper size.

#### Coloritant 🖸

- Do not stack paper over the limit mark. If you load paper over the limit mark, the printed images may become slanted or a paper jam may occur.
  - Tray 1

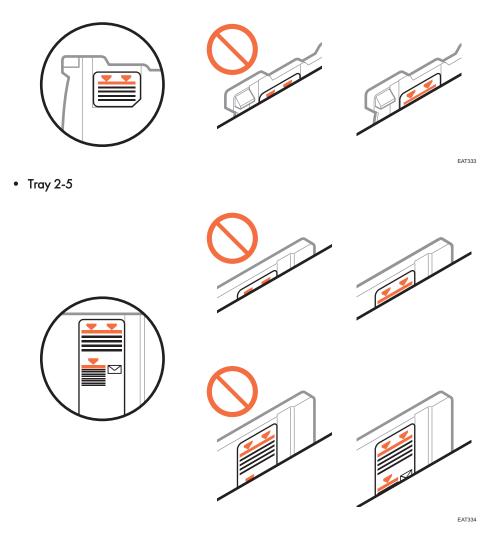

Load paper into every tray in the same way. In the following example procedure, Tray 1 is used.

1. Pull the tray carefully until it stops, lift the front side of the tray, and then pull it out of the machine.

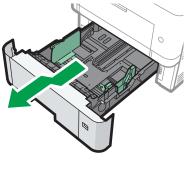

EAT057

Place the tray on a flat surface.

2. Squeeze the clip on the side fence and slide it to match the paper size.

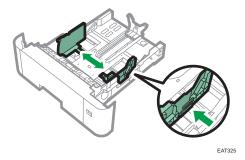

3. Squeeze the end fence and slide it inward to match the standard size.

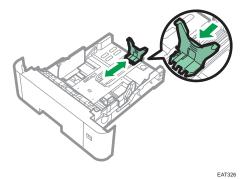

When loading paper that is larger than A4D or  $8^1/_2 \times 11D$ , push the button, and then pull the end fence out to match the paper size.

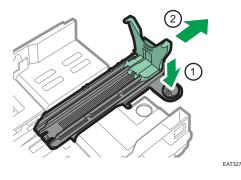

Region B (mainly North America)

Mount the attachment to the end fence when loading  $5^1/_2 \times 8^1/_2$  size paper.

You can use this attachment in Tray 1 only.

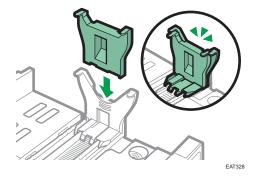

8

4. Load the new paper stack print side down.

Make sure paper is not stacked higher than the upper limit (upper line) marked inside the tray.

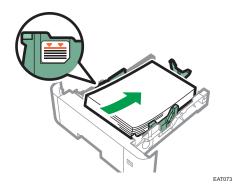

5. Adjust the paper guides to close any gaps.

Do not move paper loaded in the tray more than a few millimeters.

Moving the loaded paper excessively may cause damage to paper edges on the openings of the tray's lifting plate, resulting in sheets being folded or becoming jammed.

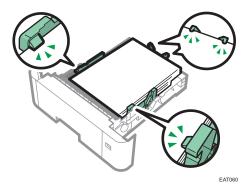

6. Adjust the paper size dial to match the size and feed direction of paper in the paper tray.

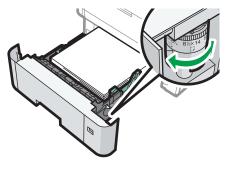

EAT061

7. Lift the front side of the tray, and then slide it into the machine carefully until it stops.

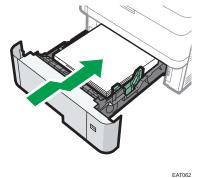

LATOOZ

To avoid paper jams, make sure the tray is securely inserted.

Vote

- Letterhead paper must be loaded in a specific orientation.
- page 200 "Loading Orientation-fixed Paper or Two-sided Paper"
- You can load envelopes into Tray 2 to 5.
- page 198 "Envelope Orientation and Recommended Status"

# Loading Paper into the Bypass Tray

Use the bypass tray to use OHP transparencies, adhesive labels, and paper that cannot be loaded in the paper trays. The maximum number of sheets you can load into the bypass tray depends on the paper type.

page 190 "Recommended Paper Sizes and Types"

#### 😭 Important

- After loading paper, specify the paper size and type using the control panel. When printing a document, specify the same paper size and type in the printer driver as specified on the machine.
- 1. Open the bypass tray.

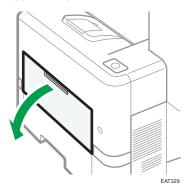

Pull the extender out when loading A4D,  $8^1/_2 \times 11D$  or larger paper.

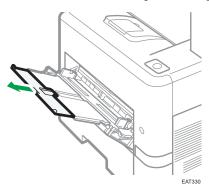

2. Load paper face up until it stops, and then adjust both sides of the paper guide to match the paper width.

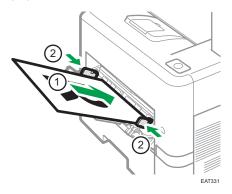

#### Vote

- When using the bypass tray, it is recommended that you set the paper direction to  ${\sf P}.$
- Letterhead paper must be loaded in a specific orientation.
- page 200 "Loading Orientation-fixed Paper or Two-sided Paper"
- You can load envelopes into the bypass tray. Envelopes must be loaded in a specific orientation.
- page 198 "Envelope Orientation and Recommended Status"

# Specifying Regular Sizes Using the Control Panel

1. Press [Settings] on the [Home] screen.

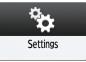

- 2. Press [Tray Paper Settings].
- 3. Press [Printer Bypass Paper Size].
- 4. Select the paper size.

| 🔅 System S                          | Settings                     |          |          | Exit    |  |
|-------------------------------------|------------------------------|----------|----------|---------|--|
| Printer Bypass Paper S              | Printer Bypass Paper Size OK |          |          |         |  |
| Select item, then pres              | is [OK].                     |          |          |         |  |
| A4 🕞                                | A5C7                         | AS 🖓     | A6 🖓     | BS JIS  |  |
| B6 JIS⊡                             | CS Env 🖓                     | C6 Env 🖓 | DL Env 🖓 | 8%×14 🕞 |  |
| 8%×5%₽                              | 8%×13 🖓                      | 8%×11₽   | 8%×14 🕞  | 8%×13 🕞 |  |
| 8 ×13 🕞                             | 8 ×10 🖓                      | 7k×10%   | 5%×8%⊡   | 5%×8%D  |  |
| 1/2 🔺 hwas 🔍 Next                   |                              |          |          |         |  |
| Ouroe Sce ← , mm 1 , mm ► Ouroe Sce |                              |          |          |         |  |

- 5. Press [OK].
- 6. After completing the procedure, press [Home] (🏠).

# Specifying a Custom Size Paper Using the Control Panel

1. Press [Settings] on the [Home] screen.

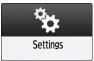

- 2. Press [Tray Paper Settings].
- 3. Press [Printer Bypass Paper Size].
- 4. Press [Custom Size].

If a custom size is already specified, press [Change Size].

- 5. Press [Horizontal].
- 6. Enter the horizontal size using the number keys, and then press [#].

| Custom Size                        | Cancel                        | OK |
|------------------------------------|-------------------------------|----|
| Select horizontal or vertical key. |                               |    |
|                                    | <b>10.0</b> mm<br>.0 - 216.0> |    |
|                                    | 97.0 mm<br>8.0 - 356.0>       |    |
|                                    | Clear                         | #  |

- 7. Press [Vertical].
- 8. Enter the vertical size using the number keys, and then press [#].
- 9. Press [OK] twice.
- 10. After completing the procedure, press [Home] (🟠).

# **Specifying Paper Type and Thickness Settings**

If the print settings and the loaded paper that are used for a print job do not match, a mismatch error occurs.

Check and specify the paper settings before you start printing.

🔂 Important

• Before you change the settings, confirm the priority of the paper settings for printing (priority to the printer driver or to the control panel).

#### On the printer driver

Check the settings of paper tray and paper type on the printer driver and make sure the settings match the loaded paper.

## On the control panel

Press [Settings], [Tray Paper Settings], and then [Next]. Check the settings of the tray you use (bypass tray, tray 1, tray 2, tray 3 and tray 4) and make sure [Paper Type] and [Paper Thickness] match the loaded paper.

If [Display Automatically] in [Display Paper Settings in Bypass] of [Settings] ▶ [Machine Features Settings] ▶ [Copier / Document Server Settings] is enabled, the paper type currently specified appears on the control panel when you load paper on the bypass tray. Make sure the settings match the type of the paper you load on the bypass tray.

# **Recommended Paper Sizes and Types**

The recommended paper sizes and types for each tray are as described below.

• Note

- When performing multiple sheet feeding, fan sheets thoroughly or load sheets one by one from the bypass tray.
- The printing speed may be lower depending on the paper size or paper type.

| Paper type and weight                                                                 | Paper size                                                                                                    | Paper capacity |
|---------------------------------------------------------------------------------------|----------------------------------------------------------------------------------------------------|----------------|
| 64–120 g/m <sup>2</sup> (17 lb. Bond–<br>44 lb. Cover)<br>Plain Paper 1–Thick Paper 1 | Select the paper size using the paper size dial on the tray:<br>A4D, A5D, A6D, $8^{1}/_{2} \times 14$<br>D, $8^{1}/_{2} \times 11D$ , $5^{1}/_{2} \times 8^{1}/_{2}$<br>D                                                                                                    | 500 sheets     |
| 64–120 g/m <sup>2</sup> (17 lb. Bond–<br>44 lb. Cover)<br>Plain Paper 1–Thick Paper 1 | Set the paper size dial on the tray to "Asterisk", and select the paper size with the control panel:<br>A5, B5, JIS, B6, JIS, $8^{1}/_{2} \times 13D$ , $8^{1}/_{4} \times 14D$ , $8^{1}/_{4} \times 13D$ , $8 \times 13D$ , $8 \times 10D$ , $7^{1}/_{4} \times 10^{1}/_{2}D$ , $5^{1}/_{2} \times 8^{1}/_{2}D$ ,<br>$16KD$ , $8^{1}/_{2} \times 13^{2}/_{5}D$ | 500 sheets     |
| 64–120 g/m <sup>2</sup> (17 lb. Bond–<br>44 lb. Cover)<br>Plain Paper 1–Thick Paper 1 | Custom size:<br>Region A<br>Vertical: 148.0–356.0 mm<br>Horizontal: 105.0–216.0 mm<br>Region B<br>Vertical: 5.83–14.01 inches<br>Horizontal: 4.14–8.50 inches                                                                                                    | 500 sheets     |

# Tray 1

# Paper Feed Unit

| Paper type and weight                                                                 | Paper size                                                                                                    | Paper capacity |
|---------------------------------------------------------------------------------------|----------------------------------------------------------------------------------------------------|----------------|
| 64–120 g/m <sup>2</sup> (17 lb. Bond–<br>44 lb. Cover)<br>Plain Paper 1–Thick Paper 1 | Select the paper size using the paper size dial on the tray:<br>A4D, A5D, $8^{1}/_{2} \times 14D$ , $8^{1}/_{2} \times 11D$ , $5^{1}/_{2} \times 8^{1}/_{2}D$                                                                                                    | 500 sheets     |
| 64–120 g/m <sup>2</sup> (17 lb. Bond–<br>44 lb. Cover)<br>Plain Paper 1–Thick Paper 1 | Set the paper size dial on the tray to "Asterisk", and select the paper size with the control panel:<br>B5 JISD, B6 JISD, $8^{1}/_{2} \times 13D$ , $8^{1}/_{4} \times 14D$ , $8^{1}/_{4} \times 13D$ , $8 \times 13D$ , $8 \times 10D$ , $7^{1}/_{4} \times 10^{1}/_{2}$ D, $16$ KD, $8^{1}/_{2} \times 13^{2}/_{5}$ D | 500 sheets     |
| 64–120 g/m <sup>2</sup> (17 lb. Bond–<br>44 lb. Cover)<br>Plain Paper 1–Thick Paper 1 | Custom size:<br>Region A<br>Vertical: 162.0–356.0 mm<br>Horizontal: 92.0–216.0 mm<br>Region B<br>Vertical: 6.38–14.01 inches<br>Horizontal: 3.63–8.50 inches                                                                                                    | 500 sheets     |
| Envelopes                                                                             | Set the paper size dial on the tray to "Asterisk", and select the paper size with the control panel:<br>$4^{1}/_{8} \times 9^{1}/_{2}D$ , $3^{7}/_{8} \times 7^{1}/_{2}D$ , C5 EnvD, C6 EnvD, DL EnvD                                                                                                    | *1             |

\*1 Do not stack paper over the limit mark. The maximum number of sheets you can set at once depends on the paper's thickness and condition.

# **Bypass Tray**

| Paper type and weight                                                              | Paper size                                                                                                    | Paper capacity           |
|------------------------------------------------------------------------------------|----------------------------------------------------------------------------------------------------|--------------------------|
| 60–220 g/m <sup>2</sup> (16 lb. Bond–<br>80 lb. Cover)<br>Thin Paper–Thick Paper 3 | *1:<br>A4D, A5DD, A6D, B5 JISD,<br>B6 JISD, $8^{1}/_{2} \times 14D$ , $8^{1}/_{2} \times 13D$ , $8^{1}/_{2} \times 11D$ , $8^{1}/_{4} \times 14D$ , $8^{1}/_{4} \times 14D$ , $8^{1}/_{4} \times 13D$ , $8 \times 13D$ , $8 \times 10D$ , $7^{1}/_{4} \times 10^{1}/_{2}D$ , $5^{1}/_{2} \times 8^{1}/_{2}DD$ , $16$ KD, $8^{1}/_{2} \times 13^{2}/_{5}D$ | 100 sheets <sup>*2</sup> |
| 60–220 g/m <sup>2</sup> (16 lb. Bond–<br>80 lb. Cover)<br>Thin Paper–Thick Paper 3 | Custom size <sup>*3</sup> :<br>Region A<br>Vertical: 148.0–356.0 mm<br>Horizontal: 70.0–216.0 mm<br>Region B<br>Vertical: 5.83–14.01 inches<br>Horizontal: 2.76–8.50 inches                                                                                                    | 100 sheets <sup>*2</sup> |
| OHP transparencies                                                                 | A4₽, 8 <sup>1</sup> / <sub>2</sub> × 11₽                                                                                                    | *4                       |
| Label paper (adhesive labels)                                                      | A4D                                                                                                    | *2                       |
| Envelopes                                                                          | <sup>*1</sup> :<br>4 <sup>1</sup> / <sub>8</sub> × 9 <sup>1</sup> / <sub>2</sub> □, 3 <sup>7</sup> / <sub>8</sub> × 7 <sup>1</sup> / <sub>2</sub> □,<br>C5 Env□, C6 Env□, DL Env□                                                                                                    | *5                       |

- \*1 Specify the paper size.
- Using the Copy function.

see "Copying from the Bypass Tray", User Guide (Full Version).

• Using the Printer function.

page 129 "Basic Procedure for Printing Documents"

- \*2 Do not stack paper over the limit mark. The number of sheets you can load in the bypass tray varies depending on the weight and condition of the paper.
- \*3 Specify the paper size.
- Using the Copy function.

see "Copying from the Bypass Tray", User Guide (Full Version).

• Using the Printer function.

page 129 "Basic Procedure for Printing Documents"

- \*4 When loading OHP transparencies in the bypass tray, do not stack paper over the limit mark.
- \*5 Load envelopes so that the height of the stack of envelopes does not exceed the limit mark of the bypass tray without pressing on the stack of envelopes.

# **Notes on Special Paper**

| Paper Type                            | Note                                                                                                    |
|---------------------------------------|----------------------------------------------------------------------------------------------------|
| Setting thick paper                   | page 197 "Thick Paper Orientation and Recommended<br>Status"                                                                                                    |
| Setting envelopes                     | page 198 "Envelope Orientation and Recommended<br>Status"                                                                                                    |
| Setting letterhead paper              | page 200 "Loading Orientation-fixed Paper or Two-sided<br>Paper"                                                                                                    |
| Setting label paper (adhesive labels) | We recommend that you use specified label paper. If<br>paper other than the specified one is used, normal<br>operation and quality cannot be guaranteed.                                                                                                    |
| Setting transparencies                | <ul> <li>Use A4<sup>D</sup> or 8<sup>1</sup>/<sub>2</sub> × 11<sup>D</sup> size OHP transparencies, and specify their size.</li> <li>Usually only one side of OHP transparencies can be used for printing. Be sure to load them with the print side down.</li> <li>When using transparencies, check their print sides carefully. Erroneous loading may cause problems. Remove copied or printed sheets one by one.</li> </ul> |

# Paper Thickness for Each Paper Weight

| Paper Thickness | Paper weight                            |
|-----------------|-----------------------------------------|
| Thin Paper      | 60–63 g/m <sup>2</sup> (16 lb. Bond)    |
| Plain Paper 1   | 64–74 g/m <sup>2</sup> (17–20 lb. Bond) |

| Paper Thickness | Paper weight                                        |
|-----------------|-----------------------------------------------------|
| Plain Paper 2   | 75–90 g/m² (20-24 lb. Bond)                         |
| Middle Thick    | 91–105 g/m <sup>2</sup> (24–28 lb. Bond)            |
| Thick Paper 1   | 106–135 g/m² (28–36 lb. Bond) <sup>*1</sup>         |
| Thick Paper 2   | 136–170 g/m <sup>2</sup> (36 lb. Bond–63 lb. Cover) |
| Thick Paper 3   | 171–220 g/m² (63–80 lb. Cover)                      |

\*1 Allowed weights for Trays 1 to 5 and duplex printing are 106 to 120 g/m<sup>2</sup> (28 lb. Bond to 44 lb. Cover) paper.

# Unusable Paper

# 

• Do not use stapled sheets of paper, aluminum foil, carbon paper, or any kind of conductive paper. Doing so can result in fire.

#### Paper causing faults

Do not use any of the following kinds of treated paper. Doing so may cause faults.

- Paper for inkjet printers
- Thermal paper
- Art paper
- Aluminum foil
- Carbon paper
- Conductive paper
- Paper with perforated lines
- Hemmed-edge paper
- Window envelopes
- Tab stock
- Certain types of OHP transparencies for color printing

Do not copy or print onto sides that are already printed.

## Paper causing paper jam

Do not use the following kinds of paper. It may cause a paper jam.

• Bent, folded, or creased paper

- Perforated paper
- Slippery paper
- Torn paper
- Rough paper
- Thin paper with little stiffness
- Paper with a dusty surface

Even supported types of paper may cause paper jams or malfunctions if the paper is not in good condition.

If you copy or print onto rough grain paper, the output image might be blurred.

Do not use the copied or printed paper again. It may cause paper jam.

If you use paper curled by humidity or drying, the paper or staple may jam.

Do not load sheets that have already been printed onto by another machine. Doing so may interfere with loading of paper because the powder for preventing offset may attach to the paper roller.

#### Note

• A paper jam may occur depending on the condition of the paper even when using the recommended paper.

## Paper Storage

When storing paper, the following precautions should always be followed:

- Do not store paper where it will be exposed to direct sunlight or reach high temperatures.
- Store paper in a dry environment (humidity: 70% or less).
- Store on a flat surface.
- Do not store paper vertically.
- Once opened, store paper in a plastic bag.

## **Saving Printouts**

- Prints will fade if exposed to strong light or dampness and humidity for extended periods of time. Preserve the quality of your copies by storing them in a binder in a dark, dry place.
- When folding prints, toner in the folds will come off.
- If the prints are stored in the conditions described below, toner may melt:
  - When a print and a half-dried print are put on top of each other
  - When solvent-type adhesive agents are used for pasting prints

- When prints are placed on mats made of chlorinated plastic in locations of high temperature for long periods of time
- When prints are placed in locations of extremely high temperatures, such as near a heater

# Thick Paper Orientation and Recommended Status

When using thick paper of  $106-220 \text{ g/m}^2$  (28 lb. Bond-80 lb. Cover), keep in mind the paper orientation or storage environment to prevent misfeeds and loss of image quality.

#### Paper Storage

- Temperature: 20-25°C (68-77°F)
- Humidity: 30-65%.

Do not use together paper that has been stored in different environments.

#### **Minimum Number of Sheets**

• 20 sheets or more (paper trays of the machine/optional paper feed unit used)

After loading paper, position the side fences flush against the paper stack.

## • Note

- When printing on thick, smooth paper, be sure to fan the paper thoroughly before loading. If you do not fan thick paper, jams and misfeeds can occur. If paper continues to become jammed or feed in together even after they are fanned, load them one by one from the bypass tray.
- Select [Thick Paper 1] or [Thick Paper 2] as the paper thickness in [Tray Paper Settings].
- Proper performance and quality may not be achieved under the recommended conditions depending on the paper.
- The printed sheet may curl. If the printed sheet curls, correct it.

# Envelope Orientation and Recommended Status

The way to place an original on the exposure glass and load envelopes varies depending on the shape and orientation of the envelopes.

#### C Important

- Do not print on the following envelopes:
  - Window envelopes
  - Envelopes with moisture

#### Before setting envelopes

• Before loading envelopes, press down on them to remove any air from inside and flatten out all four edges. If they are bent or curled, flatten their leading edges (the edge going into the machine) by running a pencil or ruler across them.

#### • Note

- For information about recommended envelopes, contact your local dealer.
- The Duplex function cannot be used with envelopes.
- Set the margins on the top, bottom, left and right to be 15 mm or more so as to print with adequate quality.
- An image may not be printed clearly on a sheet whose thickness is uneven. Print a few sheets and check the result.
- The printing result may not be adequate or the envelope may become wrinkled when the temperature or humidity is high.
- The printing result may not be adequate or output envelopes may become wrinkled depending on the printing environment even when using the recommended envelopes.
- When printing onto paper other than an envelope after printing onto several envelopes, you may have to wait about one minute until printing starts to allow the machine to make adjustments.

# Using the Copy Function

| Orientation of<br>Envelopes | Exposure Glass                   | Tray 2-5                         | Bypass Tray              |
|-----------------------------|----------------------------------|----------------------------------|--------------------------|
| Side-opening<br>envelopesD  | EAT884                           | EAT885                           | Flaps: closed            |
|                             | Flaps: closed                    | Flaps: closed                    | Side to be printed: face |
|                             | Side to be scanned: face<br>down | Side to be printed: face<br>down | up                       |

When loading envelopes, specify the envelope size and thickness.

page 87 "Copying Onto Envelopes"

# **Using the Printer Function**

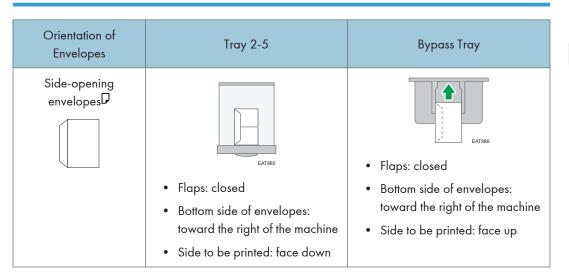

# Loading Orientation-fixed Paper or Two-sided Paper

To print onto letterhead paper or business letter paper on which logos or patterns are printed, confirm how to set the paper or the settings of this machine so that the original is printed onto the orientationfixed (top to bottom) or two-sided paper correctly.

## **Copying onto Letterhead Paper**

Specify the settings of this machine as described below, and then place an original and load the paper.

• [Copier / Document Server Settings] ► [Input / Output] tab ► [Letterhead Setting] ► [Yes]

#### **Original Orientation**

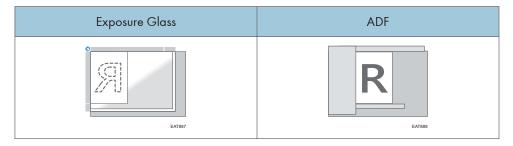

#### **Paper Orientation**

| Copy Side               | Tray 1<br>Paper Feed Unit | Bypass Tray <sup>*2</sup> |
|-------------------------|---------------------------|---------------------------|
| One-sided originals     |                           |                           |
| Two-sided originals * 1 | <u></u>                   |                           |

\*1 When printing the first page onto the letterhead side

\*2 If you place originals in the ADF and copy on orientation-fixed paper from the bypass tray without specifying the paper size, the image might be copied upside down. In order to make copies correctly, place the paper upside down or specify the paper size.

# Printing onto Letterhead Paper Using the Printer Driver

Specify the settings of this machine as described below.

• [Printer Settings] ► [System] tab ► [Letterhead Setting] ► [Auto Detect]

#### **Paper Orientation**

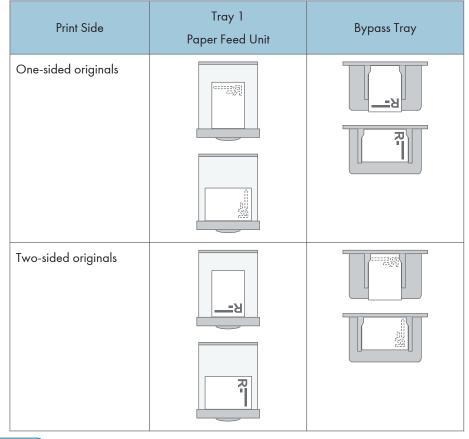

#### Note

- When you specify [Letterhead Setting] to [On (Always)], you can print onto letterhead paper without specifying the paper type in the printer driver's settings to [Letterhead].
- If a print job is changed partway through printing from one-sided to two-sided printing, one-sided output after the first copy may be printed facing a different direction. To ensure all paper is output facing the same direction, specify different input trays for one-sided and two-sided printing. Note also that two-sided printing must be disabled for the tray specified for one-sided printing.

# **Recommended Original Size and Weight**

| Original location | Original size                                                                                                    | Original weight                              |
|-------------------|----------------------------------------------------------------------------------------------------|----------------------------------------------|
| Exposure glass    | Up to A4 $\Box$ , 8 <sup>1</sup> / <sub>2</sub> × 14 $\Box$                                                                             | -                                            |
| ADF *1            | A4 $\Box$ -A6 $\Box$<br>8 <sup>1</sup> / <sub>2</sub> × 14 $\Box$ -5 <sup>1</sup> / <sub>2</sub> × 8 <sup>1</sup> / <sub>2</sub> $\Box$ | 50–120 g/m <sup>2</sup> (13–44<br>lb. Cover) |

\*1 About 100 originals can be loaded on the ADF. Specifications can vary depending on the type and condition of the paper.

#### Vote

- An original whose size is within the range of the maximum original scan area can be placed.
- Place originals in the ADF if they are 356 mm (14.0 inches) along the feed direction. If you place them on the exposure glass, the machine will scan only within the maximum scanning size.
- page 298 "Specifications for the Main Unit"
- On all sides of the original, there is a missing image area. Even if you place originals on the
  exposure glass or in the ADF correctly, the missing image area on all four sides of the original
  might not be copied.
- page 298 "Specifications for the Main Unit"
- You can place originals of two different sizes only in Mixed Sizes mode.

# **Replacing the Toner**

Toner is almost depleted when the "Check you have a print cartridge replacement(s)." message is displayed. Prepare a replacement print cartridge.

See "Checking Inquiry Information", User Guide (Full Version).

#### 🔁 Important

- Replace the toner after the message prompting replacement is displayed on the control panel.
- The machine may become damaged if you use toner of a different type.
- Do not turn off the power of the machine when replacing the toner. If you turn off the power when replenishing the toner, the specified settings are canceled, and printing will not resume afterwards.
- Store the toner in a dry environment away from direct sunlight and generally under the temperature below 35°C (95°F).
- Keep the toner horizontal when storing it.
- After removing the print cartridge from the machine, do not shake it while its opening is facing downward. The remaining toner may spill out.
- Do not pull out and put back the print cartridge repeatedly. The remaining toner may leak.
- Follow the procedure displayed on the screen to replenish the toner.

# Watching the Video for Replacing the Toner

See the video displayed on the control panel of the machine for the procedure to replace the toner.

1. Press [Watch Video].

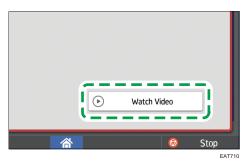

To display this screen again, press [Check Status] and then press [Check] under "Mach. Status" on the [Mach./Applic. Stat] tab.

2. Press the play key.

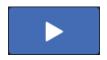

3. Replace the toner by following the procedure shown in the video.

## Note

- You can transmit data in the fax or scanner function even after the toner runs out. However, you cannot transmit a fax when the number of times of reception and transmission performed in the fax function after the toner has run out and the number of times of communication not recorded in the Records exceeds a total of 200. Replace the toner earlier.
- While the message prompting you to replace the toner is displayed, Memory Storage Report for Memory Transmission will not be printed.

# How to Replace the Toner

1. Open the front cover.

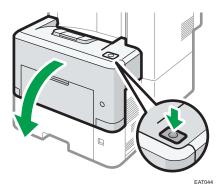

8

2. Hold the print cartridge with one hand as you release the print cartridge lever with another hand.

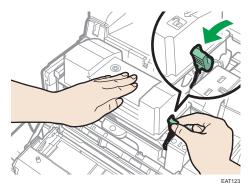

3. Squeeze the clip on the print cartridge and lift it.

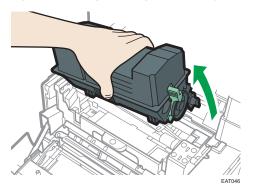

4. Put the used print cartridge in a plastic bag and seal it so that the toner does not spill out.

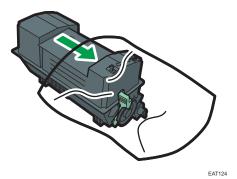

5. Remove the new print cartridge from the toner kit.

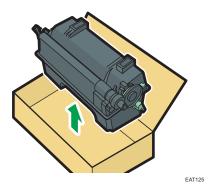

8

6. Shake the new print cartridge at least 10 times to the left and right so that the toner inside it spreads uniformly.

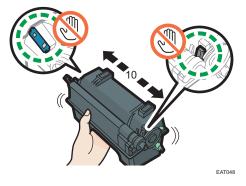

7. Insert the new print cartridge into the machine.

Press the new print cartridge until it clicks into place.

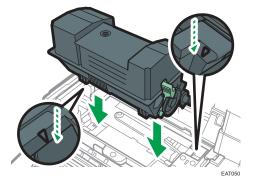

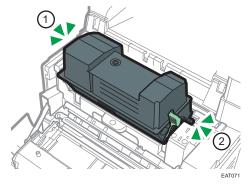

8. Lock the lever of the print cartridge.

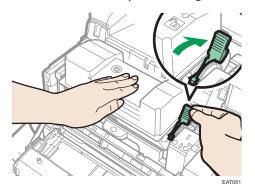

9. Close the front cover.

# **Precautions When Storing Toner**

# **WARNING**

• Do not store toner (new or used) or toner containers while toner is inside in a place with an open flame. The toner can ignite and result in burns or fire.

# 

- Do not leave the following items in a place where children can reach them:
  - Toner (new or used)
  - Toner containers while toner is inside
  - Toner-attached parts

# Precautions When Replacing the Toner

# **WARNING**

- Do not dispose of the following items into a fire. Toner will ignite on contact with naked flame and burns can result.
  - Toner (new or used)
  - Toner containers while toner is inside
  - Toner-attached parts

# **WARNING**

- Do not absorb spilled toner (including used toner) using a vacuum cleaner. Absorbed toner may
  cause ignition or explosion due to electric contact sparks inside the vacuum cleaner. However,
  you can use a toner-compatible industrial vacuum cleaner. When toner is spilled, remove the
  spilled toner using a wet cloth so that the toner is not scattered.
- The following explains the warning messages on the plastic bag used in this product's packaging:
  - Do not leave the polythene materials (bags, etc.) supplied with this machine close to babies and small children. Suffocation can result if polythene materials are brought into contact with the mouth or nose.

# 

- When the following occurs while toner is handled, receive emergency measures first, and then consult a doctor if necessary.
  - When inhaling toner, gargle with a large amount of water and move into a fresh air environment.
  - When swallowing toner, dilute gastric contents with a large amount of water.
  - When getting toner into your eyes, flush them with a large amount of water.
- When removing jammed paper, replenishing or replacing toner (new or used), make sure not to inhale toner.
- When removing jammed paper, replenishing or replacing toner (new or used), be careful not to have toner dirt your skin or clothes.
- If toner (new or used) comes into contact with your skin or clothes and smears them, take the following actions:
  - If toner comes into contact with your skin, wash the affected area thoroughly with soap and water.
  - If toner comes into contact with your clothes, wash the stained area with cold water. Heating the stained area by applying hot water will set the toner into the fabric and removing the stain may become impossible.
- When replacing a container with toner (including used toner) or consumables with toner, be careful that the toner does not splatter. After removing used consumables and shutting the lid of the container if the lid is available, put them in a bag.
- Do not open toner containers forcibly while toner is inside, crush or squeeze them. Toner spillage can cause accidental ingestion or dirtying of clothes, hands, or floor.

# **Disposing Exhausted Toners**

You cannot reuse exhausted toners.

When disposing a depleted print cartridge, place the cartridge in a box or plastic bag while paying attention not to spill any toner powder.

Region A (mainly Europe and Asia)

If you want to discard your used toner container, please contact your local sales office. If you discard it by yourself, treat it as general plastic waste material.

(mainly North America)

Please see our local company website for information on the recycling of supply products, or you can recycle items according to the requirements of your local municipalities or private recyclers.

# **Replacing the Waste Toner Bottle**

The waste toner bottle needs to be replaced when the "Waste Toner Bottle is almost full." message is displayed.

See "Checking Inquiry Information", User Guide (Full Version).

# Watching the Video for Replacing the Waste Toner Bottle

See the video displayed on the control panel of the machine for the procedure to replace the waste toner bottle.

1. Press [Watch Video].

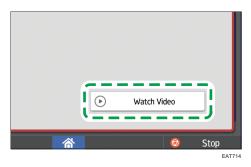

To display this screen again, press [Check Status] and then press [Check] under "Mach. Status" on the [Mach./Applic. Stat] tab.

2. Press the play key.

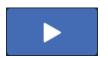

3. Replace the waste toner bottle by following the procedure shown in the video.

# How to Replace the Waste Toner Bottle

1. Open the left cover.

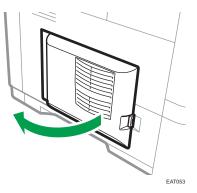

2. Remove the waste toner bottle from the machine.

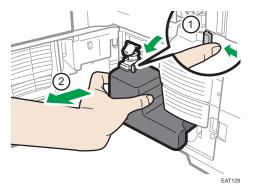

3. Close the bottle cap and put the full waste toner bottle in a plastic bag and seal it so that the toner does not spill out.

EAT130

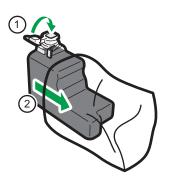

4. Remove the new waste toner bottle from the toner kit.

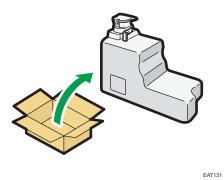

5. Open the bottle cap and insert the new waste toner bottle into the machine.

Leave the cap open.

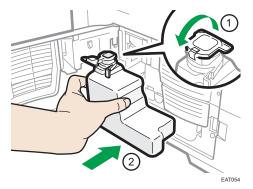

Press the new waste toner bottle until it clicks into place.

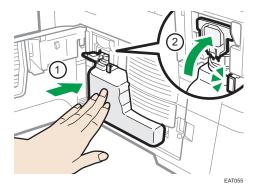

6. Close the left cover.

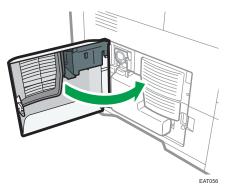

# Precautions When Replacing the Waste Toner Bottle

# **WARNING**

- Do not store toner (new or used) or toner containers while toner is inside in a place with an open flame. The toner can ignite and result in burns or fire.
- Do not dispose of the following items into a fire. Toner will ignite on contact with naked flame and burns can result.
  - Toner (new or used)
  - Toner containers while toner is inside
  - Toner-attached parts
- Do not absorb spilled toner (including used toner) using a vacuum cleaner. Absorbed toner may
  cause ignition or explosion due to electric contact sparks inside the vacuum cleaner. However,
  you can use a toner-compatible industrial vacuum cleaner. When toner is spilled, remove the
  spilled toner using a wet cloth so that the toner is not scattered.
- The following explains the warning messages on the plastic bag used in this product's packaging:
  - Do not leave the polythene materials (bags, etc.) supplied with this machine close to babies and small children. Suffocation can result if polythene materials are brought into contact with the mouth or nose.

# 

- Do not leave the following items in a place where children can reach them:
  - Toner (new or used)
  - Toner containers while toner is inside
  - Toner-attached parts
- When the following occurs while toner is handled, receive emergency measures first, and then consult a doctor if necessary.
  - When inhaling toner, gargle with a large amount of water and move into a fresh air environment.
  - When swallowing toner, dilute gastric contents with a large amount of water.
  - When getting toner into your eyes, flush them with a large amount of water.
- When removing jammed paper, replenishing or replacing toner (new or used), make sure not to inhale toner.
- When removing jammed paper, replenishing or replacing toner (new or used), be careful not to have toner dirt your skin or clothes.
- If toner (new or used) comes into contact with your skin or clothes and smears them, take the following actions:
  - If toner comes into contact with your skin, wash the affected area thoroughly with soap and water.
  - If toner comes into contact with your clothes, wash the stained area with cold water. Heating the stained area by applying hot water will set the toner into the fabric and removing the stain may become impossible.
- When replacing a container with toner (including used toner) or consumables with toner, be careful that the toner does not splatter. After removing used consumables and shutting the lid of the container if the lid is available, put them in a bag.
- Do not open toner containers forcibly while toner is inside, crush or squeeze them. Toner spillage can cause accidental ingestion or dirtying of clothes, hands, or floor.

#### 😭 Important

- You cannot reuse the waste toner bottle.
- To prevent the toner being spilled on the floor, table, or other object from the removed waste toner bottle, cover these objects with sheets of newspaper.

#### Disposing the Used Waste Toner Bottle

When disposing the used waste toner bottle, place the bottle in a box or plastic bag while paying attention not to spill any toner powder.

Region A (mainly Europe and Asia)

If you want to discard your used waste toner bottle, please contact your local sales office. If you discard it by yourself, treat it as general plastic waste material.

(mainly North America)

Please see our local company website for information on the recycling of supply products, or you can recycle items according to the requirements of your local municipalities or private recyclers.

8. Adding Paper and Toner

### **Alert Sounds**

The machine notifies you with an alert sound when a paper jam occurs, the original is left on the machine, or another problem occurs. Listen to the alert sound for one of the patterns described below, and perform the required procedure accordingly.

| Sound pattern <sup>*1</sup>            | Condition                                                                                                   | Solution                                                                                                    |
|----------------------------------------|----------------------------------------------------------------------------------------------------|----------------------------------------------------------------------------------------------------|
| A short beep                           | [Notification Sound] (operation<br>tone)<br>[Login]/[Logout]                                                | -                                                                                                    |
| A short beep, followed by<br>long beep | [Operation Invalid]                                                                                         | <ul> <li>If you entered an incorrect password, enter the correct password.</li> <li>If you hear this sound when touching an icon or key, you do not have permission to use the function or setting. Log in to the machine as a user with permission, or consult your user administrator.</li> </ul> |
| A long beep                            | [Operation Completed]<br>[Fax Printing Finished]<br>[Fax Transmission Finished]<br>[Fax Reception Finished] | Check the operation result.                                                                                                    |
| Two long beeps                         | [Warm-up]                                                                                                   | The machine is ready for use after the machine is turned on or recovers from the sleep mode.                                                                                                    |
| Five long beeps                        | [Auto Reset]                                                                                                | The machine has been reset to the<br>default state after the specified period<br>of time has passed with the machine<br>unoperated. If you were performing<br>and paused an operation, perform<br>the operation from the beginning<br>again.                                                        |

| Sound pattern <sup>*1</sup>                | Condition                    | Solution                                                                                                    |
|--------------------------------------------|------------------------------|----------------------------------------------------------------------------------------------------|
| Five long beeps<br>(repeating four times)  | [Sound of Less Urgent Level] | Check that an original is not left on<br>the exposure glass and that paper is<br>loaded in the paper tray.                |
| Five short beeps<br>(repeating five times) | [Sound of Urgent Level]      | Check the message displayed on the<br>screen, and resolve the problem such<br>as paper jam, toner exchange, or<br>others. |
| 12 short beeps                             | [Blank Page Detected]        | Check that the original is placed in<br>the ADF with the side to scan facing<br>up.                                       |

\*1 The factory default sound pattern is used as an example in the table above.

#### Note

- You cannot pause an alert sound that has started. The machine continues to emit the sound until the preset sound pattern is completed.
- You can specify the volume and type of alert sound in [Settings] ▶ [Screen Features Settings] ▶
   [Sound]. The type of sound can be specified for each condition described in the table above. You can also specify the volume of the sound emitted when using On-hook or Immediate Transmission to send a fax in [Settings] ▶ [Machine Features Settings] ▶ [Fax Settings] ▶ [General Settings] tab ▶ [Adjust Sound Volume]. Press [Home] ( after specifying the settings.
- See "Setting the Sound Volume and Type", User Guide (Full Version).

### Checking the Indicators, Icons, and Messages on the Control Panel

The machine notifies you of the machine condition or status of an application with the [Check Status] indicator or a message displayed on the control panel. Check the status and resolve the problem accordingly.

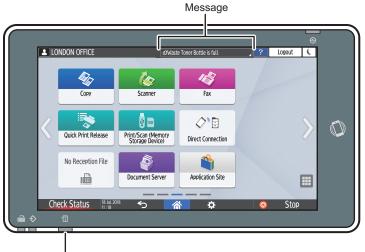

[Check Status] indicator

DZC702

Message

Displays a message indicating the status of the machine or application. Press the message to display it in full text. You can also view more than one message as a list.

• [Check Status] indicator

If there is a problem such as a paper jam, the [Check Status] indicator lights up or flashes along with a message displayed on the screen. Press [Check Status] to check the status of the machine or application, and resolve the problem accordingly.

#### When an Icon Is Displayed with a Message

When you need to resolve a problem such as a paper jam, an icon is displayed at the beginning of a message. See the table below for the meaning of each icon.

| lcon | Condition                          | Solution and reference                                     |
|------|------------------------------------|------------------------------------------------------------|
| ł    | Maintenance or repair is required. | Prepare for maintenance or consider repairing the machine. |

| lcon                                                                                                    | Condition                                       | Solution and reference                                                                                                    |
|----------------------------------------------------------------------------------------------------|-------------------------------------------------|----------------------------------------------------------------------------------------------------|
| 84                                                                                                    | Paper is jammed.                                | See the animated illustration displayed on the<br>control panel, and remove the jammed<br>paper.<br>page 291 "When Paper or an Original Is<br>Jammed"                                                                                                    |
| 84                                                                                                    | An original has jammed.                         | See the animated illustration displayed on the<br>control panel, and remove the jammed<br>original.<br>page 291 "When Paper or an Original Is<br>Jammed"                                                                                                    |
| Ψ                                                                                                    | Paper has run out.                              | Load paper into the paper tray.<br>page 181 "Loading Paper into the Paper<br>Tray"                                                                                                    |
| <u>له</u>                                                                                                    | Toner is almost depleted, or has run out.       | <ul> <li>Prepare a replacement toner. Replace the toner when it runs out.</li> <li>page 203 "Replacing the Toner"</li> <li>Note</li> <li>If appears when there is a lot of toner, pull out the print cartridge by following the toner replacement procedure that is displayed on the screen, and then set it back again.</li> </ul> |
| Ś                                                                                                    | The waste toner bottle is full, or almost full. | Prepare a replacement waste toner bottle.<br>Replace the bottle when it becomes full.<br>page 210 "Replacing the Waste Toner Bottle"                                                                                                    |
| , the second second sec | Staples have run out.                           | Prepare a cartridge for replacement, and<br>load it when the staples run out.<br>See "Replenishing the Staples (only for IM<br>600SRF)", User Guide (Full Version).                                                                                                    |
| <b>*</b>                                                                                                    | A cover is open.                                | Check that all covers of the machine and options are closed.                                                                                                    |

#### Vote

- For the names and the contact information of consumables, check [Settings] ▶ [Inquiry]. Press [Home] (<sup>™</sup>) after completing the operation to close [Settings].
- See "Checking Inquiry Information", User Guide (Full Version).

#### When the [Check Status] Indicator Is Lit or Flashing

The [Check Status] indicator notifies the user when the machine requires immediate attention.

#### Flashing in red

The machine is unavailable for use. Press [Check Status] and resolve the problem as soon as possible.

#### Flashing in yellow

Maintenance on the machine needs to be performed soon. Perform the required procedure accordingly.

You can display the status confirmation screen with [Check Status]. On the screen, check the detailed status of the machine or application.

1. Press [Check Status].

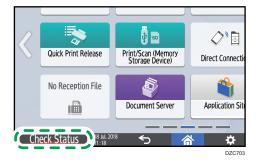

2. Press [Check] to check the details, and perform the required procedure. See "When an Icon is Displayed with a Message", User Guide (Full Version).

| LONDON OFFICE     | d/Waste Toner Bottle is full.                   | 2        | Logout        |
|-------------------|-------------------------------------------------|----------|---------------|
| Mach/Applic. Stat | Current Job Job History                         | Maintnc/ | Inquiry/Mach. |
| Mach. Status      | 🛕 Waste Toner Bottle Full                       | i        | Check         |
| Network           | IPv4 Address: *C2: FE IR2 LX:     IPv6 Inactive | i        |               |
| Copier            | Error Occurred                                  | - 1      |               |
| Scanner           | Ready                                           | I        |               |
| Fax               | Ready                                           | I        |               |
| Printer           | Error Occurred                                  | l        | Check         |
| Check Status      | 28 2018<br>СОАМ                                 | 0        | SIUP          |
|                   |                                                 |          | DZ            |

A: The machine cannot be used.

#### 9. Troubleshooting

• Some of the functions cannot be used, or the toner is almost depleted.

Vote

• Depending on the machine condition, such as a paper jam or open cover, the status confirmation screen may be displayed automatically without pressing [Check Status].

### When the Machine Cannot Be Operated

#### Note

- If a message is displayed on the screen, check the message.
- page 229 "When a Message Appears and the Machine Cannot Be Operated"
- When confirming or changing the settings in [Settings], press [Home] (<sup>(Ch)</sup>) after completing the operation to close [Settings].

## When the Machine Does Not Respond Correctly to an Operation on the Control Panel

| Condition                                             | Cause                                                    | Solution and reference                                                                                                    |
|-------------------------------------------------------|----------------------------------------------------------|----------------------------------------------------------------------------------------------------|
| The screen of the control panel is not lit.           | The machine is in the sleep<br>mode.                     | Touch the screen.                                                                                                    |
| Nothing is displayed<br>when you touch the<br>screen. | The power of the machine is<br>turned off.               | Check that the main power indicator is not<br>lit, and then turn on the main power of the<br>machine.<br>page 9 "Turning On and Off the Power"                                                                                        |
| The power of the<br>machine does not come<br>on.      | The power cable is<br>unplugged from the wall<br>outlet. | Connect the ground wire, and plug the<br>power cable into the wall outlet.<br>See "Installation Requirements After<br>Moving the Machine", User Guide (Full<br>Version).                                                              |
|                                                       | The machine is connected to<br>an extension cord.        | You cannot use an extension cord.<br>After checking that the screen is not lit when<br>you touch it and the main power indicator<br>is unlit, remove the extension cord and plug<br>the power cable directly into the wall<br>outlet. |
|                                                       | There may be a problem<br>with the wall outlet.          | After checking that the screen is not lit when<br>you touch it and the main power indicator<br>is unlit, plug the power cord into a<br>confirmed operating wall outlet.                                                               |

| Condition                                                                                                    | Cause                                                                                                    | Solution and reference                                                                                                    |
|----------------------------------------------------------------------------------------------------|----------------------------------------------------------------------------------------------------|----------------------------------------------------------------------------------------------------|
| Only the copy icon is<br>displayed when the<br>machine is turned on.                                                          | The functions other than the copy function are starting up.                                                   | The time required for a function to start up<br>varies depending on the function. Wait a<br>while.                                                                                                    |
| Only some of the menu<br>items are displayed<br>when you press<br>[Settings] after turning on<br>the power of the<br>machine. | The functions other than the copy function are starting up.                                                   | The time required for a function to start up<br>varies depending on the function. More<br>items on the menu in [Settings] are<br>displayed as the functions start up. Wait a<br>while.                                    |
| The login screen is<br>displayed.                                                                                             | Basic Authentication,<br>Windows Authentication, or<br>LDAP Authentication is<br>specified.                   | Enter the login user name and password,<br>and then press [Login]. For the login user<br>name and password, consult the user<br>administrator.                                                                            |
|                                                                                                    |                                                                                                    | page 62 "Logging In from the Control<br>Panel"                                                                                                    |
| The User Code entry screen is displayed.                                                                                      | User Code authentication is specified.                                                                        | Enter the User Code, and press [OK].<br>Consult the user administrator for the user<br>code.                                                                                                    |
| A function is not<br>executed, or you cannot<br>perform an operation.                                                         | Another function that cannot<br>be used with the specified<br>function at the same time is<br>being executed. | Wait for the function in progress to end,<br>and then perform the next operation. For<br>details about functions that cannot be used<br>at the same time, see the following section:<br>page 330 "Function Compatibility" |
|                                                                                                    |                                                                                                    | When a backup of the address book is<br>being created using Web Image Monitor<br>or another method, the next function is<br>executed after the backup is completed.                                                       |
| The key is unresponsive,<br>or another key is<br>activated.                                                                   | A malfunction is temporarily occurring on the machine.                                                        | Turn off the power of the machine, wait for<br>10 seconds or more after confirming that<br>the main power indicator is turned off, and<br>then turn on the power again.                                                   |
| You cannot interrupt<br>copying even after<br>pressing [Stop] while the<br>copy function is<br>operating.                     |                                                                                                    | page 9 "Turning On and Off the Power"                                                                                                    |

| Condition                                                                                                    | Cause                                                                                                    | Solution and reference                                                                                                    |
|----------------------------------------------------------------------------------------------------|----------------------------------------------------------------------------------------------------|----------------------------------------------------------------------------------------------------|
| You cannot interrupt<br>copying or scanning<br>even after pressing<br>[Stop], and the login<br>screen is displayed. | Basic Authentication,<br>Windows Authentication, or<br>LDAP Authentication is<br>specified, and the user who<br>started the copying or<br>scanning operation has<br>logged out. | Log in to the machine as the user who<br>started the copying or scanning operation<br>or as the machine administrator, and press<br>[Stop].                                                                                                    |
| Help is not displayed<br>when you press [Help]<br>([?]).                                                            | The application that is<br>currently in use does not<br>support the help function, or<br>is grayed out because<br>"Paper Misfeed" or another<br>message is being displayed.     | The help function cannot be used when<br>is grayed out. Close the application or<br>message, and then try again.                                                                                                    |
|                                                                                                    | is grayed out because<br>the user does not have<br>permission to use the<br>browser function.                                                                                   | The help function cannot be used if the user<br>does not have permission to use the<br>browser function. If is always grayed<br>out, consult the user administrator to check<br>whether you have permission to use the<br>browser function. The user administrator<br>can change the access permissions in the<br>address book. |
|                                                                                                    |                                                                                                    | See "Confirming the Available Functions",<br>User Guide (Full Version).                                                                                                    |
| The screen changes to<br>Web Browser when you<br>press [Help] (?), but<br>the help content is not<br>displayed.     | The machine is not<br>connected to the network<br>correctly.                                                                                                    | Check if you can display a web page in<br>[Web Browser]. If a web page cannot be<br>displayed, check that the machine is<br>connected to the network correctly.<br>See "Selecting the Network Connection<br>Method", User Guide (Full Version).                                                                                 |
|                                                                                                    | The browser is configured not to save cookies.                                                                                                    | Check that the [Web Browser] ▶ [Menu]<br>(♥) ▶ [Settings] ▶ [Privacy & security]<br>▶ [Accept cookies] check box is selected.                                                                                                    |

| Condition                                                                                                    | Cause                                                                                           | Solution and reference                                                                                                    |
|----------------------------------------------------------------------------------------------------|-------------------------------------------------------------------------------------------------|----------------------------------------------------------------------------------------------------|
| The screen remains<br>turned on and the<br>machine does not enter<br>the sleep mode when<br>you press [Energy Save]<br>(). | The machine is in a<br>condition that does not<br>allow the machine to enter<br>the sleep mode. | Check the conditions in which the machine<br>does not enter the sleep mode.<br>page 9 "Turning On and Off the Power"                                                                                                    |
| Originals are misfed in the ADF.                                                                                           | More than sixty originals<br>were placed in the ADF<br>forcibly.                                | <ul> <li>Remove all the originals, open and close the cover of the ADF, and then place originals in the ADF again.</li> <li>Do not forcibly load originals into the ADF.</li> <li>If the problem persists, reduce the number of originals that you place in the ADF.</li> </ul> |
| The machine does not<br>shut down when more<br>than four minutes have<br>passed after you press<br>the main power switch.  | The shutdown operation<br>could not be performed<br>normally.                                   | Press the main power switch again.                                                                                                    |
| The power of the<br>machine is turned off<br>automatically.                                                                | [Main Power Off] is<br>specified in the weekly<br>timer.                                        | Check [Weekly Timer Easy Settings] and<br>[Weekly Timer Detailed Settings] on the<br>[Settings] ▶ [Machine Features Settings]<br>▶ [System Settings] ▶ [Timer Settings]<br>tab.                                                                                                 |

## When the Machine Does Not Respond Correctly to an Operation from a Computer

| Condition                                                                                                    | Cause                                                                                           | Solution and reference                                                                                                    |
|----------------------------------------------------------------------------------------------------|-------------------------------------------------------------------------------------------------|----------------------------------------------------------------------------------------------------|
| When using the address<br>book from Device<br>Manager NX, an<br>incorrect password error<br>is displayed even when<br>you enter the correct<br>login user name and<br>password. | A certificate is not installed<br>on the computer when<br>SSL/TLS is enabled on the<br>machine. | Install the certificate on the computer.<br>Consult your network administrator for the<br>certificate.                                                                                                    |
|                                                                                                    | An item other than [Simple<br>Encryption] is specified in<br>[Extended Security].               | Specify [Simple Encryption] in "Driver<br>Encryption Key:Encryption Strength" in<br>[Settings] ▶ [Machine Features Settings]<br>▶ [System Settings] ▶ [Administrator<br>Tools] tab ▶ [Extended Security].                                                                                                    |
| You cannot access the<br>machine using Web<br>Image Monitor.                                                                                                    | There is a problem with the<br>connection between the<br>machine and the computer.              | Check the cable connecting the machine<br>and the computer, and disconnect and then<br>connect the cable again. Also, check the<br>connection to the hub or router, and turn off<br>and on the power of the device if possible.<br>Next, turn off the power of the machine,<br>wait for 10 seconds or more after<br>confirming that the main power indicator is<br>turned off, and then turn on the power.<br>page 9 "Turning On and Off the Power" |
|                                                                                                    | A proxy server is not<br>specified.                                                             | In the proxy setting of the Web browser,<br>specify the IP address of the machine as an<br>exception. You can check the IP address in<br>[Check Status] ▶ "Network".                                                                                                    |

| Condition                                                                                                    | Cause                                                               | Solution and reference                                                                                                    |
|----------------------------------------------------------------------------------------------------|---------------------------------------------------------------------|----------------------------------------------------------------------------------------------------|
| "There is a problem with<br>this website's security<br>certificate." is displayed<br>and you cannot connect<br>to the machine when<br>accessing the machine<br>using Web Image<br>Monitor. | [Permit SSL / TLS<br>Communication] is set to<br>[Ciphertext Only]. | <ul> <li>Click [Continue to this website (not recommended).].</li> <li>To specify not to display the message, log in to the machine in the administrator mode, and specify [Ciphertext / Cleartext] in [SSL/TLS]</li> <li>         "Permit SSL / TLS Communication" under [Device Management]         [Configuration]         "Security".     </li> </ul> |
|                                                                                                    | "https" is entered at the beginning of the URL.                     | Do not enter "s" after "http".                                                                                                    |

### When a Message Appears and the Machine Cannot Be Operated

| Message                                                               | Condition                                                             | Solution and reference                                                                                                    |
|-----------------------------------------------------------------------|-----------------------------------------------------------------------|----------------------------------------------------------------------------------------------------|
| "Service Call"<br>SCxxx-xx<br>Contact<br>Serial No. of Machine        | The machine needs to be repaired.                                     | Consider repairing the machine.                                                                                                    |
| "Functional Problems"<br>SCxxx-xx<br>Contact<br>Serial No. of Machine | A malfunction that<br>requires maintenance or<br>repair has occurred. | <ul> <li>Prepare for maintenance or consider repairing the machine.</li> <li>If a message prompts you to turn the power of the machine off and then on, the problem may be resolved by turning off the power, waiting for 10 seconds or more after confirming that the main power indicator is turned off, and then turning on the power.</li> <li>page 9 "Turning On and Off the Power"</li> <li>When "Press [Cancel] to cancel mode" is displayed, you can continue using the machine except for the function in which the malfunction is occurring after pressing [Cancel].</li> </ul> |
| "Please wait."                                                        | The machine is<br>recovering from the<br>sleep mode.                  | Wait a while. Turn off the power of the<br>machine if the message persists after five<br>minutes, wait for 10 seconds or more after<br>confirming that the main power indicator is<br>turned off, and then turn on the power.<br>page 9 "Turning On and Off the Power"                                                                                                    |

| Message                                                                                                    | Condition                                                                                                    | Solution and reference                                                                                                    |
|----------------------------------------------------------------------------------------------------|----------------------------------------------------------------------------------------------------|----------------------------------------------------------------------------------------------------|
| "Please wait."                                                                                                    | The machine is<br>preparing to perform a<br>function or executing the<br>image stabilization<br>process.      | Wait a while and do not turn off the power of the machine.                                                                                                    |
|                                                                                                    | The ambient<br>temperature is outside<br>the temperature range<br>specified for the<br>machine operation.     | Check the room temperature and whether it<br>satisfies the operational requirements of the<br>machine. If the machine has just been moved<br>to the current location, leave it be for some<br>time and allow it to adapt to the environment<br>before use.                                                                                                    |
|                                                                                                    |                                                                                                    | See "Installation Requirements After Moving the Machine", User Guide (Full Version).                                                                                                    |
|                                                                                                    |                                                                                                    | If the message persists after five minutes even<br>when the room temperature is within the<br>specifications, wait for 10 seconds or more<br>after confirming that the main power indicator<br>is turned off, and then turn on the power.<br>page 9 "Turning On and Off the Power"                                                                                                    |
| "Please wait."                                                                                                    | A consumable or supply<br>such as the toner has<br>been replenished.                                          | Wait a while and do not turn off the power of<br>the machine. Turn off the power of the machine<br>if the message persists after five minutes, wait<br>for 10 seconds or more after confirming that<br>the main power indicator is turned off, and<br>then turn on the power. If the message remains<br>displayed for more than 5 minutes, consult<br>your service representative.<br>page 9 "Turning On and Off the Power" |
| "Shutting down Please<br>wait. Main power will be<br>turned off automatically.<br>Maximum waiting time:<br>four minute(s)" | The power of the<br>machine was turned off<br>while the machine was<br>starting up or in the<br>standby mode. | Wait until the power is turned off.                                                                                                    |

#### • Note

• If the message persists even after you have performed the operations as instructed in the following message, a malfunction may temporarily occur on the machine. Turn off the power of the machine,

wait for 10 seconds or more after confirming that the main power indicator is turned off, and then turn on the power.

- page 9 "Turning On and Off the Power"
  - "Cover Open"
  - "Add Toner"/"Add Staples"
  - "Replace Waste Toner Bottle"
  - "Original left on exposure glass."
  - "No Paper"

# When a Message Appears While Using the Copy Function

| Message                                                                                                | Condition                                                                                                    | Solution and reference                                                                                                    |
|----------------------------------------------------------------------------------------------------|----------------------------------------------------------------------------------------------------|----------------------------------------------------------------------------------------------------|
| "Original is too long.<br>Cannot scan 2 sides."                                                        | A paper size that is not<br>supported in 2-Sided<br>copying or the specified<br>finishing type is<br>specified.                                                            | Check the paper size supported in 2-Sided<br>copying and the specified finishing type and<br>load the supported paper.<br>page 298 "List of Specifications"                                                                                             |
| "Exceeded the maximum<br>number of sheets that can<br>be used. Copying will be<br>stopped."            | When the copy volume<br>use limitation is<br>enabled, copying was<br>canceled because the<br>copy volume of the user<br>exceeded the upper<br>limit allotted for the user. | For details about the copy volume use<br>limitation, consult the user administrator. The<br>user administrator can change the limit on the<br>copy volume use.<br>See "Specifying Maximum Print Volume Use of<br>Each User", User Guide (Full Version). |
| "Set next original(s), then<br>press [Start]. After<br>scanning last original,<br>press [Finish Scn]." | Duplex copying is<br>specified.                                                                                                    | When not copying onto both sides of paper,<br>clear the [1 sided→2 sided] and [2 sided→2<br>sided] check boxes.                                                                                                    |
| "Stapling capacity<br>exceeded."                                                                       | The number of sheets<br>that can be stapled<br>together is exceeded.                                                                                                    | Check the number of sheets that can stapled<br>together at a time, and reduce the number of<br>sheets in the original placed on the machine.                                                                                                    |
|                                                                                                    |                                                                                                    | Staple capacity (80 g/m <sup>2</sup> , 20 lb. Bond):                                                                                                    |
|                                                                                                    |                                                                                                    | • 30 sheets: $8^{1}/_{2} \times 14^{D}$ , $8^{1}/_{2} \times 13^{D}$ ,<br>$8^{1}/_{4} \times 14^{D}$ , $8^{1}/_{4} \times 13^{D}$ , $8 \times 13^{D}$ ,<br>$8^{1}/_{2} \times 13^{2}/_{5}^{D}$                                                          |
|                                                                                                    |                                                                                                    | <ul> <li>50 sheets: A4D, B5 JISD, 8<sup>1</sup>/<sub>2</sub> × 11D,<br/>7<sup>1</sup>/<sub>4</sub> × 10<sup>1</sup>/<sub>2</sub>D, 16KD</li> </ul>                                                                                                    |

#### • Note

- If you set [On] in [Settings] ▶ [Machine Features Settings] ▶ [Copier / Document Server Settings]
   ▶ [Input / Output] tab ▶ [Memory Full Auto Scan Restart], even if the memory becomes full, the memory overflow message will not be displayed. The machine will make copies of the scanned originals first, and then automatically proceed to scan and to copy the remaining originals. In this case, the resulting sorted pages will not be sequential.
- See "Input / Output", User Guide (Full Version).

# When a Message Appears While Using Document Server

For details about the messages that are displayed when printing a document, see the descriptions of the messages that are displayed in the copy function.

| Message                                                                                                    | Condition                                                                                                    | Solution and reference                                                                                                    |
|----------------------------------------------------------------------------------------------------|----------------------------------------------------------------------------------------------------|----------------------------------------------------------------------------------------------------|
| "Cannot delete the folder<br>because it contains<br>locked files. Please<br>contact the file<br>administrator." | The folder contains a<br>locked document.                                                                                                    | Request the file administrator to unlock the<br>document. The file administrator can unlock<br>documents.<br>See "Specifying Access Privileges for                                     |
|                                                                                                    |                                                                                                    | Documents Stored in Document Server", User<br>Guide (Full Version).                                                                                                    |
| "Cannot display preview<br>of this page."                                                                       | The format of the image<br>data is corrupted.                                                                                                    | Press [Confirm] to display the preview screen<br>without a thumbnail. If the image data<br>comprises multiple pages, press [Switch<br>Display Page] to display a different page.       |
| "Magazine or Booklet<br>mode cannot be used for<br>data stored with mixed<br>functions."                        | A document scanned in<br>the copy function and a<br>document stored in the<br>printer function are<br>selected together, and<br>[Booklet] or [Magazine]<br>is specified. | You cannot specify [Booklet] or [Magazine] to<br>the document comprising data stored in the<br>different functions.                                                                    |
| "The selected folder is<br>locked. Please contact<br>the file administrator."                                   | The wrong password<br>was entered 10 times<br>while performing<br>operation on a<br>password-protected<br>folder, and the folder is<br>locked.                           | Request the file administrator to unlock the<br>folder. The file administrator can unlock<br>folders.<br>See "Managing Folders as a File<br>Administrator", User Guide (Full Version). |

| page 232 "When a Message Appears | While Using the Copy Function" |
|----------------------------------|--------------------------------|
|----------------------------------|--------------------------------|

# When a Message Appears While Using the Fax Function

#### Note

- When confirming or changing the settings in [Settings], press [Home] (🕋) after closing [Settings].
- If the paper tray runs out of paper, "There is no paper. Load paper." appears on the screen, prompting you to add paper. If there is paper left in the other trays, you can receive documents as usual, even if the message appears on the screen. You can turn this function on or off with "Parameter Settings"
- See "Changing the Parameter Settings", User Guide (Full Version).
- If "Check whether there are any network problems." appears, the machine is not correctly
  connected to the network or the settings of the machine are not correct. If you do not need to
  connect to a network, you can specify the setting so this message is not displayed, and then [Check
  Status] no longer lights up.
- See "Changing the Parameter Settings", User Guide (Full Version).
- If you reconnect the machine to the network, be sure to set "Display" by configuring the appropriate user parameter.

#### Messages that Appear During Operation or When Sending/Receiving a Fax Cannot Be Performed

| Message                               | Condition                                                                                                    | Solution and reference                                |
|---------------------------------------|----------------------------------------------------------------------------------------------------|-------------------------------------------------------|
| "Cannot receive emails<br>currently." | The machine is receiving<br>an On-demand Email<br>Notification (a query e-<br>mail from the<br>administrator), and<br>manual reception<br>cannot be performed. | Wait a while, and press [Manual Reception:<br>Email]. |

| Message                                                                                               | Condition                                                                                                    | Solution and reference                                                                                                    |
|----------------------------------------------------------------------------------------------------|----------------------------------------------------------------------------------------------------|----------------------------------------------------------------------------------------------------|
| "Error occurred, and<br>transmission was                                                              | An original had jammed<br>while sending a fax.                                                                                            | Press [Confirm], remove the jammed original,<br>and then send the fax again.                                                                                                    |
| cancelled."                                                                                           | An error occurred<br>temporarily in the<br>machine, or there was<br>interference on the line<br>such as excessive noise<br>or cross-talk. | Press [Confirm] and send the fax again.                                                                                                    |
| "Functional problem<br>occurred. Stopped<br>processing. Please try<br>again later."                   | The power of the<br>machine was lost while<br>receiving an Internet<br>Fax.                                                               | Even if you turn on the power immediately, you<br>may not be able to resume reception until the<br>timeout duration has passed depending on the<br>settings of the e-mail server. Wait a while. To<br>receive the fax manually, wait until the<br>duration has passed and then operate the<br>machine to perform reception. For the timeout<br>duration, consult the administrator. |
| "Memory is full. Cannot<br>scan more. Transmitting<br>only scanned pages."                            | The memory is full.                                                                                                    | Press [Confirm] to return to the stand-by state<br>and start sending the pages that are already<br>scanned and stored. Check the transmission<br>result report for unsent pages, and send those<br>pages later.                                                                                                    |
| "Some invalid<br>destination(s) contained.<br>Do you want to select<br>only valid<br>destination(s)?" | A folder destination is included in the group.                                                                                            | When sending a fax to a destination other than<br>a folder destination, press [Select].                                                                                                    |

#### **Vote**

- When the JPEG/PDF file that is attached to an e-mail is sent to the machine, check the message and resolve the problem accordingly.
- page 249 "When a Message Appears While Using the Printer Function"

#### Messages that Appear When the Machine Cannot Connect to the Network

For details about your network environment, consult the network administrator.

9

| Message                                                                                                    | Condition                                                                                        | Solution and reference                                                                                                    |
|----------------------------------------------------------------------------------------------------|--------------------------------------------------------------------------------------------------|----------------------------------------------------------------------------------------------------|
| "Network<br>communication has<br>failed. Cannot access<br>the SIP server. Please<br>check the address<br>setting of the SIP server<br>or the SIP server<br>settings."                              | The SIP server could not be accessed.                                                            | Specify the correct "SIP Server IP Address" in<br>[Settings] ▶ [Machine Features Settings] ▶ [Fax<br>Settings] ▶ [Initial Settings] tab ▶ [SIP Settings].<br>See "Sending Documents by IP-Fax", User Guide<br>(Full Version).                        |
| "Network<br>communication has<br>failed. Cannot connect<br>to the destination<br>normally because there<br>is no IP-FAX function<br>compatibility between<br>the destination and this<br>machine." | The destination device<br>is unable to connect<br>with the IP-Fax<br>function of the<br>machine. | Sending a fax using the IP-Fax function is not<br>possible. Send the fax using the G3 line if<br>possible.                                                                                                    |
| "Network<br>communication has<br>failed. Cannot register<br>this machine to SIP<br>server. Please check<br>the address setting of<br>the SIP server or other<br>settings of the SIP<br>server."    | The SIP server rejected<br>the registration of the<br>user name.                                 | Specify the correct "SIP Server IP Address" and<br>"SIP User Name" in [Settings] ▶ [Machine<br>Features Settings] ▶ [Fax Settings] ▶ [Initial<br>Settings] tab ▶ [SIP Settings].<br>See "Sending Documents by IP-Fax", User Guide<br>(Full Version). |
| "Network<br>communication has<br>failed. Failed to<br>connect to POP/IMAP<br>server. Please check                                                                                                  | The POP3 (IMAP4)<br>server could not be<br>found.                                                | Check the settings in [Reception Protocol],<br>[POP3 / IMAP4 Settings] and [Email<br>Communication Port] on the [Settings] ►<br>[Machine Features Settings] ► [System Settings]<br>► [File Transfer] tab.                                            |
| machine settings and<br>the status of server and<br>network."                                                                                                    | The DNS server could not be found.                                                               | Check the [DNS Configuration] setting on the<br>[Settings] ▶ [Machine Features Settings] ▶<br>[System Settings] ▶ [Interface Settings] tab.                                                                                                    |
|                                                                                                    | The machine is not<br>connected to the<br>network.                                               | Check that the machine is connected to the network correctly.                                                                                                    |

| Message                                                                                                    | Condition                                                                                                    | Solution and reference                                                                                                    |
|----------------------------------------------------------------------------------------------------|----------------------------------------------------------------------------------------------------|----------------------------------------------------------------------------------------------------|
| "Network<br>communication has<br>failed. Failed to<br>connect to the<br>destination. Please<br>check if the destination<br>is correct and | The SMTP server could not be found.                                                                             | Check [SMTP Server] on the [Settings] ►<br>[Machine Features Settings] ► [System Settings]<br>► [File Transfer] tab.                                                                                                    |
|                                                                                                    | The DNS server could not be found.                                                                              | Check [DNS Configuration] on the [Settings] ►<br>[Machine Features Settings] ► [System Settings]<br>► [Interface Settings] tab.                                                                                                    |
| destination machine<br>status."                                                                                                    | The machine is not<br>connected to the<br>network.                                                              | Check that the machine is connected to the network correctly.                                                                                                    |
|                                                                                                    | Communication with<br>the destination<br>specified for Folder<br>Transfer could not be<br>established properly. | <ul> <li>Check that the computer specified as the transfer destination is operating normally and connected to the network.</li> <li>Check the transfer settings.<br/>See "Transferring a Received Fax Document to E-mail Address or Folder", User Guide (Full Version).</li> </ul> |
|                                                                                                    | The destination could<br>not be found when the<br>fax was sent without<br>using the SMTP server.                | Check that the destination is specified correctly.<br>See "Sending Internet Faxes without Using SMTP<br>Server", User Guide (Full Version).                                                                                                    |
| "Network<br>communication has<br>failed. Failed to<br>connect to the<br>destination folder.<br>Please check if the                        | The shared folder<br>specified as the<br>destination of Folder<br>Transfer cannot be<br>found.                  | Specify the destination from the address book,<br>press [Edit], and check that the setting in the<br>[Destinations] tab ▶ [Folder] matches the folder<br>name or path of the shared folder on the<br>destination computer.                                                         |
| destination is correct<br>and destination<br>machine settings."                                                                           |                                                                                                    | If the shared folder on the destination computer<br>has been deleted, create the folder.<br>See "Transferring a Received Fax Document to E-<br>mail Address or Folder", User Guide (Full Version).                                                                                 |

| Message                                                                                                    | Condition                                                                                                    | Solution and reference                                                                                                    |
|----------------------------------------------------------------------------------------------------|----------------------------------------------------------------------------------------------------|----------------------------------------------------------------------------------------------------|
| "Network<br>communication has<br>failed. Failed to send.<br>Please check a<br>destination machine<br>status and both<br>authentication setting<br>of destination machine<br>and this machine." | A malfunction is<br>occurring on the SMTP<br>server or the computer<br>specified as the<br>destination when<br>sending an e-mail<br>without using the<br>SMTP server.                                                                         | Check that the SMTP server and the computer<br>specified as the transfer destination are functioning<br>normally.                           |
| "Network<br>communication has<br>failed. Failed to send.<br>Please check<br>destination machine<br>status and remaining<br>memory."                                                            | No free space is<br>available on an SMTP<br>server, the computer<br>specified as the<br>destination for Folder<br>Transfer, or the<br>computer specified as<br>the destination when<br>sending an e-mail<br>without using the<br>SMTP server. | Check that free space is available on the SMTP server and the destination computer.                                                         |
| "Network<br>communication has<br>failed. Failed to send.                                                                                                    | The specified<br>destination does not<br>exist.                                                                                                    | Check the destination e-mail address, and specify again if necessary.                                                                       |
| Please check if the destination is correct."                                                                                                    | The destination could<br>not be found when the<br>fax was sent without<br>using the SMTP server.                                                                                                    | Check that the destination is specified correctly.<br>See "Sending Internet Faxes without Using SMTP<br>Server", User Guide (Full Version). |
| "Network<br>communication has<br>failed. Failed to send.<br>Please check status<br>and settings of the<br>destination machine."                                                                | A malfunction is<br>occurring on an SMTP<br>server, the computer<br>specified as the<br>destination for Folder<br>Transfer, or the<br>computer specified as<br>the destination when<br>sending an e-mail<br>without using the<br>SMTP server. | Check that the SMTP server and the destination computer are functioning normally.                                                           |

| Message                                                                                                    | Condition                                                                                                    | Solution and reference                                                                                                    |
|----------------------------------------------------------------------------------------------------|----------------------------------------------------------------------------------------------------|----------------------------------------------------------------------------------------------------|
| "Network<br>communication has<br>failed. Failed to send.<br>Please check the<br>access privilege setting<br>of the destination." | A malfunction is<br>occurring on an SMTP<br>server, the computer<br>specified as the<br>destination for Folder<br>Transfer, or the<br>computer specified as<br>the destination when<br>sending an e-mail<br>without using the<br>SMTP server. | Check that the SMTP server and the destination computers are functioning normally.                                                                                                    |
|                                                                                                    | The shared folder<br>specified as the<br>transfer destination<br>cannot be found in<br>Folder Transfer.                                                                                                    | Creating a shared folder on the destination<br>computer. To check the folder name, select the<br>destination in the address book, press [Edit], and<br>see "Path Name" in [Destinations] tab ► [Folder].<br>See "Transferring a Received Fax Document to E-<br>mail Address or Folder", User Guide (Full Version).                                                                                                    |
|                                                                                                    | The user name and/or<br>password registered in<br>the address book are<br>invalid when<br>performing Folder<br>Transfer.                                                                                                    | Select the forwarding destination in the address<br>book, press [Edit], and specify [Destinations] tab<br>▶ [Folder] ▶ [Folder Authentication Info] again.<br>See "Registering the Destination Folder to Use for<br>Send to Folder", User Guide (Full Version).                                                                                                    |
| "Network<br>communication has<br>failed. Failed to send.<br>Please check the<br>administrator email<br>address setting."         | The administrator e-<br>mail address is not<br>registered when the<br>machine is configured<br>to send Records by e-<br>mail.                                                                                                    | <ul> <li>Specify [Settings] ► [Machine Features<br/>Settings] ► [System Settings] ► [File<br/>Transfer] tab ► [Administrator's Email<br/>Address].</li> <li>When configuring the machine to not send<br/>Records by e-mail, change the Current Value<br/>of Bit Number [4] under Switch Number [21]<br/>in [Parameter Settings].</li> <li>See "Viewing the History of Sent and<br/>Received Faxes", User Guide (Full Version).</li> </ul> |

| Message                                                                                                    | Condition                                                                                                    | Solution and reference                                                                                                    |
|----------------------------------------------------------------------------------------------------|----------------------------------------------------------------------------------------------------|----------------------------------------------------------------------------------------------------|
| "Network<br>communication has<br>failed. Failed to send.<br>Please check user<br>name and password."                                                    | The user name and/or<br>password registered in<br>the address book are<br>invalid when<br>performing Folder<br>Transfer.                                              | Select the forwarding destination in the address<br>book, press [Edit], and specify [Destinations] tab<br>▶ [Folder] ▶ [Folder Authentication Info] again.<br>See "Registering the Destination Folder to Use for<br>Send to Folder", User Guide (Full Version).                                                                                                    |
| "Network<br>communication has<br>failed. Failed to send.<br>The registration of fax<br>email address or<br>administrator email<br>address is required." | Both the e-mail<br>address to use for<br>sending and receiving<br>e-mails and the<br>administrator e-mail<br>address are not<br>registered when<br>sending an e-mail. | Specify [Fax Email Account] or [Administrator's<br>Email Address] on the [Settings] ▶ [Machine<br>Features Settings] ▶ [System Settings] ▶ [File<br>Transfer] tab.<br>See "Sending and Receiving Documents by<br>Internet Fax", User Guide (Full Version).                                                                                                    |
| "Network<br>communication has<br>failed. Failed to send.<br>The specified address<br>is invalid."                                                       | A domain name was<br>not specified when<br>sending an e-mail<br>without using the<br>SMTP server.                                                                     | <ul> <li>Specify a host name or IP address as the destination, and send the e-mail again.</li> <li>When you specified the destination from the address book, select destination in the address book, press [Edit], and then check the settings in "Send via SMTP Server" and "SMTP Authentication Info" in [Destinations] tab ▶ [Email Address].</li> <li>See "Sending Internet Faxes without Using SMTP Server", User Guide (Full Version).</li> </ul> |
| "Network<br>communication has<br>failed. Fax email<br>account is not<br>registered. Please<br>check settings."                                          | [Fax Email Account] is not specified.                                                                                                    | Specify the settings in "User Name" and<br>"Password" in [Settings] ▶ [Machine Features<br>Settings] ▶ [System Settings] ▶ [File Transfer] tab<br>▶ [Fax Email Account].                                                                                                    |
| "Network<br>communication has<br>failed. Fax email<br>address is not<br>registered. Please<br>check settings."                                          | [Fax Email Account] is not specified.                                                                                                    | Register Email Address in [Settings] ▶ [Machine<br>Features Settings] ▶ [System Settings] ▶ [File<br>Transfer] tab ▶ [Fax Email Account].                                                                                                    |

| Message                                                                                                    | Condition                                                                                                    | Solution and reference                                                                                                    |
|----------------------------------------------------------------------------------------------------|----------------------------------------------------------------------------------------------------|----------------------------------------------------------------------------------------------------|
| "Network<br>communication has<br>failed. No response<br>from the destination.<br>Please check the cable<br>connection and if the<br>network equipment is<br>turned on." | The destination device<br>did not respond.                                                                            | <ul> <li>Check that the computer specified as the destination is operating normally and connected to the network.</li> <li>Check that the machine is connected to the network correctly.</li> </ul>                                                                                               |
| "Network<br>communication has<br>failed. POP/IMAP<br>server authentication<br>error has occurred.<br>Please check email<br>account and<br>password."                    | A login attempt to the<br>POP3 (IMAP4) server<br>failed.                                                              | Specify the setting in [Settings] ▶ [Machine<br>Features Settings] ▶ [System Settings] ▶ [File<br>Transfer] tab ▶ [POP3 / IMAP4 Settings].                                                                                                    |
| "Network<br>communication has<br>failed. POP/IMAP<br>server is not registered.<br>Please check settings."                                                               | The POP3 (IMAP4)<br>server address is not<br>registered.                                                              | Specify the setting in [Settings] ▶ [Machine<br>Features Settings] ▶ [System Settings] ▶ [File<br>Transfer] tab ▶ [POP3 / IMAP4 Settings].                                                                                                    |
| "Network<br>communication has<br>failed. S/MIME<br>certificate error has                                                                                                | A user certificate<br>(destination certificate)<br>is not registered or has<br>expired.                               | Install the correct user certificate.<br>See "Encrypting Network Communication", User<br>Guide (Full Version).                                                                                                    |
| occurred. Please check<br>the certificate of both<br>destination and this<br>machine."                                                                                  | A device certificate<br>(destination certificate)<br>is not registered or has<br>expired.                             | Install the correct device certificate.<br>See "Encrypting Network Communication", User<br>Guide (Full Version).                                                                                                    |
| "Network<br>communication has<br>failed. SIP digest<br>authentication failed.<br>Please check the SIP<br>digest authentication<br>user name and<br>password."           | The authentication<br>password on the SIP<br>server and the<br>password registered<br>on the machine do not<br>match. | Check that the password registered on the SIP<br>server and "Password" in SIP Digest Authentication<br>under [Settings] ▶ [Machine Features Settings] ▶<br>[Fax Settings] ▶ [Initial Settings] tab ▶ [SIP<br>Settings] match.<br>See "Sending Documents by IP-Fax", User Guide<br>(Full Version). |

| Message                                                                                                    | Condition                                                                                    | Solution and reference                                                                                                    |
|----------------------------------------------------------------------------------------------------|----------------------------------------------------------------------------------------------|----------------------------------------------------------------------------------------------------|
| "Network<br>communication has<br>failed. The certificate of<br>destination is not<br>currently valid. Please<br>re-issue it."                            | The user certificate<br>(destination certificate)<br>has expired.                            | Install a new user certificate.<br>See "Encrypting Network Communication", User<br>Guide (Full Version).                                                                                                    |
| "Network<br>communication has<br>failed. The certificate of<br>this machine is not<br>currently valid. Please<br>re-issue it."                           | A device certificate<br>(destination certificate)<br>is not registered or has<br>expired.    | Install a new device certificate.<br>See "Encrypting Network Communication", User<br>Guide (Full Version).                                                                                                    |
| "Network<br>communication has<br>failed. The certificate of<br>this machine or<br>destination machine is<br>not currently valid.<br>Please re-issue it." | The user certificate<br>(destination certificate)<br>and device certificate<br>have expired. | Install a new user certificate and device certificate.<br>See "Encrypting Network Communication", User<br>Guide (Full Version).                                                                                                    |
| "Network<br>communication has<br>failed. The destination<br>does not support IP-<br>FAX."                                                                | An IP-Fax was sent to<br>a destination that does<br>not support IP-Fax.                      | Sending a fax using the IP-Fax function is not<br>possible. Send the fax using the G3 line if<br>possible.                                                                                                    |
| "Network<br>communication has<br>failed. The IP address is<br>invalid. Please check<br>the network settings."                                            | An invalid IP address<br>is registered.                                                      | Specify the correct [Effective Protocol] and<br>[Machine IPv4 Address], or [Machine IPv6<br>Address] on the [Settings] ► [Machine Features<br>Settings] ► [System Settings] ► [Interface<br>Settings] tab.<br>See "Connecting to a Wired LAN", User Guide<br>(Full Version). |

| Message                                                                                                    | Condition                                                                                                    | Solution and reference                                                                                                    |
|----------------------------------------------------------------------------------------------------|----------------------------------------------------------------------------------------------------|----------------------------------------------------------------------------------------------------|
| "Network<br>communication has<br>failed. The IP address<br>may be invalid. Please<br>check the network<br>settings."                                                | The settings in [SIP<br>Server IP Address]<br>and [Effective<br>Protocol] do not<br>match.                                                                                                    | Check that SIP Server IP Address in [Settings] ►<br>[Machine Features Settings] ► [Fax Settings] ►<br>[Initial Settings] tab ► [SIP Settings] and [Effective<br>Protocol] on the [Settings] ► [Machine Features<br>Settings] ► [System Settings] ► [Interface<br>Settings] tab are correct.   |
|                                                                                                    | An invalid IP address<br>is registered.                                                                                                    | Specify the correct [Machine IPv4 Address], or<br>[Machine IPv6 Address] on the [Settings] ►<br>[Machine Features Settings] ► [System Settings]<br>► [Interface Settings] tab.                                                                                                    |
|                                                                                                    |                                                                                                    | See "Connecting to a Wired LAN", User Guide<br>(Full Version).                                                                                                    |
| "Network<br>communication has<br>failed. The line has<br>been disconnected.<br>Please check the<br>destination and caller<br>ID notification setting."              | The destination<br>terminated the<br>communication.                                                                                                    | <ul> <li>Check that the destination is specified correctly.</li> <li>If the destination refuses to receive a fax with no sender information, enable notifying of the information and send the fax again.</li> </ul>                                                                           |
| "Network<br>communication has<br>failed. The mail<br>address for<br>authentication does not<br>match with<br>administrator's one.<br>Please check the<br>settings." | When a signature is<br>specified, the SMTP<br>authentication e-mail<br>address or POP before<br>SMTP authentication<br>e-mail address does<br>not match the<br>administrator e-mail<br>address. | Check that the authentication e-mail address<br>matches the address specified in [Settings] ►<br>[Machine Features Settings] ► [System Settings]<br>► [File Transfer] tab ► [Administrator's Email<br>Address].<br>See "Machine Status Notification by E-mail", User<br>Guide (Full Version). |

| Message                                                                                            | Condition                                          | Solution and reference                                                                                                    |
|----------------------------------------------------------------------------------------------------|----------------------------------------------------|----------------------------------------------------------------------------------------------------|
| are any network conn<br>problems." network<br>[15-11] The formation of the serve<br>found<br>The f | The machine is not<br>connected to the<br>network. | Check that the LAN cable is connected to the machine correctly.                                                                                                    |
|                                                                                                    | The POP3 (IMAP4)<br>server could not be<br>found.  | Check the settings in [POP3 / IMAP4 Settings],<br>[Email Communication Port] and [Reception<br>Protocol] on the [Settings] ▶ [Machine Features<br>Settings] ▶ [System Settings] ▶ [File Transfer]<br>tab. |
|                                                                                                    | The DNS server could not be found.                 | Check the [DNS Configuration] setting on the<br>[Settings] ▶ [Machine Features Settings] ▶<br>[System Settings] ▶ [Interface Settings] tab.                                                               |

#### **Vote**

- Change the Current Value to [1] under Switch Number [21] and Bit Number [6] in [Settings]
   [Machine Features Settings] ► [Fax Settings] ► [Initial Settings] tab ► [Parameter Settings] to disable displaying the "Network communication has failed." message. Change the setting when you are not using the IP-Fax or Internet Fax function.
- See "Changing the Parameter Settings", User Guide (Full Version).

#### Messages that Appear When the Remote Fax Function Is Unavailable

For details about your network environment, consult the network administrator.

#### When a message that appear on the main-machine

| Message                                                       | Condition                                    | Solution and reference                                                                                                    |
|---------------------------------------------------------------|----------------------------------------------|----------------------------------------------------------------------------------------------------|
| "Check whether there are<br>any network problems."<br>[16-00] | The machine is not connected to the network. | <ul> <li>Check that the machine is connected to the network correctly.</li> <li>Press [Confirm] to use the G3 fax.</li> </ul> |

| Another main-machine is<br>registered in [Remote                                     | Register the sub-machine in<br>[Settings] ▶ [Machine Features                                                                                                    |
|--------------------------------------------------------------------------------------|----------------------------------------------------------------------------------------------------|
| Machine].                                                                            | [Settings] ► [Machine reduces<br>Settings] ► [System Settings] ►<br>[Administrator Tools] tab ►<br>[Program / Change / Delete<br>Remote Machine].                                                                                                    |
| Another main-machine is<br>registered in [Remote<br>Machine] on the sub-<br>machine. | Register the machine in [Settings] ►<br>[Machine Features Settings] ►<br>[System Settings] ► [Administrator<br>Tools] tab ► [Program / Change /<br>Delete Remote Machine] on the<br>sub-machine.                                                                                                    |
| A network error occurred while transferring the data.                                | <ul> <li>Check that the machine is connected to the network correctly.</li> <li>Check that the sub-machine is connected to the network and for the network and for the</li></ul> |
|                                                                                      | <ul> <li>functioning normally.</li> <li>Check that the IP address or<br/>host name of the main-machine<br/>is specified correctly in<br/>[Settings] ▶ [Machine<br/>Features Settings] ▶ [System<br/>Settings] ▶ [Administrator<br/>Tools] tab ▶ [Program/<br/>Change/Delete Remote<br/>Machine] on the sub-machine.</li> <li>Check that the LAN cable is<br/>correctly connected to the</li> </ul>                                                                                                    |
|                                                                                      | registered in [Remote<br>Machine] on the sub-<br>machine.<br>A network error occurred                                                                                                    |

#### When a message that appear on the sub-machine

| Message                                                                                               | Condition                                                                                                    | Solution and reference                                                                                                    |  |
|----------------------------------------------------------------------------------------------------|----------------------------------------------------------------------------------------------------|----------------------------------------------------------------------------------------------------|--|
| "Authentication with remote<br>machine failed. Check<br>remote machine's<br>authentication settings." | Authentication failed when<br>user authentication is<br>enabled on the main-<br>machine, or the user does<br>not have permission to use<br>the fax function. | Specify the same user authentication<br>setting as the main-machine, and<br>register a user who has the<br>permission to use the fax function.<br>See "Verifying Users to Operate the<br>Machine (User Authentication)",<br>User Guide (Full Version).              |  |
| "Check whether there are<br>any network problems."<br>[16-00]                                         | The machine is not connected to the network.                                                                                                    | Check that the machine is connected to the network correctly.                                                                                                    |  |
| "Connection with the<br>remote machine has failed.<br>Check the remote machine<br>status."            | The main-machine is turned<br>off, or not functioning<br>normally.                                                                                           | Turn on the power of the main-<br>machine. If the power is turned on,<br>check that the device is functioning<br>normally.                                                                                                    |  |
|                                                                                                    | A network error occurred.                                                                                                    | Check that the machine and the<br>main-machine are connected to the<br>network correctly.                                                                                                    |  |
|                                                                                                    | A timeout error occurred<br>while connecting to the<br>main-machine.                                                                                         | Check that the IP address or host<br>name of the main-machine is<br>specified correctly in [Settings] ►<br>[Machine Features Settings] ►<br>[System Settings] ► [Administrator<br>Tools] tab ► [Program / Change /<br>Delete Remote Machine] on the<br>sub-machine. |  |

| Message                                                                                                    | Condition                                                                        | Solution and reference                                                                                                    |
|----------------------------------------------------------------------------------------------------|----------------------------------------------------------------------------------|----------------------------------------------------------------------------------------------------|
| "Connection with the<br>remote machine has failed.<br>There is a problem with the<br>remote machine structure.<br>Contact the administrator." | Another sub-machine is<br>registered in [Remote<br>Machine].                     | Register the main-machine in<br>[Settings] ► [Machine Features<br>Settings] ► [System Settings] ►<br>[Administrator Tools] tab ►<br>[Program / Change / Delete<br>Remote Machine].                                                            |
|                                                                                                    | The machine is not<br>registered in [Remote<br>Machine] on the main-<br>machine. | Register the machine in [Settings] ►<br>[Machine Features Settings] ►<br>[System Settings] ► [Administrator<br>Tools] tab ► [Program / Change /<br>Delete Remote Machine] on the<br>main-machine.                                             |
| "Remote fax is not<br>available because [User<br>Code Authentication] is<br>active."                                                          | User Code authentication is specified.                                           | User Code authentication is not<br>supported on both the main-<br>machine and sub-machine.<br>Consider another method of user<br>authentication.                                                                                              |
| "Remote machine<br>registration is incorrect.<br>Contact the administrator."                                                                  | The main-machine could<br>not be found.                                          | Check that the IP address or host<br>name of the main-machine is<br>specified correctly in [Settings] ►<br>[Machine Features Settings] ►<br>[System Settings] ► [Administrator<br>Tools] tab ► [Program / Change /<br>Delete Remote Machine]. |

| Message                                                              | Condition                                                                    | Solution and reference                                                                                                    |
|----------------------------------------------------------------------|------------------------------------------------------------------------------|----------------------------------------------------------------------------------------------------|
| "Transfer error has<br>occurred. Check status of<br>remote machine." | A network error occurred while transferring the data.                        | <ul> <li>Check that the machine is<br/>connected to the network<br/>correctly.</li> </ul>                                                                                                    |
|                                                                      |                                                                              | <ul> <li>Check that the main-machine is<br/>connected to the network and<br/>functioning normally.</li> </ul>                                                                                                    |
|                                                                      |                                                                              | <ul> <li>Check that the IP address or<br/>host name of the main-machine<br/>is specified correctly in<br/>[Settings] ▶ [Machine<br/>Features Settings] ▶ [System<br/>Settings] ▶ [Administrator<br/>Tools] tab ▶ [Program /<br/>Change / Delete Remote<br/>Machine].</li> </ul> |
| "Transfer error has<br>occurred. Check status of<br>remote machine." | There is no free space<br>available on the hard disk<br>of the main-machine. | Delete files that are no longer<br>needed on the main-machine.                                                                                                    |
| "The HDD of the remote<br>machine is full."                          |                                                                              |                                                                                                    |

# When a Message Appears While Using the Printer Function

#### Note

• When confirming or changing the settings in [Settings], press [Home] (1) after closing [Settings].

| Message                                                                                                    | Cause                                                                                                    | Solution and reference                                                                                                    |
|----------------------------------------------------------------------------------------------------|----------------------------------------------------------------------------------------------------|----------------------------------------------------------------------------------------------------|
| "Address Book is<br>currently in use by<br>another function.<br>Authentication has<br>failed."                                          | The address book is<br>in use by another<br>function, and<br>authentication<br>query is not<br>possible.                                                      | Try again later.                                                                                                    |
| "A job via the<br>network that was not<br>printed exists<br>because an error<br>occurred. It was<br>stored as a job not<br>printed."    | When the error job<br>storing function is<br>enabled, an error<br>occurred in the print<br>job sent via the<br>network and the<br>canceled job was<br>stored. | <ul> <li>Check that the machine is connected to the network correctly. For details about your network environment, consult the network administrator.</li> <li>The stored document can be printed. page 141 "Printing Documents Stored in the Printer from the Control Panel"</li> </ul> |
| "All the remaining<br>print volume has<br>been allocated to<br>another central<br>managed client(s).<br>The job has been<br>cancelled." | The job was<br>canceled because<br>the usage count<br>information could<br>not be obtained<br>from the Central<br>Management<br>machine.                      | All job slots are occupied by other devices. Check the status of the client machine.                                                                                                    |
| "An error occurred<br>while printing a job<br>with Background<br>Numbering. The job<br>has been<br>cancelled."                          | A size that is<br>impossible to print<br>was specified.                                                                                                    | Specify a size smaller than 216.0 mm (8.5 inches) wide<br>and 356.0 mm (14.0 inches) long in "Print On:" in the<br>printer driver. When [Same as Original Size] is<br>specified in "Print On:", reduce the size specified in<br>"Print On:" or adjust the size in the application.       |

#### Messages that Appear without Error Codes

9

| Message                                                                                                    | Cause                                                                                                    | Solution and reference                                                                                                    |
|----------------------------------------------------------------------------------------------------|----------------------------------------------------------------------------------------------------|----------------------------------------------------------------------------------------------------|
| "An error occurred<br>while processing an<br>Unauthorized Copy<br>Prevention job. The<br>job was cancelled." | The settings in the<br>printer driver are<br>incorrect.                                                                                                    | <ul> <li>Check the following in the printer driver:</li> <li>Is a value smaller than 600 dpi specified in [Resolution]?</li> <li>See "Applying Different Print Settings Depending on the Document Type", User Guide (Full Version).</li> <li>Is only space(s) entered as the text to use for the background pattern in the unauthorized copy prevention function?</li> <li>Is Document Server specified as the print method? See "Storing Documents to Print in the Machine", User Guide (Full Version).</li> </ul> |
|                                                                                                    | Unauthorized copy<br>prevention is given<br>priority in the<br>[Administrator<br>Tools] tab.                                                                                                    | Consult the device administrator for the settings of the<br>machine. The machine administrator can change the<br>setting in [Unauthorized Copy Prevention Printing:<br>Printer].<br>See "Administrator Tools (System Settings)", User Guide<br>(Full Version).                                                                                                    |
| "Auto-registration of<br>user information has<br>failed."                                                    | The maximum<br>number of items that<br>can be registered<br>has been exceeded<br>and the<br>authentication<br>information for<br>LDAP authentication<br>or Windows<br>authentication<br>cannot be<br>registered<br>automatically. | Delete a user that is no longer necessary from the<br>address book.                                                                                                    |
| "Cannot access the<br>Memory Storage<br>Device."                                                             | An SD card or USB<br>flash memory<br>device is<br>unavailable for use.                                                                                                    | <ul> <li>Check that the external media is formatted in<br/>FAT16 or FAT32, and write protection is not<br/>enabled on the media.</li> <li>Check that the external media is not corrupted or<br/>damaged.</li> </ul>                                                                                                    |

| Message                                                                                                    | Cause                                                                                                   | Solution and reference                                                                                                    |
|----------------------------------------------------------------------------------------------------|----------------------------------------------------------------------------------------------------|----------------------------------------------------------------------------------------------------|
| "Cannot store data of this size."                                                                             | The paper size is<br>too large.                                                                         | Reduce the paper size of the document to send. The document to send cannot be stored at a custom size.                                                                                                    |
| "Classification Code<br>is incorrect. The job<br>has been<br>cancelled."                                      | A classification<br>code is not<br>specified.                                                           | Consult the machine administrator for the classification code, and enter the code in "Classification Code" on the [Detailed Settings] tab ▶ [Job Setup] menu in the printer driver.                                                                                                    |
|                                                                                                    | The document was<br>printed in a printer<br>driver that does not<br>support the<br>classification code. | Request the machine administrator to change the setting<br>of the classification code. Machine administrator:<br>Change the [Classification Code] to [Optional] in Web<br>Image Monitor if necessary.<br>See "Managing the Number of Printed Sheets Using the<br>Classification Code", User Guide (Full Version). |
| "Collate has been<br>cancelled."                                                                              | The sort function<br>was canceled.                                                                      | Turn off the power of the machine, wait for 10 seconds<br>or more after confirming that the main power indicator is<br>turned off, and then turn on the power.<br>page 9 "Turning On and Off the Power"                                                                                                    |
| "Command Error"                                                                                               | A problem occurred<br>in the data because<br>of the<br>communication<br>status or another<br>reason.    | Check that the machine can communicate with the computer properly.                                                                                                    |
|                                                                                                    | A printer driver that<br>does not support<br>the machine was<br>used.                                   | Use the printer driver for the machine. Obtain and install the latest version of the driver.                                                                                                    |
| "Communication<br>error with central<br>management server<br>has occurred. The<br>job has been<br>cancelled." | The job was<br>canceled because a<br>Central<br>Management<br>communication<br>error occurred.          | Check the status of the Central Management machine.                                                                                                    |

| Message                                                                         | Cause                                                                                                    | Solution and reference                                                                                                    |
|---------------------------------------------------------------------------------|----------------------------------------------------------------------------------------------------|----------------------------------------------------------------------------------------------------|
| "Compressed Data<br>Error."                                                     | Compressed data is<br>corrupted.                                                                                                    | <ul> <li>Check that the tool used for creating the compressed data is functioning properly.</li> <li>Check that the machine can communicate with the computer properly.</li> </ul>                                                                                                    |
| "Connection with the<br>machine has failed.<br>Check the machine<br>structure." | The machine is<br>malfunctioning, and<br>[Printer] cannot be<br>used.                                                                                                    | <ul> <li>Check whether a message is displayed on the control panel.</li> <li>Turn off the power of the machine, wait for 10 seconds or more after confirming that the main power indicator is turned off, and then turn on the power.</li> <li>page 9 "Turning On and Off the Power"</li> </ul> |
| "Data storage<br>error."                                                        | Printing a document<br>as Test Print, Locked<br>Print, Hold Print,<br>Store Print, or<br>storing the<br>document in<br>Document Server<br>failed. The hard disk<br>is malfunctioning. | If the message persists even after you have turned the power off and then on, consider repairing the machine.                                                                                                    |
| "Document Server is<br>not available to use.<br>Cannot store."                  | Use of the<br>Document Server<br>function is restricted.                                                                                                    | Consult the user administrator.                                                                                                    |
| "Duplex has been<br>cancelled."                                                 | The paper source<br>tray is not specified<br>for duplex printing.                                                                                                    | Specify to use the paper tray for duplex printing in<br>[Settings] ▶ [Tray Paper Settings] ▶ [Paper Type].                                                                                                    |
| "Error has<br>occurred."                                                        | An error such as a<br>syntactic error has<br>occurred.                                                                                                    | Check that the PDF file to print does not have an error.                                                                                                    |
| "Exceeded max.<br>capacity of<br>Document Server.<br>Cannot store."             | The hard disk is<br>almost full.                                                                                                    | <ul> <li>Reduce the size of the document to send.</li> <li>Erase documents that are no longer needed.</li> <li>See "Deleting Documents Stored in the Machine",<br/>User Guide (Full Version).</li> <li>See "Erasing Documents from Document Server",<br/>User Guide (Full Version).</li> </ul>  |

| Message                                                                    | Cause                                                                                                    | Solution and reference                                                                                                    |
|----------------------------------------------------------------------------|----------------------------------------------------------------------------------------------------|----------------------------------------------------------------------------------------------------|
| "Exceeded max.<br>number of files.<br>(Auto)"                              | The maximum<br>number of Store<br>Print jobs or the<br>maximum number<br>of jobs that can be<br>managed for Hold<br>Print (Auto)<br>documents has<br>been exceeded<br>while storing a<br>document printed<br>by Normal Print as<br>a Hold Print job by<br>the error job storing<br>function. | Erase a Hold Print (Auto) document that is no longer<br>needed.<br>See "Deleting Documents Stored in the Machine", User<br>Guide (Full Version).                                                                                                    |
| "Exceeded max.<br>number of files of<br>Document Server.<br>Cannot store." | The number of<br>documents stored in<br>the machine<br>exceeds the<br>maximum number.                                                                                                    | Erase documents that are no longer needed.<br>See "Erasing Documents from Document Server", User<br>Guide (Full Version).                                                                                                    |
| "Exceeded max.<br>number of pages.<br>(Auto)"                              | An "exceeded max.<br>number of pages"<br>error occurred<br>while storing a<br>document printed<br>by Normal Print as<br>a Hold Print job by<br>the error job storing<br>function.                                                                                                    | <ul> <li>Reduce the number of pages to print.</li> <li>Erase documents that are no longer needed.<br/>See "Deleting Documents Stored in the Machine",<br/>User Guide (Full Version).</li> <li>See "Erasing Documents from Document Server",<br/>User Guide (Full Version).</li> </ul> |
| "Exceeded max.<br>number of pages of<br>Document Server.<br>Cannot store." | The number of<br>pages stored in the<br>machine exceeds<br>the maximum<br>number.                                                                                                    | <ul> <li>Reduce the number of pages in the document to send.</li> <li>Erase documents that are no longer needed.<br/>See "Erasing Documents from Document Server", User Guide (Full Version).</li> </ul>                                                                              |

| Message                                                                                         | Cause                                                                                                    | Solution and reference                                                                                                    |
|-------------------------------------------------------------------------------------------------|----------------------------------------------------------------------------------------------------|----------------------------------------------------------------------------------------------------|
| "Exceeded max.<br>pages. Collate is<br>incomplete."                                             | The maximum<br>number of sheets<br>that can be sorted<br>has been<br>exceeded.                                                                                  | Reduce the number of pages to print.                                                                                                    |
| "Exceeded the<br>maximum unit count<br>for Print Volume<br>Use. The job has<br>been cancelled." | When the print<br>volume is limited,<br>printing was<br>canceled because<br>the print volume of<br>a user exceeded<br>the upper limit<br>allotted for the user. | For details about the print volume use limitation, consult<br>the user administrator. The user administrator can clear<br>the counter or change the limit on the print volume.<br>See "Checking Inquiry Information", User Guide (Full<br>Version).<br>See "Specifying Maximum Print Volume Use of Each<br>User", User Guide (Full Version). |
| "File system is full."                                                                          | The file system is<br>full, and the PDF file<br>cannot be printed.                                                                                              | Erase documents that are no longer needed.<br>See "Deleting Documents Stored in the Machine", User<br>Guide (Full Version).<br>See "Erasing Documents from Document Server", User<br>Guide (Full Version).                                                                                                    |
| "Hardware Problem:<br>HDD"                                                                      | An error is<br>occurring on the<br>hard disk of the<br>USB interface.                                                                                           | Turn off the power of the machine, wait for 10 seconds<br>or more after confirming that the main power indicator is<br>turned off, and then turn on the power.<br>page 9 "Turning On and Off the Power"                                                                                                    |
| "Hardware Problem:<br>USB"                                                                      | An error has<br>occurred on the<br>hard disk of the<br>machine.                                                                                                 | If the message persists even after you have turned the power off and then on, consider repairing the machine.                                                                                                    |
| "Hardware Problem:<br>Ethernet"                                                                 | An error has<br>occurred in the<br>Ethernet interface.                                                                                                    |                                                                                                    |
| "Hardware Problem:<br>Wireless Card"                                                            | An error has<br>occurred in the<br>Wireless LAN<br>board.                                                                                                    | Turn off the power of the machine, check that the<br>Wireless LAN board is correctly installed in the<br>machine, and then turn on the power.<br>page 9 "Turning On and Off the Power"<br>If the message persists even after you have turned the<br>power off and then on, consider repairing the machine.                                   |

| Message                                                                                | Cause                                                                                                    | Solution and reference                                                                                                    |
|----------------------------------------------------------------------------------------|----------------------------------------------------------------------------------------------------|----------------------------------------------------------------------------------------------------|
| "HDD is full."                                                                         | The area reserved<br>for forms or fonts in<br>PostScript 3 is full.                                                                                                    | Delete a registered form or font that is no longer necessary.                                                                                                    |
| "HDD is full. (Auto)"                                                                  | An overflow error<br>occurred in the hard<br>disk while storing a<br>document printed<br>by Normal Print as<br>a Hold Print job by<br>the error job storing<br>function.                                                | <ul> <li>Reduce the size of the document to print.</li> <li>Erase documents that are no longer needed.<br/>See "Deleting Documents Stored in the Machine",<br/>User Guide (Full Version).</li> <li>See "Erasing Documents from Document Server",<br/>User Guide (Full Version).</li> </ul> |
| "I/O buffer<br>overflow."                                                              | An overflow has<br>occurred in the<br>receive buffer.                                                                                                    | <ul> <li>Reduce the transmission data.</li> <li>Increase the value in [I/O Buffer] on the [Settings]</li> <li>▶ [Machine Features Settings]</li> <li>▶ [Printer Settings]</li> <li>▶ [Host Interface] tab.</li> </ul>                                                                      |
| "Information for user<br>authentication is<br>already registered<br>for another user." | In LDAP<br>authentication, the<br>same name is<br>registered under<br>different IDs on<br>different servers,<br>and duplicate<br>names (account<br>names) occurred<br>such as when<br>switching the<br>domain (server). | Consult the user administrator. User administrator:<br>Delete the corresponding user from the address book,<br>and register the user again after resolving the duplicate<br>names on different servers.                                                                                    |
| "Insufficient<br>Memory"                                                               | A memory<br>allocation error<br>occurred.                                                                                                    | PCL 6<br>In the printer driver, change "Vector/Raster:" to<br>[Raster] in the [Detailed Settings] tab ▶ [Print<br>Quality:Advanced] menu.                                                                                                    |

| Message                                                                                                    | Cause                                                                                                    | Solution and reference                                                                                                    |
|----------------------------------------------------------------------------------------------------|----------------------------------------------------------------------------------------------------|----------------------------------------------------------------------------------------------------|
| "Load following<br>paper in XXX. To<br>force print, select<br>another tray and<br>press [Continue]."<br>(XXX indicates the<br>tray name) | The paper tray<br>specified in the<br>printer driver has no<br>paper loaded.                                                              | <ul> <li>To proceed with printing after changing the paper setting, select a tray and press [Continue]. However, when Staple, Cover Sheet, Slip Sheet, Chaptering, or Designate is specified, or when Duplex printing is specified on a paper tray that does not support the function, printing cannot be performed. When Sort is specified, only one copy of the document is printed.</li> <li>To proceed with printing on the specified paper, load the paper in the tray. page 181 "Loading Paper into the Paper Tray"</li> </ul> |
| "Memory Overflow"                                                                                                    | The insufficient<br>memory error has<br>occurred while<br>printing from the<br>printer driver (PCL<br>6).                                 | In the printer driver, change "Vector/Raster:" to [Raster]<br>in the [Detailed Settings] tab ▶ [Print<br>Quality:Advanced] menu.                                                                                                    |
| "Memory Retrieval<br>Error"                                                                                                    | The data in the<br>memory could not<br>be retrieved.                                                                                      | Turn off the power of the machine, wait for 10 seconds<br>or more after confirming that the main power indicator is<br>turned off, and then turn on the power.<br>page 9 "Turning On and Off the Power"                                                                                                    |
| "No response from<br>the server.<br>Authentication has<br>failed."                                                                       | In LDAP or<br>Windows<br>authentication, a<br>timeout error<br>occurred while<br>submitting an<br>authentication<br>query to the server.  | Consult the administrator of the authentication server.                                                                                                    |
| "Output tray has<br>been changed."                                                                                                    | The destination to<br>deliver the output<br>paper was changed<br>because of the<br>paper size limitation<br>of the output<br>destination. | Specify the correct destination to deliver the output<br>paper.                                                                                                    |

| Message                                                                                                    | Cause                                                                                                    | Solution and reference                                                                                                    |  |
|----------------------------------------------------------------------------------------------------|----------------------------------------------------------------------------------------------------|----------------------------------------------------------------------------------------------------|--|
| "Paper size and type<br>are mismatched.<br>Select another tray<br>from the following<br>and press<br>[Continue]. To<br>cancel job, press<br>[Job Reset]. Paper<br>size and type can<br>also be changed in<br>User Tools." | The paper tray<br>loaded with paper<br>of the size or type<br>specified in the<br>printer driver is not<br>available. | <ul> <li>To proceed with printing after changing the paper setting, select a tray and press [Continue]. When Staple, Cover Sheet, Slip Sheet, Chaptering, or Designate is specified, or when Duplex printing is specified on a paper tray that does not support the function, printing cannot be performed. When Sort is specified, only one copy of the document is printed.</li> <li>To proceed with printing on the specified paper, load the paper and then check that the paper size and type are correctly specified in [Settings]</li> <li>[Tray Paper Settings].</li> <li>page 181 "Loading Paper into the Paper Tray"</li> </ul> |  |
| "Parallel I/F board<br>has a problem."                                                                                                    | An error has<br>occurred in the<br>parallel interface.                                                                | Turn off the power of the machine, wait for 10 seconds<br>or more after confirming that the main power indicator is<br>turned off, and then turn on the power.<br>page 9 "Turning On and Off the Power"<br>If the message persists even after you have turned the<br>power off and then on, consider repairing the machine.                                                                                                    |  |
| "Printer font error."                                                                                                    | There is a problem<br>in the font file of the<br>machine.                                                             | Consider repairing the machine.                                                                                                    |  |
| "Print overrun."                                                                                                    | A page image is<br>discarded while<br>printing the page.                                                              | Decrease [Resolution] in the printer driver.<br>See "Applying Different Print Settings Depending on the<br>Document Type", User Guide (Full Version).                                                                                                    |  |
| "Receiving data<br>failed."                                                                                                    | Transmission of<br>data was canceled.                                                                                 | Send the data again.                                                                                                    |  |
| "Sending data<br>failed."                                                                                                    | Transmission of<br>data from the<br>printer driver was<br>canceled.                                                   | Check that the computer is operating normally.                                                                                                    |  |

| Message                                                                                            | Cause                                                                                                    | Solution and reference                                                                                                    |
|----------------------------------------------------------------------------------------------------|----------------------------------------------------------------------------------------------------|----------------------------------------------------------------------------------------------------|
| "Staple error<br>occurred. The job<br>has been<br>cancelled."                                      | The number of<br>sheets that can be<br>stapled was<br>exceeded, and<br>printing was<br>canceled.              | Check the number of sheets that can be stapled on the finisher in use.<br><b>Staple capacity (80 g/m<sup>2</sup>, 20 lb. Bond):</b><br>• 30 sheets: 8 <sup>1</sup> / <sub>2</sub> × 14 <sup>D</sup> , 8 <sup>1</sup> / <sub>2</sub> × 13 <sup>D</sup> , 8 <sup>1</sup> / <sub>4</sub> × 14<br>D, 8 <sup>1</sup> / <sub>4</sub> × 13 <sup>D</sup> , 8 × 13 <sup>D</sup> , 8 <sup>1</sup> / <sub>2</sub> × 13 <sup>2</sup> / <sub>5</sub> <sup>D</sup><br>• 50 sheets: A4 <sup>D</sup> , B5 JIS <sup>D</sup> , 8 <sup>1</sup> / <sub>2</sub> × 11 <sup>D</sup> , 7 <sup>1</sup> / <sub>4</sub> × 10 <sup>1</sup> / <sub>2</sub> <sup>D</sup> , 16K <sup>D</sup>                                                                                                    |
| "Staple has been<br>cancelled."                                                                    | The Staple function<br>was canceled<br>because too many<br>printed sheets were<br>specified to be<br>stapled. | Check the specification of the finisher in use, and specify<br>the setting accordingly.<br><b>Staple capacity (80 g/m<sup>2</sup>, 20 lb. Bond):</b><br>• 30 sheets: 8 <sup>1</sup> / <sub>2</sub> × 14 <sup>D</sup> , 8 <sup>1</sup> / <sub>2</sub> × 13 <sup>D</sup> , 8 <sup>1</sup> / <sub>4</sub> × 14<br>D, 8 <sup>1</sup> / <sub>4</sub> × 13 <sup>D</sup> , 8 × 13 <sup>D</sup> , 8 <sup>1</sup> / <sub>2</sub> × 13 <sup>2</sup> / <sub>5</sub> D<br>• 50 sheets: A4 <sup>D</sup> , B5 JIS <sup>D</sup> , 8 <sup>1</sup> / <sub>2</sub> × 11 <sup>D</sup> , 7 <sup>1</sup> / <sub>4</sub> ×<br>10 <sup>1</sup> / <sub>2</sub> D, 16K <sup>D</sup><br>Staple position that can be specified on different paper<br>orientation and print data orientation.<br>See "Stapling Printed Pages (IM 600SRF Only)", User<br>Guide (Full Version). |
|                                                                                                    | Incorrect finisher is<br>specified in the<br>printer driver.                                                  | Check the option configuration specified in the printer<br>driver.<br>See "The Option Configuration of the Machine Is Not<br>Reflected in the Printer Driver", User Guide (Full<br>Version).                                                                                                    |
|                                                                                                    | A malfunction<br>occurred<br>temporarily on the<br>machine.                                                   | Turn off the power of the machine, wait for 10 seconds<br>or more after confirming that the main power indicator is<br>turned off, and then turn on the power.<br>page 9 "Turning On and Off the Power"                                                                                                    |
| "The job was<br>cancelled because<br>the specified settings<br>are not applicable<br>for Booklet." | A condition in<br>which binding<br>cannot be<br>performed was<br>specified, and<br>printing was<br>canceled.  | Check the binding condition.                                                                                                    |

| Message                                                                                                    | Cause                                                                                                    | Solution and reference                                                                                                    |
|----------------------------------------------------------------------------------------------------|----------------------------------------------------------------------------------------------------|----------------------------------------------------------------------------------------------------|
| "The print job has<br>been cancelled<br>because capture<br>file(s) could not be<br>stored: Exceeded<br>max. memory."                      | The amount of<br>available space on<br>the hard disk<br>became low while<br>saving the capture<br>data.                                                            | <ul> <li>Reduce the size of the document to send.</li> <li>Erase documents that are no longer needed.</li> <li>See "Deleting Documents Stored in the Machine",<br/>User Guide (Full Version).</li> <li>See "Erasing Documents from Document Server",<br/>User Guide (Full Version).</li> </ul> |
| "The print job has<br>been cancelled<br>because capture<br>file(s) could not be<br>stored: Exceeded<br>max. number of<br>files."          | The number of<br>documents stored in<br>the machine<br>exceeded the<br>maximum number<br>while saving the<br>capture data.                                         | Erase documents that are no longer needed.<br>See "Erasing Documents from Document Server", User<br>Guide (Full Version).                                                                                                    |
| "The print job has<br>been cancelled<br>because capture<br>file(s) could not be<br>stored: Exceeded<br>max. number of<br>pages per file." | The number of<br>pages stored in the<br>machine exceeded<br>the maximum<br>number while<br>saving the capture<br>data.                                             | <ul> <li>Reduce the number of pages in the document to send.</li> <li>Erase documents that are no longer needed.<br/>See "Erasing Documents from Document Server", User Guide (Full Version).</li> </ul>                                                                                       |
| "The selected paper<br>size is not<br>supported. This job<br>has been<br>cancelled."                                                      | A paper size that<br>cannot be fed on<br>the machine was<br>specified and<br>printing was<br>canceled by the<br>auto job cancel<br>function that was<br>activated. | Print the document on paper of a size that can be fed on<br>the machine.                                                                                                    |

| Message                                                                                   | Cause                                                                                                    | Solution and reference                                                                                                    |
|-------------------------------------------------------------------------------------------|----------------------------------------------------------------------------------------------------|----------------------------------------------------------------------------------------------------|
| "The selected paper<br>type is not<br>supported. This job<br>has been<br>cancelled."      | A paper type that<br>cannot be fed on<br>the machine was<br>specified and<br>printing was<br>canceled by the<br>auto job cancel<br>function that was<br>activated. | Print the document on paper of a type that can be fed<br>on the machine.                                                                                                    |
| "You do not have a<br>privilege to use this<br>function. This job has<br>been cancelled." | Authentication<br>information is not<br>registered correctly<br>in the printer driver.                                                                             | Specify the authentication information in the printer<br>driver. For the authentication information, consult the<br>user administrator.<br>See "Specifying Login Information in the Printer Driver",<br>User Guide (Full Version).                                                                                                    |
|                                                                                           | The user registered<br>in the printer driver<br>does not have<br>permission to use<br>the printer function.                                                        | Consult the user administrator. The user administrator<br>can change the access permissions in the address book.<br>See "Confirming the Available Functions", User Guide<br>(Full Version).                                                                                                    |
| "Memory storage<br>device not detected.<br>Insert the device."                            | An SD card or USB<br>flash memory<br>device is not<br>recognized<br>properly.                                                                                      | <ul> <li>Use an SD card with a maximum capacity of 32<br/>GB or a USB flash memory that supports USB 2.0.</li> <li>An SD card or USB flash memory may not be<br/>recognized in some situations such as if the media<br/>is inserted before the application starts. Insert the<br/>SD card or USB flash memory after the application<br/>has started.</li> <li>Do not use an SD card or USB flash memory that is<br/>not secured or protected by a password.</li> <li>Use media that is formatted for FAT16 or FAT32.</li> <li>Try another SD card or USB flash memory.</li> <li>Turn off the power of the machine, wait for 10<br/>seconds or more after confirming that the main<br/>power indicator is turned off, and then turn on the<br/>power.</li> </ul> |

# Messages that Appear with Error Codes

Check the system configuration list or print settings list. The details of the error may also be printed in the list.

| See "List / Test Print", | User Guide | (Full Version). |
|--------------------------|------------|-----------------|
|--------------------------|------------|-----------------|

| Message                                            | Cause                                                                                                    | Solution and reference                                                                                                    |
|----------------------------------------------------|----------------------------------------------------------------------------------------------------|----------------------------------------------------------------------------------------------------|
| "84: Error"                                        | The amount of available<br>work area is insufficient for<br>processing images.                                                                                | Reduce the transmission data.                                                                                                    |
| "86: Error"                                        | The parameter in the control code is incorrect.                                                                                                    | Specify the correct parameter.                                                                                                    |
| "91: Error"<br>(displayed in the error<br>history) | The auto job cancel function<br>was activated because an<br>unable-to-analyze-<br>command or illegal<br>command error occurred,<br>and printing was canceled. | Check that the data is correct.                                                                                                    |
| "92: Error"<br>(displayed in the error<br>history) | Printing is canceled from the control panel.                                                                                                    | To perform printing, operate the control panel again.                                                                                                    |
| "98: Error"                                        | Accessing the hard disk<br>failed.                                                                                                    | Turn off the power of the machine, wait for<br>10 seconds or more after confirming that<br>the main power indicator is turned off, and<br>then turn on the power.<br>page 9 "Turning On and Off the Power" |
| "99: Error"                                        | When printing a file from an<br>SD card or USB flash<br>memory device, the file to<br>print is in an unsupported<br>format or corrupt.                        | Check the data to print.                                                                                                    |
| "Command Error"                                    | Communications with the<br>computer is temporarily<br>unstable.                                                                                               | Consult your network administrator.                                                                                                    |

#### Vote

- The contents of errors may be printed on the Configuration Page. Check the Configuration Page in conjunction with the error log.
- See "List / Test Print", User Guide (Full Version).

# When a Message Appears While Using the Scanner Function

#### Vote

• When confirming or changing the settings in [Settings], press [Home] (1) after closing [Settings].

| Message                                                           | Cause                                                                                                    | Solution and reference                                                                                                    |
|-------------------------------------------------------------------|----------------------------------------------------------------------------------------------------|----------------------------------------------------------------------------------------------------|
| "All the pages are<br>detected as blank. No<br>file was created." | The original was<br>placed with the<br>wrong side facing<br>down when [Delete<br>Blank Page] or<br>[Delete Blank Page]<br>in OCR is specified. | <ul> <li>When scanning on the exposure glass, place<br/>the original with the side to scan facing down.</li> <li>When scanning on the ADF, place the original<br/>with the side to scan facing up.</li> </ul>                                 |
|                                                                   | All pages in the<br>scanned original<br>were determined to<br>be blank when<br>[Delete Blank Page] is<br>specified.                            |                                                                                                    |
|                                                                   | All pages in the<br>scanned original<br>were determined to<br>be blank when<br>[Delete Blank Page]                                             | Change [Settings] ► [Machine Features Settings] ►<br>[Scanner Settings] ► [Send Settings] tab ► [OCR<br>Scanned PDF: Blank Page Sensitivity] to [Level 1].<br>The machine detects a blank page only when the<br>original is completely white. |
|                                                                   | in OCR is specified.                                                                                                    | Decrease the value in [Settings] ▶ [Machine<br>Features Settings] ▶ [Scanner Settings] ▶ [Scan<br>Settings] tab ▶ [Blank Page Detection Level].                                                                                               |

# Messages that Appear on the Control Panel

9

| Cause                                                                                                  | Solution and reference                                                                                                    |
|----------------------------------------------------------------------------------------------------|----------------------------------------------------------------------------------------------------|
| The user name/<br>password are<br>incorrect.                                                           | Select the destination in the address book, press<br>[Edit], and check the setting in [Destinations] tab<br>[Email Address].                                                                                                    |
| The user ID/<br>password specified<br>on the destination<br>folder in Send to<br>Folder are incorrect. | <ul> <li>Select the forwarding destination in the address book, press [Edit], and check the information registered in [Destinations] tab ► [Folder] ► [Folder Authentication Info].</li> <li>Adding "@domain-name" behind the user name may resolve the problem.</li> <li>When a login password is not specified on your computer, specify a login password on the computer and register it to the machine.</li> </ul>                               |
| An SD card or USB<br>flash memory device<br>is unavailable for use.                                    | <ul> <li>Check that the external media is formatted in<br/>FAT16 or FAT32, and write encryption or<br/>protection is not enabled on the media.</li> <li>Check that the external media is not corrupted<br/>or damaged.</li> </ul>                                                                                                    |
| The machine or the<br>computer is not<br>connected to the<br>network correctly.                        | Check that the machine or the computer is<br>connected to the network correctly. For details about<br>your network environment, consult the network<br>administrator.                                                                                                    |
| The computer name<br>or folder name<br>specified in the path<br>name is incorrect.                     | Register the computer name and folder name again.                                                                                                    |
| The firewall function is<br>enabled on the<br>computer.                                                | In the firewall function on the computer, register the machine IP address and the port to use for sending files as exceptions.                                                                                                    |
|                                                                                                    | You can check the IP address in [Check Status] ►<br>"Network". For details about the ports, see the<br>following:<br>page 298 "List of Specifications"                                                                                                    |
|                                                                                                    | The user name/<br>password are<br>incorrect.<br>The user ID/<br>password specified<br>on the destination<br>folder in Send to<br>Folder are incorrect.<br>An SD card or USB<br>flash memory device<br>is unavailable for use.<br>The machine or the<br>computer is not<br>connected to the<br>network correctly.<br>The computer name<br>or folder name<br>specified in the path<br>name is incorrect.<br>The firewall function is<br>enabled on the |

| Message                                                                                                    | Cause                                                                                                    | Solution and reference                                                                                                    |
|----------------------------------------------------------------------------------------------------|----------------------------------------------------------------------------------------------------|----------------------------------------------------------------------------------------------------|
| "Cannot write on the<br>memory storage<br>device because the<br>device is write-<br>protected."                                    | The memory storage<br>device is write-<br>protected.                                                                                                    | Unlock the write-protection on the memory storage device.                                                                                                    |
| "Cannot write on the<br>memory storage<br>device. Check the<br>memory storage<br>device and machine<br>settings."                  | The memory storage<br>device is faulty, or the<br>file name contains a<br>character that cannot<br>be used.                                                                                                    | <ul> <li>Check to see if the memory storage device is defective.</li> <li>Check the memory storage device. It might be unformatted, or its format might be incompatible with this machine.</li> <li>Check the file name set at the time of scanning. For details about the characters that can be used in file names, see "Specifying the File Name" on our website.</li> </ul> |
| "Exceeded max. page<br>capacity per file. Press<br>[Send] to send the<br>scanned data, or<br>press [Cancel<br>Sending] to delete." | The scan could not be<br>completed because<br>the maximum number<br>of pages that can be<br>scanned by this<br>machine was<br>exceeded during the<br>scanned data was<br>written to the memory<br>storage device. | Reduce the number of documents to be written to the memory storage device, and then try again.                                                                                                    |
|                                                                                                    | The number of<br>scanned pages<br>exceeded the<br>maximum page<br>capacity.                                                                                                    | Specify whether to send the data that has already been scanned.                                                                                                    |
| "Check original's<br>orientation."                                                                                                 | The original is placed<br>in the wrong<br>orientation.                                                                                                    | Depending on the combination of the specified<br>settings, the orientation to set the original differs. Be<br>sure to place the original in the correct orientation.<br>See "Placing an Original to Scan", User Guide (Full<br>Version).                                                                                                    |

| Message                                                                                                    | Cause                                                                                                    | Solution and reference                                                                                                    |
|----------------------------------------------------------------------------------------------------|----------------------------------------------------------------------------------------------------|----------------------------------------------------------------------------------------------------|
| "Connection with PC<br>has failed. Check the<br>settings."                                                                   | The machine or the<br>computer is not<br>connected to the<br>network correctly.                                    | Check that the machine or the computer is<br>connected to the network correctly. For details about<br>your network environment, consult the network<br>administrator.                                                                                                    |
|                                                                                                    | The computer name<br>or folder name<br>specified in the path<br>name is incorrect.                                 | Register the computer name and folder name again.                                                                                                    |
|                                                                                                    | The firewall function is<br>enabled on the<br>computer.                                                            | In the firewall function on the computer, register the machine IP address and the port to use for sending files as exceptions.                                                                                                    |
|                                                                                                    |                                                                                                    | You can check the IP address in [Check Status] ►<br>"Network". For details about the ports, see the<br>following:                                                                                                    |
|                                                                                                    |                                                                                                    | page 298 "List of Specifications"                                                                                                    |
| "Exceeded max. data<br>capacity. Check the<br>resolution and the<br>ratio then press [Start]<br>again."                      | The data scanned by<br>specifying [Scan<br>Ratio] ► [Specify<br>Size] exceeds the<br>limit.                        | <ul> <li>Decrease [Send Settings] ▶ [Resolution].</li> <li>Specify a smaller paper size in [Send Settings]</li> <li>▶ [Scan Ratio] ▶ [Specify Size].</li> </ul>                                                                                                    |
| "Exceeded max. data<br>capacity. Check the<br>scanning resolution,<br>then XXX."<br>(procedure described<br>in place of XXX) | A large size original<br>was scanned at a<br>high resolution, and<br>the resulting data size<br>exceeds the limit. | <ul> <li>Decrease [Send Settings] ▶ [Resolution].</li> <li>Specify a smaller size in [Send Settings] ▶ [Scan Size].</li> </ul>                                                                                                    |
| "Exceeded max.<br>email size. Sending<br>email has been<br>cancelled. Check<br>[Max. Email Size] in<br>Scanner Features."    | The file size per page<br>has exceeded the<br>maximum e-mail size<br>specified in [Max.<br>Email Size].            | <ul> <li>Specify a lower value in [Send Settings] ▶         [Resolution], or select a smaller paper size in         [Send Settings] ▶ [Scan Ratio] ▶ [Specify         Size].</li> <li>You can change the [Max. Email Size] setting         on the [Settings] ▶ [Machine Features         Settings] ▶ [Scanner Settings] ▶ [Send         Settings] tab. To divide an e-mail that exceeds         the maximum size, specify [Yes (per Page)] or         [Yes (per Max. Size)] in [Divide &amp; Send Email].</li> </ul> |

| Message                                                                                                    | Cause                                                                                                    | Solution and reference                                                                                                    |
|----------------------------------------------------------------------------------------------------|----------------------------------------------------------------------------------------------------|----------------------------------------------------------------------------------------------------|
| "Exceeded max.<br>number of<br>alphanumeric<br>characters."                                                                                                  | The number of<br>entered characters<br>has exceeded the<br>maximum.                                                                                                    | Check the maximum number of characters.<br>See "The Setting Values of the Transmission<br>Function", User Guide (Full Version).                                                                                                    |
| "Exceeded max.<br>number of stored files.<br>Cannot send the<br>scanned data as<br>capturing files is<br>unavailable."                                       | Too many files are<br>waiting to be sent.                                                                                                    | Try again after they have been sent.                                                                                                    |
| "Exceeded max. page<br>capacity per file. Press<br>[Write] to write the<br>scanned data to the<br>memory storage<br>device, or press<br>[Cancel] to delete." | The scan could not be<br>completed because<br>the maximum number<br>of pages that can be<br>scanned by this<br>machine was<br>exceeded during the<br>scanned data was<br>written to the memory<br>storage device. | Reduce the number of documents to be written to the memory storage device, and then try again.                                                                                                    |
| "Exceeded maximum<br>number of file to store.<br>Delete all<br>unnecessary files."                                                                           | Too many files are<br>waiting to be sent.                                                                                                    | Try again after they have been sent.                                                                                                    |
| "Insufficient memory in<br>the memory storage<br>device."                                                                                                    | There is no free space<br>available on the SD<br>card or USB flash<br>memory device, or<br>the file could not be<br>saved due to<br>insufficient space on<br>the media.                                           | Change the external media. When scanning an<br>original in the divide-document or single-page<br>mode, the saved data may not contain all pages in<br>the original. Change the external media and press<br>[Retry] to resume saving the remaining data. |

| Message                                                                                                    | Cause                                                                                                    | Solution and reference                                                                                                    |
|----------------------------------------------------------------------------------------------------|----------------------------------------------------------------------------------------------------|----------------------------------------------------------------------------------------------------|
| "Memory is full. Press<br>[Write] to write the<br>current scanned data<br>to the memory storage<br>device, or press<br>[Cancel] to delete." | The scan could not be<br>completed because<br>there was insufficient<br>hard disk memory<br>when the scanned<br>data was saved to the<br>memory storage<br>device. | Specify whether or not to save the scanned document to the memory storage device.                                                                                                    |
| "Not all of the image<br>will be scanned.<br>Check the ratio and                                                                            | The scaling factor<br>specified in [Scan<br>Ratio] is too large.                                                                                                   | Specify a smaller value in [Send Settings] ▶ [Scan<br>Ratio].                                                                                                    |
| then press [Start]<br>again."                                                                                                    | The paper size<br>specified in [Scan<br>Ratio] ▶ [Specify<br>Size] requires a<br>reduction value<br>smaller than 25%.                                              | Specify a paper size for which a reduction ratio<br>greater than 25% is specified in [Send Settings] ►<br>[Scan Ratio] ► [Specify Size].                                                                                                    |
| "Programmed. Cannot<br>program the<br>destination(s) that is<br>not programmed in<br>the address book."                                     | A folder specified by<br>Manual Entry is<br>included among the<br>programmed<br>destinations.                                                                      | Register the destination in the address book of the machine, and then register it to a program.                                                                                                    |
| "Programmed. Cannot<br>program the folder<br>destination(s) with<br>protection code(s)."                                                    | A destination<br>specified with a<br>protection code is<br>included among the<br>programmed<br>destinations.                                                       | <ul> <li>You cannot program a destination specified with a protection code. Specify this destination individually.</li> <li>To program this destination, cancel the protection code and then register the destination to a program.</li> <li>See "Using the Protection Function to Prevent the Misuse of Addresses", User Guide (Full Version).</li> </ul> |
| "SMTP authentication<br>email address and<br>administrator email<br>address mismatch."                                                      | The SMTP<br>authentication e-mail<br>address is not<br>registered in the<br>administrator e-mail<br>address.                                                       | Register the SMTP authentication e-mail address in<br>[Settings] ▶ [Machine Features Settings] ▶ [System<br>Settings] ▶ [File Transfer] tab ▶ [Administrator's<br>Email Address].                                                                                                    |

| Message                                                                                                    | Cause                                                                                                    | Solution and reference                                                                                                    |
|----------------------------------------------------------------------------------------------------|----------------------------------------------------------------------------------------------------|----------------------------------------------------------------------------------------------------|
| "Some invalid<br>destination(s)<br>contained. Do you<br>want to select only<br>valid destination(s)?"                                                  | The specified group<br>contains either an e-<br>mail destination<br>and/or folder<br>destination that is not<br>supported by the<br>specified transmission<br>method. | When sending data to a destination other than an e-<br>mail address, press [Select].                                                                                                    |
| "Some of selected<br>files are currently in<br>use. They could not<br>be deleted."                                                                     | You cannot delete a<br>file which is waiting to<br>be transmitted<br>("Waiting" status<br>displayed).                                                                 | Cancel transmission ("Waiting" status cleared),<br>and then delete the file.                                                                                                    |
| "The program is<br>recalled. Cannot<br>recall the folder<br>destination(s) with<br>protection code(s)."                                                | A folder destination<br>specified with a<br>protection code is<br>included among the<br>programmed<br>destinations.                                                   | <ul> <li>You cannot recall a destination specified with a protection code in a program. Specify this destination individually.</li> <li>To program this destination, cancel the protection code and then register the destination to a program. See "Using the Protection Function to Prevent the Misuse of Addresses", User Guide (Full Version).</li> </ul> |
| "The size of the<br>scanned data is too<br>small. Check the<br>resolution and the<br>ratio and then press<br>[Start] again."                           | The data scanned by<br>specifying [Reduce/<br>Enlarge] ▶ [Specify<br>Size] is too small.                                                                              | <ul> <li>Increase [Send Settings] ▶ [Resolution].</li> <li>Specify a larger paper size in [Send Settings]</li> <li>▶ [Scan Ratio] ▶ [Specify Size].</li> </ul>                                                                                                    |
| "Transmission has<br>failed. Insufficient<br>memory in the<br>destination hard disk.<br>To check the current<br>status, press [Scan<br>Files Status]." | The amount of<br>available hard disk<br>space on the<br>destination computer,<br>SMTP server, or FTP<br>server is insufficient.                                       | Check that the amount of free space is sufficient.                                                                                                    |

| Message                                                                                          | Cause                                                                                                    | Solution and reference                                                                                                    |
|--------------------------------------------------------------------------------------------------|----------------------------------------------------------------------------------------------------|----------------------------------------------------------------------------------------------------|
| "Transmission has<br>failed."<br>"To check the current<br>status, press [Scan<br>Files Status]." | A network error<br>occurred while<br>transferring the data<br>due to a busy<br>network or another<br>reason. | If the same message is displayed after scanning the original again, consult the administrator.                                                                                                    |
| "Memory storage<br>device not detected.<br>Insert the device."                                   | An SD card or USB<br>flash memory device<br>is not recognized<br>properly.                                   | <ul> <li>Use an SD card with a maximum capacity of 32 GB or a USB flash memory that supports USB 2.0.</li> <li>An SD card or USB flash memory may not be recognized in some situations such as if the media is inserted before the application starts. Insert the SD card or USB flash memory after the application has started.</li> <li>Do not use an SD card or USB flash memory that is not secured or protected by a password.</li> <li>Use media that is formatted for FAT16 or FAT32.</li> <li>Try another SD card or USB flash memory.</li> <li>Turn off the power of the machine, wait for 10 seconds or more after confirming that the main power indicator is turned off, and then turn on the power.</li> </ul> |

# Messages that Appear on the Computer

| Message                                                                                  | Cause                                                                                              | Solution and reference                                                                                                    |
|------------------------------------------------------------------------------------------|----------------------------------------------------------------------------------------------------|----------------------------------------------------------------------------------------------------|
| "Any of Login User<br>Name, Login Password<br>or Driver Encryption Key<br>is incorrect." | The login user name or<br>password entered in<br>[General User<br>Authentication] is<br>incorrect. | Enter the correct login user name and<br>password in [General User Authentication] that<br>is displayed after clicking [Scan]. For the login<br>user name and password, consult the user<br>administrator. |
|                                                                                          | The driver encryption<br>key is not registered<br>correctly in the TWAIN<br>driver.                | Register the driver encryption key on the<br>[Details] ▶ [Authenticate] tab in the TWAIN<br>driver. For the driver encryption key, consult<br>the network administrator.                                   |

| Message                                                                                            | Cause                                                                                                    | Solution and reference                                                                                                    |
|----------------------------------------------------------------------------------------------------|----------------------------------------------------------------------------------------------------|----------------------------------------------------------------------------------------------------|
| "Authentication password<br>and/or authentication<br>algorithm may be<br>incorrect. Please check." | The SNMPv3<br>authentication<br>information registered in<br>Network Connection<br>Tool does not match the<br>information of the<br>machine. | Consult the network administrator for the<br>SNMPv3 authentication information, and<br>change the information registered in Network<br>Connection Tool.<br>See "Installing the TWAIN Driver", User Guide<br>(Full Version). |
| "Authentication<br>succeeded. However, the<br>access privileges for                                | The logged-in user does<br>not have access<br>privileges to use the                                                                          | Consult the user administrator. The user<br>administrator can change the access<br>permissions in the address book.                                                                                                    |
| scanner function has<br>been denied."                                                              | scanner function.                                                                                                    | See "Confirming the Available Functions", User<br>Guide (Full Version).                                                                                                    |
| "Cannot add any more<br>scanning mode."                                                            | The maximum number of<br>scanning modes that<br>can be registered<br>exceeds the maximum<br>number (100).                                    | Delete scanning modes that are no longer<br>necessary.                                                                                                    |
| "Cannot connect to the<br>scanner. Check the<br>network Access Mask<br>settings in User Tools."    | An access mask is<br>specified.                                                                                                    | Consult your administrator.                                                                                                    |
| "Cannot specify any<br>more scanning area."                                                        | The maximum number of<br>scanning areas that can<br>be registered exceeds<br>the maximum number<br>(100).                                    | Delete scanning areas that are no longer<br>necessary.                                                                                                    |
| "Communication error<br>has occurred on the<br>network."                                           | A communication error<br>has occurred on the<br>network.                                                                                     | Check that the settings for the communication protocol (TCP/IP) are configured correctly on the computer.                                                                                                    |

| Message                                                                                                    | Cause                                                                                                    | Solution and reference                                                                                                    |
|----------------------------------------------------------------------------------------------------|----------------------------------------------------------------------------------------------------|----------------------------------------------------------------------------------------------------|
| "Entered User Code is<br>not registered or you do<br>not have access<br>privileges to use the<br>scanner function, please<br>contact your<br>administrator." | The correct user code is<br>not registered in the<br>TWAIN drive when<br>User Code<br>authentication is<br>specified on the<br>machine. | Register the User Code on the [Details]<br>[Authenticate] tab in the TWAIN driver. For the<br>User Code, consult the user administrator.                                                                   |
|                                                                                                    | The User Code<br>registered in the TWAIN<br>driver is not assigned<br>with the privileges to use<br>the scanner function.               | Consult the user administrator. The user<br>administrator can change the access<br>permissions in the address book.<br>See "Confirming the Available Functions", User<br>Guide (Full Version).             |
| "Error has occurred in the<br>scanner."                                                                                                    | The scan condition<br>specified in the<br>application exceeds the<br>range that can be<br>specified on the<br>machine.                  | Specify the scan condition within the range<br>that can be specified on the machine.<br>page 298 "List of Specifications"                                                                                  |
|                                                                                                    | A malfunction is occurring in the driver.                                                                                               | <ul> <li>Restart the application, and perform scanning again.</li> <li>Install the TWAIN driver again.</li> </ul>                                                                                          |
|                                                                                                    | A malfunction is<br>temporarily occurring<br>on the machine.                                                                            | Turn off the power of the machine, wait for 10<br>seconds or more after confirming that the main<br>power indicator is turned off, and then turn on<br>the power.<br>page 9 "Turning On and Off the Power" |
| "Error has occurred in the scanner driver."                                                                                                    | An error is occurring in<br>the driver or operating<br>system.                                                                          | Restart the computer.                                                                                                    |
|                                                                                                    | There is a problem with<br>the network<br>environment.                                                                                  | Check that the computer is connected to the<br>network correctly and in an environment<br>where the TCP/IP protocol can be used.                                                                           |
| "Fatal error has occurred<br>in the scanner."                                                                                                    | An unrecoverable error<br>is occurring on the<br>machine.                                                                               | Consider repairing the machine.                                                                                                    |

| Message                                                                              | Cause                                                                                                    | Solution and reference                                                                                                    |
|--------------------------------------------------------------------------------------|----------------------------------------------------------------------------------------------------|----------------------------------------------------------------------------------------------------|
| "Insufficient memory.<br>Close all other<br>applications, then restart<br>scanning." | Other applications are<br>running on the<br>computer, and the<br>amount of free memory<br>is insufficient. | <ul> <li>Close applications on the computer.</li> <li>If the same message is displayed when<br/>no other applications are running after<br/>starting the computer, uninstall the<br/>TWAIN driver, restart the computer, and<br/>then install the TWAIN driver again.</li> </ul> |
| "Insufficient memory.<br>Reduce the scanning<br>area."                               | The memory allocated<br>for the scanner function<br>is insufficient.                                       | <ul> <li>Reduce the scan size or resolution. You<br/>may be able to resolve the error also by<br/>reducing the brightness value when<br/>Duotone (black and white) or a high<br/>resolution is specified.</li> </ul>                                                             |
|                                                                                      |                                                                                                    | <ul> <li>Specify [No Compression] on the [Initial<br/>Settings] ▶ [Compression] tab in the<br/>TWAIN driver.</li> </ul>                                                                                                    |
| "Invalid Winsock version.<br>Please use version 1.1 or<br>higher."                   | Winsock is corrupted.                                                                                      | Restore Winsock on the computer.                                                                                                    |

| Message                                                                | Cause                                                                                                    | Solution and reference                                                                                                    |
|------------------------------------------------------------------------|----------------------------------------------------------------------------------------------------|----------------------------------------------------------------------------------------------------|
| "Scanner is not available.<br>Check the scanner<br>connection status." | The power of the<br>machine is not turned<br>on, or the machine is not<br>connected to the<br>network correctly. | <ul> <li>Check that the machine is turned on, and connected to the network correctly.</li> <li>Use an application such as telnet to make sure SNMPv1 or SNMPv2 is set as the machine's protocol. For details about how to check this, see the Operating Instructions for Device Monitoring on our website.</li> </ul> |
|                                                                        | The firewall function is enabled on the computer.                                                                | Configure the firewall function of the computer<br>to allow communication of the application<br>used, or disable the firewall function.                                                                                                    |
|                                                                        | The IP address of the<br>machine could not be<br>resolved from the host<br>name.                                 | Check that the host name of the machine is<br>configured in Network Connection Tool that is<br>installed with the TWAIN driver.<br>See "Installing the TWAIN Driver", User Guide<br>(Full Version).                                                                                                    |
|                                                                        | The IPv6 address could<br>not be obtained when<br>only IPv6 is enabled on<br>the machine.                        | <ul> <li>Check whether the machine's host name<br/>is specified in the Network Connection<br/>Tool. For the WIA driver, check the<br/>[Network Connection] tab in the<br/>properties.</li> </ul>                                                                                                    |
|                                                                        |                                                                                                    | <ul> <li>Log in to Web Image Monitor in the<br/>administrator mode, and select [Active] in<br/>[IPv4] ▶ "LLMNR" under [Device<br/>Management] ▶ [Configuration] ▶<br/>"Network".</li> </ul>                                                                                                    |
|                                                                        |                                                                                                    | <ul> <li>Use Web Image Monitor to set "LLMNR"<br/>of "IPv6" to [Active].</li> </ul>                                                                                                    |
| "Scanner is not available<br>on the specified device."                 | The TWAIN scanner<br>function is disabled on<br>the machine.                                                     | The TWAIN scanner function cannot be used.                                                                                                    |
| "Scanner is not ready.<br>Check the scanner and<br>the options."       | The exposure glass<br>cover or ADF is open.                                                                      | Close the exposure glass cover or ADF.                                                                                                    |

| Message                                                                                                    | Cause                                                                                                    | Solution and reference                                                                                                    |
|----------------------------------------------------------------------------------------------------|----------------------------------------------------------------------------------------------------|----------------------------------------------------------------------------------------------------|
| "Scanning has been<br>aborted because<br>memory in Mainframe<br>became full."                                                                                                    | The amount of available<br>space on the hard disk<br>of the machine is<br>insufficient when<br>scanning is performed<br>with the [Read-ahead]<br>check box selected in<br>the TWAIN driver. | <ul> <li>Clear the [Read-ahead] check box in the TWAIN driver.</li> <li>Erase documents that are no longer needed from the machine.</li> </ul>                                                                                                    |
| "The device's<br>authentication service<br>cannot be performed."                                                                                                    | Authentication cannot<br>be performed because<br>the authentication<br>service is starting up or<br>busy.                                                                                   | <ul> <li>When User Code or Basic authentication<br/>is specified, wait a while until processing<br/>the machine address is completed.</li> <li>When Windows or LDAP authentication is<br/>specified, wait a while until the server<br/>becomes ready for processing. If<br/>authentication is not possible even after<br/>waiting for a while, consult your<br/>administrator.</li> </ul> |
| "There is no response                                                                                                    | The network is busy.                                                                                                    | Wait a while.                                                                                                    |
| from the scanner. There<br>may be a number of<br>reasons for this, e.g. the<br>data between the                                                                                                    | The firewall function is enabled on the computer.                                                                                                    | Configure the firewall function of the computer<br>to allow communication of the application<br>used, or disable the firewall function.                                                                                                    |
| computer and scanner<br>has been lost because of<br>an increase in network<br>traffic, the firewall in the<br>virus protection software<br>may be activated, or<br>there might be problems<br>with the hardware etc. If<br>you can not fix this<br>problem, please call<br>service." | The machine or the<br>computer is not<br>connected to the<br>network correctly.                                                                                                    | Check that the machine or the computer is<br>connected to the network correctly.                                                                                                    |

#### 9. Troubleshooting

| Message                                                      | Cause                                                                                                    | Solution and reference                                                                                                    |
|--------------------------------------------------------------|----------------------------------------------------------------------------------------------------|----------------------------------------------------------------------------------------------------|
| "User Authentication in<br>SNMPv3 connection has<br>failed." | The authentication<br>information is registered<br>incorrectly in Network<br>Connection Tool when<br>SNMPv3 encrypted<br>communication is<br>enabled on the<br>machine. | Register the SNMPv3 authentication<br>information in Network Connection Tool that is<br>installed on the computer with the TWAIN<br>driver. For the SNMPv3 authentication<br>information, consult your network<br>administrator.<br>See "Installing the TWAIN Driver", User Guide<br>(Full Version). |

# When Other Messages Appear

### Vote

• When confirming or changing the settings in [Settings], press [Home] (🕋) after closing [Settings].

| Message                                                                                                    | Cause                                                                                                    | Solution and reference                                                                                                    |
|----------------------------------------------------------------------------------------------------|----------------------------------------------------------------------------------------------------|----------------------------------------------------------------------------------------------------|
| "Administrator<br>Authentication for User<br>Management must be set<br>to on before this selection<br>can be made."                                                           | The User<br>Management<br>privilege is<br>disabled in the<br>administrator<br>authentication<br>management.                                                                                                    | <ul> <li>When specifying Basic, Windows, or LDAP authentication, configure the User Management privilege in [Settings] ▶ [Machine Features Settings] ▶ [System Settings] ▶ [Administrator Tools] tab ▶ [Administrator Authentication Management].</li> <li>See "Registering Administrators Before Using the Machine", User Guide (Full Version).</li> </ul> |
| "Destination list / machine<br>settings are updated.<br>Selected destinations or<br>function settings have<br>been cleared. Please re-<br>select the settings."               | A destination is<br>being registered<br>and devices are<br>being configured<br>using Web Image<br>Monitor.                                                                                                    | Wait until the message disappears and do not turn<br>off the power of the machine. You may not be able<br>to perform operations for a while depending on the<br>number of destinations being registered.                                                                                                    |
| "Cannot connect with the<br>wireless card. Turn the<br>main power switch off,<br>then check the card."<br>(A "wireless LAN board" is<br>referred to as a "wireless<br>card".) | <ul> <li>The wireless<br/>LAN board<br/>was not<br/>inserted<br/>when the<br/>machine was<br/>turned on.</li> <li>The wireless<br/>LAN board<br/>was pulled<br/>out after the<br/>machine was<br/>turned on.</li> </ul> | Turn off the power, and then check the wireless<br>LAN board is inserted correctly. After this, turn on<br>the power again. If the message appears again,<br>consult your service representative.                                                                                                    |
|                                                                                                    | The settings are<br>not updated<br>although the unit is<br>detected.                                                                                                    |                                                                                                    |

| Message                                                                                          | Cause                                                                                                    | Solution and reference                                                                                                    |
|--------------------------------------------------------------------------------------------------|----------------------------------------------------------------------------------------------------|----------------------------------------------------------------------------------------------------|
| "Clean the scanning glass.<br>(Located next to the<br>exposure glass.)"                          | The scanning glass<br>or guide plate of<br>the ADF is dirty.                                                                                             | Clean the scanning glass or guide plate.<br>See "Cleaning the Machine", User Guide (Full<br>Version).                                                                                                    |
| "Firmware update will<br>start. Press [OK]. It will<br>start automatically after<br>30 seconds." | A firmware update<br>is available, and<br>the machine is<br>about to perform<br>an update.                                                               | It is recommended to apply the update, but you<br>can stop the updating process by pressing [Stop]<br>within 30 seconds after the message is displayed.<br>Do not turn off the power of the machine while the<br>updating process is in progress.                                                             |
| "Internal cooling fan is<br>active."                                                             | The fan installed in<br>the vent for<br>cooling the interior<br>of the machine<br>became active<br>after a large<br>number of pages<br>has been printed. | You may hear a rotating noise while the fan is<br>active, but you can continue using the machine as<br>usual.                                                                                                    |
| "Output Tray is full.<br>Remove paper."                                                          | The output tray is full.                                                                                                    | Remove the paper from the output tray.                                                                                                    |
| "Problems with the wireless<br>board. Please call<br>service."                                   | The Wireless LAN<br>board can be<br>accessed, but an<br>error has been<br>detected.                                                                      | Turn off the power of the machine, check that the<br>Wireless LAN board is correctly installed in the<br>machine, and then turn on the power.<br>page 9 "Turning On and Off the Power"<br>If the message persists even after you have turned<br>the power off and then on, consider repairing the<br>machine. |

| Message                                                                                                    | Cause                                                                                                    | Solution and reference                                                                                                    |
|----------------------------------------------------------------------------------------------------|----------------------------------------------------------------------------------------------------|----------------------------------------------------------------------------------------------------|
| "Updating the destination<br>list Please wait. Specified<br>destination(s) or sender's<br>name has been cleared."                    | A destination is<br>being registered<br>using Web Image<br>Monitor.                                                                     | Wait until the message disappears and do not turn<br>off the power of the machine. You may not be able<br>to perform operations for a while depending on the<br>number of destinations being registered.                                                    |
|                                                                                                    | A specified<br>destination or<br>sender's name<br>was cleared when<br>the destination list<br>in the delivery<br>server was<br>updated. | Specify the destination or sender's name again.                                                                                                    |
| "Updating the destination<br>list has failed. Try again?"                                                                            | A network error<br>occurred.                                                                                                    | Check the connection between the machine and the computer.                                                                                                    |
|                                                                                                    | Anti-virus software<br>or a firewall<br>function is running<br>on the computer.                                                         | Add the destination list program to the exception<br>list in the anti-virus software on the computer, or<br>register the machine IP address to the exception list<br>in the firewall function. You can check the IP<br>address in [Check Status] Thetwork". |
| "You do not have the<br>privileges to use this<br>function."                                                                         | The logged-in user<br>does not have the<br>privileges to use<br>the specified<br>function.                                              | Consult the user administrator. The user<br>administrator can change the access permissions in<br>the address book.<br>See "Preventing Information Leaks", User Guide<br>(Full Version).                                                                    |
|                                                                                                    | Changing the<br>setting is not<br>allowed under the<br>administrative<br>privileges granted<br>to the logged-in<br>user.                | Check the administrative privilege required for<br>changing the specified setting.<br>See "Registering Administrators Before Using the<br>Machine", User Guide (Full Version).                                                                              |
| "The selected file(s)<br>contained file(s) without<br>access privileges. Only<br>file(s) with access<br>privileges will be deleted." | You have tried to<br>delete files without<br>the permission to<br>do so.                                                                | Check your access permission for stored<br>documents, or delete a document you do not have<br>permission to delete.<br>See "Registering Administrators Before Using the<br>Machine", User Guide (Full Version).                                             |

| Message                                                                   | Cause                                                                                                    | Solution and reference                                                                                                    |
|---------------------------------------------------------------------------|----------------------------------------------------------------------------------------------------|----------------------------------------------------------------------------------------------------|
| "Self checking"                                                           | The machine is<br>performing image<br>adjustment<br>operations.                                                       | The machine may perform periodic maintenance<br>during operations. The frequency and duration of<br>maintenance depends on the humidity,<br>temperature, and printing factors such as number<br>of prints, paper size, and paper type. Wait for the<br>machine to resume operation. |
| "Incompatible USB device<br>has been connected.<br>Check the USB device." | The machine<br>accidentally<br>detected a USB<br>cable as unusable<br>because dust<br>accumulated in the<br>USB port. | <ul> <li>Clean the USB ports on the back side and the back left side of the machine after turning off the power of the machine.</li> <li>page 9 "Turning On and Off the Power"</li> <li>If the problem persists, consult your service representative.</li> </ul>                    |

# Messages that Appear When Machine Login Fails

Check the error code displayed with the "Authentication has failed." message, and taken the necessary action.

#### Vote

- The letter at the beginning of the error code indicates the type of authentication specified on the machine.
  - B: Basic authentication
  - W: Windows authentication
  - L: LDAP authentication

| Message                                          | Cause                                                                                                    | Solution and reference                                                                  |
|--------------------------------------------------|----------------------------------------------------------------------------------------------------|-----------------------------------------------------------------------------------------|
| "Authentication has<br>failed."<br>B/W/L0103-000 | An operation in the<br>TWAIN supporting<br>application was<br>performed from the<br>computer while a user<br>was logged in to the<br>machine or performing<br>the login procedure. | Check whether another user is logged in to the machine, and then perform the operation. |

| Message                                          | Cause                                                                                                    | Solution and reference                                                                                                    |
|--------------------------------------------------|----------------------------------------------------------------------------------------------------|----------------------------------------------------------------------------------------------------|
| "Authentication has<br>failed."                  | An incorrect password was entered.                                                                                                    | Enter the correct password.                                                                                                    |
| B/W/L0104-000                                    | The Driver Encryption<br>Key is not registered<br>correctly in the TWAIN                                                                                                    | Consult the network administrator whether the<br>Driver Encryption Key is required, and<br>configure the driver accordingly.                                                                              |
|                                                  | driver.                                                                                                    | See "Specifying Login Information in the Printer<br>Driver", User Guide (Full Version).                                                                                                    |
|                                                  |                                                                                                    | See "Specifying Login Information in the LAN-<br>Fax Driver", User Guide (Full Version).                                                                                                    |
|                                                  |                                                                                                    | The network administrator can check the<br>setting of "Driver Encryption Key" in [Settings]<br>▶ [Machine Features Settings] ▶ [System<br>Settings] ▶ [Administrator Tools] tab ▶<br>[Extended Security]. |
| "Authentication has<br>failed."<br>B/W/L0206-002 | An incorrect login user<br>name or password was<br>entered.                                                                                                    | Enter the correct login user name and password.                                                                                                    |
|                                                  | A user has attempted to<br>log in to the functions<br>that can be accessed<br>only by the<br>administrator such as<br>[Settings] when<br>[Application<br>Authentication<br>Management] is<br>specified. | The user needs to log in from the application<br>login screen.                                                                                                    |
| "Authentication has<br>failed."<br>B/W/L0206-003 | ":" or another character<br>that cannot be used in a<br>login user name was<br>entered.                                                                                                    | <ul> <li>Enter the correct login user name.</li> <li>Change the user name if it contains a space, ":" or other unusable characters.</li> </ul>                                                            |
| "Authentication has<br>failed."<br>B/W/L0207-001 | Web Image Monitor or<br>another method was<br>used to edit or create a<br>backup of the address<br>book.                                                                                                | Wait a while.                                                                                                    |

| Message                                                           | Cause                                                                                                    | Solution and reference                                                                                                    |
|-------------------------------------------------------------------|----------------------------------------------------------------------------------------------------|----------------------------------------------------------------------------------------------------|
| "Authentication has<br>failed."<br>B/W/L0208-000<br>B/W/L0208-002 | The account is locked<br>because the number of<br>failed login attempts has<br>exceeded the limit.                                                                        | Request the user administrator to unlock the account.                                                                                                    |
| "Authentication has<br>failed."<br>L0307-001                      | Web Image Monitor or<br>another method was<br>used to edit or create a<br>backup of the address<br>book.                                                                  | Try again later.                                                                                                    |
| "Authentication has<br>failed."<br>W0400-102                      | Kerberos authentication<br>has failed because the<br>server was not<br>responsive.                                                                                        | Check whether the server is operating normally.                                                                                                    |
| "Authentication has<br>failed."<br>W0400-200                      | Available resources are<br>insufficient due to too<br>many authentication<br>requests.                                                                                    | Try again later.                                                                                                    |
| "Authentication has<br>failed."<br>W0400-202                      | sAMAccountName was<br>used as the login user<br>name when a user in the<br>child domain logged in<br>under a parent-child<br>domain environment,<br>and Idap_bind failed. | Use UserPrincipalName as the login user<br>name.                                                                                                    |
|                                                                   | The SSL settings<br>specified on the<br>authentication server<br>and the device do not<br>match.                                                                          | Check whether the SSL settings specified on the authentication server and the device match.                                                                             |
| "Authentication has<br>failed."<br>L0400-210                      | The login name attribute<br>is not specified, or an<br>attribute on which the<br>information cannot be<br>obtained is specified.                                          | Check whether [Login Name Attribute] is<br>specified correctly.<br>See "Verifying Users to Operate the Machine<br>(User Authentication)", User Guide (Full<br>Version). |

| Message                                        | Cause                                                                                  | Solution and reference                                                                                                    |
|------------------------------------------------|----------------------------------------------------------------------------------------|----------------------------------------------------------------------------------------------------|
| "Authentication has<br>failed."<br>W/L0406-003 | ":" or other characters<br>that cannot be used in a<br>login user name was<br>entered. | <ul> <li>Enter the correct login user name.</li> <li>Change the user name if it contains a space, ":" or other unusable characters.</li> </ul>                                                                                                    |
| "Authentication has<br>failed."<br>W0406-101   | Too many requests for<br>authentication occurred<br>at one time.                       | Try again later. If the problem persists, check<br>whether the machine is under an authentication<br>attack. The attack status can be checked by the<br>screen message, in the system log, or in the e-<br>mail notification sent to the administrator. |
| "Authentication has<br>failed."<br>W0406-107   | A user group cannot be<br>obtained.                                                    | Check whether the group name registered on<br>the machine is correct and whether the DC<br>settings are configured correctly. <sup>*1</sup>                                                                                                    |
|                                                | Kerberos Authentication<br>has failed.                                                 | Check whether the realm name registered on<br>the clock at the KDC (key distribution center)<br>and the clock of the device are<br>synchronized. <sup>*3</sup>                                                                                          |
|                                                | No connection is<br>established to the<br>authentication server.                       | Enter the server IP address in [Settings] ►<br>[Machine Features Settings] ► [System<br>Settings] ► [Interface Settings] tab ► [Ping<br>Command] to check whether a connection can<br>be established to the server.                                     |
|                                                | The domain name is<br>incorrect or cannot be<br>resolved.                              | Check whether the domain name registered on<br>the machine is correct and whether the name<br>can be resolved. <sup>*2</sup>                                                                                                    |
|                                                | The login user name or password is incorrect.                                          | Check the login user name and/or password of the user registered on the server.                                                                                                    |
| "Authentication has<br>failed."<br>L0406-200   | Too many requests for<br>authentication occurred<br>at one time.                       | Try again later. If the problem persists, check<br>whether the machine is under an authentication<br>attack. The attack status can be checked by the<br>screen message, in the system log, or in the e-<br>mail notification sent to the administrator. |

| Message                                                     | Cause                                                                                                    | Solution and reference                                                                                                    |
|-------------------------------------------------------------|----------------------------------------------------------------------------------------------------|----------------------------------------------------------------------------------------------------|
| "Authentication has<br>failed."<br>L0406-201                | [Off] is specified in the authentication settings of the LDAP server.                                                                                   | Set "Authentication" to a setting other than<br>[Off] in [Settings] ▶ [Machine Features<br>Settings] ▶ [System Settings] ▶ [Administrator<br>Tools] tab ▶ [Program / Change / Delete<br>LDAP Server].                                                                                                 |
| "Authentication has<br>failed."<br>L0406-202<br>L0406-203   | The LDAP authentication<br>settings or LDAP server<br>settings are incorrect.                                                                           | Check whether the LDAP authentication<br>settings or LDAP server settings are correctly<br>configured. <sup>*4</sup><br>Check whether the SSL settings are supported<br>on the LDAP server.                                                                                                    |
|                                                             | The login user name or password is incorrect.                                                                                                    | Enter the correct login user name and<br>password. Change the login user name if it<br>exceeds 128 bytes in length or contains a<br>space, ":" or other unusable character.                                                                                                    |
|                                                             | The simplified<br>authentication mode is<br>incorrectly used.                                                                                           | Check whether the server name, login user<br>name, password, and information entered into<br>the search filter are correct. Note that<br>authentication cannot be performed if<br>obtaining DN of the login user name under the<br>representative account fails in the simple<br>authentication mode. |
| "Authentication has<br>failed."<br>L0406-204                | Kerberos Authentication<br>has failed.                                                                                                    | Check whether the realm name registered on<br>the clock at the KDC (key distribution center)<br>and the clock of the device are<br>synchronized. <sup>*3</sup>                                                                                                    |
| "Authentication has<br>failed."<br>W/L0409-000              | There was no response<br>returned from the<br>authentication server,<br>and an authentication<br>timeout error occurred.                                | Check the status of the network and the server<br>to use for authentication.                                                                                                    |
| "Authentication has<br>failed."<br>W/L0511-000<br>W0517-000 | The user registered on<br>the machine has the<br>same name as another<br>user distinguished by the<br>unique attribute of the<br>authentication server. | <ul> <li>Delete the older user that is redundant, or change the login name.</li> <li>If the message is displayed after switching the authentication server, delete the user on the old server.</li> </ul>                                                                                             |

| Message                                        | Cause                                                                                                    | Solution and reference                                                                         |
|------------------------------------------------|----------------------------------------------------------------------------------------------------|------------------------------------------------------------------------------------------------|
| "Authentication has<br>failed."<br>W/L0606-004 | A user name that cannot<br>be specified in the login<br>user name was<br>specified.                                        | Do not use "other", "admin", "supervisor", or<br>"HIDE*" in user account names.                |
| "Authentication has<br>failed."<br>W/L0607-001 | Web Image Monitor or<br>another method was<br>used to edit or create a<br>backup of the address<br>book.                   | Wait a while.                                                                                  |
| "Authentication has<br>failed."<br>W/L0612-005 | The number of users<br>registered in the address<br>book has reached the<br>upper limit, and auto-<br>registration failed. | Ask the user administrator to delete users that<br>are no longer needed from the address book. |
| "Authentication has<br>failed."<br>W/L0707-001 | Web Image Monitor or<br>another method was<br>used to edit or create a<br>backup of the address<br>book.                   | Wait a while.                                                                                  |

\*1 When obtaining user groups, check the following:

- The user account that can obtain user groups is sAMAccountName (user). Do not use UserPrincipalName (user@domain.xxx.co.jp) as the user name.
- Check whether the name in "Group" is correctly specified including the case-sensitivity in [Settings]
   ▶ [Machine Features Settings]
   ▶ [Administrator Tools] tab
   ▶ [User Authentication Management]
   ▶ [Windows Auth.].
- Select the user in the address book, press [Edit], and then check that [User Management / Others] tab ▶ [User Management] ▶ [Available Functions / Applications] check box is cleared.
- Check whether "Global Scope" is specified as the scope of the group in a property for the user group created in DC, and the group type specified in "Security". Also check whether an account is registered to the user group that has been created. If more than one DC exists, check whether a trust relationship between DCs is established.

\*2 To resolve the domain name, see the following:

Check whether [Domain Name] and [DNS Configuration] or [WINS Configuration] is specified correctly in [Settings] ▶ [Machine Features Settings] ▶ [System Settings] ▶ [Interface Settings] tab.

- Enter the IP address in [Domain Name] to check the connection. If authentication can be performed using the IP address, check [DNS Configuration] or [WINS Configuration] again.
- If authentication by IP address is not possible, check whether LM/NTLM is set to be denied in the domain controller security policy or domain security policy. Also check that the port is not closed in the firewall between the device and the domain controller or in the firewall settings of the domain controller. When the Windows firewall is enabled, create a new rule that allows communication on port 137 and port 139 in "Advanced" of the Windows firewall. Open the TCP/IP properties from the network connection properties, select the "Enable NetBIOS Over TCP/IP" check box on the [Advanced] ▶ [WINS] tab, and open port 137.

\*3 For Kerberos authentication, check the following:

- Check that "Realm Name", "KDC Server Name", "Domain Name" are specified correctly in [Settings] ▶ [Machine Features Settings] ▶ [System Settings] ▶ [Administrator Tools] tab ▶ [Program / Change / Delete Realm]. Enter "Realm Name" in upper case.
- Configure the setting so that the difference in time between the clocks on KDC and device is less than five minutes. The clock on the machine can be adjusted in [Settings] ► [Machine Features Settings] ► [System Settings] ► [Timer Settings] tab ► [Set Time].
- Kerberos authentication fails if auto-obtaining of KDC in Windows authentication fails. When autoobtaining cannot be activated, switch to manual.

\*4 For LDAP settings, check the following:

- Check whether the LDAP server is correctly specified in [Settings] ▶ [Machine Features Settings]
   ▶ [System Settings] ▶ [Administrator Tools] tab ▶ [User Authentication Management] ▶ [LDAP Auth.] and Login Name Attribute is registered correctly.
- Check that the representative account is registered in "Authentication" ▶ "Kerberos Authentication" under [Settings] ▶ [Machine Features Settings] ▶ [System Settings] ▶ [Administrator Tools] tab
   ▶ [Program / Change / Delete LDAP Server], and then execute [Connection Test].

See "Programming the LDAP Server", User Guide (Full Version).

If the connection test fails, check whether [Domain Name] and [DNS Configuration] or [WINS Configuration] is specified correctly on the [Settings] ▶ [Machine Features Settings] ▶ [System Settings] ▶ [Interface Settings] tab.

#### Messages that Appear When Logging in to the Machine Using an IC Card Fails

| Message                                      | Cause                                                                                                    | Solution and reference |
|----------------------------------------------|----------------------------------------------------------------------------------------------------|------------------------|
| "Authentication has<br>failed."<br>*0150-401 | The card is locked<br>because the number of<br>times an incorrect PIN<br>code was entered<br>exceeds the limit. | Unlock the card.       |

| Message                                               | Cause                                                                                  | Solution and reference                                                                                                    |
|-------------------------------------------------------|----------------------------------------------------------------------------------------|----------------------------------------------------------------------------------------------------|
| "Authentication has<br>failed."<br>*0151-401          | An incorrect PIN code<br>was entered.                                                  | Enter the correct PIN.                                                                                                    |
| "Authentication has<br>failed."<br>*0153-402          | The card authentication<br>device has been<br>removed or is not<br>connected properly. | Connect the card authentication device again.<br>Connect the card authentication device to the<br>USB2.0 Interface Type A on the back left side<br>of the machine.                                         |
| "Authentication has<br>failed."<br>*0154-402          | Reading of an IC card<br>has failed.                                                   | Set the IC card on the authentication device correctly and for a longer duration.                                                                                                    |
| "Authentication has<br>failed."<br>*0156-401          | An incorrect user name<br>or password was<br>entered.                                  | Enter the correct user name and password.                                                                                                    |
| "The card authentication<br>device is not connected." | The card authentication<br>device has been<br>removed or is not<br>connected properly. | Connect the card authentication device again.<br>Connect the card authentication device to the<br>USB2.0 Interface Type A on the back left side<br>of the machine.                                         |
|                                                       | A malfunction is<br>temporarily occurring<br>on the machine.                           | Turn off the power of the machine, wait for 10<br>seconds or more after confirming that the main<br>power indicator is turned off, and then turn on<br>the power.<br>page 9 "Turning On and Off the Power" |

# Messages that Appear When the LDAP Server Is Unavailable

| Message                                         | Cause                                 | Solution and reference                                                                                                    |
|-------------------------------------------------|---------------------------------------|----------------------------------------------------------------------------------------------------|
| "Connection with LDAP                           | The network is busy.                  | Try again.                                                                                                    |
| server has failed. Check<br>the server status." | The setting information is incorrect. | Check the setting information of the [Settings]<br>► [Machine Features Settings] ► [System<br>Settings] ► [Administrator Tools] tab ►<br>[Program / Change / Delete LDAP Server].<br>See "Programming the LDAP Server", User |
|                                                 |                                       | Guide (Full Version).                                                                                                    |

| Message                                                                      | Cause                                      | Solution and reference                                                                                                    |
|------------------------------------------------------------------------------|--------------------------------------------|----------------------------------------------------------------------------------------------------|
| "Exceeded time limit for<br>LDAP server search.<br>Check the server status." | The network is busy.                       | Try again.                                                                                                    |
|                                                                              | The setting information is incorrect.      | Check the setting information of the [Settings]<br>▶ [Machine Features Settings] ▶ [System<br>Settings] ▶ [Administrator Tools] tab ▶<br>[Program / Change / Delete LDAP Server].                 |
|                                                                              |                                            | See "Programming the LDAP Server", User<br>Guide (Full Version).                                                                                                    |
| "LDAP server<br>authentication has failed.<br>Check the settings."           | The user name or<br>password is incorrect. | Select the user in the address book, press<br>[Edit], and specify the correct user name and<br>password in [User Management / Others] tab<br>▶ [User Management] ▶ [LDAP<br>Authentication Info]. |
|                                                                              |                                            | See "Registering a User in the Address Book<br>and Specifying the Login Information", User<br>Guide (Full Version).                                                                               |

# Messages that Appear When There Is a Problem with the Certificate

| Message                                                                                                    | Cause                                                                                 | Solution and reference                                                                                                    |
|----------------------------------------------------------------------------------------------------|---------------------------------------------------------------------------------------|----------------------------------------------------------------------------------------------------|
| "XXX because the device<br>certificate used for the S/<br>MIME signature is not<br>currently valid."<br>(procedure described in<br>place of XXX)                        | The device certificate<br>used for the S/MIME<br>signature is not currently<br>valid. | Install a new device certificate used for the S/<br>MIME signature.<br>See "Encrypting Network Communication",<br>User Guide (Full Version). |
| "XXX because there is a<br>problem with the Digital<br>Signature's device<br>certificate. Check the<br>device certificate."<br>(procedure described in<br>place of XXX) |                                                                                       |                                                                                                    |

| Message                                                                                                    | Cause                                                                                                    | Solution and reference                                                                                                    |
|----------------------------------------------------------------------------------------------------|----------------------------------------------------------------------------------------------------|----------------------------------------------------------------------------------------------------|
| "XXX because the Digital<br>Signature's device<br>certificate is not currently<br>valid."<br>(procedure described in<br>place of XXX)                                              | The device certificate<br>used for the digital<br>signature in PDF or<br>PDF/A is not currently<br>valid. | Use a valid device certificate for the digital<br>signature in PDF or PDF/A.<br>See "Scanning an Original as a PDF with<br>Security Setting Specified", User Guide (Full<br>Version). |
| "XXX because there is a<br>problem with the device<br>certificate used for the S/<br>MIME signature. Check<br>the device certificate."<br>(procedure described in<br>place of XXX) | The device certificate<br>used for the digital<br>signature in PDF or<br>PDF/A is missing or<br>invalid.  |                                                                                                    |
| "The destination cannot<br>be selected because its<br>encryption certificate is<br>not currently valid."                                                                           | The user certificate<br>(destination certificate)<br>has expired.                                         | Install a new user certificate.<br>See "Encrypting Network Communication",<br>User Guide (Full Version).                                                                              |
| "The group destination<br>cannot be selected<br>because it contains a<br>destination with an<br>encryption certificate that<br>is not currently valid."                            | -                                                                                                    |                                                                                                    |
| "Transmission cannot be<br>performed because the<br>encryption certificate is<br>not currently valid."                                                                             |                                                                                                    |                                                                                                    |

# Messages that Appear When an Application Site Cannot Be Used

| Message                                                                                                    | Cause                                                            | Solution and reference                                                                                                    |
|----------------------------------------------------------------------------------------------------|------------------------------------------------------------------|----------------------------------------------------------------------------------------------------|
| "A server error has<br>occurred."                                                                                                    | An unexpected error<br>has occurred on the<br>server.            | <ul><li>See the server maintenance information in<br/>[Information].</li><li>Check whether the network settings</li></ul>                                                                                    |
| "Cannot connect to<br>server which installs<br>applications. Check<br>maintenance information<br>on Information screen or<br>network settings." | Cannot connect to the installation server.                       | ([DNS Configuration], [Proxy Settings])<br>are correctly configured.<br>See "Installing an Application from<br>Application Site", User Guide (Full<br>Version).                                              |
| "Could not update the<br>firmware."                                                                                                    |                                                                  |                                                                                                    |
| "Failed to download the application"                                                                                                    |                                                                  |                                                                                                    |
| "Failed to install the<br>application because an<br>error has occurred."                                                                        |                                                                  |                                                                                                    |
| "Could not restore the<br>firmware because the<br>required data does not<br>exist."                                                             | The firmware from<br>Application Site has not<br>been updated.   | The firmware cannot be recovered.                                                                                                    |
| "JavaTM Platform has not<br>been started. Install the<br>application after JavaTM<br>Platform has been started<br>from Web Image<br>Monitor."   | JavaVM is not running.                                           | Log in to Web Image Monitor in the<br>administrator mode, and start "JavaTM<br>Platform" in [Device Management] ►<br>[Configuration] ► [Extended Feature Settings]<br>► [Startup Setting] ► [Start Up/Stop]. |
| "The specified page<br>cannot be found."                                                                                                    | An error has occurred in Application Site.                       | See the server maintenance information in [Information].                                                                                                    |
| "There is insufficient<br>space to store internally,<br>delete any unnecessary<br>applications."                                                | The remaining free<br>space on the hard disk<br>is insufficient. | Delete applications that are not necessary.                                                                                                    |

# When Paper or an Original Is Jammed

Remove the jammed sheet by following the procedure described in the animated illustration displayed on the control panel. If paper jams occur frequently, check the condition of the paper and the settings in [Tray Paper Settings].

Be careful not to rip the jammed paper and leave small pieces inside the machine when removing. Hold on the left and right edges of the paper firmly and apply force evenly to pull out the paper.

# 

- There are highly-heated parts inside the machine. When removing misfed paper, do not touch areas other than those specified in this manual. Touching those areas can result in burns.
- When replacing paper or removing jammed paper, make sure not to trap or injure your fingers.
- When replacing paper or removing jammed paper, close the front cover and do these tasks one tray at a time.
- Close all the paper trays before opening the front cover to remove jammed paper or replace supplies.

#### Comportant 🔁

- Do not turn off the power of the machine when removing the jammed paper. If you turn off the power, the specified settings values are reset.
- Only perform the operation described in the animated illustration. Failure to do so may degrade the print quality or cause a malfunction.
- 1. Follow the procedure described in the animated illustration to remove the jammed paper.

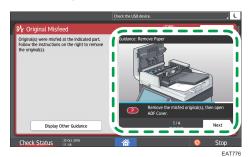

2. Close all covers that have been opened.

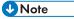

- If the jammed paper was torn apart while removing it, check that all pieces are accounted for.
- If paper becomes trapped between the tray and the machine while removing jammed paper, pull out the tray completely and then remove the paper.

9

- If the message remains displayed even after you remove the jammed paper, open the front cover completely and then close it. Check whether any paper is jammed in another location on the screen shown in Step 1 if the message persists.
- Multiple paper misfeed locations may be indicated at the same time. When this happens, check all the areas indicated.
- If there is no misfed paper in the area you check first, see the other areas that are indicated.
- If paper misfeed message (B) appears, carefully remove jammed paper from behind the registration roller.

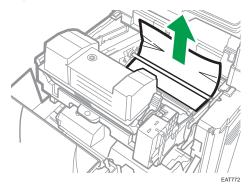

- If a paper misfeed occurs, remove paper left in the machine or caught among parts of the machine.
- If you notice a paper jam about to occur in the ADF, press [Stop] to pause scanning, and place the original in the ADF again.

#### If Paper Jams Occur Frequently

Check that the paper is loaded properly and the settings in [Tray Paper Settings] are specified correctly.

#### **Paper condition**

| Items to check                                                  | Solution if applicable                                     |
|-----------------------------------------------------------------|------------------------------------------------------------|
| Are the sheets of paper<br>in close contact with<br>each other? | Fan the sheets thoroughly before loading them in the tray. |

| Items to check                                    | Solution if applicable                                                                                                    |
|---------------------------------------------------|----------------------------------------------------------------------------------------------------|
| Are the sheets of paper<br>curled?                | <ul> <li>Correct the curl before loading the paper in the tray. When the<br/>paper supports duplex printing, fan the paper thoroughly and<br/>turn over the paper.</li> </ul>                                  |
|                                                   | <ul> <li>To prevent paper becoming curled, store the paper horizontally<br/>on a flat surface.</li> </ul>                                                                                                    |
| Is the paper flat and not                         | <ul> <li>Load new paper with no folds or wrinkles.</li> </ul>                                                                                                    |
| folded or wrinkled?                               | <ul> <li>Do not use paper that has been used for copying or printing on<br/>a copy, printer, or MFP other than the machine.</li> </ul>                                                                         |
| Is the paper dry and not                          | <ul> <li>Load paper that has been stored in a dry environment.</li> </ul>                                                                                                    |
| moist?                                            | <ul> <li>Store paper in an environment where the humidity is below 70<br/>%. Once the packaging material containing the paper has been<br/>opened, place the paper in a plastic bag to keep it dry.</li> </ul> |
| Is the cut surface of the paper smooth and clean? | If the cut surface is uneven, set the paper in a different orientation so<br>that the cut surface faces another direction. When the paper supports<br>duplex printing, turn over the paper.                    |
| Is the paper too thick?<br>Is the paper too thin? | Check the specifications for the paper that can be used on the machine, and load paper that is supported.<br>page 190 "Recommended Paper Sizes and Types"                                                      |

### Condition of the loaded paper

| Items to check                       | Solution if applicable                                        |
|--------------------------------------|---------------------------------------------------------------|
| Are too many sheets of paper loaded? | Load paper below the upper limit mark ( — or — ) in the tray. |

| ltems to check                                                                                                    | Solution if applicable                                                                                                    |
|----------------------------------------------------------------------------------------------------|----------------------------------------------------------------------------------------------------|
| Are the side fence and<br>end fence in the paper<br>source tray of the<br>mainframe properly<br>adjusted to the paper<br>size? | <ul> <li>Adjust the side fence or end fence so that there is no gap between the fence and loaded paper.</li> <li>When loading only a small amount of paper in the tray, adjust the fences so that they do not press too tight against the paper.</li> <li>With the fence so that they do not press too tight against the paper.</li> </ul>                                 |
|                                                                                                    | pushed with force, the side fence may move slightly.                                                                                                    |
| Is the bypass tray used<br>correctly?                                                                                          | <ul> <li>Set the machine in a location where the bypass tray and the loaded paper do not come in contact with the wall.</li> <li>Adjust the paper guides on the left and right sides of the tray to match the paper size.</li> <li>When loading paper that is larger than A4<sup>D</sup> or 8<sup>1</sup>/<sub>2</sub> × 11<sup>D</sup>, pull out the extender.</li> </ul> |

• Also check the basic procedure for loading paper into the machine again. page 181 "Loading Paper into the Paper Tray"

### Tray Paper Settings

| Items to check                                                                          | Solution if applicable                                                                                 |
|-----------------------------------------------------------------------------------------|----------------------------------------------------------------------------------------------------|
| Do the paper size and<br>the setting in [Settings]<br>▶ [Tray Paper Settings]<br>match? | <ul> <li>Specify a setting that matches the loaded paper in "Paper Size".<br/>Press [Home] (</li></ul> |

9. Troubleshooting

# 10. Specifications for the Machine

# **Model-Specific Information**

This section explains how you can identify the region your machine belongs to.

There is a label on the rear of the machine, located in the position shown below. The label contains details that identify the region your machine belongs to. Read the label.

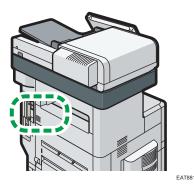

The following information is region-specific. Read the information under the symbol that corresponds to the region of your machine.

Region A (mainly Europe and Asia)

If the label contains the following, your machine is a region A model:

- CODE XXXX -27, -29
- 220-240 V

Region B (mainly North America)

If the label contains the following, your machine is a region B model:

- CODE XXXX -17
- 120-127 V

Note

- Dimensions in this manual are given in two units of measure: metric and inch. If your machine is a Region A model, refer to the metric units. If your machine is a Region B model, refer to the inch units.
- If your machine is a region A model and "CODE XXXX -27" is printed on the label, see
   "

   Region A (mainly Europe)" also.

10

# List of Specifications

#### **Vote**

- We have licenses from the authors to use their software including open sources. Refer to the files in the Licenses folder included in the supplied CD-ROM for statements requested from the authors.
- Some open-source software and licensed software in the CD-ROM are not used, depending on the machine's options and software versions.

### **Specifications for the Main Unit**

| ltem                                              | Specifications                                                                                                    |
|---------------------------------------------------|----------------------------------------------------------------------------------------------------|
| Configuration                                     | Desktop                                                                                                    |
| Memory                                            | 2 GB                                                                                                    |
| Hard disk size                                    | 320 GB                                                                                                    |
| Copy process                                      | Laser beam scanning and electro-photographic printing                                                                                                    |
| Exposure glass                                    | Stationary original exposure type                                                                                                    |
| Scan method                                       | Flatbed scanning                                                                                                    |
| Warm-up time<br>(23°C (73.4°F), rated<br>voltage) | <ul><li>Normal mode: 60 seconds</li><li>Quick mode: 25 seconds</li></ul>                                                                                                    |
| First copy time                                   | 6.7 seconds<br>(A4D, 8 <sup>1</sup> / <sub>2</sub> × 11D, Tray 1, exposure glass)                                                                                                    |
| First print time                                  | <ul> <li>IM 550F: 3.8 seconds</li> <li>IM 600F/IM 600SRF: 3.7 seconds</li> <li>(A4D, 8<sup>1</sup>/<sub>2</sub> × 11D, Tray 1)</li> </ul>                                                                                                    |
| Copy/print speed (per<br>minute)                  | <ul> <li>IM 550F</li> <li>A4D, 55 sheets/minute</li> <li>8<sup>1</sup>/<sub>2</sub> × 11D, 57 sheets/minute</li> <li>IM 600F/IM 600SRF</li> <li>A4D, 60 sheets/minute</li> <li>8<sup>1</sup>/<sub>2</sub> × 14D, 62 sheets/minute</li> </ul> |

| ltem                   | Specifications                                                                                                    |
|------------------------|----------------------------------------------------------------------------------------------------|
| Maximum original size  | Region A (mainly Europe and Asia)<br>A4 <sup>C</sup><br>Region B (mainly North America)<br>8 <sup>1</sup> / <sub>2</sub> × 14 <sup>C</sup>                                                                                                    |
| Original scanning area | <ul> <li>Exposure Glass</li> <li>Image: Constant of the second state of the second state of the second sta</li></ul> |
| Originals              | Sheet, book, three-dimensional object                                                                                                    |
| Copy size              | <ul> <li>Tray 1, Bypass Tray:<br/>page 190 "Recommended Paper Sizes and Types"</li> <li>Duplex:<br/>A4D, A5D, B5 JISD, 8<sup>1</sup>/<sub>2</sub> × 14D, 8<sup>1</sup>/<sub>2</sub> × 13D, 8<sup>1</sup>/<sub>2</sub> × 11D,<br/>8<sup>1</sup>/<sub>4</sub> × 14D, 8<sup>1</sup>/<sub>4</sub> × 13D, 8 × 13D, 8 × 10D, 7<sup>1</sup>/<sub>4</sub> × 10<sup>1</sup>/<sub>2</sub>D,<br/>5<sup>1</sup>/<sub>2</sub> × 8<sup>1</sup>/<sub>2</sub>D, 16KD, 8<sup>1</sup>/<sub>2</sub> × 13<sup>2</sup>/<sub>5</sub>D</li> <li>Duplex (Custom Size):<br/>Vertical: 210.0-356.0 mm (8.27-14.01 inches)<br/>Horizontal: 139.7-216.0 mm (5.50-8.50 inches)</li> </ul>                                                                                                    |

| ltem                         | Specifications                                                                                                    |
|------------------------------|----------------------------------------------------------------------------------------------------|
| Paper weight                 | <ul> <li>Tray 1, Bypass tray:<br/>page 190 "Recommended Paper Sizes and Types"</li> <li>Duplex:<br/>64–120 g/m<sup>2</sup> (17 lb. Bond–44 lb. Cover) *1</li> </ul>                                                                                                    |
| Missing image area<br>(Copy) | Print area<br>Print area<br>4<br>4<br>2<br>4<br>3<br>2<br>4<br>3<br>2<br>3<br>2<br>3<br>2<br>3<br>2<br>3<br>2<br>3<br>2<br>3<br>2<br>3<br>2<br>3<br>2<br>3<br>2<br>3<br>2<br>3<br>2<br>3<br>2<br>3<br>2<br>3<br>2<br>3<br>3<br>2<br>3<br>3<br>2<br>3<br>3<br>2<br>3<br>3<br>3<br>3<br>3<br>3<br>3<br>3                                                                               |
| Preset reproduction ratio    | <ul> <li>Region A (mainly Europe and Asia)</li> <li>Preset reproduction ratios (%): <ul> <li>Enlargement: 200, 141</li> <li>Full size: 100</li> <li>Reduction: 93, 71, 50</li> </ul> </li> <li>Region B (mainly North America)</li> <li>Preset reproduction ratios (%): <ul> <li>Enlargement: 155, 129</li> <li>Full size: 100</li> <li>Reduction: 93, 78, 65</li> </ul> </li> </ul> |
| Reproduction ratio (zoom)    | From 25–400% in increments of 1%                                                                                                    |

| ltem                                                                                    | Specifications                                                                                                    |
|-----------------------------------------------------------------------------------------|----------------------------------------------------------------------------------------------------|
| Resolution (scanning<br>originals)                                                      | 600 × 600 dpi                                                                                                    |
| Resolution (copying)                                                                    | 600 × 600 dpi                                                                                                    |
| Tone                                                                                    | 256 tones                                                                                                    |
| Paper capacity (80 g/m <sup>2</sup> ,<br>20 lb. Bond)                                   | page 190 "Recommended Paper Sizes and Types"                                                                                                    |
| Continuous copy run                                                                     | 1–999 sheets                                                                                                    |
| Duplex                                                                                  | Standard                                                                                                    |
| Power requirements                                                                      | <ul> <li>Region A (mainly Europe and Asia)</li> <li>220–240 V, 6 A, 50/60 Hz</li> <li>Region B (mainly North America)</li> <li>120–127 V, 11.5 A, 60 Hz</li> </ul>                                                                                                    |
| Power consumption (Main<br>unit only)<br>Region A (mainly Europe<br>and Asia)           | <ul> <li>IM 550F</li> <li>Ready: 88.2 W</li> <li>During printing: 710 W</li> <li>Maximum: 1500 W</li> <li>IM 600F</li> <li>Ready: 88.0 W</li> <li>During printing: 758 W</li> <li>Maximum: 1500 W</li> <li>IM 600SRF</li> <li>Ready: 93.8 W</li> <li>During printing: 749 W</li> <li>Maximum: 1500 W</li> </ul> |
| Power consumption<br>(Complete system)<br><sup>Region</sup> (mainly Europe<br>and Asia) | Maximum: 1500 W or less<br>• The complete system consists of the main unit, four 500-sheet<br>paper feed units, wireless LAN board, and an expansion memory.                                                                                                    |

| ltem                                                                                        | Specifications                                                                                                    |
|---------------------------------------------------------------------------------------------|----------------------------------------------------------------------------------------------------|
| Power consumption (Main<br>unit only)<br>Region B (mainly North<br>America)                 | <ul> <li>IM 550F<br/>Ready: 87.4 W<br/>During printing: 760 W<br/>Maximum: 1500 W</li> <li>IM 600F<br/>Ready: 86.7 W<br/>During printing: 789 W<br/>Maximum: 1500 W</li> <li>IM 600SRF<br/>Ready: 94.1 W<br/>During printing: 805 W<br/>Maximum: 1500 W</li> <li>The power level when the main switch is turned off and the power cord<br/>is plugged into an outlet: 1 W or less</li> </ul> |
| Power consumption<br>(Complete system)<br><sup>(()</sup> Region B (mainly North<br>America) | <ul> <li>Maximum: 1500 W or less</li> <li>The complete system consists of the main unit, four 500-sheet paper feed units, wireless LAN board, and an expansion memory.</li> </ul>                                                                                                    |
| Dimensions                                                                                  | <ul> <li>IM 550F/IM 600F (W × D × H up to ADF):<br/>480 × 539 × 644 mm (18.9 × 21.2 × 25.4 inches)</li> <li>IM 600SRF (W × D × H up to ADF):<br/>480 × 543 × 740 mm (18.9 × 21.4 × 29.2 inches)</li> </ul>                                                                                                    |
| Space for main unit<br>(W × D)                                                              | <ul> <li>IM 550F/IM 600F<br/>980 × 1,339 mm (38.6 × 52.7 inches) (including the bypass tray<br/>and output trays)</li> <li>IM 600SRF<br/>1,080 × 1,343 mm (42.5 × 52.9 inches) (including the bypass<br/>tray and output trays)</li> </ul>                                                                                                    |

| ltem                                                        | Specifications                                                                                                    |
|-------------------------------------------------------------|----------------------------------------------------------------------------------------------------|
| Noise emission (Sound<br>power level: Main unit<br>only)    | <ul> <li>IM 550F<br/>Stand-by: 30.8 dB (A)<br/>Copying: 68.8 dB (A)</li> <li>IM 600F<br/>Stand-by: 30.3 dB (A)<br/>Copying: 69.6 dB (A)</li> <li>IM 600SRF<br/>Stand-by: 30.2 dB (A)<br/>Copying: 69.1 dB (A)</li> </ul>                               |
| Noise emission (Sound<br>power level: Complete<br>system)   | <ul> <li>IM 550F</li> <li>Stand-by: 30.8 dB (A)</li> <li>Copying: 73.6 dB (A)</li> <li>IM 600F</li> <li>Stand-by: 30.9 dB (A)</li> <li>Copying: 73.8 dB (A)</li> <li>IM 600SRF</li> <li>Stand-by: 31.0 dB (A)</li> <li>Copying: 74.5 dB (A)</li> </ul> |
| Noise emission (Sound<br>pressure level: Main unit<br>only) | <ul> <li>IM 550F</li> <li>Stand-by: 21.3 dB (A)</li> <li>Copying: 58.1 dB (A)</li> <li>IM 600F</li> <li>Stand-by: 20.9 dB (A)</li> <li>Copying: 59.6 dB (A)</li> <li>IM 600SRF</li> <li>Stand-by: 20.6 dB (A)</li> <li>Copying: 58.6 dB (A)</li> </ul> |

| ltem                                                         | Specifications                                                                                                    |
|--------------------------------------------------------------|----------------------------------------------------------------------------------------------------|
| Noise emission (Sound<br>pressure level: Complete<br>system) | <ul> <li>IM 550F<br/>Stand-by: 20.5 dB (A)<br/>Copying: 60.9 dB (A)</li> <li>IM 600F<br/>Stand-by: 21.1 dB (A)<br/>Copying: 60.6 dB (A)</li> <li>IM 600SRF<br/>Stand-by: 21.0 dB (A)<br/>Copying: 61.5 dB (A)</li> </ul>                                                                                                    |
| Noise emission                                               | <ul> <li>Note</li> <li>Sound power levels and sound pressure levels are actual values measured in accordance with ISO 7779.</li> <li>Sound pressure levels are measured from the position of the bystander.</li> <li>The complete system of the IM 550F/IM 600F/IM 600SRF consists of the main unit, four 500-sheet paper feed units, and the caster table.</li> </ul> |
| Weight                                                       | <ul> <li>IM 550F/IM 600F: Approx. 29 kg (64 lb.)</li> <li>IM 600SRF: Approx. 40 kg (88 lb.)</li> </ul>                                                                                                    |

\* 1 Paper type used for two-sided print: Plain 1, Plain 2, Recycled Paper, Special Paper 1, Special Paper 2, Special Paper 3, Middle Thick, Thick Paper 1, Color Paper, Letterhead

# Specifications for the Document Server

| ltem                               | Specifications                                                                                                    |
|------------------------------------|----------------------------------------------------------------------------------------------------|
| HDD (Document Server)              | Approx. 76 GB                                                                                                    |
|                                    | Maximum: 9,000 pages (Total number of pages that can be stored with all functions combined.)                               |
|                                    | Copy/A4 original: Approx. 2,000 pages                                                                                      |
|                                    | Printer/A4/600 dpi, 1 bit: Approx. 2,000 pages                                                                             |
|                                    | Scanner/Full Color/A4/200 dpi, 8 bits/JPEG: Approx. 2,000 pages                                                            |
|                                    | (Under the printer and scanner modes, the number of the pages that can be stored depends on the print image and original.) |
| Maximum number of stored documents | 3,000 documents                                                                                                    |
| Number of pages supported          | Maximum: 2,000 pages                                                                                                    |
| by memory sorting                  | Copy/A4 original: Approx. 2,000 pages                                                                                      |
|                                    | Printer/A4/600 dpi, 1 bit: Approx. 2,000 pages                                                                             |
|                                    | (Under the printer mode, the number of pages that can be sorted depends on the print image.)                               |

#### Vote

• After the documents have been stored up to the maximum, no more document can be stored. Delete unneeded documents.

## **Specifications for Facsimile**

This function may not be used depending on the telephone line or area status.

#### • Note

• To connect the machine to the network, use a LAN cable supporting 1000BASE-T, 100BASE-TX, and 10BASE-T. The length of the usable cable is up to 100 m.

#### Fax Transmissions and Reception

| ltem     | Specifications |
|----------|----------------|
| Standard | G3             |

| ltem                    | Specifications                                                                                                    |
|-------------------------|----------------------------------------------------------------------------------------------------|
| Resolution              | <ul> <li>Standard: 8 × 3.85 lines/mm, 200 × 100 dpi (Standard character), 8 × 7.7 lines/mm, 200 × 200 dpi (Detail character)</li> <li>Optional: 16 × 15.4 lines/mm, 400 × 400 dpi (Super Fine character)<sup>*1</sup></li> </ul> |
| Transmission time       | 3 seconds at 28,800 bps, Standard resolution (JBIG transmission: 2 seconds)                                                                                                    |
| Data compression method | MH, MR, MMR, JBIG <sup>*2</sup>                                                                                                    |
| Maximum original size   | Standard: A4□ or 8 <sup>1</sup> / <sub>2</sub> × 14□<br>Custom (W × H): 216 × 356 mm (8.5 × 14.0 inches)                                                                                                    |
| Maximum scanning size   | 216 × 356 mm (8.5 × 14.0 inches)                                                                                                    |
| Print process           | Laser beam scanning and electro-photographic printing                                                                                                    |
| Transmission speed      | 33,600 / 31,200 / 28,800 / 26,400 / 24,000 / 21,600 /<br>19,200 / 16,800 / 14,400 / 12,000 / 9,600 / 7,200 / 4,800 /<br>2,400 bps (auto shift down system)                                                                       |

- \*1 For Super Fine transmission, an expansion memory (optional) is required.
- \*2 JBIG transmission cannot be performed if the JBIG reception and ECM functions are not available on the destination fax. The ECM function is valid for communication over the G3 line.

| ltem                             | Specifications                                                                                                    |
|----------------------------------|----------------------------------------------------------------------------------------------------|
| Network                          | <ul> <li>Standard:<br/>Ethernet (10BASE-T/100BASE-TX/1000BASE-T)</li> <li>Option:<br/>IEEE 802.11a/b/g/n wireless LAN interface</li> </ul>                                               |
| Transmit function                | E-mail                                                                                                    |
| Scan line density                | <ul> <li>Standard: 200 × 100 dpi (Standard character), 200 × 200 dpi (Detail character)</li> <li>Optional: 200 × 400 dpi, 400 × 400 dpi (Super Fine character)<sup>*1*2</sup></li> </ul> |
| Original size: Scanning<br>width | 210 mm (A4₽)                                                                                                    |

| ltem                               | Specifications                                                                                                    |
|------------------------------------|----------------------------------------------------------------------------------------------------|
| Communication Protocols            | <ul> <li>Transmission:<br/>SMTP, TCP/IP</li> <li>Reception:<br/>POP3, SMTP, IMAP4, TCP/IP</li> </ul>                     |
| E-mail format                      | Single/Multi-part, MIME Conversion<br>Attached file forms: TIFF-F (MH, MR <sup>*1</sup> , MMR <sup>*1</sup> compression) |
| Internet communication             | Send and receive e-mail with a computer that has an e-mail address                                                       |
| Encryption method (for forwarding) | S/MIME                                                                                                    |
| Internet Fax send functions:       | Automatic conversion of sent documents to e-mail format and e-mail transmission. Memory transmission only.               |
| Internet Fax receive<br>functions  | Automatic detection and printing of appended TIFF-F (MH) files and<br>ASCII text.<br>Memory reception only.              |

- \*1 Full mode
- \*2 For superfine-character transmission, an expansion memory (optional) is required.

#### **IP-Fax Transmissions and Reception**

| ltem                  | Specifications                                                                                                    |
|-----------------------|----------------------------------------------------------------------------------------------------|
| Network               | <ul> <li>Standard:<br/>Ethernet (10BASE-T/100BASE-TX/1000BASE-T)</li> <li>Option:<br/>IEEE 802.11a/b/g/n wireless LAN interface</li> </ul>                                                                                                    |
| Scan line density     | <ul> <li>Standard: 8 × 3.85 lines/mm, 200 × 100 dpi (Standard character), 8 × 7.7 lines/mm, 200 × 200 dpi (Detail character)</li> <li>Optional: 8 × 15.4 lines/mm, 16 × 15.4 lines/mm, 400 × 400 dpi (Super Fine character)<sup>*1</sup></li> </ul> |
| Maximum original size | Standard: A4□ or 8 <sup>1</sup> / <sub>2</sub> × 14□<br>Custom (W × H): 216 × 356 mm (8.5 × 14.0 inches)                                                                                                    |
| Maximum scanning size | 216 × 356 mm (8.5 × 14.0 inches)                                                                                                    |

#### 10. Specifications for the Machine

| ltem                         | Specifications                                                                                                    |
|------------------------------|----------------------------------------------------------------------------------------------------|
| Transmission protocol        | Recommendation: T.38, TCP, UDP/IP communication, SIP (RFC 3261 compliant), H.323 v2                                                                                                    |
| Compatible machines          | IP-Fax compatible machines                                                                                                    |
| IP-Fax transmission function | Specify an IP address and send faxes to an IP-Fax compatible fax<br>through a network.<br>Also capable of sending faxes to a G3 fax connected to a telephone<br>line via a VoIP gateway. |
| IP-Fax reception function    | Receive faxes sent from an IP-Fax compatible fax through a network.<br>Also capable of receiving faxes from a G3 fax connected to a<br>telephone line via a VoIP gateway.                |

\*1 For detail-character and superfine-character transmission, an expansion memory (optional) is required.

#### Validated Peripherals

| ltem                     | Specifications                                                                |
|--------------------------|-------------------------------------------------------------------------------|
| Gateway (T.38 compliant) | InnovaPhone VoIP-Gateway IP305                                                |
|                          | Software version: v7 hotfix (09-70300.17)                                     |
|                          | Cisco VoIP-Gateway (Operation confirmed with H.323)                           |
|                          | Software version: IOS12.3 (5)                                                 |
|                          | Platform: Cisco2600XM, 3725, 847-4V, 26xx, 36xx, 37xx, 7200, AS5300, ICS 7750 |
|                          | • Siemens VoIP-Gateway RG8300 (Operation confirmed with SIP)                  |
|                          | Software version: Version 5                                                   |
|                          | <ul> <li>Alcatel VX1200 (Operation confirmed with SIP)</li> </ul>             |
|                          | Software version: 4.4.4 v69                                                   |
|                          | <ul> <li>FaxBack FMIS (Operation confirmed with SIP)</li> </ul>               |
|                          | Software version: 8.6.5250.761                                                |
|                          | <ul> <li>NEC Sphericall (Operation confirmed with SIP)</li> </ul>             |
|                          | Software version: 6.0                                                         |

| ltem       | Specifications                                                         |
|------------|------------------------------------------------------------------------|
| Gatekeeper | InnovaPhone VoIP-Gateway IP305                                         |
|            | Software version: v7 hotfix (09-70300.17)                              |
|            | Cisco Gatekeeper                                                       |
|            | Software version: IOS12.1 (2) T                                        |
|            | Platform: Cisco2600XM, 3620, 3640, 3660, 3725, 3745,<br>7200, 7400     |
| SIP server | Cisco SIP proxy server                                                 |
|            | Software version: Version 2.0                                          |
|            | Cisco VoIP-Gateway                                                     |
|            | Software version: IOS12.3 (17) a                                       |
|            | Platform: Cisco3725 (256Mbyte RAM), Cisco2621XM<br>(128Mbyte RAM)      |
|            | Cisco unified CallManager                                              |
|            | Software version: Ver10.5.2                                            |
|            | <ul> <li>InnovaPhone VoIP-Gateway IP305</li> </ul>                     |
|            | Software version: v7 hotfix (09-70300.17)                              |
|            | <ul> <li>Siemens HiPath8000 (Operation confirmed with SIP)</li> </ul>  |
|            | Software version: Voice redundant v4                                   |
|            | <ul> <li>Alcatel OXE 4.1.503 (Operation confirmed with SIP)</li> </ul> |
|            | Software version: 4.1.503                                              |
|            | <ul> <li>FaxBack FMIS (Operation confirmed with SIP)</li> </ul>        |
|            | Software version: 8.6.5250.761                                         |
|            | <ul> <li>NEC Sphericall (Operation confirmed with SIP)</li> </ul>      |
|            | Software version: 6.0                                                  |
|            | <ul> <li>AVAYA PBX (Operation confirmed with SIP)</li> </ul>           |
|            | Software version: 5.2.1                                                |

#### • Note

- You can assign multiple addresses of the machine in the IPv6 environment, but only one address can receive IP-fax.
- The SIP connection is specified to connect to either IPv4 or IPv6 depending on the environment of the machine. To change the setting, contact your local dealer.

| ltem                                   | Specifications                                                                                                    |
|----------------------------------------|----------------------------------------------------------------------------------------------------|
| Network                                | <ul> <li>Standard:<br/>Ethernet (10BASE-T/100BASE-TX/1000BASE-T)</li> <li>Option:<br/>IEEE 802.11a/b/g/n wireless LAN interface</li> </ul>                                                          |
| Scan line density                      | <ul> <li>Standard: 200 × 100 dpi (Standard character)<sup>*1</sup>, 200 × 200 dpi (Detail character)</li> <li>Optional: 200 × 400 dpi, 400 × 400 dpi (Super Fine character)<sup>*2</sup></li> </ul> |
| Maximum original size                  | Standard: A4□ or 8 <sup>1</sup> / <sub>2</sub> × 14□<br>Custom (W × H): 216 × 356 mm (8.5 × 14.0 inches)                                                                                            |
| Maximum scanning size (w<br>× h)       | 216 × 356 mm (8.5 × 14.0 inches)                                                                                                    |
| E-mail transmission<br>protocols       | SMTP, TCP/IP                                                                                                    |
| Protocols for sending files to folders | SMB, FTP, TCP/IP                                                                                                    |
| E-mail format                          | Single/Multi-part, MIME Conversion                                                                                                    |
| File formats                           | TIFF (MH, MR, MMR compression), PDF, PDF/A<br>When you select PDF or PDF/A for the file format, you can attach a<br>digital signature.                                                              |
| Authentication methods                 | SMTP-AUTH, POP before SMTP, A-POP                                                                                                    |
| Encryption method                      | S/MIME                                                                                                    |
| E-mail sending functions               | Automatically converts documents to e-mail format and sends them as e-mail.                                                                                                    |
| Sending to folder functions            | Sends scanned files over the network to shared folders or FTP server folders.                                                                                                    |

#### E-mail Transmission and Folder Transmission (Fax (Classic) only)

\*1 When you send documents in TIFF format.

\*2 For detail-character and superfine-character transmission, an expansion memory (optional) is required.

#### **E-mail Reception**

| ltem                                          | Specifications                                                                                                    |
|-----------------------------------------------|----------------------------------------------------------------------------------------------------|
| Network                                       | <ul> <li>Standard:<br/>Ethernet (10BASE-T/100BASE-TX/1000BASE-T)</li> <li>Option:<br/>IEEE 802.11a/b/g/n wireless LAN interface</li> </ul> |
| E-mail reception protocols<br>(Mail to Print) | POP3, SMTP, IMAP4, TCP/IP                                                                                                    |
| E-mail format                                 | Single/Multi-part, MIME Conversion                                                                                                    |
| File formats (Mail to Print)                  | JPEG (JFIF), PDF                                                                                                    |
| Authentication methods                        | SMTP-AUTH, POP before SMTP, A-POP                                                                                                    |
| Encryption method                             | S/MIME                                                                                                    |
| E-mail receiving functions                    | Automatically detects and outputs JPEG and PDF documents attached to received e-mail.                                                      |

# **Specifications for Printer**

#### Note

• To connect the machine to the network, use a LAN cable supporting 1000BASE-T, 100BASE-TX, and 10BASE-T. The length of the usable cable is up to 100 m.

| ltem           | Specifications                                                                                                    |
|----------------|----------------------------------------------------------------------------------------------------|
| Printing speed | <ul> <li>IM 550F</li> <li>A4<sup>D</sup>, 55 sheets/minute</li> <li>8<sup>1</sup>/<sub>2</sub> × 11<sup>D</sup>, 57 sheets/minute</li> <li>IM 600F/IM 600SRF</li> <li>A4<sup>D</sup>, 60 sheets/minute</li> <li>8<sup>1</sup>/<sub>2</sub> × 11<sup>D</sup>, 62 sheets/minute</li> <li>(A4<sup>D</sup>, 8<sup>1</sup>/<sub>2</sub> × 11<sup>D</sup>, plain paper)</li> </ul> |
| Resolution     | 300 × 300 dpi, 600 × 600 dpi, 1,200 × 1,200 dpi                                                                                                    |

| ltem             | Specifications                                                                                                    |
|------------------|----------------------------------------------------------------------------------------------------|
| Printer language | <ul> <li>Standard:<br/>PJL, RPCS, PCL 5e/XL, IRIPS PS3, IRIPS PDF Direct, MediaPrint<br/>(JPEG, TIFF)</li> <li>Option:<br/>PostScript 3, PDF Direct, IPDS, XPS</li> </ul>                                                                                                    |
| Interface        | <ul> <li>Standard:<br/>Ethernet (10BASE-T/100BASE-TX/1000BASE-T)<br/>USB2.0 (Type B) port<br/>USB2.0 (Type A) port (on the control panel)<br/>SD card slot (on the control panel)</li> <li>Option:<br/>IEEE 1284 parallel interface<br/>IEEE 802.11a/b/g/n wireless LAN interface<br/>File format converter<br/>Device server option</li> </ul> |
| Network protocol | TCP/IP (IPv4, IPv6)                                                                                                    |
| USB interface    | <ul> <li>Transmission spec:<br/>USB 2.0 Standard</li> <li>Connectable device:<br/>Devices corresponding to USB 2.0 Standard</li> </ul>                                                                                                    |
| Operating system | <ul> <li>Windows 7/8.1/10</li> <li>Windows Server 2008/2008 R2/2012/2012<br/>R2/2016/2019</li> <li>OS X 10.11 or later</li> </ul>                                                                                                    |
| Fonts            | <ul> <li>PostScript 3 Emulation, PCL 5e/6: 93 fonts</li> <li>PDF: 136 fonts, PDF Emulation: 93 fonts</li> <li>Genuine Adobe PostScript 3: 136 fonts</li> <li>IPDS: 108 fonts</li> </ul>                                                                                                    |

| ltem           | Specifications                                                                                                    |
|----------------|----------------------------------------------------------------------------------------------------|
| Store function | Total number of documents that can be stored: Up to 100 documents<br>Number of pages for each document that can be stored: Up to 2,000 |
|                | pages                                                                                                    |
|                | Total number of pages of all documents that can be stored: Up to 9,000 pages                                                           |
| Sort function  | Number of pages that can be sorted: Up to 2,000 pages<br>Number of copies that can be sorted: Up to 999 copies                         |

### Vote

- The maximum length for the cable connecting the machine to an Ethernet network is 100 meters.
- When you are using silent mode, the print speed may be slower.

### **Specifications for Scanner**

#### Note

• To connect the machine to the network, use a LAN cable supporting 1000BASE-T, 100BASE-TX, and 10BASE-T. The length of the usable cable is up to 100 m.

#### Scanning

| ltem                               | Specifications                                                                                                    |
|------------------------------------|----------------------------------------------------------------------------------------------------|
| Туре                               | Full-color scanner                                                                                                    |
| Scan method                        | Flatbed scanning                                                                                                    |
| Image sensor type                  | <ul> <li>Exposure glass: CCD Image Sensor</li> <li>ADF: <ul> <li>Front side: CCD Image Sensor</li> <li>Back side: CIS</li> </ul> </li> </ul> |
| Scan type                          | Sheet, book, three-dimensional object                                                                                                    |
| Original sizes that can be scanned | <ul> <li>Length: 10-216 mm (0.4-8.5 inches)</li> <li>Width: 10-356 mm (0.4-14.0 inches)</li> </ul>                                           |

| ltem                                                      | Specifications                                                                                                    |
|-----------------------------------------------------------|----------------------------------------------------------------------------------------------------|
| Scan speed                                                | <ul> <li>A4D:<br/>60 pages/minute (black and white)<br/>40 pages/minute (full color)</li> <li>8<sup>1</sup>/<sub>2</sub> × 11D:<br/>62 pages/minute (black and white)<br/>42 pages/minute (full color)</li> <li>When using the Scan to Folder (Original size: A4D/8<sup>1</sup>/<sub>2</sub> × 11D,<br/>Resolution: 300 dpi, one-side scanning):</li> <li>Black and white<br/>Original Type: B &amp; W: Text / Photo, Compression (Black &amp;<br/>White): MMR, ITU-T No1 Chart</li> <li>Full color<br/>Original Type: Full Color: Text / Photo, Compression (Gray<br/>Scale / Full Color): Default, Original Chart</li> <li>Scanning speed differs depending on the operating environment of the<br/>machine and computer, scan settings, and the content of originals.</li> </ul> |
| Tone                                                      | <ul><li>Black &amp; White: 2 tones</li><li>Full Color/Gray Scale: 256 tones</li></ul>                                                                                                    |
| Basic scanning resolution:                                | 200 dpi                                                                                                    |
| Image compression type for<br>black and white (two-value) | TIFF (MH, MR, MMR, JBIG2)                                                                                                    |
| Image compression type for gray scale/full color          | JPEG                                                                                                    |
| Interface                                                 | <ul> <li>Standard:<br/>Ethernet (10BASE-T/100BASE-TX/1000BASE-T)<br/>USB 2.0 (Type A) port (on the control panel)<br/>SD card slot (on the control panel)</li> <li>Option:<br/>IEEE 802.11a/b/g/n wireless LAN interface</li> </ul>                                                                                                    |
| Network protocol                                          | TCP/IP                                                                                                    |
| WSD                                                       | Supported                                                                                                    |

| ltem | Specifications          |
|------|-------------------------|
| DSM  | Supported <sup>*1</sup> |

\*1 The function can be used only in Scanner (Classic).

#### **E-mail transmission**

| ltem                    | Specifications                               |
|-------------------------|----------------------------------------------|
| Scanning resolution     | 100 dpi, 200 dpi, 300 dpi, 400 dpi, 600 dpi  |
| Protocol <sup>* 1</sup> | SMTP                                         |
| Output format           | TIFF, JPEG, PDF, High Compression PDF, PDF/A |

- \*1 Supporting Web mail transmission
- \*2 Supporting SMTP over SSL

#### Vote

- When you select [PDF], [High Compression PDF], or [PDF/A] for the file format, you can attach a digital signature. You can also specify the security settings for [PDF] or [High Compression PDF].
- See "Scanning an Original as a PDF with Security Setting Specified", User Guide (Full Version).
- To specify High Compression PDF for the PDF type, the following settings are required:
  - Selecting Gray Scale or Full Color for [Send Settings]
  - Selecting other than [Scan Ratio] under [Send Settings]
  - Selecting [200 dpi], [300 dpi], [400 dpi], or [600 dpi] for [Resolution] under [Send Settings]
  - Selecting other than [Preview]
  - Specifying [PDF File Type: PDF/A Fixed] under [System Settings] to [Off]

#### Scan to Folder

| ltem                | Specifications                                                                                                    |
|---------------------|----------------------------------------------------------------------------------------------------|
| Scanning resolution | 100 dpi, 200 dpi, 300 dpi, 400 dpi, 600 dpi                                                                                   |
| Protocol            | SMB, FTP                                                                                                    |
|                     | <ul> <li>You can use SMB protocol (139/TCP, 137/UDP) or CIFS<br/>protocol (445/TCP) for sending folders with SMB.</li> </ul>  |
|                     | • The Scan to Folder function with SMB protocol (139/TCP, 137/<br>UDP) is enabled under NetBIOS over TCP/IP environment only. |
|                     | <ul> <li>You cannot use the Scan to Folder function with SMB under<br/>NetBEUI.</li> </ul>                                    |

| ltem          | Specifications                               |
|---------------|----------------------------------------------|
| Output format | TIFF, JPEG, PDF, High Compression PDF, PDF/A |

#### **Vote**

- When you select [PDF], [High Compression PDF], or [PDF/A] for the file format, you can attach a digital signature. You can also specify the security settings for [PDF] or [High Compression PDF].
- See "Scanning an Original as a PDF with Security Setting Specified", User Guide (Full Version).
- To specify High Compression PDF for the PDF type, the following settings are required:
  - Selecting Gray Scale or Full Color for [Send Settings]
  - Selecting other than [Scan Ratio] under [Send Settings]
  - Selecting [200 dpi], [300 dpi], [400 dpi], or [600 dpi] for [Resolution] under [Send Settings]
  - Selecting other than [Preview]
  - Specifying [PDF File Type: PDF/A Fixed] under [System Settings] to [Off]

#### Network TWAIN Scanner

| ltem                | Specifications                                                                                                    |
|---------------------|----------------------------------------------------------------------------------------------------|
| Scanning resolution | When using the exposure glass: 100–1,200 dpi <sup>*1</sup><br>When using the ADF: 100–600 dpi <sup>*1</sup>                                                              |
| Protocol            | TCP/IP                                                                                                    |
| Operating system    | <ul> <li>Windows 7/8.1/10</li> <li>Windows Server 2008/2008 R2/2012/2012<br/>R2/2016/2019</li> </ul>                                                                     |
|                     | (TWAIN scanner runs in 32-bit compatible mode on a 64-bit<br>operating system, so TWAIN scanner is not compatible with 64-bit<br>applications. Use 32-bit applications.) |

\*1 The maximum resolution depends on the scan size.

#### WIA scanner

| ltem                                                      | Specifications              |
|-----------------------------------------------------------|-----------------------------|
| Scanning resolution<br>(Main scanning × Sub-<br>scanning) | 100–1,200 dpi <sup>*1</sup> |
| Protocol                                                  | TCP/IP                      |

| ltem             | Specifications                                                                                                    |
|------------------|----------------------------------------------------------------------------------------------------|
| Operating system | <ul> <li>Windows 7/8.1/10</li> <li>Windows Server 2008/2008 R2/2012/2012<br/>R2/2016/2019</li> <li>(WIA scanner can function under both 32- and 64-bit operating systems.)</li> </ul> |

\*1 The maximum resolution depends on the scan size.

# Specifications for the ADF

| ltem                          | Specifications                                                                                          |
|-------------------------------|----------------------------------------------------------------------------------------------------|
| Mode                          | Region A (mainly Europe and Asia)                                                                       |
|                               | Batch mode, SADF mode, Original Orientation mode,<br>Custom Size originals mode                         |
|                               | Region B (mainly North America)                                                                         |
|                               | Batch mode, SADF mode, LT/LG Mixed Sizes mode,<br>Original Orientation mode, Custom Size originals mode |
| Original size                 | One-sided: A4D-A6D, $8^1/_2 \times 14D - 5^1/_2 \times 8^1/_2D$                                         |
|                               | Two-sided: A4D-A6D, $8^{1}/_{2} \times 14D - 5^{1}/_{2} \times 8^{1}/_{2}D$                             |
| Original weight               | 50–120 g/m <sup>2</sup> (13–44 lb. Cover)                                                               |
| Number of originals to be set | 100 sheets (50–80 g/m <sup>2</sup> , 13–20 lb. Bond)                                                    |
| Power requirements            | Power is supplied from the main unit.                                                                   |

# Specifications for Paper Feed Unit

| ltem                                                  | Specifications                               |
|-------------------------------------------------------|----------------------------------------------|
| Page size                                             | page 190 "Recommended Paper Sizes and Types" |
| Paper capacity (80 g/m <sup>2</sup> ,<br>20 lb. Bond) | page 190 "Recommended Paper Sizes and Types" |
| Paper weight                                          | page 190 "Recommended Paper Sizes and Types" |

| ltem                         | Specifications                                |
|------------------------------|-----------------------------------------------|
| Power requirements           | Power is supplied from the main unit.         |
| Maximum power<br>consumption | 13 W or less                                  |
| Dimensions<br>(W × D × H)    | 380 × 410 × 121 mm (15.0 × 16.2 × 4.8 inches) |
| Weight                       | Approx. 4 kg (8.9 lb.)                        |

# Specifications for IEEE 1284 Interface Board

| ltem              | Specifications                                             |
|-------------------|------------------------------------------------------------|
| Transmission spec | IEEE 1284                                                  |
| Required cable    | Standard IEEE 1284 compliant Micro Centronics 36 pin cable |

### Specifications for Wireless LAN Board

#### 🔁 Important

 Note that the available channels (frequency ranges) and locations to use the wireless LAN are subject to the regulations of the country or region where the printer is used. Be sure to use the wireless LAN according to the applicable regulations.

| ltem                                                         | Specifications                                                                                                    |
|--------------------------------------------------------------|----------------------------------------------------------------------------------------------------|
| Transmission spec                                            | Based on IEEE 802.11a/b/g/n (wireless LAN)                                                                                                |
| Protocol                                                     | TCP/IP                                                                                                    |
| Ad-hoc mode Channel<br>Frequency range (Center<br>Frequency) | <ul> <li>2412–2462 MHz (1–11 channels)</li> <li>5180–5240 MHz (36, 40, 44, and 48 channels)</li> </ul>                                    |
| Transmission mode                                            | <ul> <li>Ad-hoc mode</li> <li>Infrastructure mode</li> <li>Direct Connection Mode</li> <li>Direct Connection: Group Owner Mode</li> </ul> |

#### Vote

- Web Image Monitor is supported.
- The transmission rates of 300 Mbps in the 5 GHz band and 130 Mbps in the 2.4 GHz band are theoretical values of the wireless LAN specification. The actual transmission rate may be lower, depending on the operating environment.
- The maximum transmission rate in the ad-hoc mode is 11 Mbps for IEEE 802.11b. The Ad-hoc communication is not supported in an IEEE 802.11g/n environment.
- Channels other than 1–11 and 36–52 cannot be used because of the specifications and the configuration of the access point.
- The channel in use might differ depending on the country.

#### **Specifications for Device Server Option**

| ltem              | Specifications                                                                                                    |
|-------------------|----------------------------------------------------------------------------------------------------|
| Interface         | <ul> <li>Gigabit Ethernet (10BASE-T/100BASE-TX/1000BASE-T)</li> <li>USB 2.0 (For connecting the printer and the print server interface)</li> </ul>                                         |
| Operating systems | <ul> <li>Windows 7/8/8.1/10, Windows Server 2008/2008<br/>R2/2012/2012 R2/2016/2019</li> <li>OS X 10.11 or later</li> </ul>                                                                |
| Protocol          | <ul> <li>Port 9100, IPP, LPR</li> <li>IPP does not support SPL.</li> <li>The device server option allows simultaneous connection of up to eight sessions of printing protocols.</li> </ul> |

# The Setting Values of the Transmission Function

#### Vote

• Depending on the type or settings of a document or original, you may not be able to specify or enter the maximum number of destinations or characters.

# Send Email

| ltem                                                                | Value                                                                                                    | Remarks                                                                                                    |
|---------------------------------------------------------------------|----------------------------------------------------------------------------------------------------|----------------------------------------------------------------------------------------------------|
| Maximum number of characters<br>entered in a subject                | 128 alphanumeric characters                                                                                                    | -                                                                                                    |
| Maximum number of characters<br>entered in the an e-mail<br>message | <ul> <li>When selecting an item<br/>from the destination list in<br/>the address book: 380<br/>alphanumeric characters<br/>(76 alphanumeric<br/>characters × 5 lines)</li> <li>When entering manually:<br/>76 alphanumeric<br/>characters</li> </ul> | You cannot select an item from<br>the destination list in the address<br>book and enter the value<br>manually at the same time.                                                                      |
| Maximum number of characters<br>entered in an e-mail address        | 128 alphanumeric characters                                                                                                    | An e-mail; address that has<br>been searched from the LDAP<br>server and exceeds 128<br>alphanumeric characters cannot<br>be specified correctly as the<br>destination.                              |
| Number of destinations that can<br>be specified at one time         | 500                                                                                                    | Up to 100 items can be<br>specified when entering an item<br>manually (including the items<br>specified by LDAP search) For<br>the rest, select up to 400 items<br>from the registered destinations. |
| Size of a document that can be sent                                 | Up to 700 MB per document                                                                                                    | -                                                                                                    |
| Number of pages that can be sent                                    | Up to 2,000 pages per<br>document                                                                                                    | -                                                                                                    |

# Send to Folder

| ltem                                                                               | Value                      | Remarks                                                                    |
|------------------------------------------------------------------------------------|----------------------------|----------------------------------------------------------------------------|
| Maximum number of characters<br>in a path name specified for the<br>SMB protocol   | 256 characters             | -                                                                          |
| Maximum number of characters<br>in a user name specified for the<br>SMB protocol   | 64 characters              | -                                                                          |
| Maximum number of characters<br>in a password specified for the<br>SMB protocol    | 64 characters              | -                                                                          |
| Maximum number of characters<br>in a server name specified for<br>the FTP protocol | 64 characters              | -                                                                          |
| Maximum number of characters<br>in a path name specified for the<br>FTP protocol   | 256 characters             | -                                                                          |
| Maximum number of characters<br>in a user name specified for the<br>FTP protocol   | 64 alphanumeric characters | -                                                                          |
| Maximum number of characters<br>in a password specified for the<br>FTP protocol    | 64 alphanumeric characters | -                                                                          |
| Number of destinations that can<br>be specified at one time                        | 50                         | Up to 50 items can be entered<br>also when entering the items<br>manually. |
| Size of a document that can be sent                                                | 2,000 MB per document      | -                                                                          |

# **Broadcast Transmission**

| ltem                                                                                         | Value | Remarks                                                                                                    |
|----------------------------------------------------------------------------------------------|-------|----------------------------------------------------------------------------------------------------|
| Total number of destinations that<br>can be specified for Send Email<br>and Send to Folder   | 550   | -                                                                                                    |
| Number of destinations that can<br>be specified when sending a<br>document by Send Email     | 500   | Up to 100 items can be<br>specified when entering an item<br>manually (including the items<br>specified by LDAP search) |
| Number of destinations that can<br>be specified when sending a<br>document by Send to Folder | 50    | -                                                                                                    |

## Printable Area and Margin

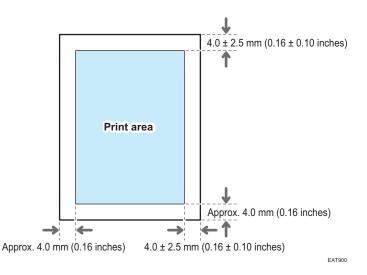

#### **Vote**

- The machine does not support edge-to-edge printing. To minimize the margins, specify the maximum printable area with the settings on the printer driver.
- See "Maximizing the Printable Area When Printing", User Guide (Full Version).
- The printable area may vary due to the paper size or settings of the printer driver.
- The outside of the printable area can be printed due to the settings of the printer driver or printing condition; however, the print result may be different from the intended one or the paper may not be fed correctly.
- The print area may vary depending on the paper size, printer language, and printer driver settings.
- Depending on the printer driver settings, you may be able to print outside the recommended print area. However, the actual output may not come out as desired, or a paper feed problem may occur.

## **Machine Options**

## Guide to Functions of the Machine's External Options

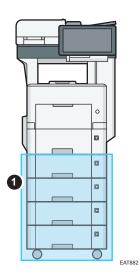

#### (1) Options Mounted on the Machine's Bottom

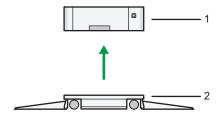

EAT883

| No. | Option                              | Description                                                                                 |  |  |  |  |  |  |  |  |  |
|-----|-------------------------------------|---------------------------------------------------------------------------------------------|--|--|--|--|--|--|--|--|--|
| 1   | Paper Feed Unit                     | Paper is loaded here. You can load up to 500 sheets of paper.                               |  |  |  |  |  |  |  |  |  |
| 2   | Caster Table for<br>Paper Feed Unit | To use the paper feed unit, attach the caster table. Allows you to move the machine easily. |  |  |  |  |  |  |  |  |  |

## Guide to Functions of the Machine's Internal Options

• Expansion Memory

Provides 60 MB of additional memory for the facsimile function. (Standard 4 MB)

This allows you to send and receive fax documents at high resolution (Super Fine), and also to receive fax documents at high resolution (Fine). This enables you to increase the number of sheets of originals that can be stored in memory.

• PostScript 3 unit

Allows you to output using Genuine Adobe PostScript 3.

• OCR unit

Recognizes the scanned originals optically, and creates a PDF with the text data embedded.

• IPDS unit

Allows you to print using Intelligent Printer Data Stream (IPDS).

XPS card

Allows you to directly output XPS files.

• Device server option

Allows you to add an Ethernet port to the printer. Allows you to print using the printer function via a network other than that connected to the machine.

• IEEE 1284 interface board

Allows you to connect to an IEEE 1284 cable.

• Wireless LAN board

Allows you to communicate over wireless LAN.

• File format converter

Allows you to download documents that are stored in the Document Server to the computer.

• 
 (mainly Europe)/
 Region B (mainly North America)

Enhanced Security HDD

Allows you to enhance the security of the hard disk by using an encryption function that is compliant with FIPS 140-2.

• Fax connection unit

Allows you to send and receive faxes via a different machine that has the fax unit installed.

• VM card

Allows you to install applications compatible with the "Embedded Software Architecture" platform.

To expand the function of this machine, various applications written in Java language can be added.

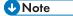

- Only one of the following can be installed: IEEE 1284 interface board, wireless LAN board, file format converter, or device server option.
- Only one of the following can be installed on the machine at any one time: hard disk and Enhanced Security HDD.

• The Ethernet interface and wireless LAN board cannot be used simultaneously.

## Functions Requiring Optional Configurations

When options are installed, the functions and interface of this machine can be expanded.

• The options that can be installed differ depending on the models.

page 324 "Machine Options"

### **Copy Function**

| Function/Reference                                                                       | Option          |
|------------------------------------------------------------------------------------------|-----------------|
| Region B (mainly North America)                                                          | Paper feed unit |
| LT/LG Mixed Sizes mode                                                                   |                 |
| See "Copying Mixed-size Originals (mainly<br>North America)", User Guide (Full Version). |                 |

## **Facsimile Functions**

| Function/Reference                                                                                                    | Option              |
|----------------------------------------------------------------------------------------------------|---------------------|
| Transmission of Super Fine resolution<br>See "Sending a Fax at the Image Quality<br>Suitable for the Original", User Guide (Full<br>Version). | Expansion Memory    |
| Reception of Fine or Super Fine resolution                                                                                                    |                     |
| Remote Fax <sup>*1</sup>                                                                                                    | Fax connection unit |
| See "Overview of the Remote Fax Function",<br>User Guide (Full Version).                                                                      |                     |

\*1 A sub-machine on which fax function is not included can send and receive faxes using the fax function of the main-machine connected via network. This function is available when fax connection units are installed in the main- and sub-machines.

## **Printer Function**

| Function/Reference                       | Option            |
|------------------------------------------|-------------------|
| Genuine Adobe PostScript 3 <sup>*1</sup> | PostScript 3 unit |
| XPS                                      | XPS card          |

\*1 If an optional Genuine Adobe PostScript 3 is installed, the built-in standard PostScript 3 cannot be used.

## **Scanner Function**

| Function/Reference                                                                                                    | Option   |
|----------------------------------------------------------------------------------------------------|----------|
| Creating PDF files with OCR text information<br>See "Scanning an Original as a PDF File with<br>Embedded Text Data", User Guide (Full<br>Version). | OCR unit |

### Others

| Function/Reference                                                                                    | Option                    |
|----------------------------------------------------------------------------------------------------|---------------------------|
| Wireless LAN communication<br>See "Connecting to a Wireless LAN", User<br>Guide (Full Version).       | Wireless LAN board        |
| Parallel Interface Connection<br>See "Connecting an IEEE 1284 cable", User<br>Guide (Full Version).   | IEEE 1284 interface board |
| Extra Ethernet Interface (for Printer)<br>See "Connecting a LAN Cable", User Guide<br>(Full Version). | Device server option      |
| Quick Card Authentication                                                                             | NFC card reader           |
| Region A (mainly Europe) Specifying the HDD authentication code                                       | Enhanced Security HDD     |

| Function/Reference                     | Option                |
|----------------------------------------|-----------------------|
| Region B (mainly North America)        | Enhanced Security HDD |
| Specifying the HDD authentication code |                       |

# **Function Compatibility**

#### Function Compatibility

|                        | Mode after you select |                                                |                        |             |             |                        | rrupt<br>ying |                                                   |                                                 | F                   | ax                      |                  |                          |                | Printer  |          | Sca                     | nner     | TWAIN       |                              | ocume<br>Servei                                 |                             | Web Documen<br>Server |
|------------------------|-----------------------|------------------------------------------------|------------------------|-------------|-------------|------------------------|---------------|---------------------------------------------------|-------------------------------------------------|---------------------|-------------------------|------------------|--------------------------|----------------|----------|----------|-------------------------|----------|-------------|------------------------------|-------------------------------------------------|-----------------------------|-----------------------|
|                        |                       |                                                |                        |             |             |                        |               | la la                                             | Tra                                             | nsmis               | sion                    | Reco             | ption                    |                | Pr       | int      |                         |          |             | ją.                          | ċ                                               | vor                         |                       |
| Mode before you select |                       |                                                | Operations for Copying | Stepling    | Sort        | Operations for Copying | Copying       | Transmission Operation/Mar<br>Reception Operation | Scanning an Original for<br>Memory Transmission | Memory Transmission | Imme diate Transmission | Memory Reception | Printing Received Data*9 | Data Reception | Printing | Stepting | Operations for Scanning | Scanring | Scanning    | Operations for Document Ser- | Scanning a Document to Store<br>Document Server | Printing from Document Serv | Printing              |
|                        | Opt                   | rations for Copying                            | X                      | ×           | ×           | 0                      | 0             | ٠                                                 | •                                               | 0                   | ٠                       | 0                | 0                        | 0              | 0        | 0        | ٠                       | ٠        | •           | •                            | ٠                                               | ٠                           | •                     |
| Сору                   | Sta                   | aling                                          | 0"1                    | <b>A</b> *1 | <b>A</b> *1 | 0                      | O*5           | ٠                                                 | •*2                                             | 0                   | <b>0</b> *2             | 0                | 0                        | 0              | 0        | ۸        |                         | •*2      | <b>e</b> *2 |                              | ●*2                                             |                             | O'4                   |
|                        | Sor                   | 1                                              | 0'1                    | <b>A</b> *1 | <b>A</b> *1 | 0                      | 0             | ٠                                                 | •*2                                             | 0                   | <b>0</b> *2             | 0                | 0                        | 0              | 0        | 0        | •                       | •*2      | •*2         |                              | ●*2                                             |                             | 0                     |
| Interrupt Copying      | Opt                   | rations for Copying                            | 0                      | 0           | 0           | ×                      | ×             | ×                                                 | ×                                               | 0                   | ×                       | 0                | 0                        | 0              | 0        | 0        | ×                       | ×        | ×           | ×                            | ×                                               | ×                           | ×                     |
| interrupt oopying      | Cop                   | ying                                           | 0                      | 0           | 0           | ×                      | ×             | ×                                                 | ×                                               | 0                   | ×                       | 0                |                          | 0              |          |          | ×                       | ×        | ×           | ×                            | ×                                               | ×                           | ×                     |
|                        | Tra                   | smission Operation/ Manual Reception Operation | •                      | •           | •           | 0                      | 0             | ×                                                 | ×                                               | 0                   | ×                       | 0                | 0                        | 0              | 0        | 0        | •                       | •        | •           | •                            | ٠                                               | ٠                           | 0                     |
| Fax                    | sion                  | Scanning an Original for Memory Transmission   | ×                      | ×           | ×           | ×                      | ×             | ×                                                 | ×                                               | 0                   | ×                       | 0                | 0                        | 0              | 0        | 0        | ×                       | ×        | ×           | ×                            | ×                                               | ×                           | 0                     |
|                        | Transmiss             | Memory Transmission                            | 0                      | 0           | 0           | 0                      | 0             | 0                                                 | 0                                               | <b>0</b> °3         | <b>0</b> .3             | <b>0</b> '3      | 07                       | 0              | 0        | 0        | 0                       | 0        | 0           | ۰                            | 0                                               | ۰                           | 0                     |
|                        |                       | Immediate Transmission                         | ×                      | ×           | ×           | ×                      | ×             | ×                                                 | ×                                               | <b>0</b> °3         | ×                       | <b>0</b> °3      | 0                        | 0              | 0        | 0        | ×                       | ×        | ×           | ×                            | ×                                               | ×                           | 0                     |
|                        | Rec eption            | Memory Reception                               | 0                      | 0           | 0           | 0                      | 0             | 0                                                 | 0                                               | <b>0</b> °3         | <b>0</b> '3             | <b>0</b> '3      | <b>0</b> '7              | 0              | 0        | 0        | 0                       | 0        | 0           | 0                            | 0                                               | ٥                           | 0                     |
|                        | 2                     | Printing Received Data                         | 0                      | 0           | 0           | 0                      | 0             | 0                                                 | 0                                               | 0.1                 | 0                       | 0.1              | <b>▲</b> *8              | 0              | 0        | 0        | 0                       | 0        | 0           | 0                            | 0                                               | 0                           | 0                     |
|                        | Dat                   | a Reception                                    | 0                      | 0           | 0           | 0                      | 0             | 0                                                 | 0                                               | 0                   | 0                       | 0                | 0                        |                |          | ٨        | 0                       | 0        | 0           | 0                            | 0                                               | 0                           | 0                     |
| Printer                | E                     | Printing                                       | 0                      | 0           | 0           | 0                      | 0             | 0                                                 | 0                                               | 0                   | 0                       | 0                | O*10                     | 0              |          |          | 0                       | 0        | 0           | 0                            | 0                                               | 0                           | 0                     |
|                        | P                     | Stapling                                       | 0                      |             | 0           | 0                      | O*5           | 0                                                 | 0                                               | 0                   | 0                       | 0                | O*10                     | 0              |          |          | 0                       | 0        | 0           | 0                            | 0                                               | <b>O</b> *4                 | O'4                   |
| Scanner                | Opt                   | rations for Scanning                           | •                      | •           | •           | 0                      | 0             | ٠                                                 | •                                               | 0                   | •                       | 0                | 0                        | 0              | 0        | 0        | ×                       | ×        | •           | •                            | ٠                                               | ٠                           | 0                     |
| Jeanner                | Sca                   | nning                                          | ٠                      | ●*2         | ●*2         | O*2                    | O*2           | ٠                                                 | ●*2                                             | 0                   | <b>0</b> *2             | 0                | 0                        | 0              | 0        | 0        | ×                       | ×        | ×           | •                            | ٠                                               | ٠                           | 0                     |
| TWAIN                  | Sca                   | nning                                          | ×                      | ×           | ×           | ×                      | ×             | ×                                                 | ×                                               | 0                   | ×                       | 0                | 0                        | 0              | 0        | 0        | ×                       | ×        | ×           | ×                            | ×                                               | ×                           | 0                     |
|                        | - · ·                 | rations for Document Server                    | ٠                      | •           | •           | 0                      | 0             | ٠                                                 | •                                               | 0                   | ٠                       | 0                | 0                        | 0              | 0        | 0        | ٠                       | ٠        | •           | ×                            | ×                                               | ×                           | 0                     |
| Document Server        | _                     | nning a Document to Store in Document Server   | •                      | ×           | ×           | 0                      | 0             | ٠                                                 | ×                                               | 0                   | ×                       | 0                | 0                        | 0              | 0        | 0        | ٠                       | ×        | ×           | ×                            | ×                                               | ×                           | 0                     |
|                        |                       | ting from Document Server                      | •                      | ▲<br>0'4    | •           | 0                      | 0             | •                                                 | 0                                               | 0                   | 0                       | 0                | O*10                     | 0              | 0        | 0        | 0                       | 0        | 0           | 016                          | 0%                                              | <b>▲</b> *6                 | 0                     |
| Web Document Server    |                       |                                                |                        |             |             |                        |               |                                                   |                                                 |                     |                         | 0                | O*10                     | 0              |          | 0        | 0                       | 0        | 0           |                              |                                                 | 0                           | 0                     |

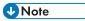

• The scanning speed may become slower when scanning an original with another function while executing printing.

EATERS

#### Function Compatibility

The symbols in the cells have the following meanings: Blank: These modes can be used together.
 These modes cannot be used together. The second mode selected will be the mode you are working in.
 X: These modes cannot be used together. The first mode selected will be the mode you are working in.
 Functions

| $\square$               | Functions                                      |                   |                        |                       |                                 |                                   |                                              |                                                |                    |                      |                     |             |                       |                  |               |                     | F                   | uncti            | ion s  | elect             | ted s   | econ    | d            |          |              |              |                   |           |                      |                      |              |        |              |            |           |              |        |            |
|-------------------------|------------------------------------------------|-------------------|------------------------|-----------------------|---------------------------------|-----------------------------------|----------------------------------------------|------------------------------------------------|--------------------|----------------------|---------------------|-------------|-----------------------|------------------|---------------|---------------------|---------------------|------------------|--------|-------------------|---------|---------|--------------|----------|--------------|--------------|-------------------|-----------|----------------------|----------------------|--------------|--------|--------------|------------|-----------|--------------|--------|------------|
|                         | $\backslash$                                   | Γ                 |                        |                       |                                 |                                   |                                              | ÷                                              |                    |                      |                     |             |                       |                  |               |                     |                     |                  |        |                   |         |         |              |          |              | Τ            |                   |           |                      |                      |              |        |              |            | Π         |              | Π      |            |
| Fun                     | tions                                          | LT/LG Mixed Sizes | Regular Size Originals | Custom Size Originals | Original Orientation (Readable) | Original Orientation (Unreadable) | Original Orientation: 180 Degrees (Readable) | Original Orientation: 180 Degrees (Unreadable) | Auto Image Density | Manual Image Density | Manual Paper Select | Bypass Tray | Auto Reduce / Enlarge | Reduce / Enlarge | Create Margin | Original: One-Sided | Original: Two-sided | Original: Spread | Poster | One Sided-Copying | 2 Sided | Combine | Booklet      | Magazine | ID Card Copy | Image Repeat | Margin Adjustment | Centering | Erase Center/ Border | Background Numbering | Stamp*1      | Covers | Designate    | Slip Sheet | Sort      | Stack        | Staple | Store File |
|                         | LT/LG Mixed Sizes                              |                   | ×                      | ×                     |                                 |                                   |                                              |                                                |                    |                      |                     |             | ×                     | ×                | ×             |                     |                     | ×                | ×      |                   |         | ×       | ×            | ×        | ×            | ×            |                   | ×         | ×                    |                      |              | ×      | ×            | ×          |           |              |        | H          |
|                         | Regular Size Originals                         | ×                 |                        | •                     |                                 |                                   |                                              |                                                |                    |                      |                     |             |                       |                  |               |                     |                     |                  |        |                   |         |         |              |          |              | Т            |                   |           |                      |                      |              |        |              |            |           |              |        |            |
|                         | Custom Size Originals                          | ×                 |                        | K                     |                                 |                                   |                                              |                                                |                    |                      |                     |             |                       |                  |               |                     |                     |                  | ×      |                   |         |         |              |          |              |              |                   |           |                      |                      |              |        |              |            |           |              |        |            |
|                         | Original Orientation (Readable)                |                   |                        |                       |                                 |                                   | •                                            |                                                |                    |                      |                     |             |                       |                  |               |                     |                     |                  |        |                   |         |         |              |          |              | T            |                   |           |                      |                      |              |        |              |            |           |              | ×*2    |            |
|                         | Original Orientation (Unreadable)              |                   |                        |                       |                                 | ŀ                                 | •                                            | •                                              |                    |                      |                     |             |                       |                  |               |                     |                     | ×                |        |                   |         |         |              |          |              |              |                   |           |                      |                      |              |        |              |            |           |              |        |            |
|                         | Original Orientation: 180 Degrees (Readable)   |                   |                        |                       | •                               |                                   | K                                            |                                                |                    |                      |                     |             |                       |                  |               |                     |                     |                  |        |                   |         |         |              |          |              |              |                   |           |                      |                      |              |        |              |            |           |              | ×*2    |            |
|                         | Original Orientation: 180 Degrees (Unreadable) |                   |                        |                       | •                               | •                                 |                                              | 1                                              |                    |                      |                     |             |                       |                  |               |                     |                     |                  |        |                   |         |         |              |          |              |              |                   |           |                      |                      |              |        |              |            |           |              |        |            |
|                         | Auto Image Density                             |                   |                        |                       | •                               | •                                 | •                                            |                                                |                    |                      |                     |             |                       |                  |               |                     |                     |                  |        |                   |         |         |              |          |              |              |                   |           |                      |                      |              |        |              |            |           |              |        |            |
|                         | Manual Image Density                           |                   |                        |                       |                                 |                                   |                                              |                                                |                    |                      |                     |             |                       |                  |               |                     |                     |                  | -      |                   |         |         |              |          |              |              |                   |           |                      |                      | _            |        |              |            |           |              |        |            |
|                         | Manual Paper Select                            |                   |                        |                       |                                 |                                   |                                              |                                                |                    |                      |                     |             |                       |                  |               |                     |                     |                  |        |                   |         |         |              |          |              |              |                   |           |                      |                      | _            |        |              |            |           |              |        |            |
|                         | Bypass Tray                                    |                   |                        |                       |                                 |                                   |                                              |                                                |                    |                      | •                   | -           |                       |                  |               |                     |                     |                  |        |                   |         |         | ×            | ×        |              |              |                   |           |                      |                      | ×            | ×      | ×            |            |           |              | ×      | ×          |
|                         | Auto Reduce / Enlarge                          | ×                 |                        |                       |                                 |                                   |                                              |                                                |                    |                      | •                   |             |                       |                  |               |                     |                     |                  |        |                   |         |         | ^            | ^        | •            |              |                   |           |                      |                      | ^            | ^      | ^            |            |           |              | Ĥ      | ^          |
|                         | Reduce / Enlarge                               | ×                 |                        |                       |                                 |                                   |                                              |                                                |                    |                      |                     |             |                       |                  |               |                     |                     |                  |        |                   |         |         |              |          | •            | •            |                   |           |                      |                      | _            |        |              |            |           |              |        |            |
|                         | Create Margin                                  | ×                 |                        |                       |                                 |                                   |                                              |                                                |                    |                      |                     |             | •                     |                  |               |                     |                     |                  | •<br>× |                   |         |         |              |          | ×            |              |                   | ×         |                      |                      | _            |        |              |            |           |              |        |            |
|                         | Original: One-Sided                            | ^                 |                        |                       |                                 |                                   |                                              |                                                |                    |                      |                     |             |                       |                  |               |                     |                     |                  |        |                   |         |         |              |          | ^            |              |                   | ^         |                      |                      | _            |        |              |            |           |              |        |            |
|                         | Original: Two-sided                            |                   |                        |                       |                                 |                                   |                                              |                                                |                    |                      |                     |             |                       |                  |               |                     | •                   | •                | •      |                   |         |         |              |          | ×            |              |                   |           |                      |                      |              | x'1    | ×''          | -          |           | _            |        |            |
| t                       | -                                              | ×                 |                        |                       |                                 | ×                                 |                                              |                                                |                    |                      |                     |             |                       |                  |               | •                   |                     | •                | •      |                   |         | •       | •            | •        | ×            |              |                   |           |                      |                      | _            | ×      | ×            |            |           |              |        |            |
| Function selected first | Original; Spread                               | -                 |                        |                       |                                 | *                                 |                                              |                                                |                    |                      |                     |             |                       | ×                |               | _                   | ٠                   |                  | •      |                   |         |         |              |          |              |              | ×                 | ×         | ×                    | ×                    | ×            |        | _            |            |           |              |        |            |
| lecte                   | Poster                                         | ×                 |                        | ×                     |                                 |                                   |                                              |                                                | ×                  |                      |                     |             |                       | ×                | ×             | ٠                   | ٠                   | ٠                |        | •                 | ٠       | •       | •            | •        | ×            | ×            | ×                 | ×         | ×                    | ×                    | ×            | ×      | ×            | ×          |           |              |        |            |
| n se                    | One Sided-Copying                              |                   |                        |                       |                                 |                                   |                                              |                                                |                    |                      |                     |             |                       |                  |               |                     |                     |                  | ٠      |                   | •       | •       | •            | •        |              | -            |                   |           |                      |                      | _            |        |              |            |           |              |        |            |
| nctio                   | Duplex                                         |                   |                        |                       |                                 |                                   |                                              |                                                |                    |                      |                     |             |                       |                  |               |                     |                     |                  | ٠      | •                 | $\geq$  | •       | ٠            | •        | ×            | -            | -                 |           | _                    |                      | _            |        |              | ×          |           |              |        |            |
| P.                      | Combine                                        | ×                 |                        |                       |                                 |                                   |                                              |                                                |                    |                      |                     |             |                       |                  |               |                     |                     | ٠                | ٠      | ٠                 | •       |         | •            | •        |              | ×            |                   |           |                      |                      |              |        |              | ×          |           |              |        |            |
|                         | Booklet                                        | ×                 |                        |                       |                                 |                                   |                                              |                                                |                    |                      |                     | ×           |                       |                  |               |                     |                     | ٠                | ٠      | ٠                 | ٠       | •       | $\mathbf{N}$ | •        | -            | ×            | _                 |           | _                    |                      | _            | ×      | ×            | ×          |           |              | ×      | ×          |
|                         | Magazine                                       | ×                 |                        |                       |                                 |                                   |                                              |                                                |                    |                      |                     | ×           |                       |                  |               |                     |                     | ۰                | ٠      | ٠                 | ٠       | ٠       | •            | 1        | ×            | ×            |                   |           |                      |                      |              |        | ×            | ×          |           |              | ×      |            |
|                         | ID Card Copy                                   | ×                 |                        |                       |                                 |                                   |                                              |                                                |                    |                      |                     |             | ×                     |                  | ×             |                     | ×                   | ×                | ×      |                   | ×       | ×       | ×            | ×        | X            | ×            |                   | ×         | ×                    |                      |              | ×      | ×            | ×          |           |              |        |            |
|                         | Image Repeat                                   | ×                 |                        |                       |                                 |                                   |                                              |                                                |                    |                      |                     |             | ×                     |                  |               |                     |                     |                  | ×      |                   |         | ×       | ×            | ×        | ×            | V            |                   |           |                      |                      |              | ×      | ×            | ×          |           |              |        | ×          |
|                         | Margin Adjustment                              |                   |                        |                       |                                 |                                   |                                              |                                                |                    |                      |                     |             |                       |                  |               |                     |                     |                  | ×      |                   |         |         |              |          |              |              | Y                 |           |                      |                      | _            |        |              |            |           |              |        |            |
|                         | Centering                                      | ×                 |                        |                       |                                 |                                   |                                              |                                                |                    |                      |                     |             |                       |                  | ×             |                     |                     |                  | ×      |                   |         |         |              |          | ×            |              |                   | 1         |                      |                      |              |        |              |            |           |              |        |            |
|                         | Erase Center/ Border                           | ×                 |                        |                       |                                 |                                   |                                              |                                                |                    |                      |                     |             |                       |                  |               |                     |                     |                  | ×      |                   |         | _       |              | _        | ×            |              | _                 | _         | N                    | _                    |              |        |              |            |           |              |        |            |
|                         | Background Numbering                           |                   |                        |                       |                                 |                                   |                                              |                                                |                    |                      |                     |             |                       |                  |               |                     |                     |                  | ×      |                   |         |         |              |          |              |              |                   |           |                      | 1                    |              |        |              | ×          |           |              |        |            |
|                         | Stamp*1                                        |                   |                        |                       |                                 |                                   |                                              |                                                |                    |                      |                     | ×           |                       |                  |               |                     |                     |                  | ×      |                   |         |         |              |          |              |              |                   |           |                      |                      | $\mathbf{i}$ |        |              |            |           |              |        |            |
|                         | Covers                                         | ×                 |                        |                       |                                 |                                   |                                              |                                                |                    |                      |                     | ×           |                       |                  |               |                     | ×"1                 | ×                | ×      |                   |         |         | ×            |          |              | ×            |                   |           |                      |                      |              | 1      |              | ٠          |           |              |        |            |
|                         | Designate                                      | ×                 |                        |                       |                                 |                                   |                                              |                                                |                    |                      |                     | ×           |                       |                  |               |                     | ×*1                 | ×                | ×      |                   |         |         | ×            | ×        | ×            | ×            |                   |           |                      |                      |              |        | $\backslash$ | •          |           |              |        |            |
|                         | Slip Sheet                                     | ×                 |                        |                       |                                 |                                   |                                              |                                                |                    |                      |                     |             |                       |                  |               |                     |                     |                  | ×      |                   | ×       | ×       | ×            | ×        | ×            | ×            |                   |           |                      | ×                    |              | ٠      | •            | 1          | ×         |              | ×      |            |
|                         | Sort                                           |                   |                        |                       |                                 |                                   |                                              |                                                |                    |                      |                     |             |                       |                  |               |                     |                     |                  |        |                   |         | _       |              |          |              |              | _                 |           | _                    |                      |              |        |              | ×          | $\square$ | ٠            |        |            |
|                         | Stack                                          |                   |                        |                       |                                 |                                   |                                              |                                                |                    |                      |                     |             |                       |                  |               |                     |                     |                  |        |                   |         |         |              |          |              |              |                   |           |                      |                      |              |        |              |            | •         | $\backslash$ | •      |            |
|                         | Staple                                         |                   |                        |                       | ×*2                             |                                   | ×*2                                          |                                                |                    |                      |                     | ×           |                       |                  |               |                     |                     |                  |        |                   |         |         | ×            | ×        |              |              |                   |           |                      |                      |              |        |              | ×          |           | ٠            | $\geq$ |            |
|                         | Store File                                     | 1                 | I.                     | 1                     |                                 |                                   |                                              |                                                |                    |                      |                     | ×           |                       |                  |               |                     |                     |                  |        |                   |         |         | ×            |          |              | ×            |                   |           |                      |                      |              |        |              |            |           |              |        |            |

EATB96

10

# 11. Legal and Contact Information

## **Environmental Regulations**

### **ENERGY STAR Program**

#### (mainly North America)

#### ENERGY STAR<sup>®</sup> Program Requirements for Imaging Equipment

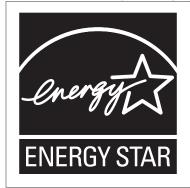

This company is a participant in the ENERGY STAR<sup>®</sup> Program. This machine is compliant with the regulations specified by the ENERGY STAR<sup>®</sup> Program.

The ENERGY STAR<sup>®</sup> Program Requirements for Imaging Equipment encourage energy conservation by promoting energy efficient computers and other office equipment.

The program backs the development and dissemination of products that feature energy saving functions.

It is an open program in which manufacturers participate voluntarily.

Targeted products are computers, monitors, printers, scanners, and multi-function devices. Energy Star standards and logos are internationally uniform.

### **Energy Saving Functions**

If this machine remains idle for a specified period of time or when [Energy Save] ((\_\_) is pressed, it enters Sleep mode to further reduce its electrical consumption. This is called "Sleep Mode".

- The default delay time the machine waits before entering Sleep mode is one minute.
- The machine can print jobs from computers and receive faxes while in Sleep mode.
- The time it takes to recover from the energy saving functions and low power consumption in Sleep Mode may differ depending on the machine.

Region B (mainly North America)

| Model<br>Name | Power<br>Consumption<br>in Sleep<br>Mode | Power<br>Consumption<br>in Low Power<br>Mode | Time to<br>Recover<br>from Sleep<br>Mode | Time to<br>Recover<br>from Low<br>Power<br>Mode | Duplex<br>Function <sup>*1</sup> |
|---------------|------------------------------------------|----------------------------------------------|------------------------------------------|-------------------------------------------------|----------------------------------|
| IM 550F       | 0.60 W                                   | 54.83 W                                      | 25 seconds                               | 9 seconds                                       | Standard                         |
| IM 600F       | 0.60 W                                   | 54.83 W                                      | 25 seconds                               | 9 seconds                                       | Standard                         |
| IM 600SRF     | 0.60 W                                   | 62.51 W                                      | 25 seconds                               | 9 seconds                                       | Standard                         |

\* 1 Achieves ENERGY STAR energy savings; product fully qualifies when packaged with (or used with) a duplex tray and the duplex function is enabled as an option.

#### Vote

- You can change the amount of time that the machine waits before entering Sleep mode under [Sleep Mode Timer].
- See "Timer Settings", User Guide (Full Version).
- It may take longer than the specified time to enter Sleep mode according to the type of Embedded Software Architecture application installed in the machine.

# User Information on Electrical and Electronic Equipment (Region A (mainly Europe)

# Users in the countries where this symbol shown in this section has been specified in national law on collection and treatment of E-waste

Our Products contain high quality components and are designed to facilitate recycling.

Our products or product packaging are marked with the symbol below.

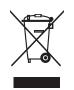

The symbol indicates that the product must not be treated as municipal waste. It must be disposed of separately via the appropriate return and collection systems available. By following these instructions you ensure that this product is treated correctly and help to reduce potential impacts on the environment and human health, which could otherwise result from inappropriate handling. Recycling of products helps to conserve natural resources and protect the environment.

For more detailed information on collection and recycling systems for this product, please contact the shop where you purchased it, your local dealer or sales/service representatives.

#### All Other Users

If you wish to discard this product, please contact your local authorities, the shop where you bought this product, your local dealer or sales/service representatives.

#### For Turkey only

AEEE Yönetmeliğine Uygundur. Bu sistem sarf malzemeleri ve yedek parçaları da dahil olmak üzere AEEE Yönetmeliğine Uygundur.

#### Üretici:

Ricoh Company, Ltd.

3-6, Nakamagome 1-chome, Ohta-ku, Tokyo 143-8555 Japan +81-3-3777-8111 (English only/Sadece İngilizce)

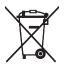

In accordance with the Battery Directive 2006/66/EC Article 20 Information for end-users Annex II, the above symbol is printed on batteries and accumulators.

This symbol means that in the European Union, used batteries and accumulators should be disposed of separately from your household waste.

In the EU, there are separate collection systems for not only used electrical and electronic products but also batteries and accumulators.

Please dispose of them correctly at your local community waste collection/recycling centre.

### Environmental Advice for Users (Region A (mainly Europe)

#### Users in the EU, Switzerland and Norway

#### **Consumables yield**

Please refer to either the User's Manual for this information or the packaging of the consumable.

#### **Recycled** paper

The machine can use recycled paper which is produced in accordance with European standard EN 12281:2002 or DIN 19309. For products using EP printing technology, the machine can print on 64 g/m<sup>2</sup> paper, which contains less raw materials and represents a significant resource reduction.

#### Duplex printing (if applicable)

Duplex printing enables both sides of a sheet of paper to be used. This saves paper and reduces the size of printed documents so that fewer sheets are used. We recommend that this feature is enabled whenever you print.

#### Toner and ink cartridge return program

Toner and ink cartridge for recycling will be accepted free of charge from users in accordance with local regulations.

For details about the return program, please refer to the Web page below or consult your service person.

https://www.ricoh-return.com/

#### **Energy efficiency**

The amount of electricity a machine consumes depends as much on its specifications as it does on the way you use it. The machine is designed to allow you to reduce electricity costs by switching to Ready mode after it prints the last page. If required, it can immediately print again from this mode. If no additional prints are required and a specified period of time passes, the device switches to an energy saving mode.

In these modes, the machine consumes less power (watts). If the machine is to print again, it needs a little longer to return from an energy saving mode than from Ready mode.

For maximum energy savings, we recommend that the default setting for power management is used.

# Notes to users in the state of California (Notes to Users in USA) (Region B) (mainly North America)

Perchlorate Material - special handling may apply. See: www.dtsc.ca.gov/hazardouswaste/ perchlorate

## Trademarks (User Guide)

Adobe, Acrobat, PostScript, and PostScript 3 are either registered trademarks or trademarks of Adobe Systems Incorporated in the United States and/or other countries.

The Bluetooth<sup>®</sup> word mark and logos are registered trademarks owned by Bluetooth SIG, Inc. and any use of such marks by Ricoh Company, Ltd. is under license.

Firefox is registered trademarks of the Mozilla Foundation.

Dropbox is a registered trademark or trademark of Dropbox, Inc.

Google, Android, Google Drive, and Chrome are trademarks of Google Inc.

Java is a registered trademark of Oracle and/or its affiliates.

Kerberos is a trademark of the Massachusetts Institute of Technology (MIT).

macOS, OS X, Bonjour, and Safari are trademarks of Apple Inc., registered in the U.S. and other countries.

Microsoft, Windows, Windows Server, and Internet Explorer are either registered trademarks or trademarks of Microsoft Corp. in the United States and/or other countries.

PictBridge is a trademark.

QR Code is a registered trademark of DENSO WAVE INCORPORATED in Japan and in other countries. The SD and SD logo are trademarks of SD-3C, LLC.

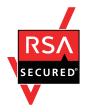

This product includes RSA BSAFE® Cryptographic software of EMC Corporation. RSA and BSAFE are registered trademarks or trademarks of EMC Corporation in the United States and other countries.

The proper names of Internet Explorer 11 is as follows:

• Internet Explorer<sup>®</sup> 11

The proper names of the Windows operating systems are as follows:

• The product names of Windows 7 are as follows:

Microsoft<sup>®</sup> Windows<sup>®</sup> 7 Home Premium

Microsoft<sup>®</sup> Windows<sup>®</sup> 7 Professional

Microsoft<sup>®</sup> Windows<sup>®</sup> 7 Ultimate

- Microsoft<sup>®</sup> Windows<sup>®</sup> 7 Enterprise
- The product names of Windows 8.1 are as follows:

Microsoft<sup>®</sup> Windows<sup>®</sup> 8.1

Microsoft<sup>®</sup> Windows<sup>®</sup> 8.1 Pro

Microsoft<sup>®</sup> Windows<sup>®</sup> 8.1 Enterprise

- The product names of Windows 10 are as follows: Microsoft<sup>®</sup> Windows<sup>®</sup> 10 Home Premium Microsoft<sup>®</sup> Windows<sup>®</sup> 10 Pro Microsoft<sup>®</sup> Windows<sup>®</sup> 10 Enterprise Microsoft<sup>®</sup> Windows<sup>®</sup> 10 Education
- The product names of Windows Server 2008 are as follows: Microsoft<sup>®</sup> Windows Server<sup>®</sup> 2008 Standard Microsoft<sup>®</sup> Windows Server<sup>®</sup> 2008 Standard Edition without Hyper-V Microsoft<sup>®</sup> Windows Server<sup>®</sup> 2008 Enterprise Microsoft<sup>®</sup> Windows Server<sup>®</sup> 2008 Enterprise Edition without Hyper-V
- The product names of Windows Server 2008 R2 are as follows: Microsoft<sup>®</sup> Windows Server<sup>®</sup> 2008 R2 Standard Microsoft<sup>®</sup> Windows Server<sup>®</sup> 2008 R2 Enterprise
- The product names of Windows Server 2012 are as follows: Microsoft<sup>®</sup> Windows Server<sup>®</sup> 2012 Foundation Microsoft<sup>®</sup> Windows Server<sup>®</sup> 2012 Essentials Microsoft<sup>®</sup> Windows Server<sup>®</sup> 2012 Standard
- The product names of Windows Server 2012 R2 are as follows: Microsoft<sup>®</sup> Windows Server<sup>®</sup> 2012 R2 Foundation Microsoft<sup>®</sup> Windows Server<sup>®</sup> 2012 R2 Essentials Microsoft<sup>®</sup> Windows Server<sup>®</sup> 2012 R2 Standard
- The product names of Windows Server 2016 are as follows: Microsoft<sup>®</sup> Windows Server<sup>®</sup> 2016 Datacenter Microsoft<sup>®</sup> Windows Server<sup>®</sup> 2016 Standard Microsoft<sup>®</sup> Windows Server<sup>®</sup> 2016 Essentials Microsoft<sup>®</sup> Windows Server<sup>®</sup> 2016 MultiPoint<sup>®</sup> Premium Server
- The product names of Windows Server 2019 are as follows: Microsoft<sup>®</sup> Windows Server<sup>®</sup> 2019 Datacenter Microsoft<sup>®</sup> Windows Server<sup>®</sup> 2019 Standard Microsoft<sup>®</sup> Windows Server<sup>®</sup> 2019 Essentials

Wi-Fi<sup>®</sup> and Wi-Fi Direct<sup>®</sup> are registered trademarks of Wi-Fi Alliance.

Other product names used herein are for identification purposes only and might be trademarks of their respective companies. We disclaim any and all rights to those marks.

Microsoft product screen shots reprinted with permission from Microsoft Corporation.

MEMO

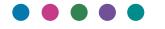

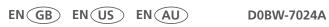